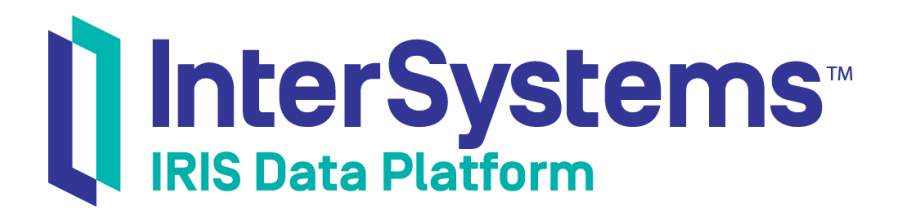

# Web Gateway Configuration Guide

Version 2019.1 2019-05-23

InterSystems Corporation 1 Memorial Drive Cambridge MA 02142 www.intersystems.com

*Web Gateway Configuration Guide* InterSystems IRIS Data Platform Version 2019.1 2019-05-23 Copyright © 2019 InterSystems Corporation All rights reserved.

#### InterSystems | InterSystems | InterSystems Il InterSystems **Ill** InterSystems<sup>®</sup>

InterSystems, InterSystems Caché, InterSystems Ensemble, InterSystems HealthShare, HealthShare, InterSystems TrakCare, TrakCare, InterSystems DeepSee, and DeepSee are registered trademarks of InterSystems Corporation.

# **InterSystems**

InterSystems IRIS Data Platform, InterSystems IRIS, InterSystems iKnow, Zen, and Caché Server Pages are trademarks of InterSystems Corporation.

All other brand or product names used herein are trademarks or registered trademarks of their respective companies or organizations.

This document contains trade secret and confidential information which is the property of InterSystems Corporation, One Memorial Drive, Cambridge, MA 02142, or its affiliates, and is furnished for the sole purpose of the operation and maintenance of the products of InterSystems Corporation. No part of this publication is to be used for any other purpose, and this publication is not to be reproduced, copied, disclosed, transmitted, stored in a retrieval system or translated into any human or computer language, in any form, by any means, in whole or in part, without the express prior written consent of InterSystems Corporation.

The copying, use and disposition of this document and the software programs described herein is prohibited except to the limited extent set forth in the standard software license agreement(s) of InterSystems Corporation covering such programs and related documentation. InterSystems Corporation makes no representations and warranties concerning such software programs other than those set forth in such standard software license agreement(s). In addition, the liability of InterSystems Corporation for any losses or damages relating to or arising out of the use of such software programs is limited in the manner set forth in such standard software license agreement(s).

THE FOREGOING IS A GENERAL SUMMARY OF THE RESTRICTIONS AND LIMITATIONS IMPOSED BY INTERSYSTEMS CORPORATION ON THE USE OF, AND LIABILITY ARISING FROM, ITS COMPUTER SOFTWARE. FOR COMPLETE INFORMATION REFERENCE SHOULD BE MADE TO THE STANDARD SOFTWARE LICENSE AGREEMENT(S) OF INTERSYSTEMS CORPORATION, COPIES OF WHICH WILL BE MADE AVAILABLE UPON REQUEST.

InterSystems Corporation disclaims responsibility for errors which may appear in this document, and it reserves the right, in its sole discretion and without notice, to make substitutions and modifications in the products and practices described in this document.

For Support questions about any InterSystems products, contact:

#### **InterSystems Worldwide Response Center (WRC)**

- Tel: +1-617-621-0700
- Tel: +44 (0) 844 854 2917

Email: support@InterSystems.com

# <span id="page-2-0"></span>**Table of Contents**

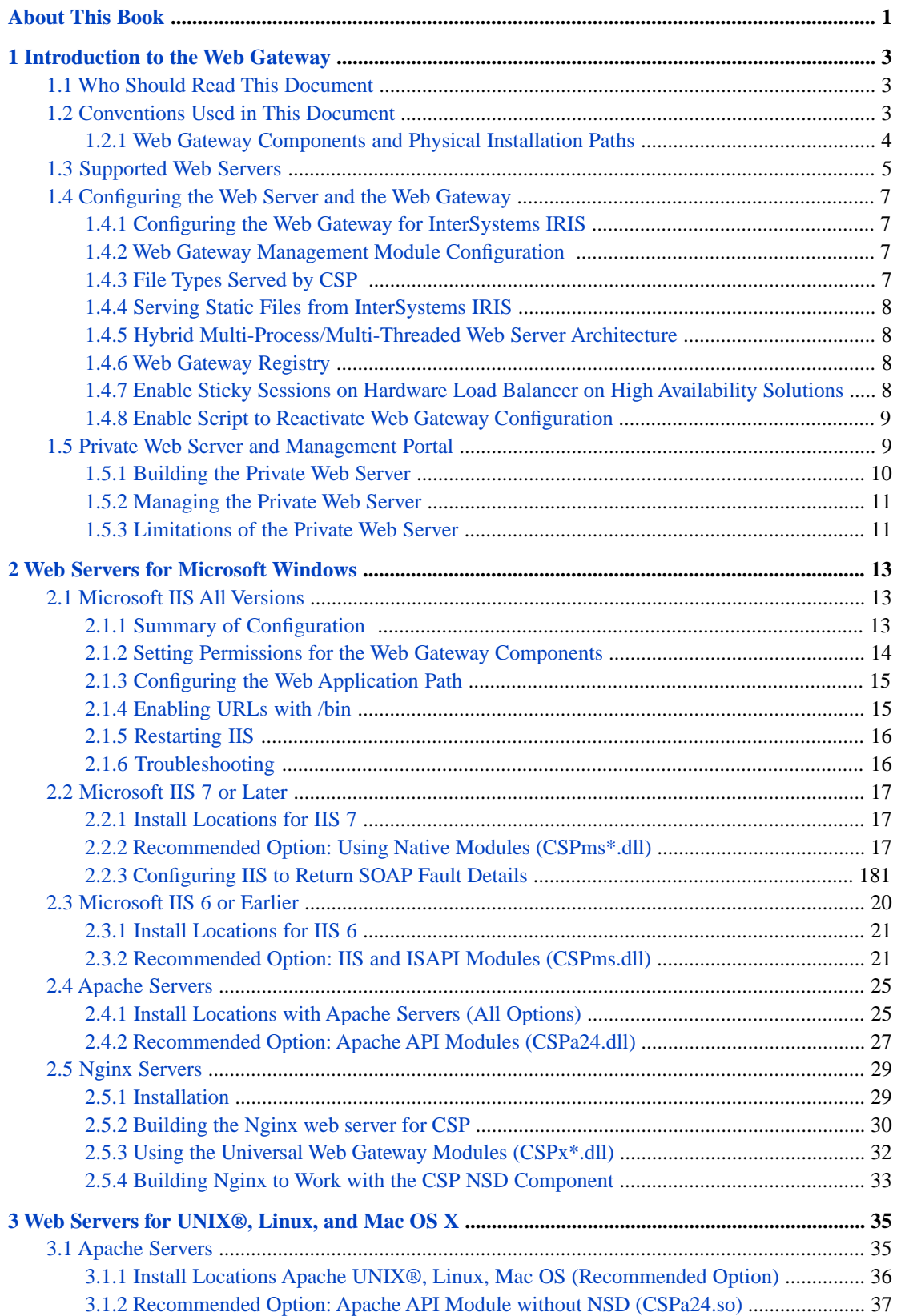

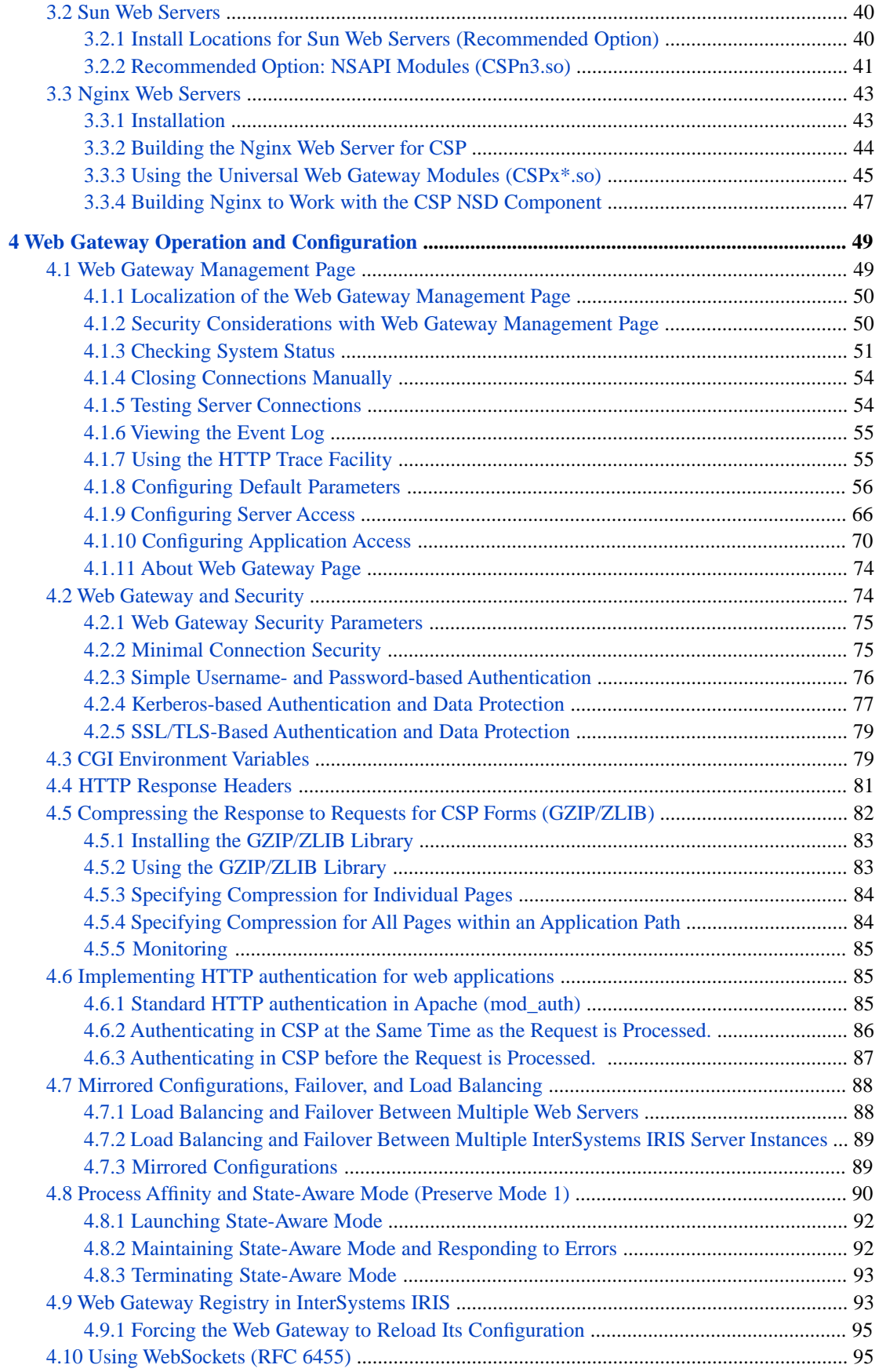

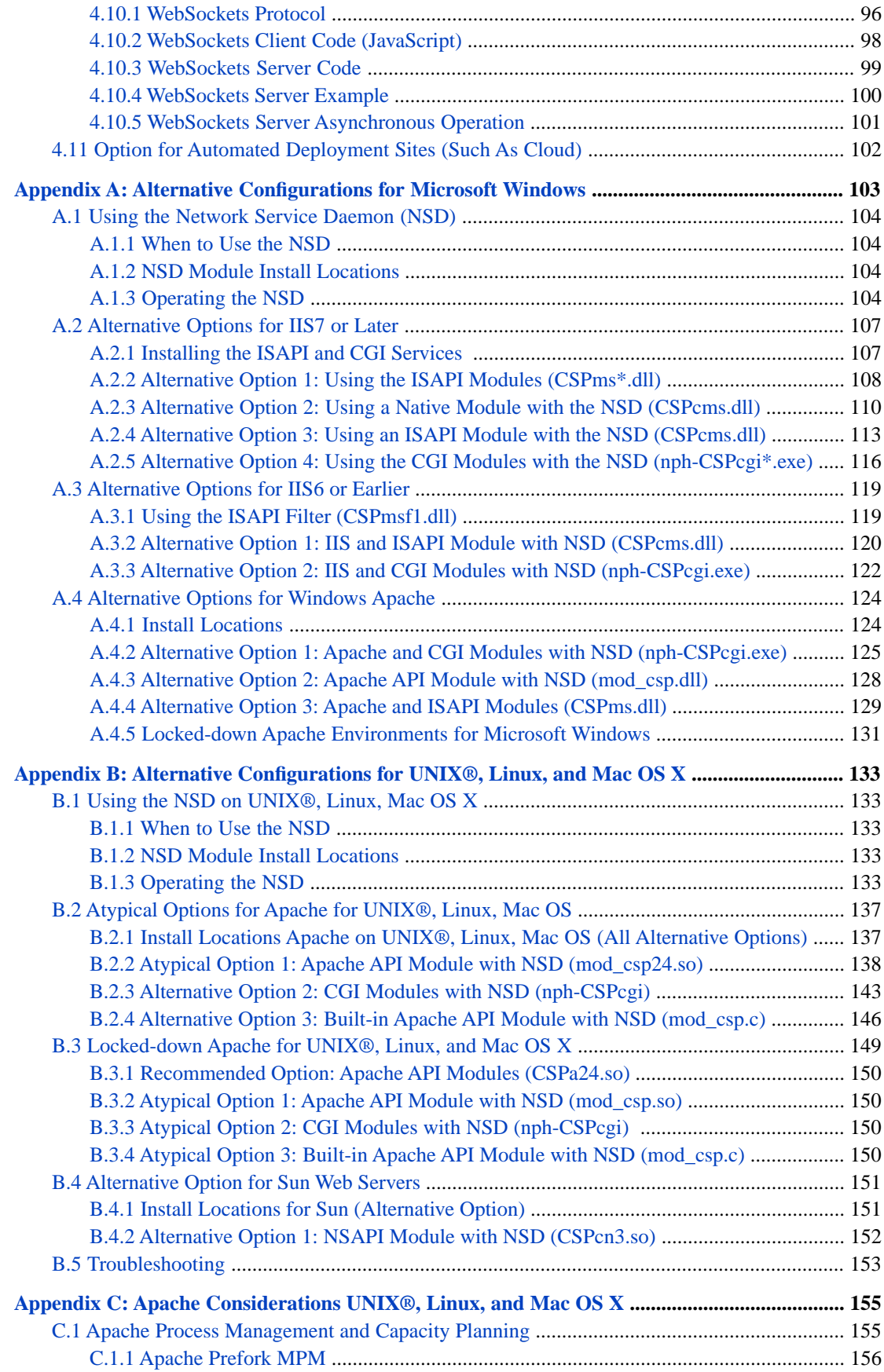

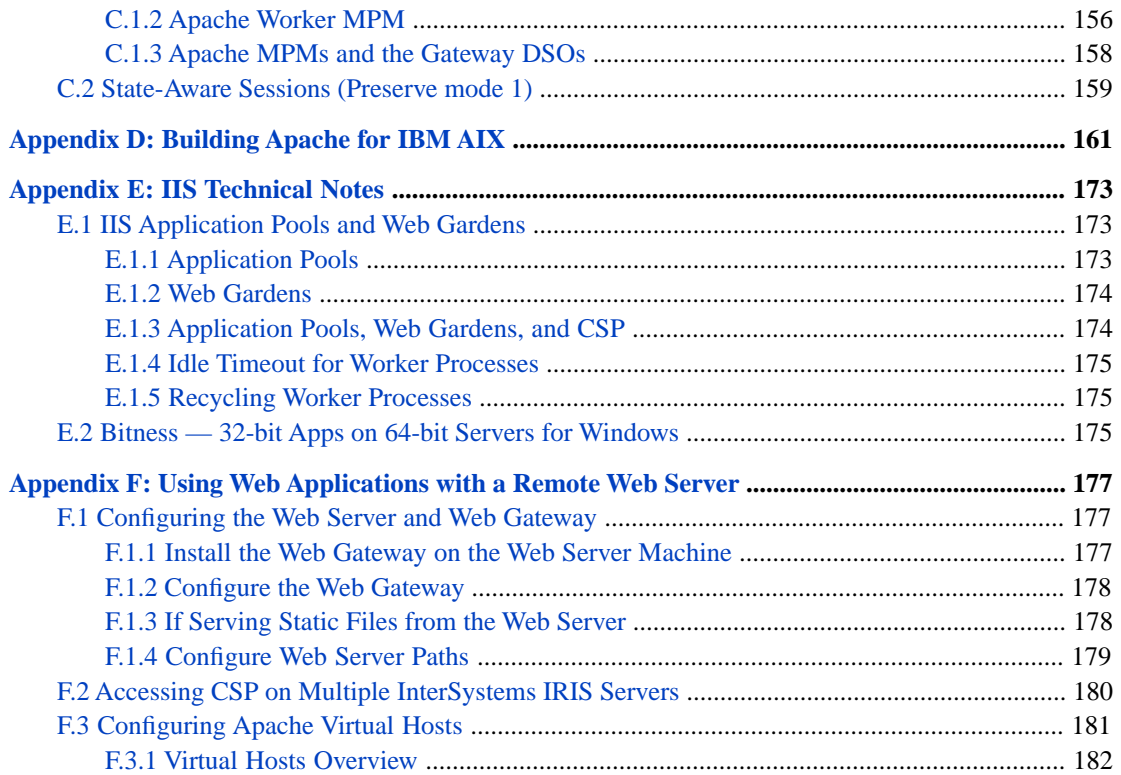

# <span id="page-6-0"></span>**About This Book**

This book describes how to manually set up a web server and the InterSystems IRIS™ Web Gateway to connect to Inter-Systems IRIS Platform™ on supported operating systems. This book contains the following chapters:

- **•** [Introduction to the Web Gateway](#page-8-0)
- **•** [Web Servers for Microsoft Windows](#page-18-0)
- **•** [Web Servers for UNIX®, Linux, and Mac OS X](#page-40-0)
- **•** [Web Gateway Operation and Configuration](#page-54-0)

There is also a detailed [table of contents,](#page-2-0) which lists appendices

<span id="page-8-0"></span>**1 Introduction to the Web Gateway**

<span id="page-8-1"></span>The Web Gateway provides the communications layer between the hosting web server and InterSystems IRIS Data Platform™ for any InterSystems IRIS web applications.

# **1.1 Who Should Read This Document**

The InterSystems IRIS installation includes scripts that perform Web Server and Web Gateway configuration for common Web Servers and operating systems.

In most cases, installing InterSystems IRIS according to the usual InterSystems IRIS instructions and installing a typical, supported web server provides a system that works with the Web Gateway without the need to consult this document.

<span id="page-8-2"></span>However, if you have an atypical web server architecture or you are an advanced user who wants to get the best out of your environment, you might want to use this document. This document describes the details of procedures for configuring a web server and the Web Gateway to connect to InterSystems IRIS. It also describes how to use services that the Web Gateway provides.

# **1.2 Conventions Used in This Document**

The default installation directory for InterSystems IRIS is documented in the Default Installation Directory section of the *Installation Guide*. This guide refers to the default using the variable *install-dir*. Examples may use C:\iris-install-dir\ as the installation directory.

**Note:** When following steps in this document, change paths to match your own installation.

Lines terminated with a back-slash (\) are continued to the next line.

For example, enter the following line, as shown in this document:

```
Init fn=load-modules shlib=CSPn3.dll \ 
           funcs=csp_term
```
As:

```
Init fn=load-modules shlib=CSPn3.dll funcs=csp_term
```
# <span id="page-9-0"></span>**1.2.1 Web Gateway Components and Physical Installation Paths**

Later sections in this guide describe how the Web Gateway components should be configured with all supported web servers. The installation paths for components should be regarded as examples rather than taken literally. Also, the Inter-Systems installers create and maintain separate Web Gateway installations for the internal (private) web server and any third-party web server that might be present on the same host. In this context 'third-party web server' refers to a web server that is not part of the software installed by InterSystems.

The precise installation location of Web Gateway components is not particularly critical provided:

- **•** The physical installation paths match those given in the hosting web server configuration where appropriate.
- **•** The security settings, in relation to required access for individual components, are adjusted appropriately. This is particularly important for Web Gateway components that are accessed directly by the web server since web servers are usually locked down to the extent that the files they are able to access (and executables that can be run) are carefully controlled. It should be borne in mind that security considerations will also be important for any Web Gateway configuration (and log) files that are accessed by Web Gateway binaries that are themselves bound to the web server core executable.
- **•** The security policy of the hosting web server is respected. Some web servers notably those shipped with Secure Linux (SELinux) – are configured such that it is not possible for them to access files that lie outside their own file system. This restriction will clearly have an impact on where certain web-server-facing Web Gateway components can be installed.

There are four types of Web Gateway component to consider.

1. Binaries to be loaded by the web server (API based extensions).

This includes Windows DLLs, and UNIX Shared Objects:

```
CSPms[Sys].dll
CSPn3[Sys].(dll|so|exe)
CSPa*[Sys].(dll|so)
mod_csp*.(so|exe)
```
The physical location where these are installed should match the corresponding configuration directives in the hosting web server configuration. This includes directives indicating which third-party modules should be loaded. The web server requires permission to read and load these modules. Modules named CSP\* require permission to read and write to the Web Gateway configuration and log files (CSP.ini, CSP.log). These are usually created in the same location as the Web Gateway binaries.

When considering access control for these modules, bear in mind that it is the web server *worker processes* that need to be able to access the modules together with any dependent configuration and log files. For example, in the case of Apache, the server is usually started with superuser permissions but the worker processes that actually serve web requests run with a much lower level of authority (as indicated by the User and Group directives in the Apache configuration file). It is the User and Group specified for the worker processes that should be granted permission to load the Web Gateway modules and (where appropriate) the ability to read and write to the configuration and log files (CSP.ini and CSP.log).

2. Executables to be called by the web server (CGI modules). (Not all configurations require these executables.)

```
[nph-]CSPcgi[Sys][.exe]
```
The physical location where these are installed should match the corresponding configuration directives in the hosting web server configuration. This will include directives indicating which web requests should be processed by these CGI modules.

The worker processes of the hosting web server require execute permission for these modules. There are no further dependencies.

- 3. Static files to be returned by the web server.
	- **Note:** With current Web Gateway configurations, CSP is often configured to serve static files directly from Inter-Systems IRIS as opposed to having the web server return them. This section does not apply to such configurations.

JavaScript modules (such as CSPBroker.js, CSPxmlhttp.js, and so on)

Java applets (such as CSPBroker.class, CSPBroker.jar, and so on)

Images (such as created-with-csp.gif, and so on)

The worker processes of the hosting web server require Read permissions for these files.

4. The CSP network service daemon (NSD)

Note: Not all configurations require this facility.

CSPnsd[Sv][.exe]

This can be installed anywhere and the web server does not need to be aware of its physical location since communication between these two points is over TCP (usually port 7038).

The NSD requires permission to read and write to the Web Gateway configuration and log files (CSP.ini and CSP.log), which are usually created in the same location.

**Note:** For security reasons, do *not* install this module in a location that is accessible by the web server. This module should not share a location with the modules listed in steps 1, 2 or 3. Many web server configurations described in this document explicitly exclude this module from the list of accessible files that can be accessed by the web server. However, it is much safer to physically install the NSD elsewhere in the file system.

#### **Web Gateway Cache and Permanent Storage**

The Web Gateway, where possible, locates the content of large files (such as large JavaScript files) together with the accompanying HTTP response headers in permanent storage. The essential control information (expiry time and so on) and the index of all cached files is in the shared memory sector. With this architecture, each cache entry consumes a small amount of cache space (in terms of memory usage) — quite possibly no more than one cache block per entry.

<span id="page-10-0"></span>Cached content is stored in files of type .dat in the Web Gateway's temp directory, placed by the install script directly beneath the Web Gateway's installation directory. For example, in a typical IIS installation this is in: C:\inetpub\WebGateway\temp. The location needs full read/write/delete permissions for the hosting web server worker processes.

# **1.3 Supported Web Servers**

More detailed information on supported web servers can be found in the section "Supported Web Servers" in the online *[InterSystems Supported Platforms](https://www.intersystems.com/support-learning/support/current-platform-information-release-notes/)* document for this release. The following table summarizes the web servers discussed in this document.

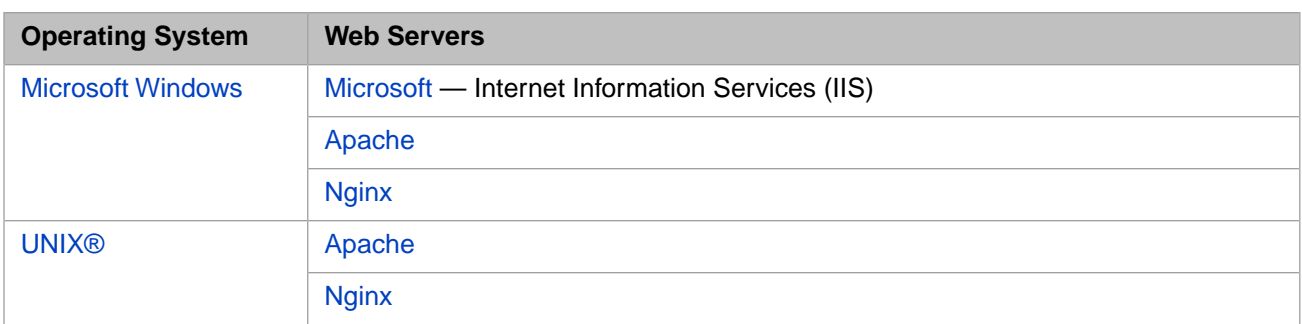

The Web Gateway provides high-performance connectivity solutions for Microsoft, Oracle, Apache, and Nginx web servers. In addition to these solutions, connectivity to InterSystems IRIS through the Common Gateway Interface (CGI) is available for all supported Operating Systems.

Both the Microsoft and the Oracle line of web servers support a multi-threaded API which allows extensions, in the form of dynamically bound libraries, to be made to the web server's core functionality. Current versions of the Web Gateway make full use of these APIs in order to bring high-performance web connectivity to the InterSystems IRIS system. The Windows version of Apache also operates in an exclusively multi-threaded mode and, as such, can also take advantage of the Web Gateway implemented as a dynamically bound library.

The UNIX® versions of Apache are architecturally different from the Microsoft Windows based web servers in that they are not exclusively multi-threaded. Apache version 1.3 under UNIX® does not use threads under any circumstances and operates exclusively in accordance with the traditional multi-process server model. Apache version 2 (and later) is implemented using a hybrid model made up of threads and multiple processes. In this model, each UNIX® process is effectively a multi-threaded server in its own right. The Oracle web server can operate as either an exclusively multi-threaded server or as a hybrid multi-threaded and multi-process server.

The Apache web server publishes a proprietary API in addition to supporting extensions implemented as CGI modules. Extra functionality can be added to Apache by means of user-defined modules (compiled C programs). In fact, a large part of Apache's core functionality is implemented as a set of modules. You can add modules to Apache by one of two methods. First, the source to the module can be compiled directly into the Apache core. This option arguably offers the best performance but, unfortunately, involves reconfiguring and rebuilding the web server. As an alternative to building the module source directly into the Apache core, current versions of Apache (1.3 onwards) support extensions implemented as dynamically linked libraries. This facility allows you to take advantage of the high performance of Apache modules without the need to physically build the module into the core of Apache. The CSP module is distributed as a Windows Dynamic Link Library (DLL), and as a UNIX® Dynamic Shared Object (DSO) . UNIX® Shared Objects are conceptually similar to a Windows Dynamic Link Library (DLL) and are linked at run time. The overhead involved in linking to a library at run time is very low on modern operating systems.

A more recent addition to the set of web servers supported by CSP is Nginx. Unlike other web servers, Nginx is based on an asynchronous event-driven architecture. With the event-driven architecture, notifications or signals are used to mark the initiation and completion of each individual operation. A consequence of this design is that while web requests are being processed, resources can be temporarily released and used by other operations. Resources can be allocated and released dynamically and are only associated with the processing of a web request while they actually required. This leads to a highly optimized use of memory and CPU. The asynchronous nature of this architecture results in threads executing concurrently without blocking each other, thus further enhancing the sharing of resources that might otherwise be associated with a thread waiting on a blocking operation. Nginx is supplied with an API to allow extensions, such as CSP, to be added to its core functionality. However, unlike other web servers, extension modules must be built into the web server core at compilation time. Nginx does not support dynamically loaded extension modules.

All supported web servers can be extended to support CSP through modules that are dynamically loaded by the hosting web server. It is expected that most CSP installations will take advantage of these high-performance web connectivity solutions. An alternative architecture in which the functionality of the Web Gateway is implemented as a stand-alone executable, operating in its own process and not directly connected to a web server is also provided. This version of the Web Gateway is known as the *network service daemon* (NSD). In this context, the NSD is responsible for providing the Web

Gateway's core functionality and maintaining persistent connections to InterSystems IRIS. The web server communicates with the web server via small modules of which there are two types: modules that work to the hosting web server's proprietary API and modules implemented as CGI executables. The NSD-based architecture is therefore used in cases where there is either a requirement to either extend the web server by means of the CGI standard or in cases where it is desirable to disengage the functionality of the Web Gateway from that of the hosting web server.

# <span id="page-12-0"></span>**1.4 Configuring the Web Server and the Web Gateway**

The InterSystems IRIS installation performs web server and Web Gateway configuration for common web servers and operating systems.

After installing InterSystems IRIS and the Web Gateway, consult the sections in this book relevant to your system to map file extensions for your system. The appendices in this book have configuration information for atypical Web Gateway configurations.

To install the Web Gateway on a remote server (that is, a system that is not running an instance of InterSystems IRIS), you can use one of two methods. On the remote server, you can

- **•** Run the InterSystems IRIS installation script and, on the **Setup Type** page, select **Web Server** only or
- **•** On UNIX platforms only, you can run the standalone WebGateway installation script. The script asks for information about the remote InterSystems IRIS server: name, address, port, and optional password. The script automatically configures csp.ini based on this information.

For more information on configuring a remote web server, see the section [Using Web Applications with a Remote Web](#page-182-0) [Server](#page-182-0) in this book. After installing the Web Gateway, consult the sections in this book to map file extensions for your system.

<span id="page-12-1"></span>**Note:** To prevent runtime errors, for High Availability configurations running over CSP, InterSystems recommends that you use a hardware load balancer with sticky session support enabled. For more information, see [Enable Sticky](#page-13-3) [Sessions on Hardware Load Balancer on High Availability Solutions.](#page-13-3)

### <span id="page-12-2"></span>**1.4.1 Configuring the Web Gateway for InterSystems IRIS**

The Web Gateway provides web connectivity for InterSystems IRIS. A Web Gateway installation provided with an Inter-Systems IRIS installation can provide web connectivity to an InterSystems IRIS installation and vice versa.

### **1.4.2 Web Gateway Management Module Configuration**

<span id="page-12-3"></span>Web Gateway architectures that work directly to a hosting web server's API typically consist of two modules: A Management Module (for example, CSPmsSys.dll) and a runtime module (for example, CSPms.dll). The runtime Module is responsible for processing requests for CSP files and the Management Module provides the Web Gateway's Management interface. In the Web Gateway, the runtime Module assumes responsibility for loading and routing management requests to the management module. All requests for the Web Gateway (CSP and management) are processed by the runtime Module. The Management Module must be installed in the same location as the runtime Module.

# **1.4.3 File Types Served by CSP**

Files of type .csp, .cls and .zen are processed in InterSystems IRIS by CSP. All other files (static files) can be served by the web server or CSP. CSP can serve any type of file that is placed in the web applications path (including static files). Setting up CSP to serve static files simplifies the web server configuration for web applications because you, thus, do not need to create aliases in the web server configuration to represent the locations where an application's static files are held. Setting up CSP to serve static files resolves issues of contention when a single (that is, common) web server serves two different versions of InterSystems IRIS, each requiring different versions of certain static files (for example, hyperevent broker components).

To have CSP serve static files for a particular web application, place the static files in the web application's file system in the correct location relative to the CSP files that make up the application (not in the web server's own documents file system). (Note that if you are serving files containing Unicode text, CSP uses the BOM to determine the correct encoding to use. The BOM must be present in Unicode text files.)

Consult the sections in this book for your platform.

<span id="page-13-0"></span>**Note:** To run Zen-based applications, you must enable the **Serve Files** option and properly configure your web server.

# **1.4.4 Serving Static Files from InterSystems IRIS**

<span id="page-13-1"></span>You can configure web servers and Web Gateway installations so that InterSystems IRIS assumes responsibility for serving static files. The Management Portal and the Zen samples are supplied configured for InterSystems IRIS to serve all components in the application. However, it is still possible to configure the web server so that it retains responsibility for serving statics.

# **1.4.5 Hybrid Multi-Process/Multi-Threaded Web Server Architecture**

The Web Gateway contains enhanced support for the hybrid multi-process/multi-threaded web server architecture. Apache version 2.x.x under UNIX is an example of a web server implemented according to this architecture.

The core Web Gateway resources are held in the shared memory sector. All web server worker processes hare a common running configuration, connection table and form cache. The Web Gateway System Status form shows the status for the whole web server installation instead of just that of a single worker process. The status form's connection table includes an extra column with the web server process ID with respect to each connection to InterSystems IRIS.

<span id="page-13-2"></span>Finally, state-aware sessions are supported in the multi-process architecture. Although the connection pool (to InterSystems IRIS) is distributed amongst several web server processes, the Web Gateway uses an InterProcess Communications (IPC) protocol to route requests for state-aware sessions to the correct hosting process in the web server environment.

# **1.4.6 Web Gateway Registry**

<span id="page-13-3"></span>The Web Gateway is supplied with the InterSystems IRIS Gateway Registry. All web server and Gateway installations are registered with InterSystems IRIS as they connect. The registry contains the infrastructure to allow InterSystems IRIS code to interact with connected Gateway installations for the purpose of reading and writing the configuration and monitoring the system status and Event Log.

# **1.4.7 Enable Sticky Sessions on Hardware Load Balancer on High Availability Solutions**

For High Availability solutions running over CSP, InterSystems recommends that you use a hardware load balancer for load balancing and failover. InterSystems requires that you enable sticky session support in the load balancer; this guarantees that -- once a session has been established between a given instance of the Web Gateway and a given application server - all subsequent requests from that user run on the same pair. This configuration assures that the session ID and server-side session context are always in sync; otherwise, it is possible that a session is created on one server but the next request from that user runs on a different system where the session is not present, which results in runtime errors (especially with hyperevents, which require the session key to decrypt the request). See your load balancer documentation for directions on how to enable sticky session support.

Note: It is possible to configure a system to work without sticky sessions but this requires that the web session global be mapped across all systems in the enterprise and can result in significant lock contention so it is not recommended.

## <span id="page-14-0"></span>**1.4.8 Enable Script to Reactivate Web Gateway Configuration**

You can enable an external (external to InterSystems IRIS) script to reactivate the Web Gateway's configuration.

Scripts should add the following line (case-sensitive) to the SYSTEM section of the Web Gateway configuration file:

[SYSTEM] RELOAD=1

The Web Gateway caretaker daemon checks the RELOAD flag approximately every minute and, if correctly set, reloads and reactives its configuration and removes the flag from the file. The following message is written to the Event Log after a successful reload operation:

```
 Gateway Management
 Gateway Configuration Reloaded and Reactivated
```
# **1.5 Private Web Server and Management Portal**

The Management Portal Apache server is self-contained and configured to listen on a non-standard TCP port (something other than the usual, well known, HTTP server port of 80). It does not interfere with any other web server installation operating on the same host.

To access the Management Portal, enter the following URL (which resolves to the port number on your private web server for the current InterSystems IRIS instance):

http://localhost:52773/csp/sys/UtilHome.csp

The minimal Apache server used for the Management Portal is often referred to as the Private Web Server.

A minimal build of the Apache web server is supplied for the purpose of running the Management Portal. This server is known as the Private Web Server (PWS) and is built and configured to meet the management needs of InterSystems server products and is configured to only connect to InterSystems IRIS. The options selected to create the PWS are not, in general, suitable for production use. In particular, security is minimal and the configuration deployed is generally unsuitable for applications for which a high volume of HTTP requests is anticipated. Testing (by InterSystems) of the PWS only covers the use of this server for managing InterSystems IRIS. However many developers find it useful to use the PWS for testing their own CSP and Zen applications.

If you are using a web server other than the private web server, you must configure the web server so that links to the documentation continue to work. To do this, configure the web server so that it includes a redirection from /csp/docbook/ to http://docs.intersystems.com/iris/20181/csp/docbook/. For information on creating a redirection, consult the documentation for the web server that you are using.

- **Note:** When installing InterSystems IRIS, this private version of Apache is installed to ensure that:
	- 1. The Management Portal runs out of the box.
	- 2. An out-of-the-box testing capability is provided for development environments.

The private Apache web server is not supported for any other purpose.

For deployments of http-based applications, including CSP, Zen, and SOAP over http or https, you should not use the private web server for any application other than the Management Portal; instead, you must install and deploy one of the supported web servers (for information, see the section "Supported Web Servers" in the online *[InterSystems Supported Platforms](https://www.intersystems.com/support-learning/support/current-platform-information-release-notes/)* document for this release).

The PWS is responsible for supporting the management portals for InterSystems IRIS, InterSystems IRIS, and HealthShare Foundation. However, customers are not required to use this web server to manage InterSystems products: customers may run the various management portals through a web server of their own choosing.

Finally, the PWS is self contained and configured to listen on a non-standard TCP port (something other than the usual, well known, HTTP server port of 80). It will not interfere with any other web server installation operating on the same host.

**Note:** The PWS is available for UNIX, Linux, Mac OS X and Windows. See the section [Building the Private Web Server](#page-15-0) for more information.

The entry point for the Management Portal is normally via the following CSP path and file:

/csp/sys/UtilHome.csp

<span id="page-15-0"></span>For example:

```
http://127.0.0.1:8972/csp/sys/UtilHome.csp
```
### **1.5.1 Building the Private Web Server**

The (default) full Apache server is usually created with the following sequence of commands:

```
./configure --prefix=<install-dir>
make
make install
```
The minimal Apache build is typically created as follows:

```
./configure --prefix=/usr/iris/httpd --with-port=57773 \
             --with-pcre=$srcdir/pcre \
             --enable-mods-static="log_config mime alias unixd authz_core" \
             --disable-ssl \
             --enable-so --without-gdbm --without-ndbm \
             --without-berkeley-db --with-included-apr --with-expat=builtin \
             --with-mpm=prefork --disable-shared
make
make install
```
Notice that many of the services that are normally required for a production grade installation are excluded.

While this server can be used to host other web applications it is strongly recommended that a full, independent web server installation is used for this purpose. It should be remembered that any changes made to the configuration of the Management Portal Apache installation are overwritten when the hosting InterSystems IRIS installation is upgraded.

The Management Portal Apache installation uses the following Web Gateway modules for communicating with InterSystems IRIS:

- **•** *Windows*: CSPa2.dll and CSPa2Sys.dll
- **•** *UNIX®*: CSPa2.so and CSPa2Sys.so

# <span id="page-16-0"></span>**1.5.2 Managing the Private Web Server**

Under normal operational conditions, the Management Portal Web Server for a particular instance of InterSystems IRIS is started when InterSystems IRIS is started and closed down when InterSystems IRIS is closed down. Occasionally it may be necessary to restart the Management Portal Web Server without disrupting the corresponding InterSystems IRIS server. For example, a web server restart is necessary if a configuration change is made to the web server (httpd.conf).

Use the following commands to start and stop the Management Portal Web Server.

#### **Windows**

Start the Management Portal Web Server:

<iris-install-dir>\httpd\bin\httpd -k start -n <instname>httpd -c "Listen <port>"

Stop the Management Portal Web Server:

<iris-install-dir>\httpd\bin\httpd -k stop -n <instname>httpd

#### **For example:**

InterSystems IRIS installed in: C:\iris-install-dir

InterSystems IRIS instance name: IRIS

TCP port for Apache: 57773

Start:

```
C:\iris-install-dir\httpd\bin\httpd -k start -n IRIShttpd -c "Listen 57773"
```
Stop:

```
C:\iris-install-dir\httpd\bin\httpd -k stop -n IRIShttpd
```
#### **UNIX®**

Start the Management Portal Web Server:

```
<iris-install-dir>/httpd/bin/httpd -d <iris-install-dir>/httpd -c "Listen <port>"
```
Stop the Management Portal Web Server:

kill `cat <iris-install-dir>/httpd/logs/httpd.pid`

#### **For example:**

InterSystems IRIS installed in: /usr/iris

TCP port for Apache: 8972

Start:

/usr/iris/httpd/bin/httpd -d /usr/iris/httpd -c "Listen 8972"

<span id="page-16-1"></span>Stop:

kill `cat /usr/iris/httpd/logs/httpd.pid`

**Note:** On AIX®, *LD\_LIBRARY\_PATH* must include the /iris-install-dir/bin directory in order to manually run httpd.conf.

### **1.5.3 Limitations of the Private Web Server**

This section discusses the differences between the configuration of the PWS and that of a typical production grade Apache installation.

#### **Windows**

Windows-based Apache installations use a special multi-threaded form of the Apache Multi-Processing Module (MPM) which is better suited to the way the operating system is optimized. Therefore, the behavior of the PWS under Windows is similar to that of a production grade Apache build as far as the ability to handle concurrent load is concerned.

If high availability and production-grade security is a requirement, or there is a need to integrate with other sources of web information, or a need for a high degree of control over the web server, a separate production-grade build of Apache is recommended - ideally operating on its own server. If, on the other hand, low volumes of HTTP traffic are expected, and there are limited demands for high availability and security, then the PWS may be suitable for deployment under these circumstances.

#### **UNIX**

The PWS defaults to using the Apache Group's prefork Multi-Processing Module (MPM). This is a non-threaded server model: the number of requests that can be concurrently served is directly related to the number of Apache worker processes in the pool.

The PWS is configured to occupy the smallest possible footprint by allowing a maximum of two worker processes to be created for the pool. The following settings will be found in the Apache configuration (httpd.conf) for the PWS:

```
MinSpareServers 1
MaxSpareServers 2
```
By contrast, the default Apache configuration for a production grade build is usually as follows:

StartServers 5<br>MinSpareServers 2 MinSpareServers 2<br>MaxSpareServers 20 MaxSpareServers 20<br>ServerLimit 256 ServerLimit 256<br>MaxClients 256 MaxClients 256

This configuration allows Apache to create 5 worker processes at start-up, increasing to a maximum of 256 as the concurrent load increases. Because of these differences in configuration, the performance of the PWS is noticeably inferior to that of a production grade Apache build. This performance deficit becomes more noticeable as the concurrent load increases. However, it is possible to change the configuration of the PWS to match that of a full Apache installation (shown above). Apache must be completely restarted after changing these parameters.

<span id="page-18-0"></span>**2**

# **Web Servers for Microsoft Windows**

This section describes how to manually configure Web Servers from Microsoft and Apache on systems running Windows.

When you install InterSystems IRIS™, you can select the option to configure your web server to work with CSP. This is what most customers do. If you do not choose this option during InterSystems IRIS installation, you can run the InterSystems IRIS installation again and select to install only the Web Gateway components. If you do not select to configure your web server during the InterSystems IRIS installation, you can configure your web server manually to work with CSP. To configure your web server manually on a system running Windows, use the instructions in this chapter.

This chapter describes the most common configuration for each of the web servers, IIS 7 (and later versions), IIS 6, Apache. Other, atypical, configuration options are described in the Appendix, [Alternative Configurations for Microsoft Windows.](#page-108-0)

- **•** If you are using an IIS web server, follow the directions in this chapter for your configuration. First follow the steps in the section "[Microsoft IIS All Versions](#page-18-1)" Then follow the section that is applicable, either "[Microsoft IIS 7](#page-22-0) " or "Microsoft IIS 6".
- <span id="page-18-1"></span>**•** If you are using an Apache web server, following the directions in this chapter to configure Apache using Native Modules, extensions implemented as dynamically-linked modules (DLLs) and a means through which *ISAPI* extensions, a high-performance API, the Internet Server Application Programming Interface (ISAPI), developed for Microsoft's web servers, can be utilized.

# <span id="page-18-2"></span>**2.1 Microsoft IIS All Versions**

If you are using IIS as your web server, follow the steps in this section.

# **2.1.1 Summary of Configuration**

Follow these steps to configure your web server for IIS, all versions.

- 1. Set permissions for the Web Gateway components. For details, see the section "[Setting Permissions for the Web](#page-19-0) [Gateway Components](#page-19-0)".
- 2. Configure the web application path. For details, see the section "[Configuring the Web Application Path](#page-20-0)".
- 3. Enable URLs with /bin.

For details, see the section "[Enabling URLs with /bin](#page-20-1)".

4. Turn to the section for your webserver. If you are using IIS 7 or later, see the section "[Microsoft IIS 7](#page-22-0)". If you are using IIS 6, see the section "[Microsoft IIS 6](#page-25-0)". Or, if you have an atypical configuration, see the appendix [Alternative](#page-108-0) [Configurations for Microsoft Windows.](#page-108-0)

### <span id="page-19-0"></span>**2.1.2 Setting Permissions for the Web Gateway Components**

Regardless of which Web Gateway configuration option you choose, you need to assign appropriate permissions to web resources held outside the standard IIS documents root (for example, C:\inetpub\wwwroot).

IIS 7 does not, by default, allow the user of a web application to access anything outside the scope of the pre-configured documents root unless you assign Read & Execute and Write permissions for those external resources to the following user or groups:

#### **[machine\_name]\IIS\_IUSRS**

And:

#### **[machine\_name]\Users**

It should be noted that **IIS\_IUSRS** represents the user (group) under which IIS worker processes operate. It essentially replaces the more familiar **IUSR\_[machine\_name]** user group found in earlier versions of IIS. Applications controlled through IIS (such as the Web Gateway) operate with the level of privilege assigned to **IIS\_IUSRS**.

For CSP, resources external the web server's root usually include the following:

Web Gateway binary components:

C:\inetpub\WebGateway

Static file components:

\*iris-install-dir*\CSP\

Permissions can be manually assigned to these folders via Windows Explorer as follows:

- 1. Right select the folder name and select **Properties**.
- 2. Select the **Security** tab.
- 3. Select **Edit**.
- 4. Select **Add**.
- 5. In the **Enter the object names to** text box enter:

[machine\_name]\IIS\_IUSRS

- 6. Select **Check Names** and **OK**.
- 7. Select **[machine\_name]\IIS\_IUSRS** in the **Group or Usernames** window, then:
- 8. Assign **Read & Execute** and **Write** permissions in the **Permissions** window.
- 9. Select **Apply** and **OK**.
- 10. Repeat the above process for the **[machine\_name]\Users** user group.

Full read and write permissions for the Web Gateway configuration and event log files (CSP.ini and CSP.log) should be assigned to the IIS user group. For example, at the Windows command prompt, enter:

cacls CSP.ini /E /G IIS\_IUSRS:F

cacls CSP.log /E /G IIS IUSRS:F

Of course, this can also be done via Windows Explorer.

# <span id="page-20-0"></span>**2.1.3 Configuring the Web Application Path**

This section describes the procedure for configuring the web application path (such as /csp) for IIS. These procedures are common to all Web Gateway configuration options for IIS.

IIS is configured in the **Internet Information Services (IIS) Manager** control panel. Subdirectories configured under the documents root can either be classed as **Virtual** or **Applications**. **Virtual** subdirectories (or aliases) are mapped to physical equivalents (windows directories). The same applies to subdirectories classed as **Applications** except that, in addition to defining the physical equivalent, you can associate the application with a particular application pool (the default of which is **DefaultAppPool**).

Since web applications are served through the Web Gateway, the hosting subdirectories (such as/csp) should be configured as **Applications**.

In a default CSP configuration, the /csp application path is mapped to the physical location *install-dir*\CSP. All the static files are located under this root (\csp\broker...).

- 1. Open the **Internet Information Services (IIS) Manager**.
- 2. In the left panel, expand the top level to reveal the **Web Sites** section, then the **Default Web Site** section. Highlight the **Default Web Site** section:

```
[MACHINE_NAME] ([machine_name]\[user_name])
             Web Sites
                     Default Web Site
```
- 3. In the right panel, select **View Applications**.
- 4. Again in the right panel select **Add Application**.
- 5. In the **Add Application** dialogue, enter:

Alias: **csp**

Physical path: *install-dir*\CSP\

6. Select **OK**.

<span id="page-20-1"></span>If you are using a Web Gateway solution based on an atypical option, set up an application called /bin under the /csp application. Map this to the physical directory holding the Web Gateway binaries. For example:

Map application /csp/bin to C:\inetpub\WebGateway

### **2.1.4 Enabling URLs with /bin**

If you installed the Web Gateway using the InterSystems IRIS installer, this step was done automatically for you. If you are installing the Web Gateway manually, you need to do this step. (See this external web site for more details and alternative ways to accomplish this [http://weblogs.asp.net/owscott/archive/2008/03/05/iis7-blocks-viewing-access-to-files-in-bin-and](http://weblogs.asp.net/owscott/archive/2008/03/05/iis7-blocks-viewing-access-to-files-in-bin-and-other-asp-net-folders.aspx)[other-asp-net-folders.aspx](http://weblogs.asp.net/owscott/archive/2008/03/05/iis7-blocks-viewing-access-to-files-in-bin-and-other-asp-net-folders.aspx).) To enable URLs that contain /bin, add the following location tag to your applicationHost.config file:

```
<location path="sitename.com/subfolder/bin/debug">
     <system.webServer>
         <security>
            <requestFiltering>
                <hiddenSegments>
                   <remove segment="bin" /> 
                 </hiddenSegments>
            </requestFiltering>
         </security>
      </system.webServer>
  </location>
```
# <span id="page-21-0"></span>**2.1.5 Restarting IIS**

This section describes what happens when IIS is restarted via the various control panels:

Most configuration changes can be made in real-time to an active IIS installation. However, the **Internet Information Services (IIS) Manager** control panel provides stop, start, and restart options. These are useful for the refreshing the web server configuration but does not result in an active Web Gateway installation being reinitialized (the Web Gateway DLLs are not reloaded).

<span id="page-21-1"></span>To force IIS to restart, so that the Web Gateway modules are reloaded, then restart the **World Wide Web Publishing** service via the main Windows **Services** control panel.

# **2.1.6 Troubleshooting**

This section describes problems that commonly occur in configuring third-party modules (both Native and ISAPI) to work with IIS.

The most common problem likely to be encountered is that, after reconfiguring, requests to IIS fail with the following error:

Service Unavailable

HTTP Error 503. The service is unavailable.

This usually indicates that the default **Application Pool** has terminated.

- 1. Open the **Internet Information Services (IIS) Manager** window.
- 2. In the left panel expand the top level to reveal the **Application Pools** section.

#### **[MACHINE\_NAME] ([machine\_name]\[user\_name])**

#### **Appliation Pools**

- 3. Check that the Default Application Pool (DefaultAppPool), or whatever application pool your server is configured to use, is marked with a Status of **Started**.
- 4. Restart the application pool if necessary (using the options in the right panel).
- 5. If problems persist, look for clues in the main **Windows Event Log**: the **Applications** section. In particular, check for the following error message:

Failed to find the RegisterModule entrypoint in the module DLL C:\inetpub\WebGateway\CSPms.dll. The data is the error.

This, for example, indicates that the version of Web Gateway DLLs that you are using do not implement the Native Modules interface. Either obtain later DLLs from InterSystems or configure the Web Gateway to work through the conventional ISAPI interface.

As with all software, restarting often clears transient problems: To completely restart IIS, restart the **World Wide Web Publishing** service via the main Windows Services control panel.

Do not use the Add Wildcard Script Map utility to map file extensions. If you do, you may see this error: The specified module required by the handler is not in the modules list. If you are adding a script map handler mapping, the IsapModule or the CgModule must in the modules list. Instead use Add Module Mapping for \* to map file extensions using a wildcard.

If URLs with /bin in them are not working, see the section "[Manual Step for Enabling URLs with /bin](#page-20-1)"

# <span id="page-22-0"></span>**2.2 Microsoft IIS 7 or Later**

In this build, the Microsoft ISAPI extensions (CSPms.dll, CSPmsSys.dll and CSPcms.dll) have been adapted such that they can work directly to the Native Modules interface in IIS 7. This is the web server supplied with Windows Vista and Windows Server 2008.

The Web Gateway modules that we supply can work with the Native Modules in IIS 7. They can also be used with ISAPI extensions. There are additional configuration options for customers who are using the NSD. This section describes how to configure your IIS 7 web server to work with the Native Modules. The appendix [Alternative Configurations for Microsoft](#page-108-0) [Windows](#page-108-0) contains information on configuring IIS 7 for other configurations.

# <span id="page-22-1"></span>**2.2.1 Install Locations for IIS 7**

Install the Web Gateway components and the CSP static files as follows:

- 1. The default location for the Native Modules
	- **•** CSPms.dll (Runtime module)
	- **•** CSPmsSys.dll (Systems Management module)

The default location for these modules is:

C:\Inetpub\WebGateway

The configuration file (CSP.INI) and Event Log (CSP.LOG) are written in this directory for non NSD-based connectivity options.

- 2. HyperEvents Components
	- **•** CSPBroker.js
	- **•** CSPxmlhttp.js

The default location for these files is:

C:\iris-install-dir\csp\broker

3. Miscellaneous static resources used by the CSP Samples

A number of static web resources (such as image files) are required by the CSP Samples. The default location for these files is:

C:\iris-install-dir\csp\samples

<span id="page-22-2"></span>4. Miscellaneous static resources used by the Management Portal

A number of static web resources (such as image files) are required by the Management Portal. The default location for these files is:

C:\iris-install-dir\csp\sys

### **2.2.2 Recommended Option: Using Native Modules (CSPms\*.dll)**

This is the recommended and most-used configuration option. It uses the new Native Modules interface supplied with IIS 7. This option provides the best performance.

For other configuration options using ISAPI or NSD, see the appendix [Alternative Configuration Options for Microsoft](#page-108-0) [Windows.](#page-108-0)

Register the Native Modules and configure the web server so that it recognizes CSP requests (files of type .csp, .cls, and .zen) and passes them to the Web Gateway for processing. Include any additional files that might be required for your installation (such as, for example, special CSP resources needed for DeepSee).

#### **2.2.2.1 Registering the Native Modules**

DLLs: CSPms.dll and CSPmsSys.dll

Before these modules can be used they must be registered with IIS. This is done in the **Internet Information Services (IIS) Manager** control panel.

- 1. Open the **Internet Information Services (IIS) Manager** window.
- 2. In the left panel, highlight: **[MACHINE\_NAME] ([machine\_name]\[user\_name])**
- 3. In the middle panel, double-click the **Modules** icon.
- 4. In the right panel, select **Add Native Module** (or **Configure Native Modules**).The precise wording depends on the build of IIS in use.
- 5. Select **Register** and enter the following in the **Register Native Module** dialogue:

```
Name: CSPms
```
Path: C:\inetpub\WebGateway\CSPms.dll

Select **OK**.

6. In the left panel, expand the top level and expand **Web Sites**, and **Default Web Site**. Highlight **Default Web Site**:

```
[MACHINE_NAME] ([machine_name]\[user_name])
             Web Sites
                     Default Web Site
```
- 7. In the right panel, select **Add Native Module**.
- 8. Select **CSPms** and select **OK**.

#### **2.2.2.2 Mapping the CSP File Extensions**

**Note:** Do NOT use Add Wildcard Script Mapping utility for this file extension mapping process; it will give you an error! Instead, use the utility called Add Module Mapping for \*.

Map the CSP file extensions to the Web Gateway Native Modules as follows:

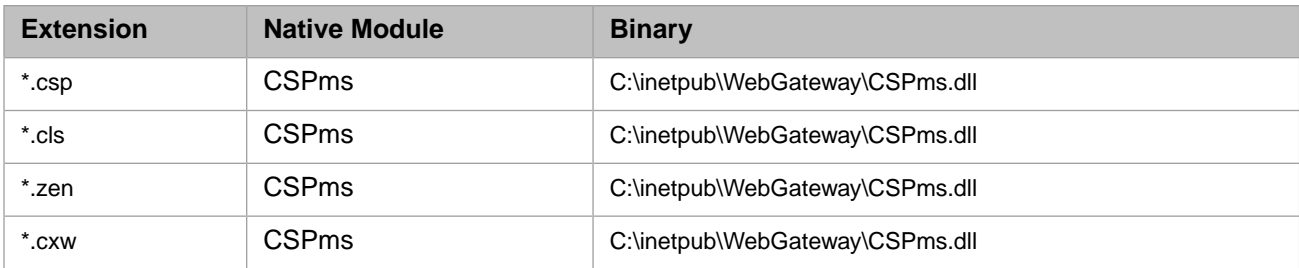

- 1. Open the **Internet Information Services (IIS) Manager** window.
- 2. In the left panel, expand the top level and expand **Web Sites**, then the **Default Web Site** section. Highlight **Default Web Site**:

```
[MACHINE_NAME] ([machine_name]\[user_name])
             Web Sites
                     Default Web Site
```
- **Note:** This activates CSP for the whole web site. To restrict the use of CSP to specific virtual sub-directories (such as /csp/) focus control on the appropriate subdirectory (under **Default Web Site**) before creating the mappings. Repeat the process for each virtual subdirectory from which CSP content is to be served.
- 3. In the middle panel, double-click the **Handler Mappings** icon.
- 4. In the right panel, select **Add Module Mapping**.
- 5. In the **Add Module Mappings** dialogue, enter the following details:

Request Path: \*.csp

Module: (select **CSPms** from the dropdown)

Name:WebGateway\_csp

- 6. Select **Request Restrictions** and ensure that the box is *not* checked next to **Invoke handler only if request is mapped to**.
- 7. Select **OK** to return to the **Add Module Mappings** dialogue and select **OK** again.
- 8. Repeat the above process to add the following Module Mappings:

Request Path: \*.cls Module: (select CSPms from the list) Name:WebGateway\_cls Request Path: \*.zen Module: (select CSPms from the list) Name:WebGateway\_zen Request Path: \*.cxw Module: (select CSPms from the list) Name: WebGatewayManagement

#### **2.2.2.3 Registering Additional File Types with CSP**

To configure additional file types to be processed by CSP, replicate the configuration created for the usual file extensions (that is,.csp,. .cls, .zen) for the new file extension(s).

If you need to serve other static files through the Web Gateway or need to access the Management Portal through this web server, add mappings for file types .jpg, .gif, .png, .css, and .js.

To map requests for all files to CSP for a given path, set up the following wildcard entry for that path:

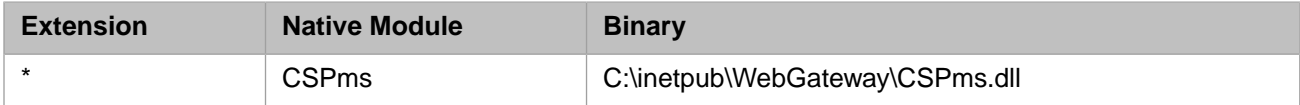

#### **2.2.2.4 Operating and Managing the Web Gateway**

To access the Web Gateway's systems management suite, point your browser at the following location:

http://<ip\_address>/csp/bin/Systems/Module.cxw

The CSP engine is automatically invoked for requested files that contain a .csp, .cls, or .zen extension. For example:

http://<ip\_address>/csp/samples/menu.csp

If you see an unauthorized user error message, refer to the security notes in the section "[Web Gateway and Security](#page-79-1)".

# **2.2.3 Configuring IIS to Return SOAP Fault Details**

An InterSystems IRIS web service service that encounters an error may return an HTTP 500 error without the associated SOAP fault details. By default, IIS returns extended error information only to local clients. However, you can modify this behavior in the <httpErrors> element within the configuration file web.config. To do so, add the following section to instruct IIS to dispatch detailed error information to all clients.

```
<configuration>
     <system.webServer>
        <httpErrors errorMode="Detailed" />
     </system.webServer>
</configuration>
```
Use caution with this approach as sensitive information about the hosting environment may be revealed to clients. An alternative approach that avoids the security concerns of using errorMode="Detailed" is to instead use the existingResponse="PassThrough" directive.

```
<configuration>
     <system.webServer>
        <httpErrors existingResponse="PassThrough" />
     </system.webServer>
</configuration>
```
Restart IIS after making changes to the configuration.

You can make these changes manually to the IIS web.config file. Or, for a better, less error prone, approach, use the **Configuration Editor** built into the **IIS Manager**.

- 1. In the IIS Manager, from the **Connections** panel on the left, select the path which corresponds to the web service. For example: **Default Web Site**, then csp.
- 2. In the middle panel, under the section heading **Management** at the bottom, double-click on **Configuration Editor**.
- 3. In the **Configuration Editor** dropdown at the top labeled Section, expand system.webServer and click httpErrors.
- 4. Click on the value next to existingResponse and use the dropdown to view the options. Select PassThrough.
- 5. In the **Actions** pane on the right, click **Apply**.
- <span id="page-25-0"></span>6. Restart IIS after making changes to the configuration.

Further information about error handling in IIS can be found at:

<http://www.iis.net/configreference/system.webserver/httperrors>

# **2.3 Microsoft IIS 6 or Earlier**

IIS is supplied with the server-oriented Windows Operating Systems (such as Windows NT Server/2000/2003). Windows XP Professional, though predominantly a client-oriented Operating System, also includes the IIS server. A web server is not supplied with Windows XP Home edition.

This book assumes that the Web Gateway components are installed in the following directory:

C:\Inetpub\WebGateway

If your Web Gateway web server components are installed in a different directory, amend the directions in the following sections, as appropriate.

# <span id="page-26-0"></span>**2.3.1 Install Locations for IIS 6**

Install the Web Gateway components and the CSP static files as follows:

- 1. The default location for the Native Modules:
	- **•** CSPms.dll (Runtime module)
	- **•** CSPmsSys.dll (Systems Management module)

is:

C:\Inetpub\WebGateway

The configuration file (CSP.INI) and Event Log (CSP.LOG) are written in this directory for non NSD-based connectivity options.

- 2. HyperEvents Components
	- **•** CSPBroker.js
	- **•** CSPxmlhttp.js

The default location for these files is:

C:\iris-install-dir\csp\broker

3. Miscellaneous static resources used by the Management Portal

<span id="page-26-1"></span>A number of static web resources (such as image files) are required by the Management Portal. The default location for these files is:

C:\iris-install-dir\csp\sys

# **2.3.2 Recommended Option: IIS and ISAPI Modules (CSPms.dll)**

If you are using the ISAPI modules with the IIS web server, follow the directions in this section:

Configure the web server so that it recognizes CSP requests (files of type .csp, .cls, and .zen) and passes them to the Web Gateway for processing.

#### **2.3.2.1 Internet Information Services with ISAPI**

If you are running any version of IIS using the ISAPI modules, follow these directions:

- 1. Open the **Internet Services Manager**, which in most versions of Windows is in Administrative Tools.
- 2. Expand the **Web Sites** folder and navigate to **Default Web Site**.
- 3. Right-click **Default Web Site** and select **Properties**.
- 4. Select the **Home Directory** tab.
- 5. Select **Configuration**.
- 6. Select the **Mappings** tab.
- 7. Select **Add** to display the **Add/Edit Application Extension Mapping** dialog box and add the following record:
	- **•** Executable: \Inetpub\WebGateway\CSPms.dll
	- **•** Extension: csp
- **•** Verbs: Select **All Verbs**
- **• Script engine** check box: Select
- **• Check that file exists** check box: Clear
- 8. Repeat the above process to add the following record:
	- **•** Executable: \Inetpub\WebGateway\CSPms.dll
	- **•** Extension: cls
	- **•** Verbs: Select **All Verbs**
	- **• Script engine** check box: Select
	- **• Check that file exists** check box: Clear
- 9. Repeat the above process to add the following record:
	- **•** Executable: \Inetpub\WebGateway\CSPms.dll
	- **•** Extension: zen
	- **•** Verbs: Select **All Verbs**
	- **• Script engine** check box: Select
	- **• Check that file exists** check box: Clear
- 10. Repeat the above process to add the following record:
	- **•** Executable: \Inetpub\WebGateway\CSPms.dll
	- **•** Extension: cxw
	- **•** Verbs: Select **All Verbs**
	- **• Script engine** check box: Select
	- **• Check that file exists** check box: Clear
- 11. Return to **Internet Information Services** and navigate to **Default Web Site** again.
- 12. Right-click **Default Web Site**, point to **New** and then select **Virtual Directory**. Create a virtual directory using the following information:
	- **•** Alias: csp
	- **•** Directory: *install-dir*\csp
	- **•** Access Permissions: Select the **Execute** check box
- 13. Select **Save** and restart IIS to apply your changes.

### **2.3.2.2 Internet Information Services v6 with ISAPI**

If you are running IIS 6, follow the directions in the previous section and also the directions in this section:

This version of IIS is shipped with Windows Server 2003. To configure CSP to work with this server, register the Web Gateway ISAPI DLLs (CSPms.dll and CSPmsSys.dll) as allowed Web service extensions.

**Important:** It is a common mistake to register the Web Gateway's modules, which are ISAPI extensions, as ISAPI filters. If you register the modules as ISAPI filters, CSP does not work.

- 1. Open the **Internet Services Manager**.
- 2. Navigate to **Web Service Extensions**. This displays a list of currently configured extensions (or applications) in the right-hand panel.
- 3. Right-click **Web Services Extensions** and select **Add a new Web service extension**.
- 4. Enter Web Gateway for the **Extension** name field.
- 5. Select **Add**.
- 6. Add CSPms.dll (including the full physical path to this DLL). Repeat the process for CSPmsSys.dll (Web Gateway builds 999 and earlier).
- 7. Select the **Set extension status to Allowed** check box.
- 8. Select **OK**.

Note that there is an option to allow users access to all ISAPI extensions: **Allow All unknown ISAPI extensions**. Enabling this option automatically enables access to the Web Gateway's ISAPI modules. However, to maintain security it recommended that you follow the procedure above and grant additional access only to the Web Gateway modules.

Later, you can perform the following additional operations on registered Web Service Extensions. IIS 6 lets you turn off aspects of access to CSP.

#### **To Prohibit Access to Web Gateway Management Page**

Use this procedure to disable access to the Web Gateway Management page available from the Management Portal. Doing this prevents the possibility of unauthorized users gaining access the Web Gateway Management page for an operational system. It is a quick and straightforward procedure for system administrators to re-enable access for a future period of time in order for configuration changes to be made to the Web Gateway.

- 1. Open the **Internet Services Manager** .
- 2. Navigate to **Web Service Extensions** to display a list of currently configured extensions (or applications) in the righthand panel.
- 3. In the right-hand window, double-click **Web Gateway** to display the **Web Service Extension Properties** window.
- 4. Select the **Required Files** tab.
- 5. Select CSPmsSys.dll to select this file.
- 6. Select Prohibit; select **Apply**; select **OK**.

You can also use this procedure to prevent end-users from gaining access to CSP resources while significant changes are being made to the Web Gateway configuration. In this case, the Web Gateway runtime module (CSPms.dll) should be marked as Prohibited instead of the Systems Management module (CSPmsSys.dll).

To reactivate the Web Gateway Systems Management module, at the last step, select **Allow** instead of **Prohibit**.

#### **2.3.2.3 Security Settings with ISAPI**

For many Windows installations (particularly Windows 2000 and later), the default privileges assigned to the IIS web server are not sufficient to allow the Web Gateway to read from and/or write to its configuration and log files (CSP.ini and CSP.log respectively).

You must, therefore, assign the web server read/write privileges to the Web Gateway files, or grant the web server Administrator privileges. If you fail to do this, you may not be able to save your configuration changes through the Web Gateway Management page.

File-access privileges can be modified through Windows Explorer. Alternatively, you can use the following two commands at the command prompt. Note that the CSP.ini and CSP.log files are in the the same directory as the Web Gateway binaries that the web server is configured to use. With ISAPI, this is typically Inetpub.

cacls c:\Inetpub\WebGateway\CSP.ini /E /G IUSR\_xxx:F cacls c:\Inetpub\WebGateway\CSP.log /E /G IUSR\_xxx:F

Where IUSR\_xxx is the web server's user authority and the xxx component is usually the computer name (see the numbered procedure below to find the correct name).

The files that you are running the cacls command on must already exist. If they do not, use the copy con command (in a Windows Command Prompt window or DOS box) to create empty files:

```
Copy con c:\Inetpub\WebGateway\CSP.ini
^{\wedge}ZCopy con c:\Inetpub\WebGateway\CSP.log
^{\wedge}Z
```
Each individual command line is terminated with carriage return.  $\gamma$  refers to Ctrl-Z, which ends the copy command.

Example: Use the following commands to adjust the Web Gateway configuration and log file access rights for a computer named BOSTON:

```
cacls c:\Inetpub\WebGateway\CSP.ini /E /G IUSR_BOSTON:F
cacls c:\Inetpub\WebGateway\CSP.log /E /G IUSR_BOSTON:F
```
You can find the specific name to use in the Internet Service Manager by navigating to the Authentication methods dialog as follows:

- 1. Open the **Internet Services Manager**.
- 2. Navigate to **Default Web Site**.
- 3. Right-click **Default Web Site** and select **Properties**
- 4. Select the **Directory Security** tab.
- 5. Select **Edit** under the **Anonymous access and authentication** control panel. This displays the **Username in the Authentication methods** dialog box.

#### **2.3.2.4 Registering Additional File Types with CSP**

To configure additional file types to be processed by CSP, replicate the configuration created for the usual file extensions (that is,.csp, .cls, .zen) for the new file extension(s).

If you need to serve other static files through the Web Gateway or need to access the Management Portal through this web server, add mappings for file types .jpg, .gif, .png, .css, and .js.

To map requests for all files to CSP for a given path, set up the following wildcard entry for that path:

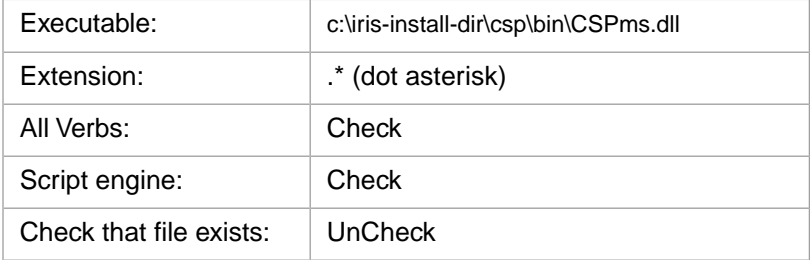

If the above does not work for your operating system, do the following:

- 1. Open the **Internet Services Manager**.
- 2. Navigate to **Default Web Site**, right-click and select **Properties**.
- 3. Select the **Home Directory** tab and select **Configuration**.
- 4. Under **Mappings** tab, insert an asterisk.
- 5. For Executable, select CSPms.dll and uncheck the **Verify that file exists**.

#### **2.3.2.5 Operating and Managing the Web Gateway with ISAPI**

To access the Web Gateway Management page, enter one of the following URLs in your browser:

```
http://localhost:<port_no>/csp/bin/Systems/Module.cxw
http://localhost:<port_no>/csp/bin/CSPmsSys.dll.
```
If you see an Unauthorized User error message, refer to the section on "[security considerations](#page-55-1)".

The CSP engine is automatically invoked for requested files with names that end in .csp or .cls. For example:

<span id="page-30-0"></span>http://localhost:<port\_no>/csp/samples/menu.csp

# **2.4 Apache Servers**

Apache is supplied by the Apache Group and can be downloaded free of charge from:[http://www.apache.org.](http://www.apache.org)

The complete source code to Apache is available from Apache for download together with clear instructions for building the server. To build Apache under Windows, you must have the Microsoft C compiler (Visual C++) version 5.0 (or later). Instead of building the server yourself, you can instead download prebuilt kits for Windows. The prebuilt kits are, generally, a few builds behind the latest Apache source code.

This guide assumes that the Web Gateway components are installed in the following directory:

C:\Program Files\Apache Group\Apache\WebGateway

It is assumed that the web server is installed under:

C:\Program Files\Apache Group\Apache\

<span id="page-30-1"></span>If the layout is different on your system, amend the configuration directives in the following sections, as appropriate.

First follow the directions in the section "[Install Locations with Apache Servers \(All Options\)](#page-30-1)", then follow the directions in the section "[Recommended Option: Apache API Modules \(CSPa.dll\)](#page-32-0) "section that follows or, if you are installing an atypical configuration, see the appendix [Alternative Configurations for Microsoft Windows](#page-108-0).

### **2.4.1 Install Locations with Apache Servers (All Options)**

All users of the Apache server should follow the directions in this section.

Install the Web Gateway components and the CSP static files as follows:

1. CGI and other dynamically-linked modules:

The common files for all Apache versions are:

- **•** CSPcgi.exe (Runtime module)
- **•** nph-CSPcgi.exe (Copy of CSPcgi)
- **•** CSPcgiSys.exe (Systems-Management module)
- **•** nph-CSPcgiSys.exe (Copy of CSPcgiSys)

**Note:** There are separate binaries for each version of the Apache server as shown below.

Apache Version 2.4.x

- **•** mod\_csp24.dll (Apache built-in momod\_dule as a DLL, if supplied)
- **•** CSPa24.dll (Runtime module, if supplied)
- **•** CSPa24Sys.dll (Gateway Systems Management module, if supplied)

#### Apache Version 2.2.x

- **•** mod\_csp22.dll (Apache built-in momod\_dule as a DLL, if supplied)
- **•** CSPa22.dll (Runtime module, if supplied)
- **•** CSPa22Sys.dll (Gateway Systems Management module, if supplied)

#### Apache Version 2.0.x:

- **•** mod\_csp2.dll (Apache built-in module as a DLL, if supplied)
- **•** CSPa2.dll (Runtime module, if supplied)
- **•** CSPa2Sys.dll (Gateway Systems Management module, if supplied)

The default location for these binaries is:

C:\Program Files\Apache Group\Apache\WebGateway\bin

The original location (*install-dir*\csp\bin) is used to hold the Web Gateway components required for serving the Management Portal for the specific instance of InterSystems IRIS.

The configuration file (CSP.INI) and Event Log (CSP.LOG) are written in this directory for non NSD-based connectivity options.

The modules with Sys appended are special modules for accessing the Web Gateway Management page. The runtime modules (that is, those without Sys) have no access to the systems management forms.

#### 2. HyperEvents Components

- **•** CSPBroker.js
- **•** CSPxmlhttp.js

The default location for these files is:

C:\iris-install-dir\csp\broker

3. Miscellaneous static resources used by the CSP Samples

A number of static web resources (such as image files) are required by the CSP Samples. The default location for these files is:

#### C:\iris-install-dir\csp\samples

4. Miscellaneous static resources used by the Management Portal

A number of static web resources (such as image files) are required by the Management Portal. The default location for these files is:

C:\iris-install-dir\csp\sys

### <span id="page-32-0"></span>**2.4.2 Recommended Option: Apache API Modules (CSPa24.dll)**

This is the option that is used by the Private Web Server that serves the Management Portal.

This connectivity option is relatively new and offers the best performance as well as being the easiest to configure. Apache under Windows is entirely multi-threaded and its modules persist in memory from the time Apache is started. These two essential characteristics make it possible to implement the Web Gateway's functionality as a set of stand-alone modules.

If you are installing an atypical configuration, see the appendix [Alternative Configurations for Microsoft Windows](#page-108-0)

The modules CSPap24.dll (Runtime) and CSPapSys24.dll (Web Gateway systems management) are dynamically-linked modules that are designed to work the same way as the corresponding Microsoft ISAPI DLLs. These modules are named according to their Apache version:

- **•** Apache 2.4.x: Use modules CSPa24.dll and CSPa24Sys.dll.
- **•** Apache 2.2.x: Use modules CSPa22.dll and CSPa22Sys.dll.
- **•** Apache 2.0.x: Use modules CSPa2.dll (Runtime) and CSPa2Sys.dll

Configure the web server so that it recognizes CSP requests (files of type .csp, .cls, and .zen) and passes them to the Web Gateway module for processing.

The web server configuration file (httpd.conf) is in the following directory:

C:\Program Files\Apache Group\Apache\conf

1. Apache 2.4.x: Add the section below to the end of httpd.conf.

```
LoadModule csp_module_sa c:/iris-install-dir/csp/bin/CSPa24.dll 
<Location "/csp/bin/Systems/"> 
SetHandler csp-handler-sa 
</Location> 
<Location "/csp/bin/RunTime/"> 
SetHandler csp-handler-sa 
</Location> 
CSPFileTypes csp cls zen cxw 
Alias /csp/ c:/iris-install-dir/csp/ 
<Directory "c:/iris-install-dir/csp"> 
     AllowOverride None 
     Options MultiViews FollowSymLinks ExecCGI 
 Require all granted
 <FilesMatch "\.(log|ini|pid|exe)$"> 
    Require all denied 
     </FilesMatch>
</Directory>
```
Apache 2.2.x: Add the section below to the end of httpd.conf

```
LoadModule csp_module_sa c:/iris-install-dir/csp/bin/CSPa22.dll 
<Location "/csp/bin/Systems/"> 
SetHandler csp-handler-sa
</Location> 
<Location "/csp/bin/RunTime/"> 
SetHandler csp-handler-sa 
</Location> 
CSPFileTypes csp cls zen cxw 
Alias /csp/ c:/iris-install-dir/csp/ 
<Directory "c:/iris-install-dir/csp"> 
     AllowOverride None 
     Options MultiViews FollowSymLinks ExecCGI 
     Order allow,deny
               Allow from all
     <FilesMatch "\.(log|ini|pid|exe)$"> 
     Deny from all
     </FilesMatch>
</Directory>
```
Apache 2.0.x: Add the section above using CSPa2.dll to the end of httpd.conf

2. Restart Apache after making changes to httpd.conf.

#### **2.4.2.1 Registering Additional File Types with CSP**

Apache API modules always recognize the following reserved file extensions:

.csp .cls .zen .cxw

You may have other files that you want to send to CSP for processing. For example, if you need to serve other static files through the Web Gateway or need to access the Management Portal through this web server, add mappings for file types .jpg, .gif, .png, .css, and .js.

You can configure Apache to recognize what files to pass on to CSP in any of the following ways:

- **•** By CSP location directive
- **•** By file extension—CSPFileTypes directive
- **•** By MIME type

#### **By CSPlocation directive**

Use the CSP directive to request that all files within a certain location be processed by CSP. The following requests that all files and directories under the /csp path be processed by CSP.

```
<Location /csp>
    CSP On 
    SetHandler csp-handler-sa
</Location>
```
For example, all the following would be sent to CSP for processing:

```
/csp/ 
csp/samples/menu.csp 
csp/sys/
```
#### **By file extension — CSPFileTypes directive**

The CSPFileTypes directive works for requests for files that have extensions (such /csp/menu.csp). It does not work for requests for files that do not have file extensions (such as/csp/menu).

This parameter is processed by the Web Gateway's Apache modules and can be globally defined at the server definition level (in httpd.conf) or restricted within the definition for a location or directory block.

By file type: The following directive requests that files of type xxx and yyy be processed by CSP.

CSPFileTypes xxx yyy

By location: The following requests that files of type xxx and yyy be processed by CSP but only for locations under /csp (including subdirectories, such as /csp/samples and so on).

```
<Location /csp/> 
   CSPFileTypes xxx yyy
</Location>
```
Using the wildcard character, the following requests that all files under path /csp (and /csp/samples and so on) be processed by CSP.

```
<Location /csp/> 
    CSPFileTypes * 
</Location>
```
#### **By MIME type**

In addition to recognizing the file extensions listed above, CSP can also recognize files for the following MIME types:

```
application/x-csp
```
and

text/csp

For example, to add the file extension xxx to the list of files processed by CSP, use:

```
LoadModule csp_module_sa /iris-install-dir/csp/bin/CSPa24.dll
AddType application/x-csp csp cls zen xxx
```
One of the problems with using MIME types to associate types of file with CSP is that Apache checks to ensure that the path to the resource (that is, the hosting directory) physically exists, and returns a file not found error if it does not. It does not, however, check to ensure that the file requested physically exists – which is appropriate for resources served by CSP since they are served by InterSystems IRIS and are virtual as far as the web server is concerned. The "By MIME type" approach is therefore only suitable for cases where the application's path structure can be replicated on the web server.

#### **2.4.2.2 Operating and Managing the Web Gateway with Apache API**

To access the Web Gateway Management page, point your browser at:

```
http://localhost:<port_no>/csp/bin/Systems/Module.cxw
```
Notice the use of the cxw file extension. This extension prevents Apache attempting to load and run these DLLs through the Apache Group ISAPI interface. Also, remember that URL paths and files names are case-sensitive under Apache.

If you see an Unauthorized User error message, refer to the section on "[security considerations](#page-55-1)".

<span id="page-34-0"></span>The CSP engine is automatically invoked for requested files that contain a .csp, .cls, or .zen extension. For example:

http://localhost:<port\_no>/csp/samples/menu.csp

# **2.5 Nginx Servers**

Nginx is an Open Source product. The source code can be downloaded free of charge from:

#### <http://nginx.org/>

Some prebuilt kits are available for Windows which are, generally, a few builds behind the latest Nginx build. However, given that extensions must be compiled into the Nginx core, it is necessary to build the web server locally from the source code in order to include support for CSP.

This guide is based on CSP/Web Gateway web server components being installed under the following file system:

C:\iris-install-dir\csp\

<span id="page-34-1"></span>It is assumed that the web server is installed under:

C:\nginx\

If the layout is different on your system, be sure to amend the configuration directives described in the following sections, as appropriate.

### **2.5.1 Installation**

The Web Gateway components and the CSP static files should be installed as follows:

- 1. Dynamically linked Universal Web Gateway Modules
	- **•** CSPx.dll (Run-time module)
	- **•** CSPxSys.dll (Web Gateway Systems Management module)

The default location for these binaries is:

C:\iris-install-dir\csp\bin

The configuration file (CSP.INI) and Event Log (CSP.LOG) are written in this directory.

The modules with Sys appended are special modules for accessing the CSP systems management suite. The runtime modules (that is, those without Sys) have no access to the systems management forms.

- 2. HyperEvents Components
	- **•** CSPBroker.js
	- **•** CSPxmlhttp.js

The default location for these files is:

C:\iris-install-dir\csp\broker

If these files are to be served as static components directly by the web server they should be copied to the following location:

C:\nginx\html\csp\broker

3. Miscellaneous static resources used by the Management Portal

A number of static web resources (such as image files) are required by the Management Portal. The default location for these files is:

C:\iris-install-dir\csp\sys

<span id="page-35-0"></span>Copy these to the following location if they are to be served directly by the web server:

C:\nginx\html\csp\sys

# **2.5.2 Building the Nginx web server for CSP**

Most of the Web Gateway functionality is provided by the Universal Modules (CSPx[Sys].dll). For CSP access, Nginx can be built and configured to communicate with these Universal Modules through a small compiled-in module:

ngx\_http\_csp\_module\_sa.c

Prerequisites for building Nginx:

**•** Microsoft Visual Studio (preferably version 10).

<http://www.microsoft.com>

**•** MSYS (from MinGW).

<http://www.mingw.org/wiki/MSYS>

- Perl (preferably ActivePerl). <http://www.activestate.com/activeperl>
- **•** Mercurial source control client.

<https://www.mercurial-scm.org/>

The build instructions given here are based on the official documentation for building Nginx under Windows:

[http://nginx.org/en/docs/howto\\_build\\_on\\_win32.html](http://nginx.org/en/docs/howto_build_on_win32.html)

The Nginx documentation stipulates that the following third party add-ons are also required:
**•** PCRE

<http://www.pcre.org/>

**•** OpenSSL (for SSL/TLS)

<http://www.openssl.org/>

**•** Zlib

<http://zlib.net/>

However, it is possible to create a fully functional server without these components, provided the final installation doesn't require the functionality that would otherwise be provided by them.

The default configuration script for building Nginx, including all optional modules listed above, is as follows:

```
auto/configure --with-cc=cl --builddir=objs --prefix= \
--conf-path=conf/nginx.conf --pid-path=logs/nginx.pid \
--http-log-path=logs/access.log --error-log-path=logs/error.log \
--sbin-path=nginx.exe \
--http-client-body-temp-path=temp/client_body_temp \
--http-proxy-temp-path=temp/proxy_temp \
--http-fastcgi-temp-path=temp/fastcgi_temp \
--with-cc-opt=-DFD_SETSIZE=1024 --with-pcre=objs/lib/pcre-8.32 \
--with-zlib=objs/lib/zlib-1.2.7--with-openssl=objs/lib/openssl-1.0.1e \
--with-select_module --with-http_ssl_module --with-ipv6
```
The build process can be modified to exclude optional modules:

**•** OpenSSL - Remove SSL/TLS capability:

*Remove directive*: --with-http\_ssl\_module

**•** Zlib - Remove GZIP capability:

*Add directive*: --without-http\_gzip\_module

**•** PCRE - Remove HTTP rewrite capability:

*Add directive*: --without-http\_rewrite\_module

## **2.5.2.1 Procedure for building Nginx for CSP**

- 1. Working in a MSYS shell, create the working directory structure suggested in the Nginx documentation: /opt/
- 2. Working in /opt, check-out the Nginx source code using the following command:

hg clone http://hg.nginx.org/nginx

This places the Nginx source code under: /opt/nginx/

3. Create a directory for the CSP extension:

/opt/nginx/objs/lib/csp/

- 4. Copy the module source code (ngx\_http\_csp\_module\_sa.c and cspapi.h) to the directory created in the previous step.
- 5. In the same directory, create a configuration file called config. This file should contain the following lines:

```
ngx_addon_name=ngx_http_csp_module_sa
HTTP_MODULES="$HTTP_MODULES ngx_http_csp_module_sa"
NGX_ADDON_SRCS="$NGX_ADDON_SRCS $ngx_addon_dir/ngx_http_csp_module_sa.c"
```
6. Working in /opt/nginx/, configure the Nginx build environment:

```
auto/configure --with-cc=cl --builddir=objs --prefix= \
--conf-path=conf/nginx.conf --pid-path=logs/nginx.pid \
--http-log-path=logs/access.log --error-log-path=logs/error.log \
--sbin-path=nginx.exe \
--http-client-body-temp-path=temp/client_body_temp \
--http-proxy-temp-path=temp/proxy_temp \
--http-fastcgi-temp-path=temp/fastcgi_temp \
--with-cc-opt=-DFD_SETSIZE=1024 --without-http_rewrite_module \
--without-http_gzip_module \
--with-select_module --with-ipv6 \
--add-module=objs/lib/csp
```
Note the final line containing the instructions to include the CSP module.

7. Compile Nginx:

nmake -f objs/Makefile

If successful, you should find the server (nginx.exe) in: /opt/nginx/objs/

8. Install Nginx:

The easiest way to do this is to first download and install a pre-built version of Nginx for Windows to obtain the directory structure (usually under C:\nginx\) then replace the nginx.exe file in that installation with the one created locally.

The typical directory structure for an operational Nginx installation is as follows:

Directory of C:\nginx

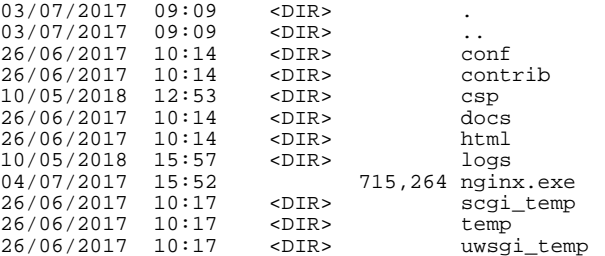

Replace the copy of *nginx.exe* in this directory with the version created by the build procedure.

## **2.5.3 Using the Universal Web Gateway Modules (CSPx\*.dll)**

The Universal Modules CSPx.dll (Run-time) and CSPxSys.dll (Web Gateway systems management) are dynamically linked modules that are designed to be loaded by a CSP-enabled Nginx installation.

The web server should be configured such that it recognizes CSP requests (files of type .csp, .cls, and .zen) and passes them to the Web Gateway module for processing

The web server configuration file (nginx.conf) is found in the following directory:

C:\nginx\conf

The following configuration directives are provided for the CSP extension:

**•** CSPModulePath

**http** section: Path to the Universal Gateway Modules

**•** CSP

**server** section: Enable CSP for an entire path

**•** CSPFileTypes

**server** section: Enable CSP for specific file types

For Windows, the thread stack size must be increased to 2MB. To do this, add the following directive to the top of the Nginx configuration file (before the **http** section):

```
thread_stack_size 2000000;
```
Place the following directive within the **http** configuration block:

```
CSPModulePath C:/iris/csp/bin/;
```
This directive enables Nginx to find the Universal Gateway Modules (CSPx[Sys].dll) and the associated configuration (CSP.ini).

Nginx can now be configured to pass all requests for a certain path to CSP or just certain file types.

## **2.5.3.1 Enabling CSP for a Particular Path**

Place the following section within the appropriate **server** configuration block:

```
location /csp {
CSP On;
}
```
## **2.5.3.2 Registering Specific File Types with CSP**

Place the following section within the appropriate **server** configuration block:

```
location /csp {
CSPFileTypes csp cls zen cxw;
}
```
## **2.5.3.3 Starting and Stopping Nginx**

First, ensure that Nginx has read/write permissions to the location holding the Universal Gateway Modules (C:/iris/csp/bin/). This is the location where the Gateway configuration and Event Log files will be maintained (CSP.ini and CSP.log).

To start Nginx:

C:\nginx\nginx

To stop Nginx:

C:\nginx\nginx –s stop

## **2.5.3.4 Operating and Managing the Web Gateway**

To access the Web Gateway's systems management suite, point your browser:

http://<ip\_address>/csp/bin/Systems/Module.cxw

Notice the use of the cxw file extension.

The CSP engine is automatically invoked for requested files containing the .csp, .cls, or .zen extensions. For example:

http://<ip\_address>/csp/samples/menu.csp

If you see an Unauthorized User error message, refer to the section on [security considerations](#page-55-0) in this book.

## **2.5.4 Building Nginx to Work with the CSP NSD Component**

Nginx can be built to work with the Web Gateway's *network service daemon* component (CSPnsd[Sv].exe), as opposed to the *Universal Modules* (CSPx[Sys].dll). To do this, modify the build and configuration procedure as follows:

**•** Build Nginx with source code module ngx\_http\_csp\_module.c instead of ngx\_http\_csp\_module\_sa.c

**•** The configuration file for CSP (/opt/nginx/objs/lib/csp/config) should read as follows:

```
ngx_addon_name=ngx_http_csp_module
HTTP_MODULES="$HTTP_MODULES ngx_http_csp_module"
NGX_ADDON_SRCS="$NGX_ADDON_SRCS $ngx_addon_dir/ngx_http_csp_module.c"
```
- **•** Remove the **CSPModulePath** directive from the Nginx configuration.
- **•** Start the NSD component.

The usual reason for preferring to use the NSD component is to obtain full and reliable support for CSP state-aware mode (Preserve mode). However, in order to get the best results with Nginx, it is recommended that applications should be entirely stateless.

# **3 Web Servers for UNIX®, Linux, and Mac OS X**

Web Servers from Apache and Sun are described in this section.

Several connectivity options are available for Apache. The Apache Group provides support for extensions implemented as dynamically linked modules (DSOs). Extensions, written as Apache modules, can be built directly into the Apache core. This is the recommended option. Other, atypical, configuration options are in the appendix [Alternative Configurations for](#page-138-0) [UNIX®, Linux, and Mac OS X](#page-138-0)

Sun web servers can be extended using a high-performance API. You can use the Netscape Application Programming Interface (NSAPI) to extend the web server through modules implemented as UNIX® Shared Objects (or Shared Libraries).

## **3.1 Apache Servers**

Apache is supplied by the Apache Group and can be downloaded free of charge from <http://www.apache.org>.

Pre-built kits are available for some UNIX® systems which are, generally, a few builds behind the latest version. The complete source code to Apache is available for download together with clear instructions for building the Apache server. The freely available GNU C compiler (gcc) can be obtained for this purpose, though the Apache build procedure attempts to use the indigenous C compiler.

Many systems are shipped with Apache pre-installed, configured and ready to go. Most distributions of Linux include Apache. IBM distributes Apache with their UNIX® implementation: AIX®.

**Note:** The build of apache that IBM supplies with AIX is not compatible with the recommended Apache API modules. Follow the instructions in the appendix [Building Apache for IBM AIX](#page-166-0) to build a compatible version of Apache on AIX. The configurations using NSD do not require this step. For more information, see the appendix [Alternative](#page-138-0) [Configurations for UNIX®, Linux, and Mac OS X](#page-138-0).

This guide refers to the directory that Web Gateway components are installed in as:

/opt/webgateway/csp/

This guide refers to the directory that Apache is installed in as the following; your Apache install directory may be different.

/usr/apache/

If the layout is different on your system, be sure to amend the configuration directives described in the following sections, as appropriate.

This section describes the recommended option for installing the Web Gateway.

- 1. Everyone should follow the directions in the section "[Install Locations with Apache Servers on UNIX \(All Options\)](#page-41-0)".
- <span id="page-41-0"></span>2. Then follow the directions in the section "[Recommended Option: Apache API Module without NSD \(CSPa.so\)](#page-42-0)". Or, if you are using an atypical option, see the appendix [Alternative Configurations for UNIX, Linux, and Mac OS.](#page-138-0)

## **3.1.1 Install Locations Apache UNIX®, Linux, Mac OS (Recommended Option)**

This section describes directory locations for Web Gateway files and CSP static files.

- 1. Dynamically-linked modules:
	- **•** CSPa24.so (Apache Version 2.4.x)
	- **•** CSPa22.so (Apache Version 2.2.x)
	- **•** CSPa20.so (Apache Version 2.0.x)

In order to avoid disrupting existing Web Gateway installations on upgrading InterSystems IRIS™, the installation procedures place these modules in the following common location. This location is not related to a particular InterSystems IRIS instance.

/opt/webgateway/bin

The original location (/iris-install-dir/csp/bin) is used to hold the Web Gateway components required for serving the Management Portal for the specific instance of InterSystems IRIS.

The modules with Sys appended access the Web Gateway Management page. The runtime modules (that is, those without Sys) have no access to the Web Gateway Management pages.

- 2. HyperEvents Components
	- **•** CSPBroker.js
	- **•** CSPxmlhttp.js

The default location for these files is:

/iris-install-dir/csp/broker

3. Miscellaneous static resources used by the CSP Samples

A number of static web resources (such as image files) are required by the CSP Samples. The default location for these files is:

/iris-install-dir/csp/samples

4. Miscellaneous static resources used by the Management Portal.

A number of static web resources (such as image files) are required by the Management Portal. The default location for these files is:

/iris-install-dir/csp/sys

## **Requirements for using Apache API Modules (Recommended Option and Alternative Option 1)**

Before following instructions for either Recommended Option and Alternative Option 1, check that your build of Apache includes the built-in module for managing shared objects (mod\_so). To perform this check, run the following command which lists the modules currently available within Apache:

httpd -l

The shared object module (mod\_so) should appear in the list of modules displayed. The following shows a typical module listing (with mod\_so included):

```
Compiled in modules:
   core.c
   mod_access.c
   mod_auth.c
   mod_include.c
   mod_log_config.c
   mod_env.c
   mod_setenvif.c
   prefork.c
   http_core.c
   mod_mime.c
   mod_status.c
   mod_autoindex.c
   mod_asis.c
   mod_cgi.c
   mod_negotiation.c
   mod_dir.c
   mod_imap.c
   mod_actions.c
   mod_userdir.c
   mod_alias.c
   mod_so.c
```
<span id="page-42-0"></span>If mod\_so is not included in the list for your Apache installation, refer to your Apache documentation and follow the procedure for rebuilding Apache to include this module.

## **3.1.2 Recommended Option: Apache API Module without NSD (CSPa24.so)**

This option is used in the configuration of the Private Web Server in the Management Portal.

This connectivity option offers the best performance as well as being the easiest to configure.

Before using this option you should bear in mind that Apache v2.x..x is partially multi-threaded, implemented as a hybrid multi-process and multi-threaded server. In practice, this means that there is one instance of the Web Gateway per Apache child process. This is not a problem in itself but this architecture makes it difficult to control the number of connections to InterSystems IRIS (and InterSystems IRIS processes) used by the Web Gateway since each instance of the Web Gateway independently manages its own pool of InterSystems IRIS connections.

State-aware connectivity (preserve mode 1) should not be used with these modules.

The modules CSPa24.so (Runtime) and CSPa24Sys.so (Web Gateway systems management) are dynamically linked modules (DSOs).

Configure the web server to recognize CSP requests (files of type .csp, .cls, and .zen) and pass them to the Web Gateway module for processing.

- **•** Apache 2.4.x: Use modules CSPa24.so and CSPa24Sys.so.
- **•** Apache 2.2.x: Use modules CSPa22.so and CSPa22Sys.so.
- **•** Apache 2.0.x: Use modules CSPa2.so and CSPa2Sys.so

The web server configuration file (httpd.conf) is in the following directory:

/usr/apache/conf

#### For Red Hat Linux, the runtime version of httpd.conf is found in:

/etc/httpd/conf

For Suse, the runtime version of httpd.conf is found in:

/etc/apache2/conf

1. Apache 2.4.x: Add the section below to the end of httpd.conf.

```
LoadModule csp_module_sa /opt/webgateway/bin/CSPa24.so
CSPModulePath /opt/webgateway/bin/
<Location "/csp/bin/Systems/">
SetHandler cspsys-handler-sa
</Location>
<Location "/csp/bin/RunTime/">
SetHandler csp-handler-sa
</Location>
CSPFileTypes csp cls zen cxw 
Alias /csp/ /opt/webgateway/csp/
<Directory "/opt/webgateway/csp">
         AllowOverride None
         Options MultiViews FollowSymLinks ExecCGI
         Require all granted
 <FilesMatch "\.(log|ini|pid|exe)$">
 Require all denied 
         </FilesMatch>
</Directory>
```
Apache 2.2.x: Add the section below to the end of httpd.conf.

```
LoadModule csp_module_sa /opt/webgateway/bin/CSPa22.so
CSPModulePath /opt/webgateway/bin/
<Location "/csp/bin/Systems/">
SetHandler cspsys-handler-sa
</Location>
<Location "/csp/bin/RunTime/">
SetHandler csp-handler-sa
</Location>
CSPFileTypes csp cls zen cxw 
Alias /csp/ /opt/webgateway/csp/
<Directory "/opt/webgateway/csp">
          AllowOverride None
          Options MultiViews FollowSymLinks ExecCGI
          Order allow,deny
          Allow from all
          <FilesMatch "\.(log|ini|pid|exe)$">
          Deny from all
          </FilesMatch>
</Directory>
```
Apache 2.0.x: Add the section above using CSPa2.dll to the end of httpd.conf

2. Restart Apache after making changes to httpd.conf.

## **3.1.2.1 Registering Additional File Types with CSP**

Apache API modules always recognize the following reserved file extensions:

```
.csp .cls .zen .cxw
```
You may have other files that you want to send to CSP for processing. For example, if you need to serve other static files through the Web Gateway or need to access the Management Portal through this web server, add mappings for file types .jpg, .gif, .png, .css, and .js.

You can configure Apache to recognize what files to pass on to CSP in any of the following ways:

- **•** By CSP location directive
- **•** By file extension—CSPFileTypes directive
- **•** By MIME type

## **By CSPlocation directive**

Use the CSP directive to request that all files within a certain location be processed by CSP. The following requests that all files and directories under the /csp path be processed by CSP.

```
<Location /csp>
    CSP On 
    SetHandler csp-handler-sa
</Location>
```
For example, all the following would be sent to CSP for processing:

```
/csp/ 
csp/samples/menu.csp 
csp/sys/
```
#### **By file extension — CSPFileTypes directive**

The CSPFileTypes directive works for requests for files that have extensions (such /csp/menu.csp). It does not work for requests for files that do not have file extensions (such as/csp/menu).

This parameter is processed by the Web Gateway's Apache modules and can be globally defined at the server definition level (in httpd.conf) or restricted within the definition for a location or directory block.

By file type: The following directive requests that files of type xxx and yyy be processed by CSP.

```
CSPFileTypes xxx yyy
```
By location: The following requests that files of type xxx and yyy be processed by CSP but only for locations under /csp (including subdirectories, such as /csp/samples and so on).

```
<Location /csp/> 
    CSPFileTypes xxx yyy
</Location>
```
Using the wildcard character, the following requests that all files under path /csp (and /csp/samples and so on) be processed by CSP.

```
<Location /csp/> 
    CSPFileTypes * 
</Location>
```
## **By MIME type**

In addition to recognizing the file extensions listed above, CSP can also recognize files for the following MIME types:

```
application/x-csp
```
and

text/csp

For example, to add the file extension xxx to the list of files processed by CSP, use:

```
LoadModule csp_module_sa /opt/webgateway/bin/CSPa22.so
AddType application/x-csp csp cls zen xxx
```
One of the problems with using MIME types to associate types of file with CSP is that Apache checks to ensure that the path to the resource (that is, the hosting directory) physically exists, and returns a file not found error if it does not. It does not, however, check to ensure that the file requested physically exists – which is appropriate for resources served by CSP since they are served by InterSystems IRIS and are virtual as far as the web server is concerned. The "By MIME type" approach is therefore only suitable for cases where the application's path structure can be replicated on the web server.

## **3.1.2.2 Operating and Managing the Web Gateway with Apache API**

To access the Web Gateway Management page, point your browser to:

http://localhost:<port\_no>/csp/bin/Systems/Module.cxw

Notice the use of the cxw file extension. This extension prevents Apache attempting to load and run these DLLs through the Apache Group ISAPI interface. Also, remember that URL paths and files names are case-sensitive under Apache.

If you see an Unauthorized User error message, refer to the section on [security considerations.](#page-55-0)

The CSP engine is automatically invoked for requested files that contain a .csp, .cls, or .zen extension. For example:

http://localhost:<port\_no>/csp/samples/menu.csp

If you see an Unauthorized User error message, refer to the section on [security considerations.](#page-55-0)

# **3.2 Sun Web Servers**

This section covers the configuration and operational procedures for running CSP through the Sun Web Server. This guide is based on the CSP web server components being installed in the following file system:

```
/iris-install-dir/csp/
```
It is assumed that the web server is installed under:

/usr/SUNWwbsvr/ (or /opt/SUNWwbsvr/)

Individual instances of the Sun server are installed under directories of the form:

/usr/SUNWwbsvr/https-<server\_name>/

or

/usr/SUNWwbsvr/httpd-<server\_name>/

Where *server\_name* is the logical name assigned to the hosting computer.

<span id="page-45-0"></span>If the layout is different on your system, be sure to amend the configuration directives described in the following sections, as appropriate.

The documentation root directory for these servers is usually:

/usr/SUNWwbsvr/docs/

## **3.2.1 Install Locations for Sun Web Servers (Recommended Option)**

Install the Web Gateway components and the CSP static files as follows:

- 1. NSAPI and CGI Modules
	- **•** CSPn3.so (Runtime module)
	- **•** CSPn3Sys.so (Systems-management module)
	- **•** CSPcn3.so (NSAPI client to the NSD if supplied)
	- **•** CSPcgi.exe (Runtime module)
	- **•** nph-CSPcgi.exe (Copy of CSPcgi)
- **•** CSPcgiSys.exe (Systems-Management module)
- **•** nph-CSPcgiSys.exe (Copy of CSPcgiSys)

Note that not all of the modules listed above are required for all connectivity options. Refer to the sections describing each option to see which are actually required.

The default location for these modules is:

/opt/webgateway/bin

The configuration file (CSP.INI) and Event Log (CSP.LOG) are written in this directory for non-NSD based connectivity options.

- 2. HyperEvents Components
	- **•** CSPBroker.js
	- **•** CSPxmlhttp.js

The default location for these files is:

/iris-install-dir/csp/broker

3. Miscellaneous static resources used by the CSP Samples

A number of static web resources (such as image files) are required by the CSP Samples. The default location for these files is:

/iris-install-dir/csp/samples

4. Miscellaneous static resources used by the Management Portal.

A number of static web resources (such as image files) are required by the Management Portal. The default location for these files is:

/iris-install-dir/csp/sys

## **3.2.2 Recommended Option: NSAPI Modules (CSPn3.so)**

Configure the web server to recognize CSP requests (files of type .csp, .cls, and .zen) and pass them to the Web Gateway for processing.

The web server configuration files (magnus.conf and obj.conf) are in the following directory:

/usr/SUNWwbsvr/https-<server\_name>/config/

You need to add directives to load the NSAPI modules and instructions for recognizing and processing CSP files to the web server configuration.

## **3.2.2.1 Directives**

Follow the direction in each of the directive subsections below.

## **Directives for Loading NSAPI Modules**

The Init directive instructs the web server to load NSAPI modules. These directives should be added to the core magnus.conf file. These core configuration directives are always present, an example of which is as follows:

```
Init fn=load-types mime-types=mime.types
```
Locate the block of core Init directives and add the following section before this block:

```
Init fn=load-modules shlib=/opt/webgateway/bin/CSPn3.so \
      funcs=csp_term,csp_init,csp_req
Init fn=csp_init shlib="/opt/webgateway/bin/CSPn3.so"
```
Note that Init directives are made up of a single line. Due to the limitations of space, the lines shown above are wrapped before the function declarations (funcs).

#### **Directives for Locating Static Components**

CSP includes a number of static files that are served by the web server. For example, the Java/JavaScript files used to implement hyperevents and the image used in the CSP samples. These files are detailed in sections 2 and 3 of the [installation](#page-45-0) [section](#page-45-0) respectively.

The web server needs to know the location of these files relative to the virtual CSP documentation root directory.

Find the default directives section of obj.conf:

<Object name="default">

Add the following line in the default section – that is, after the line shown above.

```
NameTrans fn="pfx2dir" from="/csp/samples" dir="/iris-install-dir/csp/samples"
NameTrans fn="pfx2dir" from="/csp/broker" dir="/iris-install-dir/csp/broker"
```
#### **Directives for Recognizing and Processing CSP Requests**

Add the following section to the end of obj.conf:

```
<Object ppath="*/*.csp">
Service method=(GET|HEAD|POST) fn=csp_req
</Object>
<Object ppath="*/*.cls">
Service method=(GET|HEAD|POST) fn=csp_req
</Object>
<Object ppath="*/*.zen">
Service method=(GET|HEAD|POST) fn=csp_req
</Object>
<Object ppath="*/CSPn3Sys.so">
Service method=(GET|HEAD|POST) fn=csp_req
</Object>
<Object ppath="*/CSPn3.so">
Service method=(GET|HEAD|POST) fn=csp_req
</Object>
<Object ppath="*/Systems/Module.cxw">
Service method=(GET|HEAD|POST) fn=csp_req
</Object>
<Object ppath="*/RunTime/Module.cxw"> 
Service method=(GET|HEAD|POST) fn=csp_req
 </Object>
```
## **3.2.2.2 Registering additional file types with CSP**

Configuring additional file types to be processed by CSP is simply a question of replicating, for the new file extension(s), the configuration block created (at the end of obj.conf) for the usual file extensions (csp,cls, zen).

If you need to serve other static files through the Web Gateway or need to access the Management Portal through this web server, add mappings for file types .jpg, .gif, .png, .css, and .js.

To map requests for all files to CSP for a given path, set up a wildcard entry for that path. For example:

```
<Object ppath="/csp/*.*">
Service method=(GET|HEAD|POST) fn=csp_req
</Object>
```
It is not necessary to add any further configuration block to this section. In addition to this modification make sure that any configuration directives previously used to alias your paths to physical locations on the web server are removed. In other words, the following lines (or similar) should not be added to the obj.conf file:

NameTrans fn="pfx2dir" from="/csp/samples" dir="/iris-install-dir/csp/samples" NameTrans fn="pfx2dir" from="/csp/broker" dir="/iris-install-dir/csp/broker"

## **3.2.2.3 Operating and Managing the Web Gateway with Sun NSAPI**

The web server must be restarted after making changes to its configuration files (magnus.conf and obj.conf).

To access the Web Gateway Management page, point your browser at one of the following locations:

```
http://localhost:<port_no>/csp/bin/Systems/Module.cxw 
http://localhost:<port_no>/csp/bin/CSPn3Sys.so
```
If you see an Unauthorized User error message, refer to the section on [security considerations.](#page-55-0)

The CSP engine is automatically invoked for requested files that contain a .csp, .cls, or .zen extension. For example:

http://localhost:<port\_no>/csp/samples/menu.csp

## **3.3 Nginx Web Servers**

Nginx is an Open Source product and the source code can be downloaded free of charge from:

#### <http://nginx.org/>

Some prebuilt kits are available for Linux which are, generally, a few builds behind the latest Nginx build. However, given that extensions must be compiled into the Nginx core, it is necessary to build the web server locally from the source code in order to include support for CSP.

This guide assumes that CSP/Web Gateway web server components are installed under the following directory:

/opt/webgateway/bin/

It assumes that InterSystems IRIS, if installed locally, is under:

/opt/iris/

It assumes that the web server is installed under:

/opt/nginx/

If the layout is different on your system, be sure to amend the various configuration directives described in the following sections, as appropriate.

## **3.3.1 Installation**

The Web Gateway components and the CSP static files should be installed as follows:

- 1. Dynamically linked Universal Web Gateway Modules
	- **•** CSPx.so (Run-time module)
	- **•** CSPxSys.so (Web Gateway Systems Management module)

The default location for these binaries is:

/opt/webgateway/bin/

The configuration file (CSP.INI) and Event Log (CSP.LOG) are written in this directory.

The modules with Sys appended are special modules for accessing the CSP systems management suite. The runtime modules (that is, those without Sys) have no access to the systems management forms.

2. HyperEvents Components

CSPBroker.js

CSPxmlhttp.js

The default location for these files is:

/opt/iris/csp/broker

If these files are to be served as static components directly by the web server they should be copied to the following location:

/opt/nginx/html/csp/broker

3. Miscellaneous static resources used by the Management Portal

A number of static web resources (such as image files) are required by the Management Portal. The default location for these files is:

/opt/iris/csp/sys

Copy these to the following location if they are to be served directly by the web server:

/opt/nginx/html/csp/sys

## **3.3.2 Building the Nginx Web Server for CSP**

Most of the Web Gateway functionality is provided by the Universal Modules (CSPx[Sys].so). For CSP access, Nginx can be built and configured to communicate with these Universal Modules through a small compiled-in module:

ngx\_http\_csp\_module\_sa.c

The build instructions given here are based on the official documentation for building Nginx under UNIX systems:

<http://nginx.org/en/docs/configure.html>

The Nginx documentation stipulates that the following third party add-ons are also required:

**•** PCRE

<http://www.pcre.org/>

- **•** OpenSSL (for SSL/TLS) <http://www.openssl.org/>
- **•** Zlib

<http://zlib.net/>

However, it is possible to create a fully functional server without these components, provided the final installation doesn't require the functionality that would otherwise be provided by them.

A typical configuration script for building Nginx, including all optional modules listed above, is as follows:

./configure --prefix=/opt/nginx --with-http\_ssl\_module

This results in a default Nginx build installed under: /opt/nginx

The build process can be modified to exclude optional modules:

**•** OpenSSL - Remove SSL/TLS capability:

*Remove directive*: --with-http\_ssl\_module

**•** Zlib - Remove GZIP capability:

*Add directive*: --without-http\_gzip\_module

**•** PCRE - Remove HTTP rewrite capability:

*Add directive*: --without-http\_rewrite\_module

## **3.3.2.1 Procedure for building Nginx for CSP**

1. Unpack the source distribution under a location of your choice. For example:

/opt/

After unpacking, if you specify /opt/, the source code distribution is under:

/opt/nginx-n.n.n/

2. Create a directory for the CSP extension:

/opt/nginx-n.n.n/csp/

- 3. Copy the module source code (ngx\_http\_csp\_module\_sa.c and cspapi.h) to the directory created above.
- 4. In that same directory, create a configuration file called config. This file should contain the following lines:

```
ngx_addon_name=ngx_http_csp_module_sa
HTTP_MODULES="$HTTP_MODULES ngx_http_csp_module_sa"
NGX_ADDON_SRCS="$NGX_ADDON_SRCS $ngx_addon_dir/ngx_http_csp_module_sa.c"
CORE_LIBS="$CORE_LIBS -ldl"
```
5. Working in /opt/nginx-n.n.n/, configure the Nginx build environment:

```
./configure --prefix=/opt/nginx \
--with-http_ssl_module
--add-module=/opt/nginx-n.n.n/csp
```
Alternatively, without the optional functionality provided by OpenSSL, ZLIB and PCRE:

```
 ./configure --prefix=/opt/nginx \
--without-http_rewrite_module \
--without-http_gzip_module \
--add-module=/opt/nginx-n.n.n/csp
```
Note the final line containing the instructions to include the CSP module.

6. Compile Nginx:

make

7. Install Nginx:

make install

If successful, you should find the complete server installation under:

/opt/nginx/

## **3.3.3 Using the Universal Web Gateway Modules (CSPx\*.so)**

The Universal Modules CSPx.so (Run-time) and CSPxSys.so (Web Gateway systems management) are dynamically linked modules that are designed to be loaded by a CSP-enabled Nginx installation.

The web server should be configured such that it recognizes CSP requests (files of type .csp, .cls, and .zen) and passes them to the Web Gateway module for processing

The web server configuration file (nginx.conf) is found in the following directory:

/opt/nginx/conf

The following configuration directives are provided for the CSP extension:

**•** CSPModulePath

**http** section: Path to the Universal Gateway Modules

**•** CSP

**server** section: Enable CSP for an entire path

**•** CSPFileTypes

**server** section: Enable CSP for specific file types

Place the following directive within the **http** configuration block:

```
CSPModulePath /opt/webgateway/bin/;
```
This directive enables Nginx to find the Universal Gateway Modules (CSPx[Sys].so) and the associated configuration (CSP.ini).

Nginx can now be configured to pass all requests for a certain path to CSP or just certain file types.

## **3.3.3.1 Using the Universal Web Gateway Modules (CSPx\*.dll)**

The Universal Modules CSPx.dll (Run-time) and CSPxSys.dll (Gateway systems management) are dynamically linked modules that are designed to be loaded by a CSP-enabled Nginx installation.

The web server should be configured such that it recognizes CSP requests (files of type .csp, .cls, and .zen) and passes them to the Web Gateway module for processing

The web server configuration file (nginx.conf) is found in the following directory:

C:\nginx\conf

The following configuration directives are provided for the CSP extension:

**•** CSPModulePath

**http** section: Path to the Universal Gateway Modules

**•** CSP

**server** section: Enable CSP for an entire path

**•** CSPFileTypes

**server** section: Enable CSP for specific file types

For Windows, the thread stack size must be increased to 2MB. To do this, add the following directive to the top of the Nginx configuration file (before the **http** section):

thread\_stack\_size 2000000;

Place the following directive within the **http** configuration block:

CSPModulePath C:/iris/csp/bin/;

This directive enables Nginx to find the Universal Gateway Modules (CSPx[Sys].dll) and the associated configuration (CSP.ini).

Nginx can now be configured to pass all requests for a certain path to CSP or just certain file types.

## **Enabling CSP for a Particular Path**

Place the following section within the appropriate **server** configuration block:

```
location /csp {
CSP On;
}
```
## **Registering Specific File Types with CSP**

Place the following section within the appropriate **server** configuration block:

```
location /csp
             csp cls zen cxw;
CSPFileTypes
```
#### **Starting and Stopping Nginx**

First, ensure that Nginx has read/write permissions to the location holding the Universal Gateway Modules (/opt/webgateway/bin/). This is the location where the Web Gateway configuration and Event Log files are maintained (CSP.ini and CSP.log).

To start Nginx:

/opt/nginx/sbin/nginx

To stop Nginx:

/opt/nginx/sbin/nginx –s stop

#### **Operating and Managing the Web Gateway**

To access the Web Gateway's systems management suite, point your browser:

http://<ip\_address>/csp/bin/Systems/Module.cxw

Notice the use of the cxw file extension.

The CSP engine is automatically invoked for requested files containing the .csp, .cls, or .zen extensions. For example:

http://<ip\_address>/csp/samples/menu.csp

If you see an Unauthorized User error message, refer to the section on [security considerations](#page-55-0) in this book.

## **3.3.4 Building Nginx to Work with the CSP NSD Component**

Nginx can be built to work with the Web Gateway's *network service daemon* component (CSPnsd[Sv].exe), as opposed to the *Universal Modules* (CSPx[Sys].dll). To do this, modify the build and configuration procedure as follows:

- **•** Build Nginx with source code module ngx\_http\_csp\_module.c instead of ngx\_http\_csp\_module\_sa.c
- **•** The configuration file for CSP (/opt/nginx/objs/lib/csp/config) should read as follows:

```
ngx_addon_name=ngx_http_csp_module
HTTP_MODULES="$HTTP_MODULES ngx_http_csp_module"
NGX_ADDON_SRCS="$NGX_ADDON_SRCS $ngx_addon_dir/ngx_http_csp_module.c"
```
- **•** Remove the **CSPModulePath** directive from the Nginx configuration.
- **•** Start the NSD component.

The usual reason for preferring to use the NSD component is to obtain full and reliable support for CSP state-aware mode (Preserve mode). However, in order to get the best results with Nginx, it is recommended that applications should be entirely stateless.

# **4**

# **Web Gateway Operation and Configuration**

This topic describes how to configure the Web Gateway and exploit its functionality in web applications. It contains the following sections:

- **•** [Web Gateway Management Page](#page-54-0)
- **•** [Web Gateway and Security](#page-79-0)
- **•** [CGI Environment Variables](#page-84-0)
- **•** [HTTP Response Headers](#page-86-0)
- **•** [Compressing the Response to Requests for CSP Forms \(GZIP/ZLIB\)](#page-87-0)
- **•** [Implementing HTTP authentication for web applications](#page-90-0)
- **•** [Mirrored Configurations, Failover and Load Balancing](#page-93-0)
- **•** [Process Affinity and State-Aware Mode \(Preserve Mode 1\)](#page-95-0)
- <span id="page-54-0"></span>**•** [Using WebSockets \(RFC 6455\)](#page-100-0)
- **•** [Option for Automated Deployment Sites \(Such As Cloud\)](#page-107-0)

# **4.1 Web Gateway Management Page**

The Web Gateway Management page allows you configure and manage the Web Gateway, including monitoring its operational status. The following table shows the options available on the page menu.

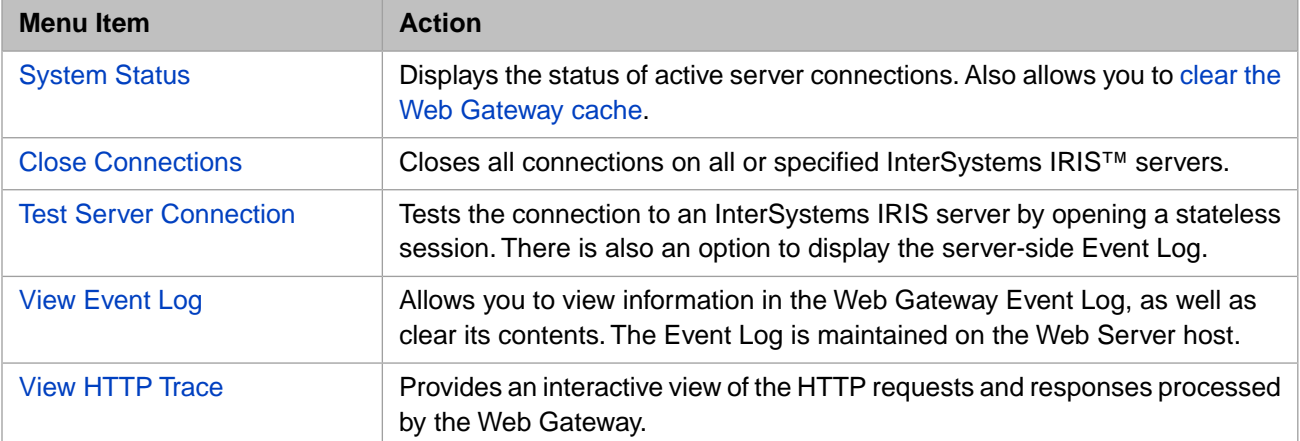

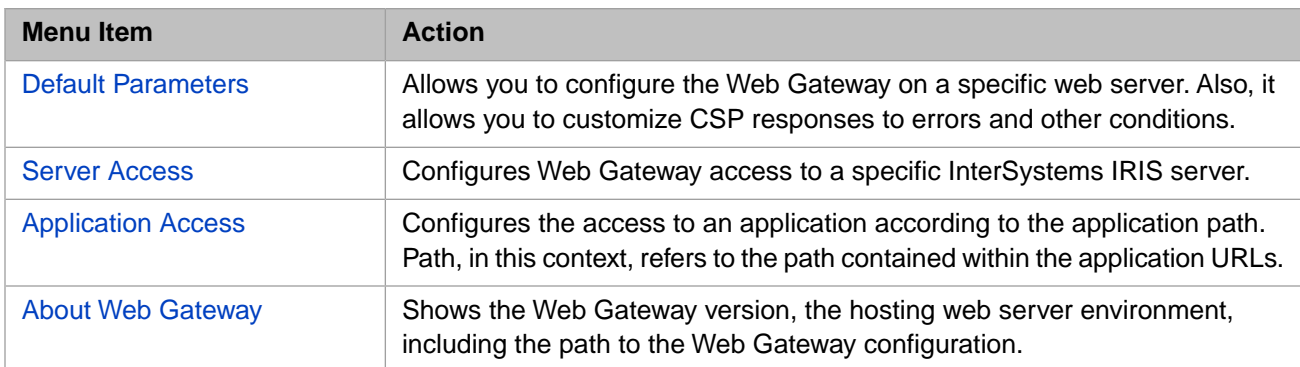

The *CSP Web Gateway Documentation* (online help on configuring the Web Gateway) is available in this section as well as through the **Help** button on the Web Gateway Management Page in the Management Portal **[System] > [System Administration] > [Configuration] > [Web Gateway Management]**. If the page asks you to log in, enter your username and password (see below). Then select **Help**.

By default, this takes you to the [private web server](#page-14-0). To see the Web Gateway Management page for your production web server, substitute localhost for localhost:52773 in the URL, as

http://localhost:<port\_no>/csp/bin/Systems/Module.cxw.

For more information on default InterSystems IRIS web service server port numbers, see the WebServerPort entry of the *Advanced Configuration Settings Reference*.

The first time you try to access the Web Gateway Management page, you are asked for a username and password. Look for the username in the C:\iris-install-dir\CSP\bin\CSP.ini file. The password is the one that you entered during the InterSystems IRIS installation. If you forget the password, see the section "[Security](#page-62-0)".

## **4.1.1 Localization of the Web Gateway Management Page**

Localization of the Web Gateway Management pages is based on the contents of the CSPres.xml installed (if any). If no localization file is present then the Web Gateway Management pages default to using the embedded English text. The language settings of the browser have no influence on this mechanism.

Alternative languages can be supported by installing the appropriate text resource file (as a file named *CSPres.xml*) in the Gateway's home directory. When the Gateway is started (or restarted) the Gateway loads the text resources found in *CSPres.xml* and the Management forms then appear in the chosen language.

To create a CSPres.xmlfile, rename the appropriate CSPres\_xx.xmlfile in the InterSystems IRIS bin directory to CSPres.xml.

For example, to convert to Spanish:

- 1. Rename CSPres\_es.xml to CSPres.xml
- 2. Restart the Web Server. (You must restart because the language text affects the CSP module for the given Web Server.)

<span id="page-55-0"></span>To convert back to English (Default):

- 1. Rename CSPres.xml back to CSPres\_es.xml
- 2. Restart the Web server.

## **4.1.2 Security Considerations with Web Gateway Management Page**

By default, only clients local to the Gateway's hosting computer are allowed access to the Web Gateway Management page. The browser through which the management forms are accessed must be running on the same machine as the web server and Web Gateway. For example:

http://localhost:<port\_no>/csp/bin/Systems/Module.cxw

You can add additional clients to the list of authorized administrators by adding the client IP addresses to the System\_Manager parameter in the SYSTEM section in CSP.ini (in C:\iris-install-dir\CSP\bin). The System\_Manager parameter represents a comma- (or plus-, + ) separated list of clients (by IP address) who may access the Web Gateway Management page. The directive shown below grants access to three remote clients in addition to the default local access.

```
[SYSTEM]
System_Manager=190.8.7.6, 190.8.7.5, 190.8.7.4
```
For new Gateway installations, for which there is no local browser available, manually create this configuration setting by editing CSP.ini.

The *System\_Manager* parameter in CSP.ini is equivalent to the **Systems Manager Machines** setting, found under the **Default Parameters** section of the Web Gateway Management page. You can specify wildcard and numeric ranges in the entries for the **Systems Manager Machines** parameter.

The following example indicates that the last part of the IP address can take the value of a number between 4 and 6 inclusive.

```
[SYSTEM]
System_Manager=190.8.7.4-6
```
The previous example is a more convenient way of writing:

```
[SYSTEM]
System_Manager=190.8.7.6, 190.8.7.5, 190.8.7.4
```
You can also use wildcards, such as, in this example:

```
[SYSTEM]
System_Manager=190.8.7.*
```
The following directive grants access to all clients:

[SYSTEM] System\_Manager=\*.\*.\*.\*

However, it is not recommended that such a directive be used on operational systems.

There are shortcomings in using this scheme as a way of protecting the Web Gateway Management page. This scheme does not provide strong security. To check web clients, the IP address of a client is obtained from the CGI environment variable *REMOTE\_ADDR*. Client IP addresses can be spoofed.

The use of a proxy between the client and the web server/Gateway installation effectively translates all client IP addresses to that of the proxy. In this scenario you would have to either specify the proxy's IP address as a Gateway Systems Manager (which would effectively grant access to all web users coming in through the proxy) or, preferably, enable the designated systems managers to bypass the proxy layer altogether.

<span id="page-56-0"></span>The IP-based scheme, while useful as a first line of defense, should not be relied upon as the sole means through which access to the Web Gateway Management page is controlled – certainly not for CSP installations that are available over the Internet. For production systems it is recommended that you use the hosting web server configuration to control access to the Gateway systems management modules.

## **4.1.3 Checking System Status**

The **System Status** option displays the status of all active CSP connections. You must be a system manager to use this feature. In each of the tables below, click a column head to sort by that column.

## **First Table: Connections to InterSystems IRIS**

The first status table (Connections to InterSystems IRIS) displays information on connections to InterSystems IRIS.

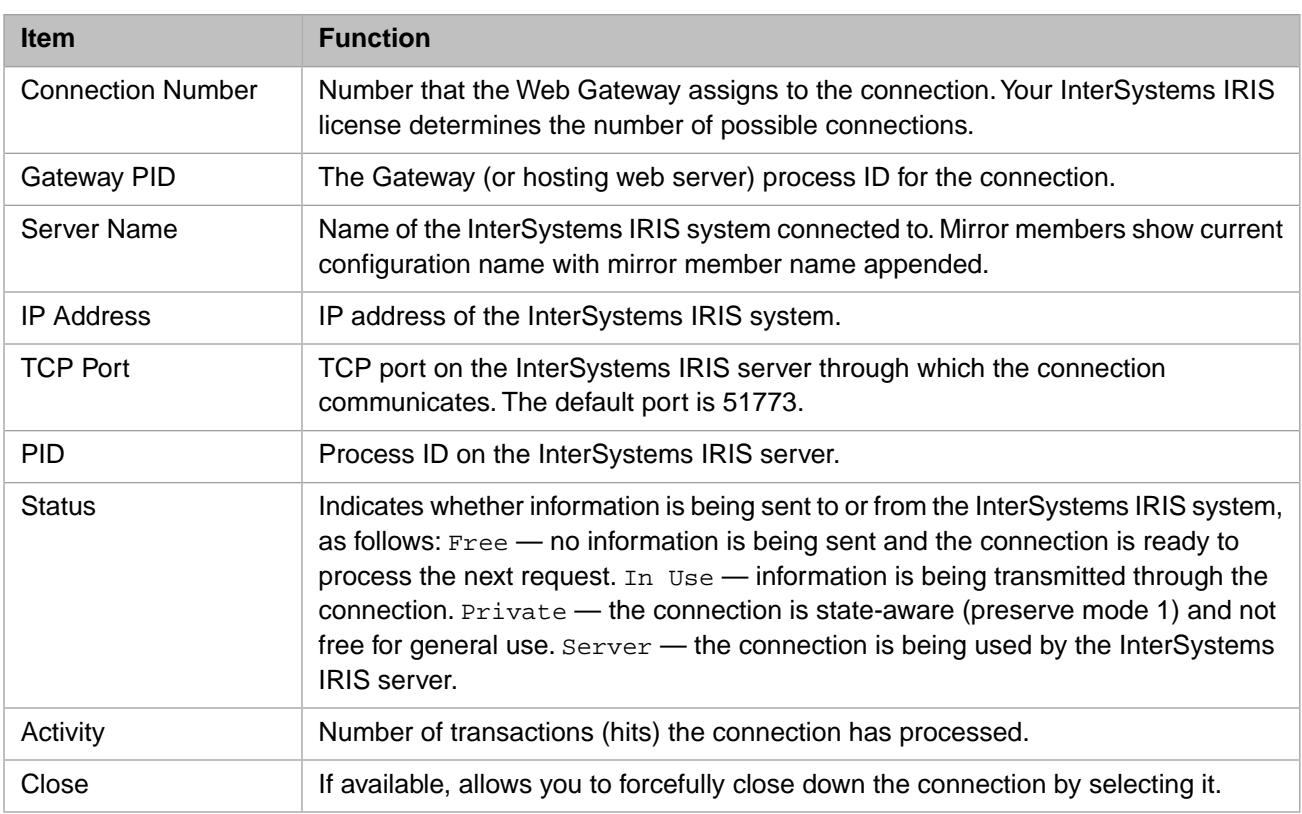

## **Second Table: InterSystems IRIS Servers**

The second status table (InterSystems IRIS Servers) displays information on InterSystems IRIS servers.

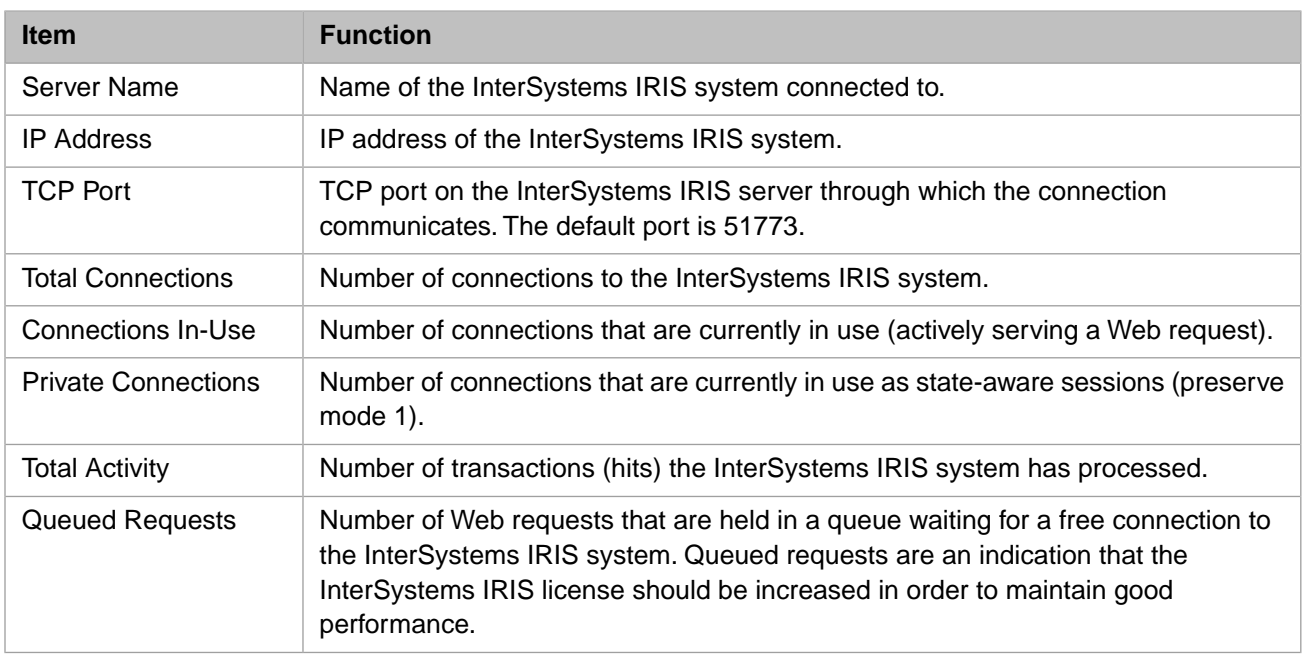

## **Third Table: Application Paths**

The third status table displays information for application paths.

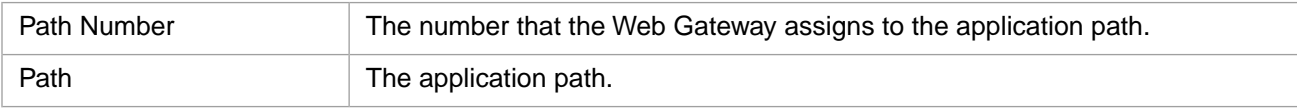

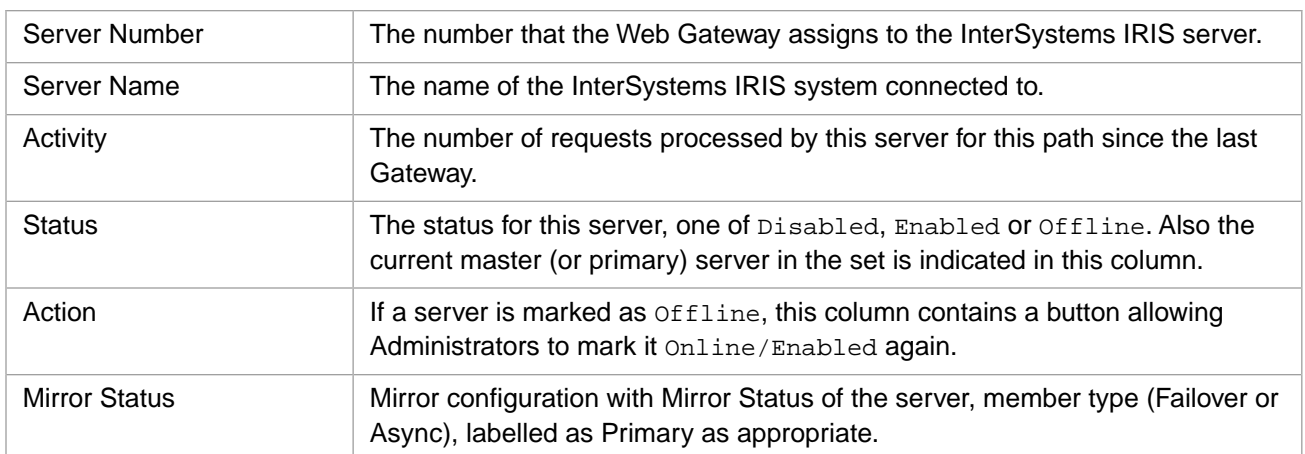

## **Fourth Table: NSD Internal Status (Where Applicable)**

The fourth status table displays internal NSD information. This table only appears for NSD installations or for installations that use the Gateway's response caching facility.

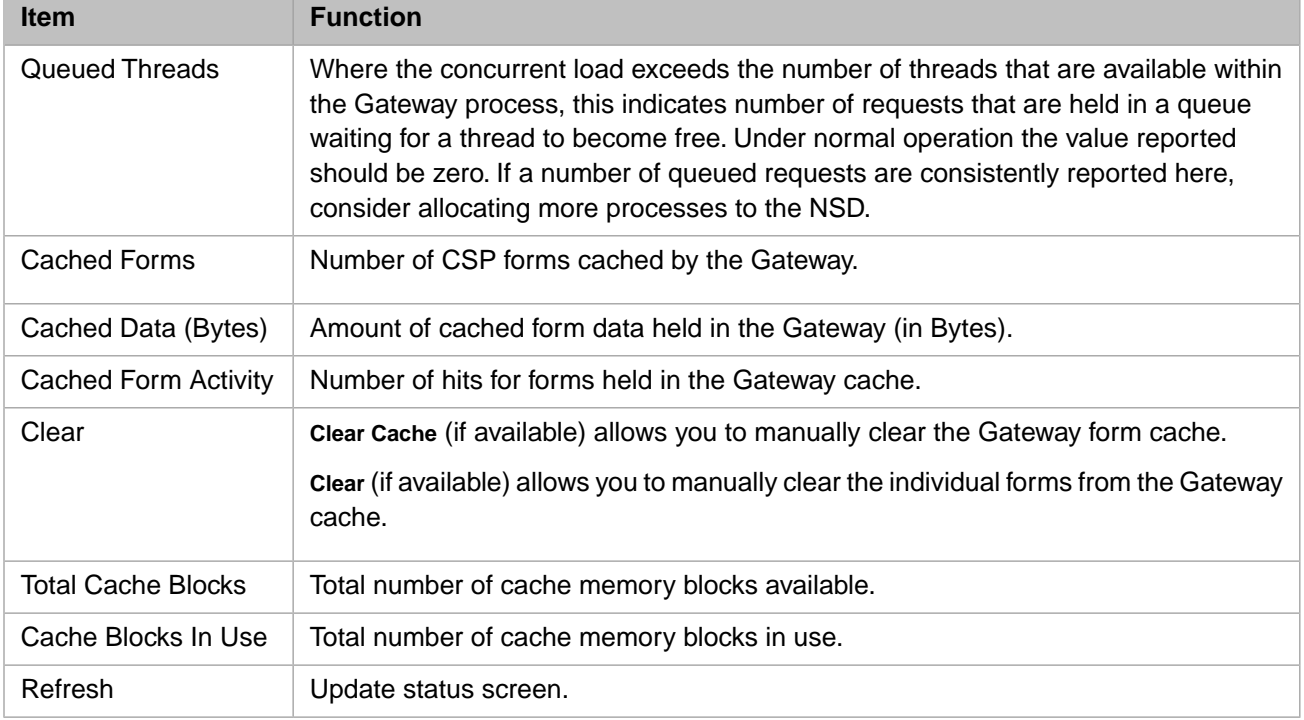

## <span id="page-58-0"></span>**4.1.3.1 Clearing the Cache**

Under certain circumstances, such as during the development process for Web applications, it may be necessary to clear the Web Gateway cache. To do this:

- 1. From the Web Gateway Management Main Menu, select **System Status**.
- 2. On the **System Status** page, there are a number of tables. To clear the cache, in the **Cached Forms** table, select the button in the **Clear** column (the rightmost column) in the **Total** row (the bottom row). (If the **System Status** page does not display a **Cached Forms** table, then there is no currently cached content. This may be because the cache has been cleared recently and nothing has been cached since then.)

This action clears all cached content for the Web Gateway and removes the **Cached Forms** table from the page until there is new cached content.

Note: If you are attempting to clear the cache during activities beyond the scope of the Web Gateway Management itself, then, to get to the Web Gateway Management Main Menu, you must first log into the Management Portal and then go to the **Web Gateway Management** page (**System Administration** > **Configuration** > **Web Gateway Management**).

## <span id="page-59-0"></span>**4.1.4 Closing Connections Manually**

If your InterSystems IRIS system shuts down while a CSP connection is still active, CSP continues to try to connect to the system until one of the following occurs:

- **•** It successfully reconnects to the system.
- **•** CSP is shut down.
- The connection is manually closed.

If your InterSystems IRIS system is scheduled for extensive downtime, you may want to close the connections from this option. To close sessions manually:

- 1. From the Web Gateway Management Main Menu, select **Close Connections**.
- 2. Select the server from which you wish to disconnect. You can select \* (asterisk) to close all connections to all servers.
- <span id="page-59-1"></span>3. Select **Close Connections**.

Note that you can close the connections while the InterSystems IRIS system is down.

## **4.1.5 Testing Server Connections**

The **Test Server Connection** option on the Web Gateway Management page menu is useful to test Web Gateway connectivity to your InterSystems IRIS systems. Note that you must be a system manager to use this feature.

To test CSP connectivity:

- 1. From the Web Gateway Management Main Menu, select **Test Server Connection**.
- 2. Select the desired InterSystems IRIS system from the displayed list.
- 3. Select **View Server-side Log** to see the CSP error log on the InterSystems IRIS Server.
- 4. Select **Connect**.

Depending on your selection and the state of the server connection, you receive one of the following results:

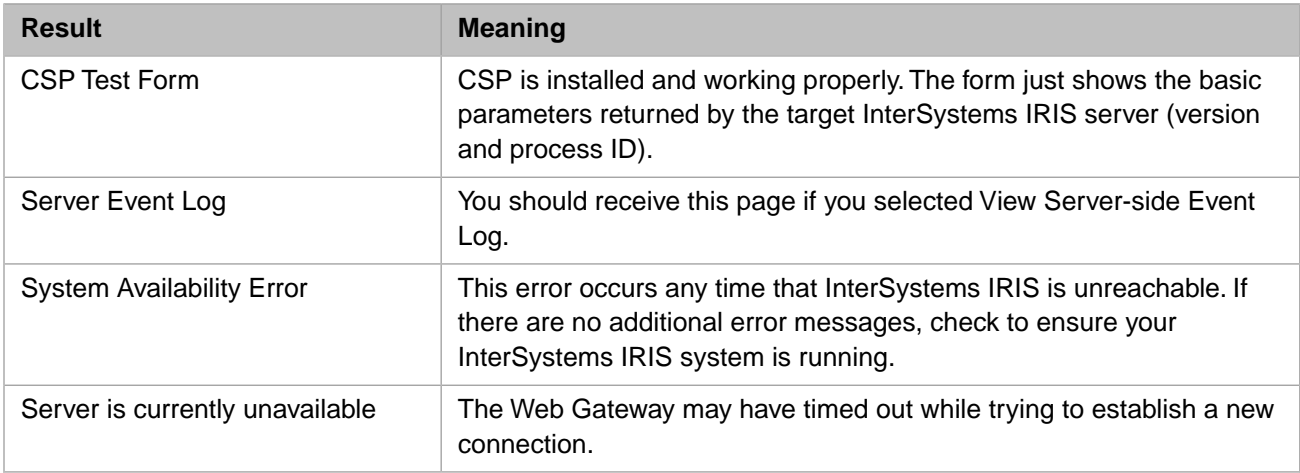

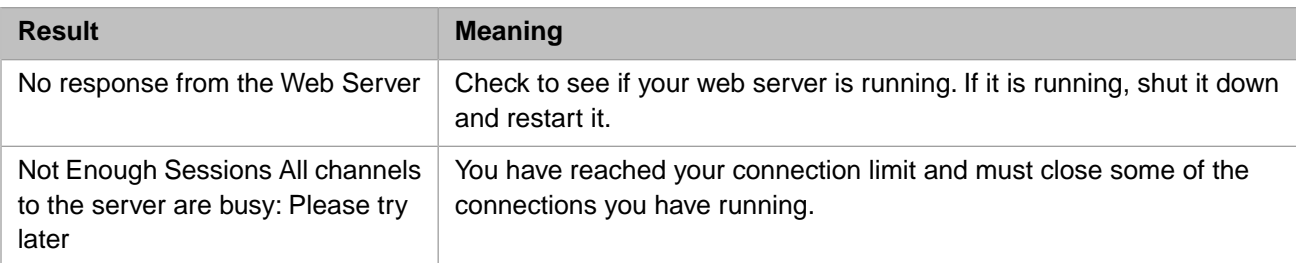

<span id="page-60-0"></span>In all cases where an error condition is returned, check the Event Log for additional and more specific error information. Consider raising the Log Level to capture even more diagnostic information where necessary.

## **4.1.6 Viewing the Event Log**

Use the **View Event Log** option from the Main Menu to read the contents of the Event Log.

By default, each day's log entry, CSP.log, is renamed CSP.log.old. To save all logs in files named with date and time, check Retain All Log Files on the **Default Parameters** page. in the Each log entry is marked with a header record which captures the date, time and additional information with respect to the context in which the log entry was made.

Example:

```
>>> Time: Wed Jul 26 15:40:57 2006; RT Build: 664.896 (win32/isapi);
Log-Level: 9; Thread-Id: 2236; Connection-No: 0; Server: LOCAL;
Server-PID: 3028; Page: GET /csp/samples/menu.csp
```
Select **Clear Log** to clear all current entries from the Event Log.

The Log can be displayed in either ascending date/time order (the default) or descending date/time order. Select the hyperlink at the top right-hand corner of the form to reverse the display order. This hyperlink acts as a toggle between the two modes.

<span id="page-60-1"></span>Finally, most browsers are unable to render more than about 1MB of log data in a single form. Therefore, as the volume of log data returned approaches 1MB the Gateway terminates the display and prompt for the next page of data (see the **More** hyperlink at the bottom left-hand corner of the form). Additionally, a **Top** hyperlink is provided at the bottom righthand corner of the form to allow you to quickly go back to the first form in the series.

## **4.1.7 Using the HTTP Trace Facility**

The HTTP trace facility builds on the Event Log information already captured for log levels v9 (record raw HTTP request) and v9r (record both HTTP request and response). The trace is accessed via the **View HTTP Trace** option.

The trace window consists of two main frames. The left-hand frame contains a list of HTTP requests processed by the Gateway by time and a unique request ID (assigned by the Gateway). As each request is selected, the request and response data is shown in the right-hand frame. Hyperlinks allow easy navigation between the request and response message.

The request listing is automatically refreshed every few seconds (currently 7) so that the overall effect is of a real-time monitor operating in much the same way as a proxy such as TCPTrace.

**Note:** Note that the HTTP request headers reported by the Gateway are reconstituted because the hosting web server always assumes responsibility for parsing the request headers. The Gateway reassembles the complete header from the CGI environment variables supplied by the web server. However, if a request is passed directly through the NSD component (that is, effectively bypassing the web server), then the request header recorded is byte-forbyte the same as it was when dispatched from the client.

## <span id="page-61-0"></span>**4.1.8 Configuring Default Parameters**

The **Default Parameters** option on the CSP Web Management page menu provides you with a mechanism for maintaining the global (system-wide) configuration parameters for the Web Gateway. Note that you must be a system manager to use this option.

When you configure access to a particular InterSystems IRIS Server, any unspecified optional parameters and/or custom system forms are automatically inherited from the global configuration. For example, if you do not set a **Server Response Timeout** parameter for a specific server, that server inherits the global **Server Response Timeout** setting.

The Default Parameters are made up of up to three components:

- 1. [Web Gateway](#page-61-1)
- 2. [Security](#page-62-0)
- 3. [Connections to InterSystems IRIS](#page-64-0)
- 4. [ASP Redirect](#page-66-0)
- 5. [Internal HTTP Server \(NSD builds only\)](#page-66-1)
- <span id="page-61-1"></span>6. [Custom Error Messages](#page-67-0)

## **4.1.8.1 Web Gateway**

This section contains a parameter that is globally relevant to the whole Gateway installation.

#### **Instance Host Name**

This is the network host name for this particular instance of the Web Gateway. The Gateway generates a default value which is shown beneath the text box. The value of this parameter is transmitted to InterSystems IRIS with the request data as system variable CSPIHN. Your application can use the value to access management services provided by the Gateway over the network.

The format for this parameter is: server\_name:port

#### **Maximum Connections**

Maximum number of connections to InterSystems IRIS that can be created from this Gateway instance. The default value is set to 6. Increasing this value allows better application responsiveness if an application uses more connections but may also result in heavier server resource utilization.

Changes to the Maximum Connections parameter only take effect after a restart of the Gateway (or the hosting web server).

#### **Maximum Cache Size**

Maximum amount of shared memory to be reserved for the purpose of caching CSP response data.

The cache size may be specified as follows:

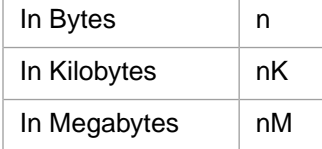

The default value for this parameter is 250K. This value can be raised or lowered as required.

Changes to the Maximum Cache Size parameter will only take effect after a Gateway (or hosting web server) restart.

#### **Web Server ID Cookie**

Suppresses the Web Server ID Cookie (*CSPWSERVERID*). It can be set to:

- **•** Enabled (Default)
- **•** Disabled

The Web Server ID Cookie is used to enable load balancers to implement passive cookie affinity for web applications. However, there are situations where it is desirable to suppress the automatic generation of this cookie. For example, in proxy applications where the web request is transparently passed to other servers for processing.

The Web Server ID Cookie is not dispatched when returning resources that are deemed to be static (i.e. images and JS files). In this context, static files will include all responses generated by InterSystems IRIS that are not accompanied by a Web Server ID Cookie. An exception to this rule is made for cases where the application is configured to Never use session cookies. In this case the Web Server ID Cookie is included with all responses (as before).

## <span id="page-62-0"></span>**4.1.8.2 Security**

If a username and password are defined here, then all system managers must provide this username and password to access the Web Gateway Management page.

If you forget the password, manually edit the Gateway configuration file CSP.ini and remove the *Username* and *Password* parameters from the SYSTEM section of this file. Then you can access the Web Gateway Management page without a username and password and enter a new username and password if required.

```
[SYSTEM]
Username=cm
Password=1Bx4tt88mttAWaf7isJg3Urqc2zE
```
You can configure the following CSP security parameters:

#### **Access to these forms**

Enable or disable access to the Web Gateway Management page using this option. The default is **Enabled**. When access is **Disabled** you cannot re-enable access using the Web Gateway Management page. To re-enable access, manually edit the configuration file CSP.ini. Set the SM\_Forms parameter to Enabled in the SYSTEM section of this file.

[SYSTEM] SM\_Forms=Enabled

#### **Username**

Username required to access the Web Gateway Management page.

## **Password**

Password required to access the Web Gateway Management page.

## **Password (Confirm)**

When the password is modified, confirm the new value here.

#### **Session Timeout**

The amount of idle time (in seconds) that an active Systems Management session remains logged on. After this time has expired, the management session expires and the manager is automatically logged out of the Web Gateway Management page.

#### **System Manager Machine/s**

Defines a list of client machines (by IP address) through which you can access these Systems Management options. Any client with System Manager access can add or delete access to any CSP system, change any setting in the configuration file, and close down any active sessions. The addresses are separated by either a comma or a plus sign. In this example, two clients have System Manager access:

127.0.0.1, 45.123.231.12

If this field is undefined, only a client operating on the same machine as the Web Gateway (that is, the web server host) can configure CSP.

This field is supplemented with a check box (**Override Username and Password**) which, if checked, allows listed client machines to be exempt from entering a username and password to gain access to the Management Forms.

#### **Custom Login Form**

Defines a custom login form that controls access the Gateway Management Suite. This parameter can be either the full path to a physical file or a link which enables the hosting web server to serve the form.

Examples:

 C:\Inetpub\wwwroot\login.html /login.html

If a physical file name is specified then the Gateway retrieves and dispatches the form to the client. Otherwise, it sends an 'HTTP Redirect' response header to enable the client to request the form directly from the hosting web server. The custom form must implement an HTTP POST request to login Gateway Administrators.

The essential form fields are shown below:

```
<FORM METHOD=POST ACTION="/csp/bin/Systems/Module.cxw">
<INPUT TYPE=HIDDEN NAME="CSPSYS" VALUE="17">
<INPUT TYPE=HIDDEN NAME="CSPSYSsmSection" VALUE="SYSTEM">
<INPUT TYPE=TEXT NAME="CSPUNM" SIZE='20' VALUE=""> 
<INPUT TYPE=PASSWORD NAME="CSPPWD" SIZE='20' VALUE=""> 
<INPUT TYPE=SUBMIT NAME="CSPSYSbOK" VALUE="Login">
```
Where CSPUNM is the Username and CSPPWD the Password. The text assigned to the Login (submit) button (shown as 'Login' above) can be changed.

A simple but complete example is shown below:

```
<html>
<head>
<title>Web Gateway Management</title>
</head>
<h2>Web Gateway Management</h2>
<FORM METHOD=POST ACTION="/csp/bin/Systems/Module.cxw">
<INPUT TYPE=HIDDEN NAME="CSPSYS" VALUE="17">
<INPUT TYPE=HIDDEN NAME="CSPSYSsmSection" VALUE="SYSTEM">
<BR>
Username: 
<INPUT TYPE=TEXT NAME="CSPUNM" SIZE='20' VALUE="">
<RR>Password:
<INPUT TYPE=PASSWORD NAME="CSPPWD" SIZE='20' VALUE="">
<RR><INPUT TYPE=SUBMIT NAME="CSPSYSbOK" VALUE="Login">
</form>
</html>
```
## <span id="page-64-0"></span>**4.1.8.3 Connections to InterSystems IRIS**

This section contains parameters related to maintaining connections to InterSystems IRIS.

## **Server Response Timeout**

The maximum number of seconds allowed for the target InterSystems IRIS server to respond to a request from the web server. The timeout refers to a period of no activity, so, for example, sending a line of HTML data every second for 10 hours does not cause a timeout. The minimum allowable value for this field is 5 seconds.

The value set here is the default for the system. If an Inherited Value is specified, the value came from the Default Parameters page. You may, however, set a different value on individual server-specific configurations or within the application itself.

Note that if you have an Apache server, you can also set this value using *Timeout* in the Apache http.conf file. The lower of these two values is triggered first.

## **Queued Request Timeout**

This is the maximum number of seconds that a request can remain in a queue waiting for an available connection to the appropriate InterSystems IRIS system. The minimum allowable value is 5 seconds. If an Inherited Value is specified, the value came from the Default Parameters page.

## **No Activity Timeout**

This parameter is relevant to stateless connections only. The parameter indicates the maximum amount of time (in seconds) that a stateless connection remains open in an idle state before closing. If this timeout is exceeded, the session automatically closes. This facility prevents stateless sessions accumulating on your InterSystems IRIS server, particularly after periods of high activity where a large number of connections were opened to cope with the increased workload. If a value is not specified, stateless connections remain open until they are manually closed. If an Inherited Value is specified, the value came from the Default Parameters page.

## **Apply timeout to all Connections**

Applies the **No Activity Timeout** option to all connections (including those making up the minimal connection pool). If this option is not checked, the Gateway does not apply the **No Activity Timeout** to the minimal connection pool (as defined by the **Minimum Server Connections**parameter). If this option is checked the Gateway applies the timeout to all connections in the pool. This option is used by installations that have a very low level of CSP usage and, as a result, have a preference for all CSP processes to time out. If an Inherited Value is specified, the value came from the Default Parameters page.

## **Event Log Level**

Controls what information is written to the Event Log. See the "[Event Logging Parameters](#page-68-0)" section for details.

## **Event Log File**

Specifies a location for the Event Log file (CSP.log). If not specified, it is written to the directory hosting the Gateway installation. For example:

To specify an alternative location for CSP.log:

/opt/logfiles/cspgateway/

To specify an alternative location and file name for the Event Log:

/opt/logfiles/cspgateway/event\_log\_01012006.log

## **Retain All Log Files**

By default, InterSystems IRIS copies the CSP.log file into a file named CSP.log.old. Subsequent log rotations overwrite CSP.log.old with the current contents of the Event Log. To retain all log files, instead of this daily overwriting, check **Retain All Log Files**. If you enable this option, then the day's log is named with the date and time as: CSP\_YYYYMMDD\_hhmm.log

## **Event Log Rotation Size**

This defines the size after which log rotation should take place. The default value is blank which effectively means that the Gateway will maintain one log file which will grow until such time as the administrator manually clears it.

If rotation is required, the size may be specified as follows:

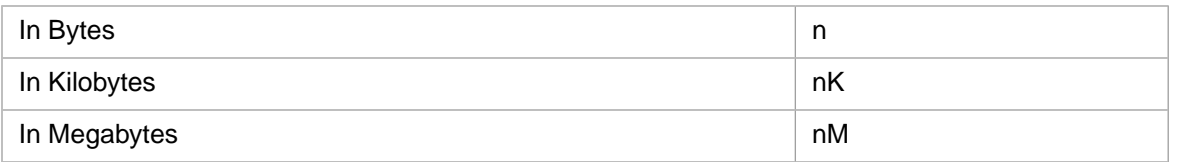

The minimum size that can be specified is 100K. This value is automatically set if the administrator attempts to set a lower value in the maintenance suite.

Rotated copies of the log file, if retained, are named according to the date and time of rotation as follows:

CSP\_YYYYMMDD\_hhmm.log

Where:

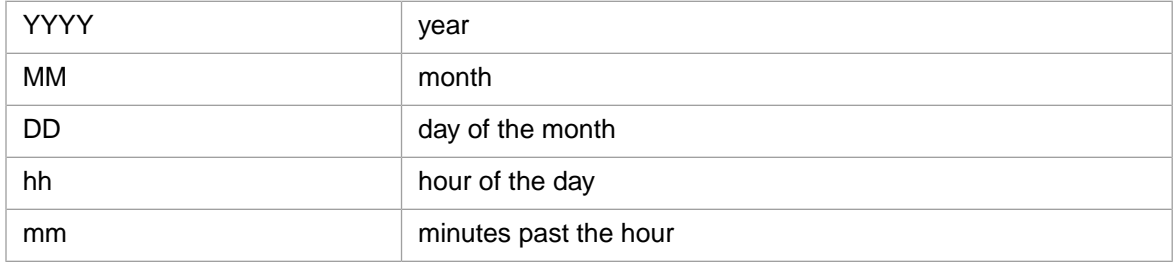

For example:

CSP\_20090109\_1830.log (Log rotated at 18:30 on 9th January 2009)

Rotated log files that are not to be retained are named as: CSP.log.old

In order for this facility to work, the Gateway must have create/write access to the directory hosting the Gateway binaries (i.e. the location where the main log file is kept). If, for whatever reason, the Gateway is unable to perform a successful rotation it will continue writing to the current log file: CSP.log.

This field is supplemented with a check box (**Retain All Log Files**) which, if checked, instructs the Gateway to keep all log files according to the naming scheme outlined above. Otherwise a single rotated file named CSP.log.old is kept.

## **SSL/TLS Library Path**

Specifies the path to the OpenSSL libraries: libssl.so and libcrypto.so. The default position is for the Gateway to source these libraries locally in its home directory. See "Overriding the Library Path If You Use SSL/TLS" in the section "[Kerberos Library](#page-82-0)" in this book for more information.

#### **Preserve Mode Exclude File Types**

Allows static files to be served asynchronously in state-aware applications. In stateless applications, statics (files other than csp, cls, csr, and zen) are processed asynchronously with respect to the main session. In other words, requests for these files bypass the session lock and can be processed concurrently outside the main processing stream for the application.

This parameter allows this scheme to be extended to state-aware applications. State-aware applications are not only subject to the conventional session lock but are also subject to the connection lock in the Web Gateway. The connection lock is responsible for ensuring that all requests for the user/session are routed to the same InterSystems IRIS process. For applications that rely on static components being served from InterSystems IRIS, this leads to excessive request queuing which, in turn, can lead to browser instability (such as hangs).

Use this parameter to define a list of (space separated) file types (by extension) to process asynchronously and therefore exempt from connection/session locking in the Gateway and InterSystems IRIS. If the list is prefixed with  $*$  – (asterisk hyphen) then all files are processed asynchronously EXCEPT those defined in the following list.

#### Examples

Preserve Mode Exclude File Types=gif jpg jpeg

Process files of type GIF, JPG and JPEG asynchronously with respect to the state-aware session:

Preserve Mode Exclude File Types=\*- csp cls csr zen

Process all files asynchronously with respect to the state-aware session EXCEPT those of type CSP, CLS, CSR and ZEN. This, incidentally, is the rule applied in the CSP engine for stateless applications.

This mechanism can be monitored using Gateway Log Level 4 (v4). When invoked for a request, a record similar to the one shown below is added to the log.

```
 >>> Time: Fri Oct 04 14:56:40 2017 ...GET /csp/samples/zenutils.js 
     State-Aware Session (preserve == 1) 
     Process this request concurrently in the pool of stateless connections (File Type=js)
```
## <span id="page-66-0"></span>**4.1.8.4 ASP Redirect**

#### **Web Document Root**

This is the full physical path to the document root directory of the web server. For example, for Microsoft IIS Web Servers, this path is usually c:\InetPub\wwwroot. This parameter is only required if you plan to use the facility within CSP to send the CSP output through the Microsoft ASP engine to render the final page.

#### <span id="page-66-1"></span>**Temp ASP Directory**

This is the full physical path to a directory where the Web Gateway can temporarily store Microsoft ASP content. This parameter is only required if you plan to use the facility within CSP to send the CSP output through the Microsoft ASP engine to render the final page.

## **4.1.8.5 Internal HTTP Server**

This section is only relevant to the NSD.

This section contains the following parameters:

#### **Service Status**

The HTTP server can be either Enabled or Disabled. Select either:

**•** Enabled

**•** Disabled

The default is Enabled.

In the interests of security, it is best to disable this facility, unless it is intended that the NSD should be able to respond to raw HTTP requests.

## **NSD Document Root**

For cases where the NSD is intended to be used as a stand-alone web server in its own right, this parameter defines the full physical path to the web documents root.

For example:

/opt/webgateway/home/

If the server is used to serve web applications, then the broker components should be installed under:

/opt/webgateway/home/broker/

The static files used to support the CSP samples:

/opt/webgateway/home/samples/

The static files used to support the Management Portal:

/opt/webgateway/home/sys/

## <span id="page-67-0"></span>**4.1.8.6 Custom Error Pages**

The **Error Pages** section of the global configuration screen allows you to customize Web Gateway error messages and system responses. These can be set on a global or per-InterSystems IRIS server basis. To customize the default CSP responses, perform the following:

- 1. From the Web Gateway Management Main Menu, select **Default Parameters**.
- 2. In the **Error Pages** section, enter the name of the CSP page that you wish to replace the corresponding Gateway page with. Enter the full physical path to your CSP page, or enter a path relative to that of the Web Gateway.
- 3. Select **Save Configuration**.

The Web Gateway system responses that you can customize are as follows:

## **Server Error**

Page to display when the Web Gateway encounters an internal error. For example, an error occurs if there is a problem communicating with an InterSystems IRIS server. The specific error is always recorded in the Web Gateway Event Log.

## **Server Busy**

Page to display when all available CSP connections are in use.

## **Server Unavailable**

Page to display when the InterSystems IRIS server (or application) has been deliberately disabled from within the configuration

## **Server Timeout**

Page to display when the request has timed out.

## **Connection Closed**

Page to display when you log out of a state-aware session.

## <span id="page-68-0"></span>**4.1.8.7 Event Logging Parameters**

The **Event Log Level** field allows you to control what information the Web Gateway writes to the Event Log. Logging options are defined as a string of characters, each character representing a logging command. The value set here for the Event Log Level is the default for the system (that is, all InterSystems IRIS servers); however, you may set a different value for individual InterSystems IRIS Servers.

The Web Gateway writes the Event Log to the serial file named CSP.log. This file is placed in the same directory as the Web Gateway runtime module. You can view or clear the Event Log from the CSP Web Management page menu. The logging parameters are used mainly for troubleshooting. The following table shows the logging options, which can be expressed in lower- or uppercase.

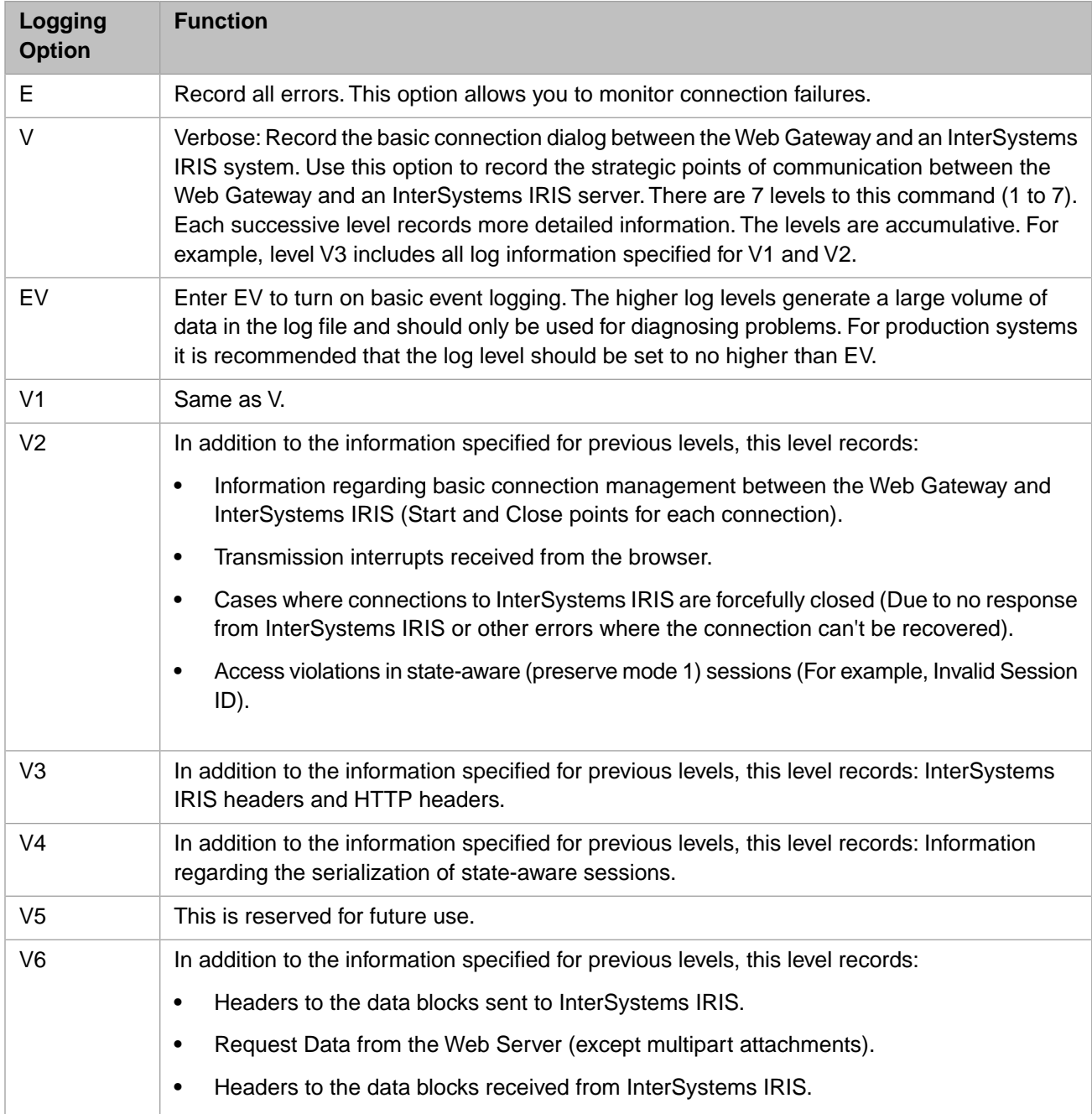

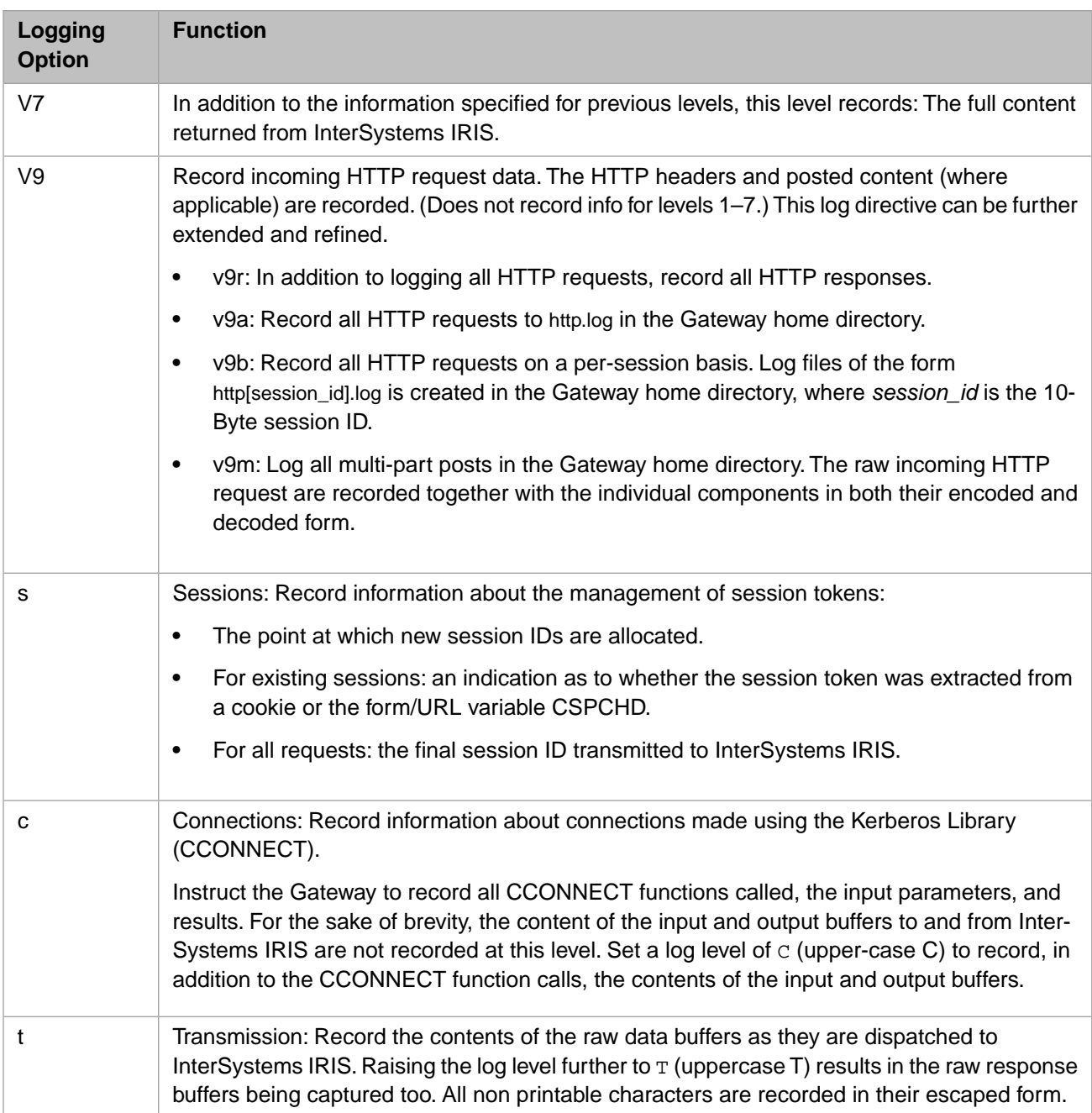

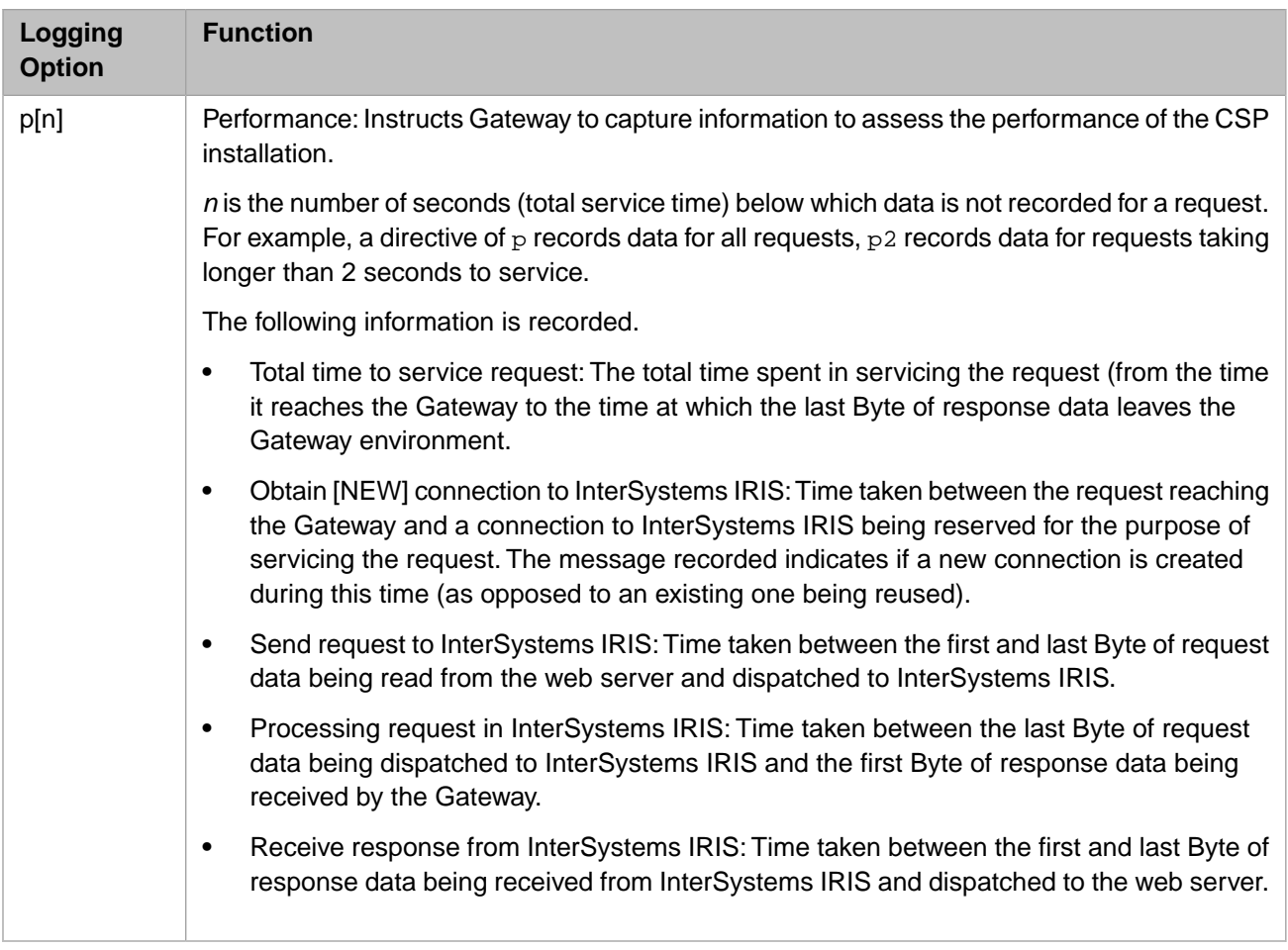

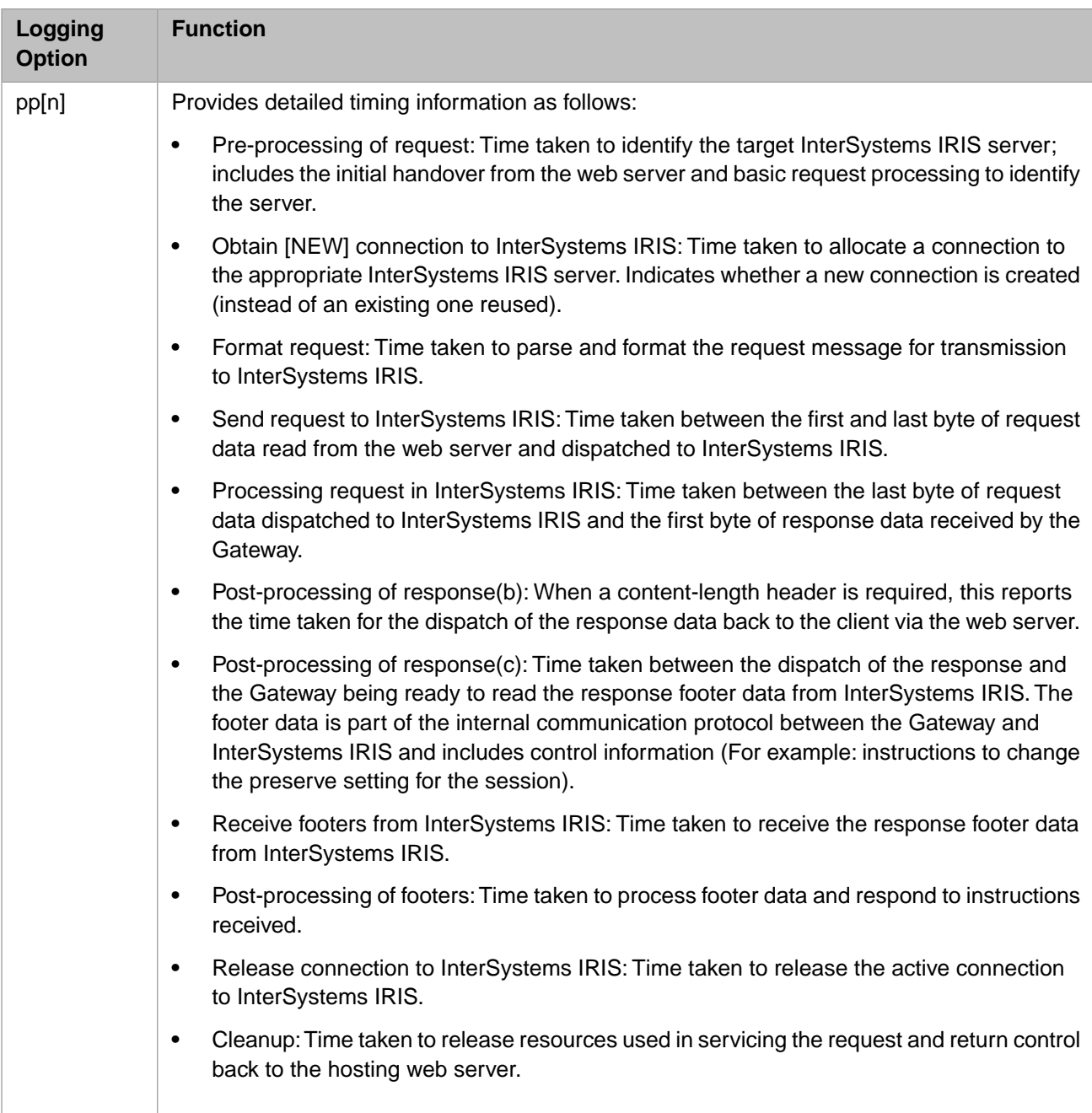

## <span id="page-71-0"></span>**4.1.9 Configuring Server Access**

The **Server Access** option allows you to:

- **•** Configure Web Gateway access to named InterSystems IRIS servers.
- **•** Copy the entry of a configured server to another name. This is a quick method of adding a new server.
- **•** Disable access to a configured InterSystems IRIS server.
- **•** Delete a configured server entry.
- **•** Add new servers.

Each InterSystems IRIS system accessed by the Web Gateway must be defined here. Any unspecified optional parameters or custom system forms are automatically inherited from the Web Gateway global configuration.
## **4.1.9.1 Adding a Server Configuration**

To configure access to an InterSystems IRIS server:

- 1. From the Web Gateway Management Main Menu, select **Server Access**.
- 2. Select **Add Server**. The second configuration screen appears. Note that many parameter fields have default settings.
- 3. In the **Server Name** text box, enter a unique, descriptive name for the server. This logical name is used to identify the server configuration in the CSP configuration file.
- 4. Enter the system parameters (described below) for this server configuration.
- 5. Select **Save Configuration**.

### **Server Access**

The set of base server configuration parameters are as follows:

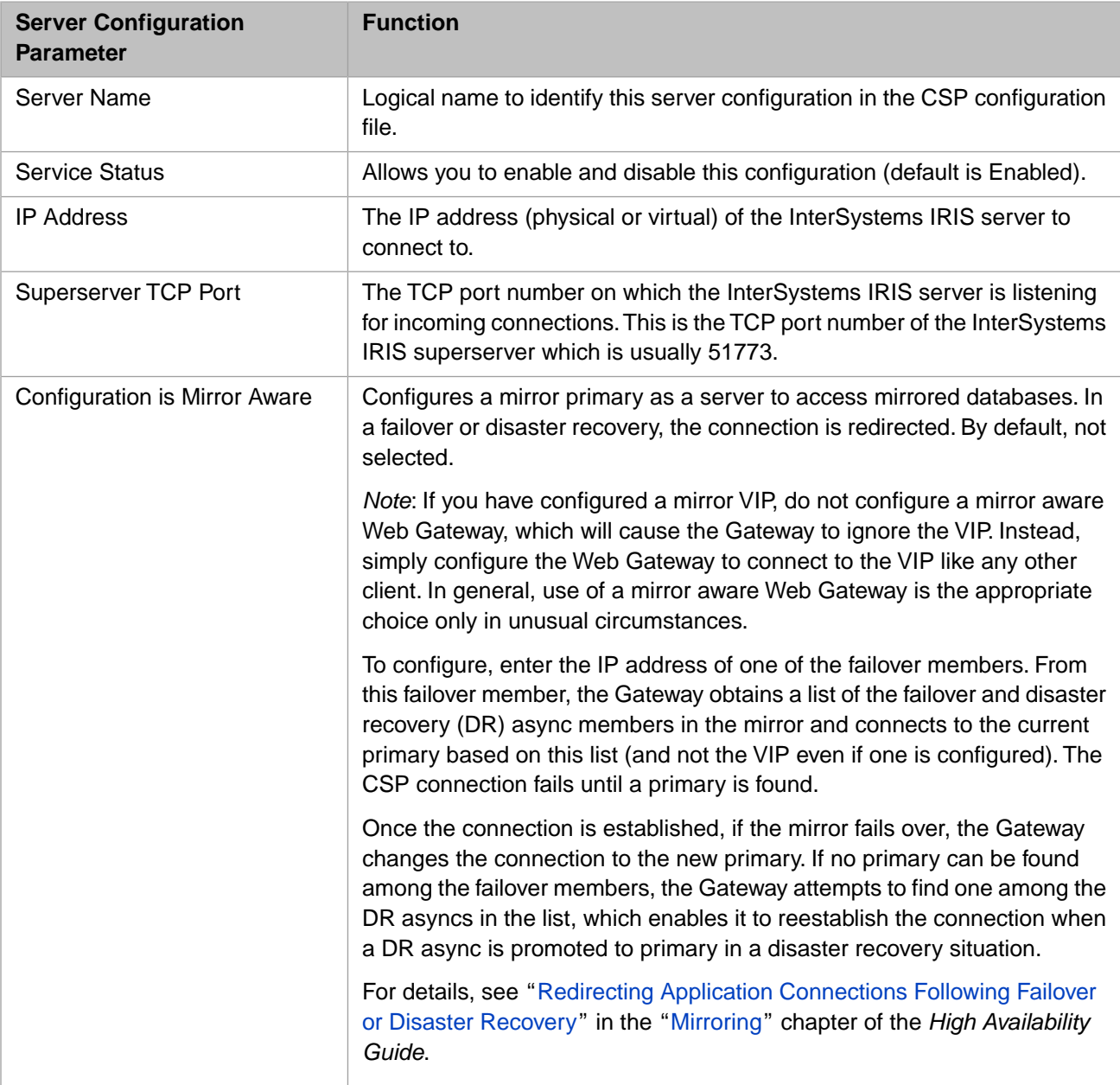

### **Stateless Parameters**

The set of parameters relevant to stateless connections are as follows:

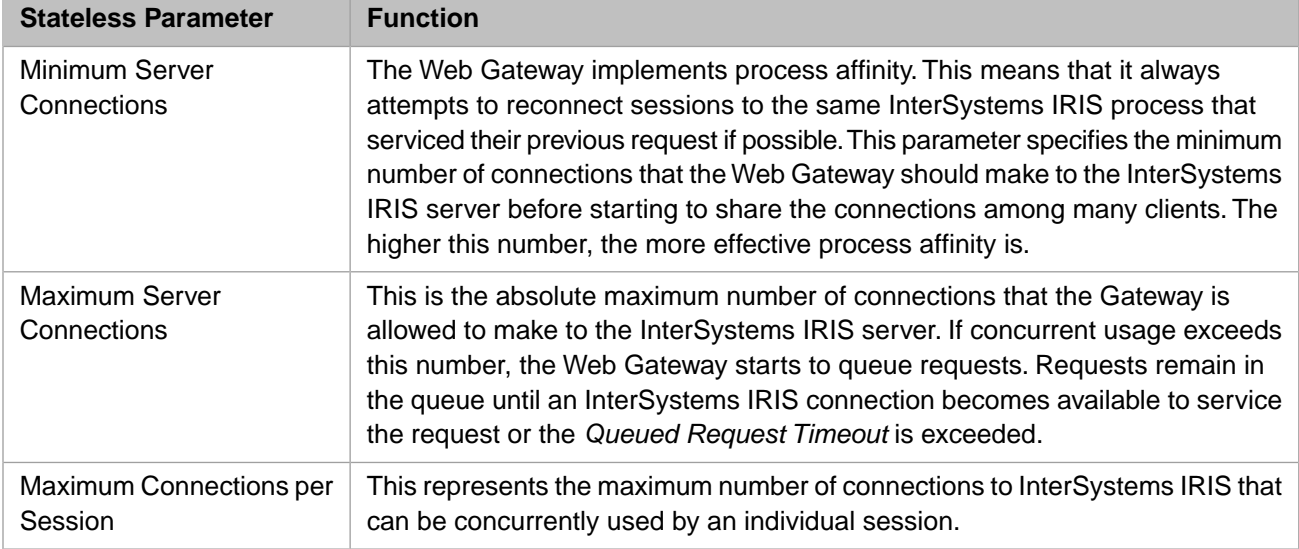

### **Connection Security**

Connection Security settings are required by the Gateway to access the InterSystems IRIS server. These parameters are discussed in greater depth in a later section. The set of parameters relevant to connection security are as follows:

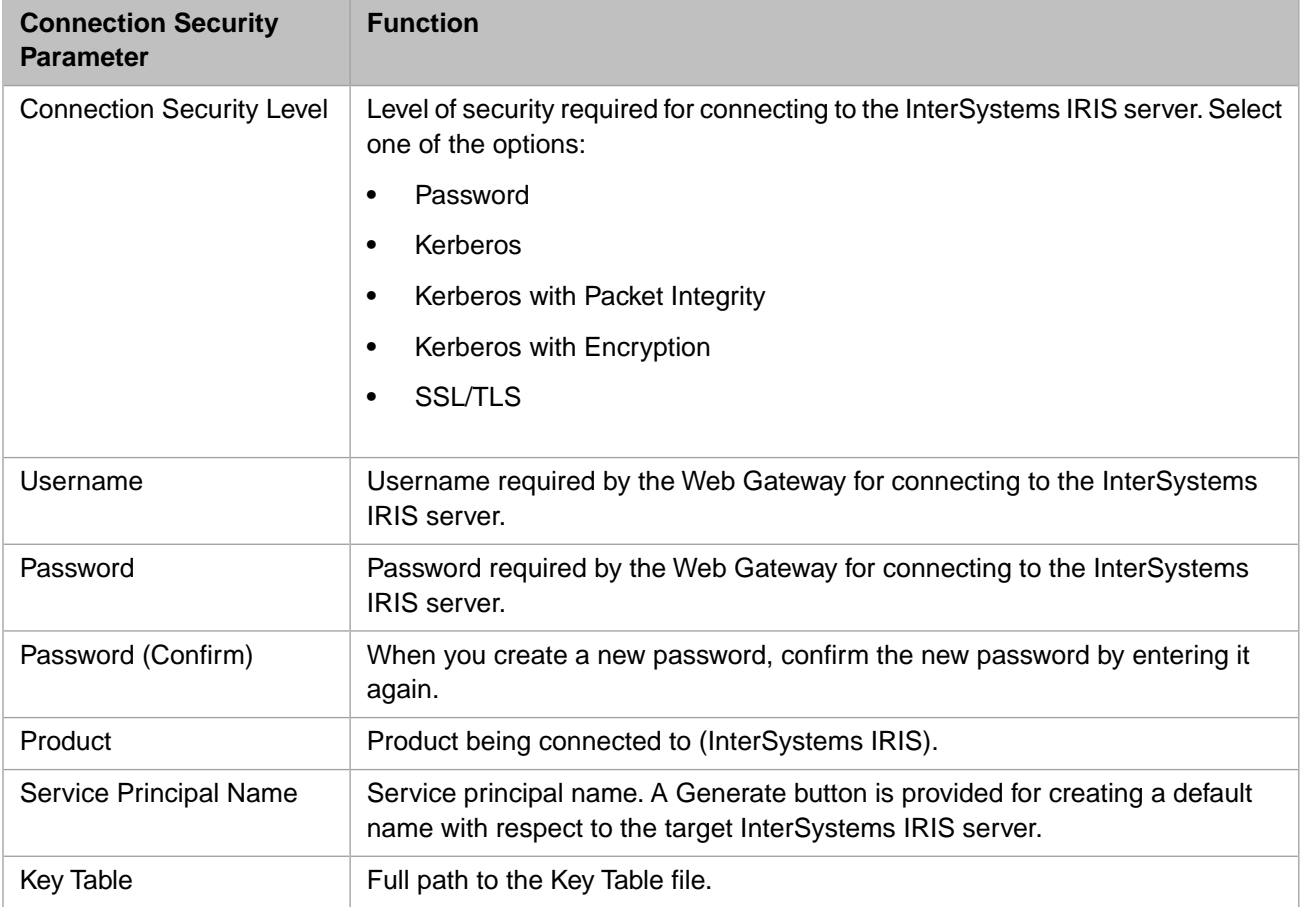

### **SSL/TLS Parameters**

The following parameters are relevant only to installations using SSL/TLS to secure connections between the Gateway and InterSystems IRIS.

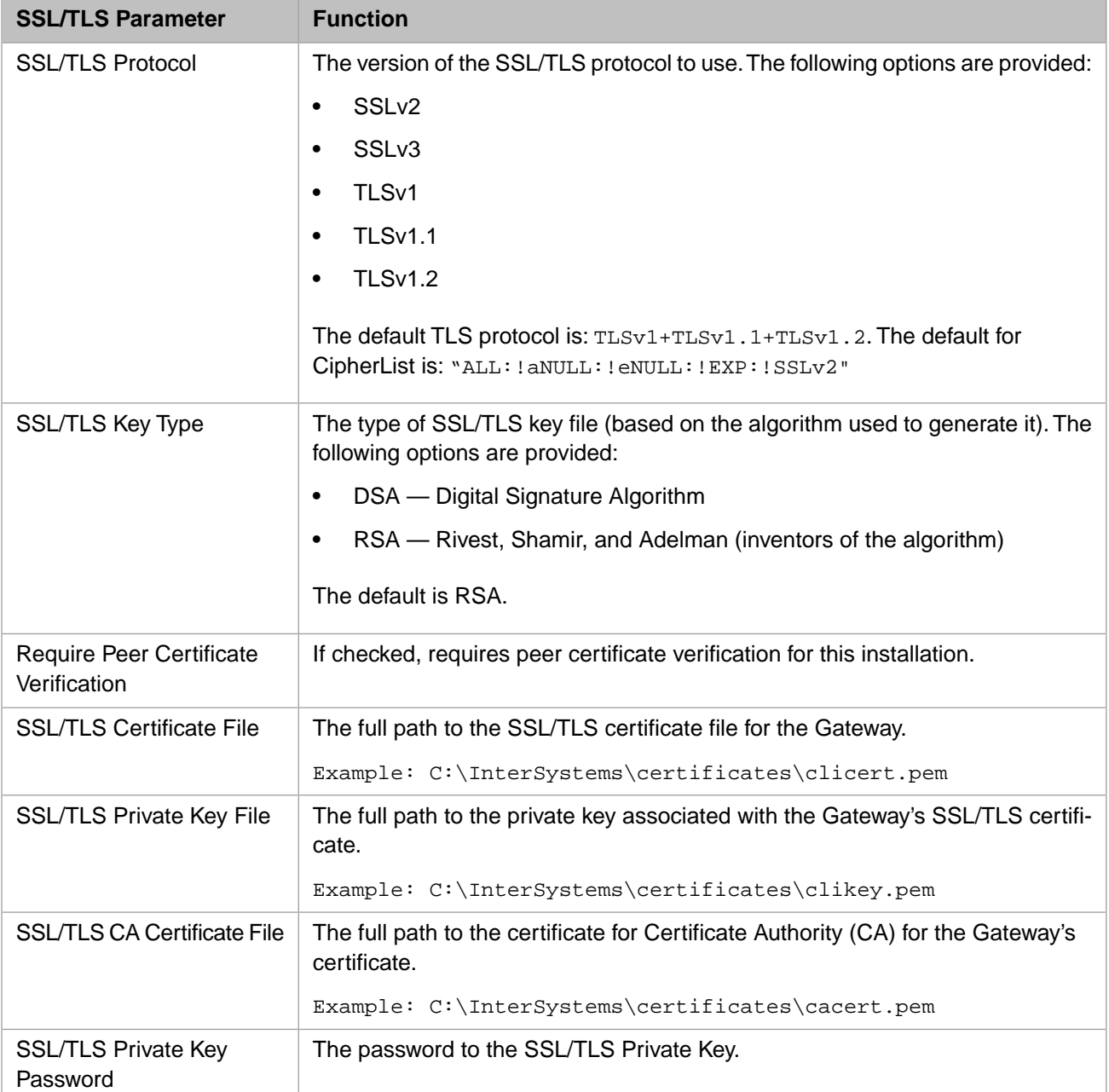

### **Optional Parameters**

The descriptions of the Optional Parameters are given in the "[Configuring Default Parameters](#page-61-0)" section. If any of these parameters is blank, its value is inherited from the Web Gateway global configuration described in the section "[Connections](#page-64-0) [to InterSystems IRIS](#page-64-0)".

### **Error Pages**

The Error Pages parameters let you customize the Web Gateway responses. If not specified, the parameters are inherited from the global configuration. For a description of each parameter, see the "[Custom Error Messages](#page-67-0)" section.

## **4.1.9.2 Copying a Server Configuration**

You can quickly configure a new server by copying the configuration entry of an existing server. Having done this, both configuration entries are identical, except for the server name. You can then edit the second configuration and make changes to it (such as changing the IP address).

This feature is also useful for fine-tuning a configuration. By creating a second (temporary) configuration for a server, you can test parameter changes without worrying about losing the original configuration.

To copy an existing server configuration:

- 1. From the Web Gateway Management Main Menu, select **Server Access**.
- 2. At the **Server Access** screen, select an existing server name.
- 3. Select the **Copy Server** option.
- 4. Select **Submit**. The second configuration screen appears.
- 5. In the **Server Name** text box, enter a unique, descriptive name for the new server.
- 6. Select **Save Configuration**.

## **4.1.9.3 Disabling Access to a Configured Server**

Use this facility to prevent users from accessing a configured InterSystems IRIS server through this Gateway installation.

To disable access to a server:

- 1. From the Web Gateway Management Main Menu, select **Server Access**.
- 2. At the **Server Access** screen, select an existing server name.
- 3. Select the **Edit Server** option.
- 4. Select **Submit**. The Server configuration screen appears.
- 5. For the **Server Status** parameter, select **Disabled**.
- 6. Select **Save Configuration**.

To re-enable access, repeat the procedure and select **Enabled** at Step 5.

### **4.1.9.4 Deleting a Server Configuration**

To delete a configured server:

- 1. From the Web Gateway Management Main Menu, select**Server Access**.
- 2. At the **Server Access** screen, select a server name.
- 3. Select the **Delete Server** option.
- 4. Select **Submit**.

# **4.1.10 Configuring Application Access**

The Configure Application Access option allows you to:

- **•** Configure the path to your web application.
- **•** Copy an application path to another path. This is a quick method of adding a new application path.
- **•** Disable access to an application path.
- **•** Delete an application path.
- **•** Add new application paths.

Each web application must have the path to its CSP files configured. The configuration for each path identifies the Inter-Systems IRIS server responsible for running the application. Optional directives for specifying failover and load-balancing are included in the application path's configuration. The default application path, root, (/) is automatically configured when the Web Gateway is started for the first time. Inheritance is applied to application paths. For example, if a CSP request asks for a file in /Accounts/Invoices and there is no configuration for /Accounts/Invoices, the Web Gateway uses the configuration defined for /Accounts. If this is not defined, the configuration for the default path of / is used.

## <span id="page-76-0"></span>**4.1.10.1 Adding an Application Path**

To configure the path to an application:

- 1. On the Web Gateway Management page, select **Application Access**.
- 2. Select **Add Application**. Note that many parameters have default settings.
- 3. In the **Application Path** text box enter a unique path for the application. This path is the path which appears in the application URLs.
	- **Note:** An InterSystems IRIS installation creates a new /csp configuration. If you have configured /csp as your application, your configuration is overwritten when you install a new build of InterSystems IRIS. To maintain your application configuration, enter a path other than /csp.

Any directory under /csp works fine, such as /csp/myapplication, but the path cannot contain any dots (periods). These lead to ambiguity for the Web Gateway. In this example: /csp/samples/menu.csp/csp/aaa/bbb/ccc.cls, the Web Gateway could either interpret this as a request for /csp/samples/menu.csp/csp/aaa/bbb/ccc.cls or as a REST request for/csp/samples/menu.csp (where PATH\_INFO is /csp/aaa/bbb/ccc.cls). The Gateway, working in the web server environment, has no way of resolving these ambiguities.

CSP is case-sensitive. Specify your path names consistently when you are configuring CSP.

- 4. Enter the other configuration path and server parameters (described in the tables below) for this application.
- 5. When you have finished, select **Save Configuration**. Changes you make to the application configuration take effect as new user sessions are created for that application path. Existing users are unaffected.

### **Application Path Configuration Parameters**

The set of base parameters are as follows:

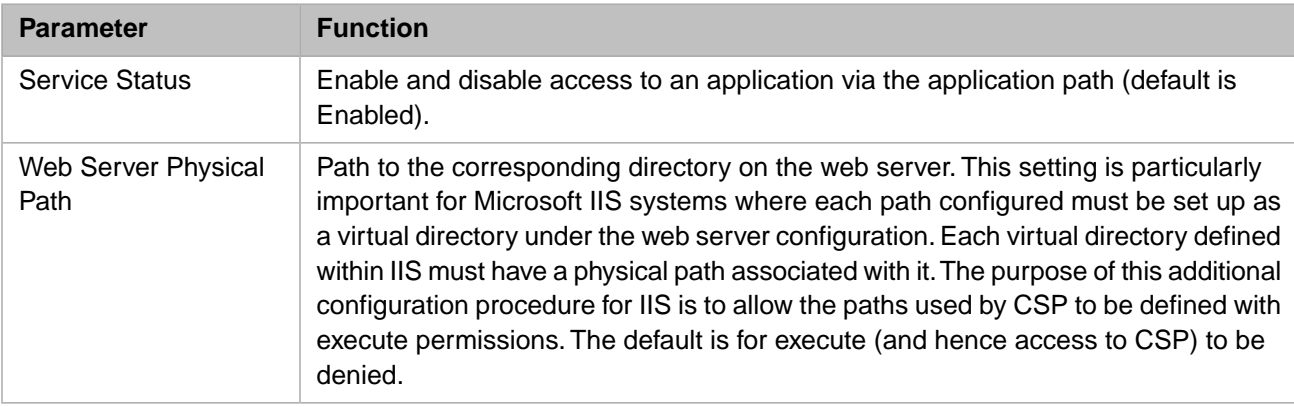

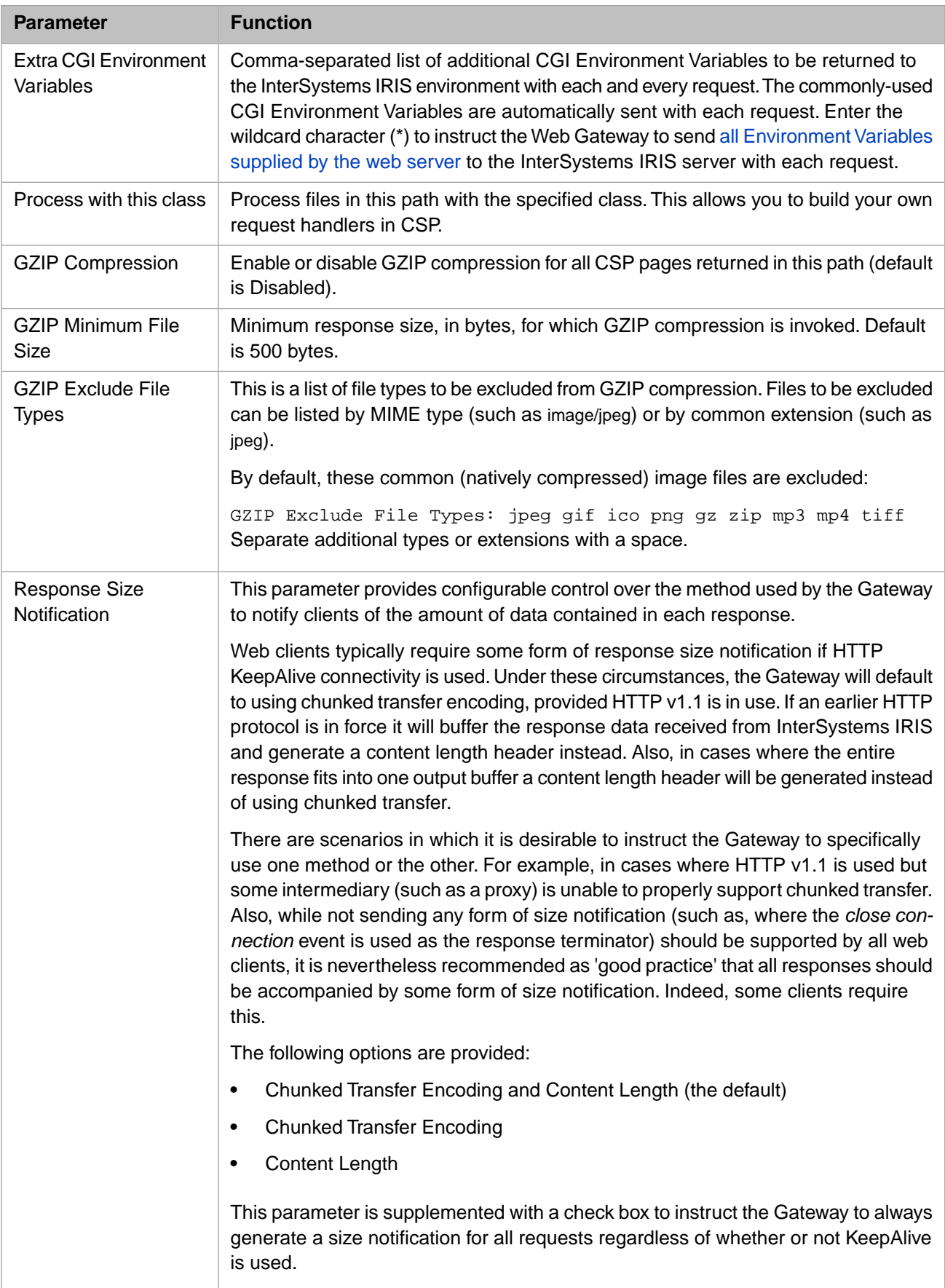

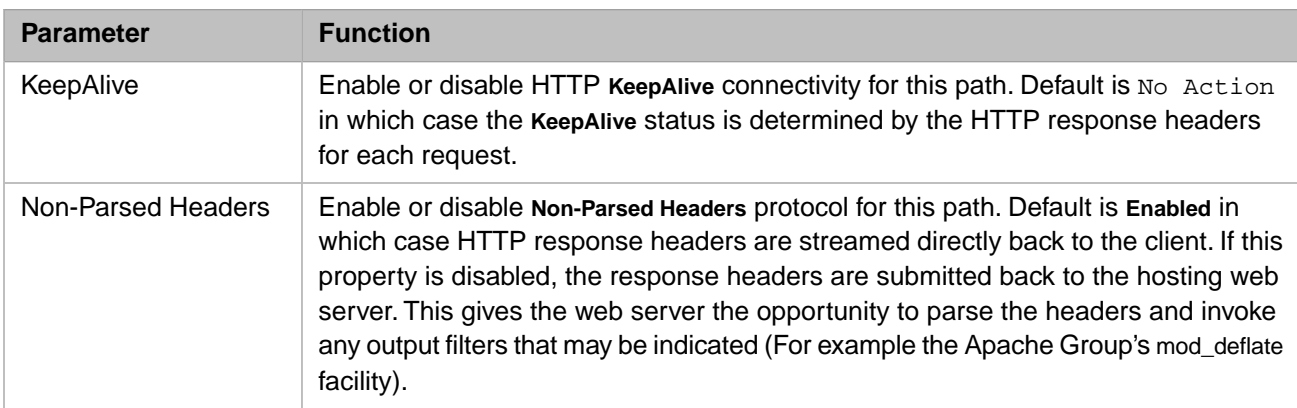

### **Server Parameters**

You can define a list of InterSystems IRIS servers to use for an application and the purpose for which they are to be used. The default server is the first one specified in the list.

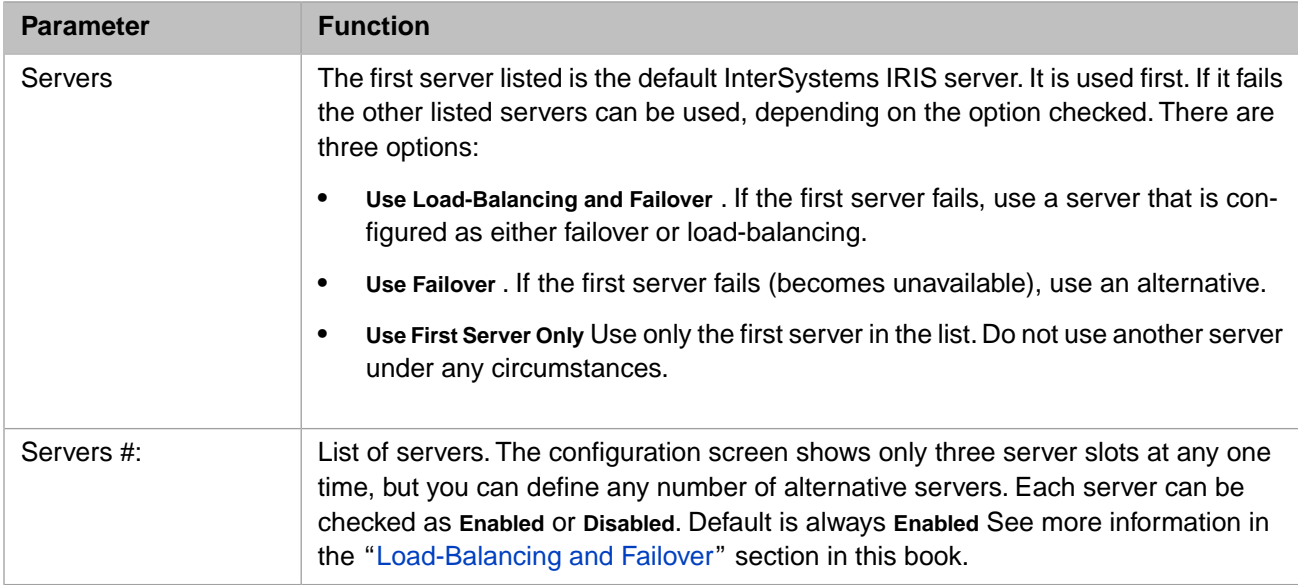

## **4.1.10.2 Copying an Application Path Configuration**

You can quickly configure a new application path by copying the configuration entry of an existing path and editing it.

This feature is also useful for fine-tuning a configuration. By creating a second (temporary) configuration for an application path, you can test parameter changes without worrying about losing the original configuration.

To copy an existing application path configuration:

- 1. From the Web Gateway Management Main Menu, select **Application Access**.
- 2. On the Application Access screen, select an existing application path.
- 3. Select **Copy Application**.
- 4. Select **Submit**.
- 5. In the **Application Path** text box, enter a new and unique application path.
- 6. Select **Save Configuration**. The new application configuration takes effect as new user sessions are created for the new application path. Existing users are unaffected.

### **4.1.10.3 Disabling Access via an Application Path**

Use this facility to prevent users accessing a configured application through this Gateway installation.

To disable access via an application path:

- 1. From the Web Gateway Management Main Menu, select **Application Access**.
- 2. At the **Application Access** screen, select an application path.
- 3. Select **Edit Application**.
- 4. Select **Submit**. The configuration screen for the application path appears.
- 5. For the **Application Status** parameter, select **Disabled**.
- 6. Select **Save Configuration**.

To re-enable access, repeat the procedure and select **Enabled** at Step 5.

### **4.1.10.4 Deleting an Application Path Configuration**

To delete a configured application path:

- 1. From the Web Gateway Management Main Menu, select **Application Access**.
- 2. At the **Application Access** screen, select an application path.
- 3. Select the **Delete Application** option.
- 4. Select **Submit**.

## **4.1.11 About Web Gateway Page**

This page displays information about the Web Gateway, including contains the version of the InterSystems IRIS distribution, the Web Gateway build number, the version of the hosting web server, the active interface, the name and location of the Web Gateway configuration file (CSP.ini), and the location of the event log.

Example:

```
Version: 2018.1.1.803.0 
Gateway Build: 1602.1573d
Web Server Name: localhost 
Web Server Type: Apache Web Server: Apache/2.4.10 (win32) 
Cache_Server_Pages-Apache_Module/2018.1.1.803.0-1602.1573d 
Active Interface: Apache Module 
Configuration: C:InterSystems/HealthShare_2/CSP/bin/CSP.ini
Event Log: C:?InterSystems/HealthShare_2/CSP/bin/CSP.log
```
### **4.1.11.1 Web Gateway Build Numbers**

The Web Gateway build number is made up of two numeric components. The first number indicates the version of Inter-Systems IRIS. The second number is the internal Web Gateway build number.

# **4.2 Web Gateway and Security**

This section describes how the Web Gateway relates to InterSystems security features. For more details on CSP authentication, see the chapter Authentication in the *Security Administration Guide*.

Web Gateway connections to InterSystems IRIS can be protected according to the following levels of security:

- 1. [Minimal connection security](#page-80-0) (not recommended).
- 2. [Simple username- and password-based authentication.](#page-81-0)
- 3. [Kerberos-based authentication and data protection.](#page-82-0)
- 4. [SSL/TLS-based authentication and data protection](#page-84-1).

Remember that security applied here is solely for the purpose of authenticating the Web Gateway host to the InterSystems IRIS server. It protects against the unauthorized creation of connections to the CSP engine (%cspServer). It does not, however, identify an individual *user* of a web application. A user of a web application can only be positively identified by whatever user login facility is provided by the application itself. For example, a Systems Manager logging on to the Management Portal can only be identified by the username and password supplied to the Management Portal login form.

The stateless nature of the Web should also be borne in mind. There is no fixed relationship between a Web Gateway connection to InterSystems IRIS and an individual user of a web application. Many users share the same connection.

Authenticating the Web Gateway to InterSystems IRIS at connection time is important. If an attacker can impersonate a Web Gateway, it can redirect traffic through a system under his control (by technical means and/or social engineering) and read and/or modify data at will. This is distinct from authenticating individual users to a web application. The Web Gateway's InterSystems IRIS username and password, Windows network credentials, or UNIX® Kerberos key table should never be used by ordinary users.

## **4.2.1 Web Gateway Security Parameters**

Maintain the following security parameters using the Web Gateway Web Management application. Under the **Configuration** section, select **Server Access** and choose to edit, copy, or add a server. The **Connection Security** section has the following settings:

- **• Connection Security Level** Choice of:
	- **–** Password
	- **–** Kerberos
	- **–** Kerberos with packet integrity
	- **–** Kerberos with encryption
	- **–** SSL/TLS
- **• Username**
- **• Password**
- <span id="page-80-0"></span>**• Product**
- **• Service Principal Name**
- **• Key Table**

## **4.2.2 Minimal Connection Security**

In Minimal Connection Security, the Connection Security Level is set to **Password** and the **Username** and **Password** fields are left empty.

In this mode, there is a minimal level of security applied to the connection between the Web Gateway and InterSystems IRIS.

If this mode of operation, ensure that the Web Gateway service (%Service\_WebGateway) together with the username under which it operates (for example, CSPSystem) is not expecting any form of authentication.

## <span id="page-81-0"></span>**4.2.3 Simple Username- and Password-based Authentication**

In Username- and Password-based Authentication, the Connection Security Level is set to Password and the Username and Password fields are applied.

This is the simplest form of authentication that can be applied between the Web Gateway and InterSystems IRIS.

It should be remembered that InterSystems IRIS passwords are a weak form of authentication since they must be sent over the network as plain text for authentication in InterSystems IRIS. Network sniffing is easy to do and can be used to reveal these passwords. Passwords used in this configuration option must be held in the Web Gateway configuration file (CSP.ini) in accordance with the following guidelines.

In all cases, the default username and password used for the Web Gateway is as follows. The installation process creates the CSPSystem user for this purpose. This user (CSPSystem or any other) should have no expiration date; that is, its Expiration Date property should have a value of 0.

Username: CSPSystem Password: SYS

### **Windows**

Passwords are encrypted in the Web Gateway configuration file (CSP.ini) using functionality provided by Microsoft's Data Protection API (DPAPI). The Web Gateway Management page handles the encryption of passwords.

**Note:** A form of password encryption is used for Windows because ordinary Windows user accounts are occasionally granted membership in the Administrators Group, although this is not recommended practice for production systems. Encrypting the password offers a higher level of protection for all Windows installations.

Occasionally, you need to introduce a password outside the context of the Web Gateway Management page, for example, if the Web Gateway configuration is set up by custom configuration scripts. In this case, the password should be filed as plain text and the Web Gateway encrypts it when it is started for the first time.

Because the web server hosting the Web Gateway operates within a protected environment where there is no available user profile on which to base the encryption, it must use the machine store rather than the user store. Consequently, it is not possible to decrypt a Web Gateway password that was encrypted on another computer. This creates a situation for clustered environments in which the CSP.ini file is on a shared drive and shared among multiple participating computers. Only the computer that actually performs the password encryption can decrypt it. It is not possible to move a CSP.ini file containing encrypted passwords to another computer; the password must be reentered and reencrypted on the new machine.

Here are some possible approaches to this problem:

- Use a machine outside of the cluster as the web server.
- **•** Each time you fail over, reset the same password in the Web Gateway.
- **•** Configure each computer participating in the cluster so that it has its own copy of the Web Gateway configuration file (CSP.ini) on a disk that does not belong to the cluster. InterSystems IRIS maintains the file in the directory hosting the Web Gateway DLLs. Save and encrypt the password on each individual computer before introducing the node to the cluster.

For example, where *Disk C* from each machine does not belong to the cluster and InterSystems IRIS is installed on *Disk S*, you may have the following:

CLUNODE-1: C:\INSTANCEDIR\CSP\bin\CSP.ini with password XXX encrypted by CLUNODE-1

CLUNODE-2: C:\INSTANCEDIR\CSP\bin\CSP.ini with password XXX encrypted by CLUNODE-2

**•** Disable password encryption by manually adding the following directive to the CSP.ini file before starting the Web Gateway and adding the passwords:

[SYSTEM] DPAPI=Disabled

### **UNIX®**

<span id="page-82-0"></span>Passwords are stored in CSP.ini as plain text. Access to the configuration file should be protected by setting the file owner to be the account from which the Web Gateway (or hosting web server) operates. The access mode should be set to 600.

## **4.2.4 Kerberos-based Authentication and Data Protection**

In Kerberos-based Authentication and Data Protection, three levels of authentication (and data protection) are provided through the Connection Security Level parameter.

- 1. Kerberos. This option provides initial authentication only for the connection.
- 2. Kerberos with Packet Integrity. This option provides initial authentication and guarantees data packet integrity.
- <span id="page-82-1"></span>3. Kerberos with Encryption. This is the highest level of security and provides initial authentication, guaranteed data packet integrity, and, finally, encryption for all transmitted messages.

## **4.2.4.1 Kerberos Library**

To use any of the Kerberos-based modes, the Web Gateway must be able to load the InterSystems Kerberos client library:

- **•** Windows DLL: cconnect.dll
- **•** UNIX® Shared Object: cconnect.so

Install the appropriate library in a location specified in the PATH environment variable for the Operating System or at one of the following locations relative to the Web Gateway installation.

- **•** . (that is, local to the Web Gateway)
- **•** ./bin
- **•** ../bin
- **•** ../../bin

The Web Gateway attempts to load the library at the time it is first required. If successful, the following status message is written to the Event Log: Web Gateway Initialization The CCONNECT library is loaded - Version: 5.3.0.175.0. (This library is used for the optional Kerberos-based security between the Web Gateway and InterSystems IRIS)

If the Web Gateway is unable to locate or link to the cconnect library, a suitable statement of failure and error message is written to the Event Log.

For Kerberized communications between the Web Gateway and InterSystems IRIS, the Web Gateway is the Kerberos client.

The procedure for configuring the Web Gateway to use Kerberos is in the "[Windows](#page-83-0)" section.

### **Overriding the Library Path If You Use SSL/TLS**

By default, the Web Gateway expects dependent security libraries (shared objects) to be installed in its home directory (that is, the directory with the Web Gateway binaries).

If you use SSL/TLS connectivity between the Web Gateway and InterSystems IRIS, these libraries include the CCONNECT library and SSL/TLS libraries (libssl.so and libcrypto.so). When the Web Gateway and CCONNECT libraries, loaded in the web server's process space, load a copy of the SSL/TLS libraries, there is a conflict between different versions of the same libraries that were previously loaded by the hosting web server. To ensure that only one copy of the SSL/TLS libraries are loaded in the web server process space, the Web Gateway must instruct the CCONNECT library to source the SSL/TLS libraries from the same location as those used by the hosting web server.

To do this, specify a path for the SSL/TLS libraries in the Web Gateway configuration file (CSP.ini) in the SYSTEM section with the CCONNECT\_LIBRARY\_PATH parameter. Restart the hosting web server after modifying this parameter. For example:

[SYSTEM] CCONNECT\_LIBRARY\_PATH=/lib/amd64/

<span id="page-83-0"></span>**Important:** You must use the SSL/TLS and SSH libraries that ship with the version of InterSystems IRIS you are currently running. You cannot swap these libraries.

### **4.2.4.2 Windows**

Kerberos key tables are not implemented for Windows. Therefore, authentication uses network credentials that are either obtained when the hosting service starts in a named account or from the Trusted Computing Base (TCB) when the hosting service runs in the System Logon Session (that is, as LOCAL SYSTEM).

Windows domain accounts use a permanent key derived from a password to acquire a Kerberos Ticket Granting Ticket (TGT) and service ticket for the local machine. The local machine must also have a permanent Kerberos key, shared with the Key Distribution Centre (KDC) component of the domain controller. That key can be used to acquire a TGT and service ticket to authenticate to another Kerberos principal such as InterSystems IRIS.

For practical purposes the Web Gateway, operating within the context of a Windows-based web server is operating through either the Network Service logon session or the System logon session. The account used must have Log on as a batch job rights assigned.

The built-in Network Service logon session has access to the machine's credentials and is designed for services that need network credentials to authenticate to other machines. However, the Network Service logon session is not always present. The System logon session can also be used for the purpose of authenticating the Web Gateway to InterSystems IRIS.

For IIS installations, and ISAPI extensions in particular, using the Network Service login session is the preferred means through which both databases (local and remote) and remote computers should be accessed.

### **Web Gateway Configuration**

Set the Service Principal Name to that of the target InterSystems IRIS server that the Web Gateway is connecting to. Leave the Username, Password, and Key Table fields empty.

The client principal name (or client username) is that of the Web Gateway host. This is the Kerberos name representing the Web Gateway hosts' network service session:

*<computer\_name>\$*

Assign this principal the necessary privileges in the InterSystems IRIS server to allow the Web Gateway's service to operate.

### **4.2.4.3 UNIX®**

These Operating Systems support Kerberos Key Tables. The Web Gateway configuration is conceptually more straightforward for these systems.

### **Web Gateway Configuration**

Set the Service Principal Name to that of the target InterSystems IRIS server that the Web Gateway is connecting to.

Enter the name of the key table file (including the full path) in the Key Table field.

Set the Username field to the name of the appropriate key in the key table file.

Leave the Password field empty.

The client principal name (or client username) is that of the Web Gateway host. This is the name used to identify the key in the Kerberos Key Table. Assign this principal the necessary privileges in the InterSystems IRIS server to allow the Web Gateway's service to operate.

## <span id="page-84-1"></span>**4.2.5 SSL/TLS-Based Authentication and Data Protection**

You can use the SSL/TLS protocol to secure communications between the Web Gateway and InterSystems IRIS.

In this mode, the SSL/TLS transport, as configured for this host, secures connections to InterSystems IRIS. The **SSL/TLS Configuration Name** field should be set to the appropriate value for the target server. The **Service Principal Name** and **Key Table** fields are not relevant and should be left empty.

<span id="page-84-0"></span>For more information on creating SSL/TLS client configurations for InterSystems IRIS systems, see the chapter "Configuring the Web Gateway to Connect to InterSystems IRIS Using SSL/TLS" in the *Security Administration Guide*. See also the subsection, in this book, "Overriding the Library Path If You Use SSL/TLS" in the section "[Kerberos Library](#page-82-1)" on setting a path for the SSL/TLS libraries.

# **4.3 CGI Environment Variables**

CGI Environment Variables are derived both from the client's HTTP request headers and from the environment in which the web server is operating. The Web Gateway transmits the common environment variables to InterSystems IRIS with each and every request. If extra environment variables are required by the application, they must be explicitly requested in the Web Gateway configuration (via the **Extra CGI Environment Variables** setting in the Application Access section of the configuration). On the **[System] > [Configuration]** page, select **Web Gateway Management** and **Go**. Select **Application Access**

The list of environment variables transmitted is shown in the table below together with a brief description of each. Further documentation can be obtained from standard web text books.

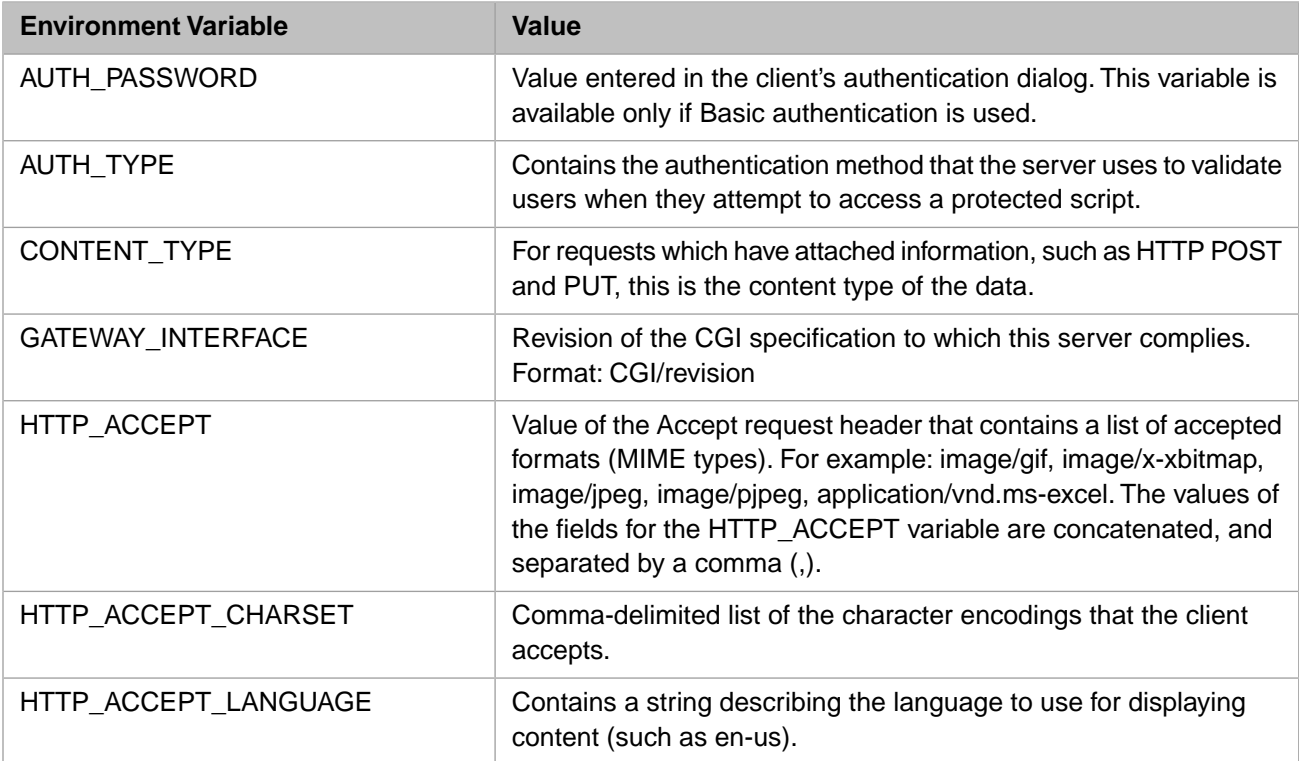

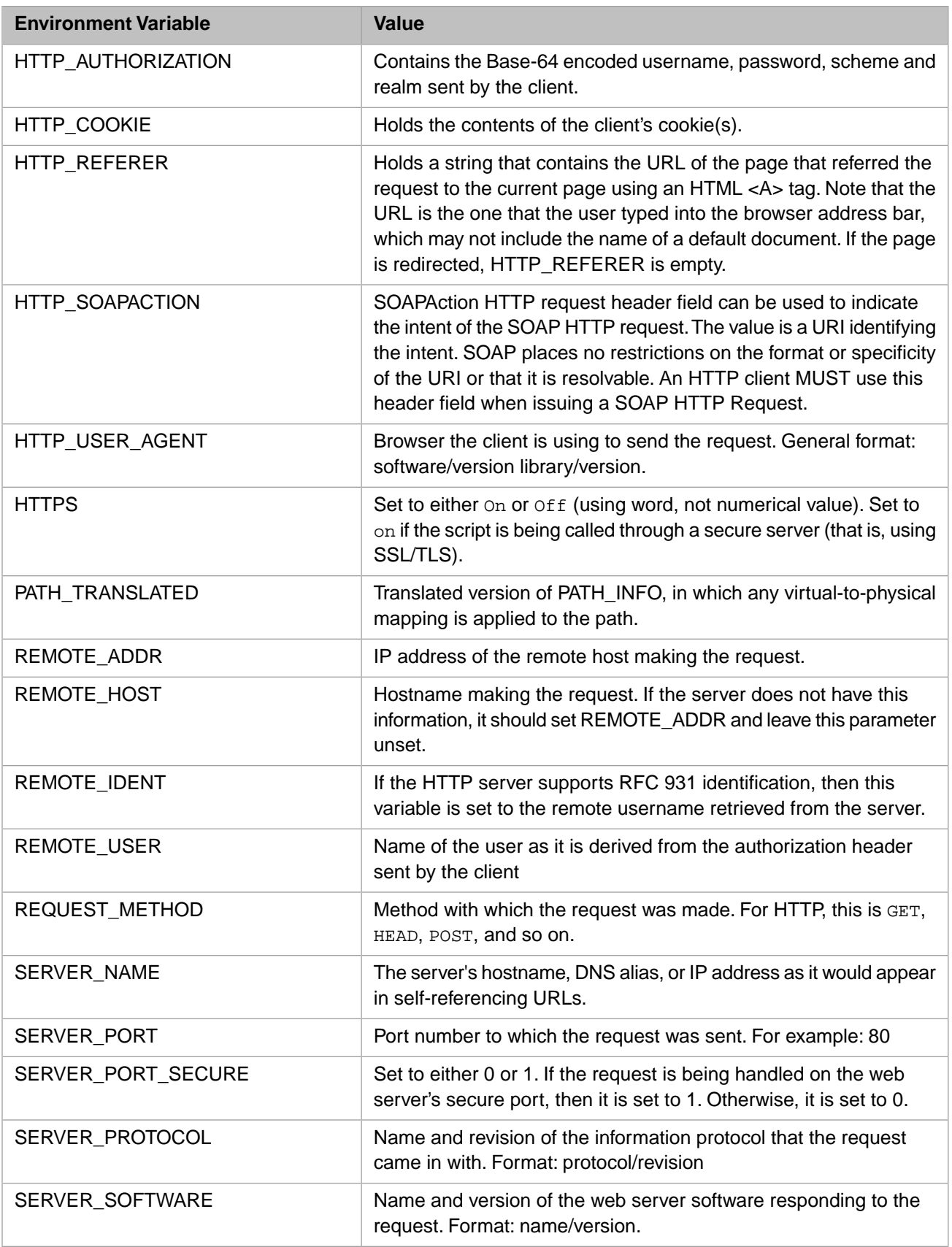

# **4.4 HTTP Response Headers**

CSP and CSP-based applications usually assume the responsibility for formulating a full HTTP response header. For performance reasons the Web Gateway traditionally streams the response headers, together with the following content, directly to the client via the web server. This mode of operation is known as the *non-parsed header* (NPH) approach. The Web Gateway does not grant the hosting web server any control over the response headers by passing them back through the dedicated API functions provided by the server. It is assumed that it is the client that needs to read and interpret the response header directives rather than the web server.

However, this assumption breaks down in cases where it necessary for the web server to interpret the response headers in order to invoke further web server-based functionality implied in the header directives generated by CSP. For example, by invoking output filters to further process the response (compression and encryption utilities etc.). Such output filters are usually found not to work for CSP content returned according to the nonparsed header mode of operation.

A facility exists to instruct the Web Gateway to explicitly pass the response headers through the hosting web server instead of streaming them directly to the client.

To use this facility, set the following CSP Header Directive:

```
CSP-nph: false
```
This directive must be set in the **OnPreHTTP** method. For example:

```
<script language=objectscript method=OnPreHTTP arguments=""
returntype=%Boolean>
Do %response.SetHeader("CSP-nph", "false")
Quit 1 </script>
```
When set to false, (the default setting for the Gateway is true), the CSP-nph directive ensures that the hosting web server is properly notified as to the nature of the response through the response headers returned from the CSP engine. As a result, any further processing can be performed as necessary. This is parsed header mode.

When the Web Gateway is operating in parsed header mode, the hosting web server interprets the response headers and perhaps add header directives of its own. At the very least it adds a Server header to the response. For example:

Server: Apache/2.0.48 (Win32)

OR:

```
Server: Microsoft-IIS/5.1
```
 $OR<sup>1</sup>$ 

Server: Sun-ONE-Web-Server/6.1

Note that this facility only applies to the use of Web Gateway implementations that work directly to web server APIs. In other words: everything other than CGI.

If the Gateway CGI modules are used and this facility is required then you must configure the web server to use the non-NPH versions of the CSP CGI modules. For example, use CSPcgi instead of nph-CSPcgi. The nph- prefix used in the name of a CGI module is the standard way of informing the web server that it is not required to read and interpret the response headers returned by the module: in other words operate in non parsed header mode.

The essential difference between the parsed and non-parsed versions of these modules lies in the way the HTTP response status line is formulated. This is the first line in the header block.

For parsed headers, format the HTTP status line as follows:

```
Status: <status_code>
```
Example:

Status: 200 OK

For nonparsed headers, format the HTTP status line as follows:

HTTP/1.1*<status\_code>*

Example:

HTTP/1.1 200 OK

The CGI modules supplied with the Web Gateway automatically handle these differences internally. The CSP engine always return a standard HTTP header block (2).

See also the Non-parsed Headers parameter in the "[Adding an Application Path](#page-76-0)" section

# **4.5 Compressing the Response to Requests for CSP Forms (GZIP/ZLIB)**

Compressing the response generated by the CSP engine before dispatching it to the client is advantageous because it can dramatically reduce the network bandwidth required to transport the response to the client. From the client's perspective the performance of the application is improved. This is particularly true for clients accessing the application through mobile devices over slower telecommunications networks. There is, of course, a cost in terms of the web server host's CPU time that's required to actually compress the data but this is a small price to pay for the advantages.

The advantage of serving compressed response data is particularly marked for CSP pages for which large volumes of response data are generated.

There are two methods for implementing GZIP in a web server environment.

- Using the Web Gateway's own interface to the GZIP library described here.
- **•** Using a GZIP output filter as an add-on to the hosting web server.

Most web servers offer add-on facilities for compressing data. Windows/IIS offers a gzip filter (implemented as an ISAPI filter). The Apache Group offer a compression filter implemented as an add-on module (mod\_deflate.c – which, rather confusingly, implements gzip compression not deflate). There is also a third-party module for Apache called mod\_gzip.c. There are a number of third-party GZIP products available as add-ons for most web servers.

The advantages of implementing a compression solution directly in the Web Gateway are as follows:

- **•** Ease of setup and configuration.
- **•** Greater flexibility in controlling which CSP files are to be compressed.
- **•** The Web Gateway receives the response content from InterSystems IRIS in fairly large chunks; therefore the performance of the compression and the degree of compression achieved is better if the data is submitted to the compressor functions in large buffers.
- **•** Finally, it has been discovered that if Chunked Transfer Encoding is enabled at the Web Gateway level and if the Apache mod\_deflate output filter is enabled for the same resources, then Windows browsers are occasionally unable to display the response content.

The Web Gateway makes use of the freely available GZIP (or zlib) library for implementing data compression. The compression algorithm used is described in RFCs (Request for Comments) 1950 to 1952.

# **4.5.1 Installing the GZIP/ZLIB Library**

You can download the GZIP/ZLIB library from the following site:

### <http://www.zlib.net/>

This resource was developed by Jean-loup Gailly and Mark Adler (Copyright (C) 1995-2006).

The library is freely available for all platforms on which the Web Gateway is supported. It is implemented as a DLL for Windows (zlib.dll), and a shared object (or shared library) for UNIX® systems (libz.so or libz.sl). The library libz.so (or libz.sl) is usually pre-installed on all Linux systems (it is usually installed in /usr/lib/ or /usr/local/lib).

The Web Gateway dynamically links to the ZLIB library when response compression is requested for the first time. Thereafter the ZLIB library remains loaded until the Web Gateway is closed down.

For Windows, the ZLIB library should be installed in the Windows System32 directory:

C:\WINDOWS\SYSTEM32\ZLIB.DLL

It should be noted that in the latest distributions, the library is named as ZLIB1.dll. This must be renamed to ZLIB.DLL in order for the Web Gateway to find it.

For UNIX<sup>®</sup> systems, the library (libz.so or libz.sl) is usually installed in one of the following locations:

- **•** /usr/lib/
- **•** /usr/local/lib/

If the Web Gateway is able to load the ZLIB library on demand and identify all the required functions, the following initialization message is written to the Event Log:

```
Web Gateway Initialization
The ZLIB library is loaded - Version 1.2.3.
        (This library is used for the optional GZIP compression facility)
```
If the Web Gateway cannot find or link to the ZLIB library, it operates as before (pages are returned without being compressed). A statement of failure is written to the Event Log.

# **4.5.2 Using the GZIP/ZLIB Library**

The Web Gateway implements two modes of operation (1 and 2) for compressing the response data using the ZLIB library:

1. In this mode, the Web Gateway streams all data received from InterSystems IRIS into the compressor. When all the data has been processed, the compressor streams the compressed data back to the Web Gateway at which point it is forwarded on to the client.

This mode offers the best possible compression at the expense of slightly higher latency. Of course, the latency is more pronounced for larger forms.

2. In this mode, the Web Gateway streams all data received from InterSystems IRIS into the compressor. On each and every call, the compressor makes as much compressed data as it can available to the Web Gateway at which point it is forwarded on to the client.

This mode offers the lowest possible latency at the expense of slightly reduced level of compression. Of course, the reduction in the degree of compression achieved is more pronounced for larger forms. Generally speaking, mode 2 is more appropriate for web applications where it's usually not possible to know, in advance, how much data a CSP response contains.

If (and only if) the Web Gateway is able to successfully compress the data stream returned from InterSystems IRIS, it modifies the HTTP response headers to include the appropriate Content-Encoding directive. For example:

```
HTTP/1.1 200 OK
Content-Type: text/html; charset=ISO-8859-1
Set-Cookie: CSPSESSIONID=000000000002119qMwh3003228403243; path=/csp/samples/;
Cache-Control: no-cache 
Connection: Close 
Date: <date and time>
Expires: <date and ttime>
Pragma: no-cache Content-Encoding: gzip
```
Before attempting to compress response data, the Web Gateway always checks the value of the Accept-Encoding HTTP request header (the HTTP\_ACCEPT\_ENCODING CGI environment variable). The Web Gateway only compresses a response if the client has indicated that it is capable of dealing with compressed content.

For example:

```
Accept-Encoding: gzip, deflate
```
There are several methods for specifying that a CSP response should be compressed. These are discussed in the following sections.

## **4.5.3 Specifying Compression for Individual Pages**

The %response object contains a property called GzipOutput. If this property is set to true (or the mode required) the Web Gateway attempts to compress the response.

```
<script language=objectscript method=OnPreHTTP arguments=""
                  returntype=%Boolean>
          Set %response.GzipOutput = 2
          Quit 1
</script>
```
Compression can also be specified on a per-page basis by adding the **CSP-gzip** directive to the HTTP response headers. This must, of course, be done in the OnPreHTTP method. For example:

```
<script language=objectscript method=OnPreHTTP arguments="" 
                 returntype=%Boolean> 
         Do %response.SetHeader("CSP-gzip", "2") 
         Quit 1 
</script>
```
The CSP-gzip header directive should be set to the compression mode required (1 or 2).

# **4.5.4 Specifying Compression for All Pages within an Application Path**

Compression can be specified on a per-application path basis. This, incidentally, is the most common method for indicating that compression should be used when using a web server output filter (such as mod\_deflate).

Use the following configuration parameters in the Gateway Application Access section:

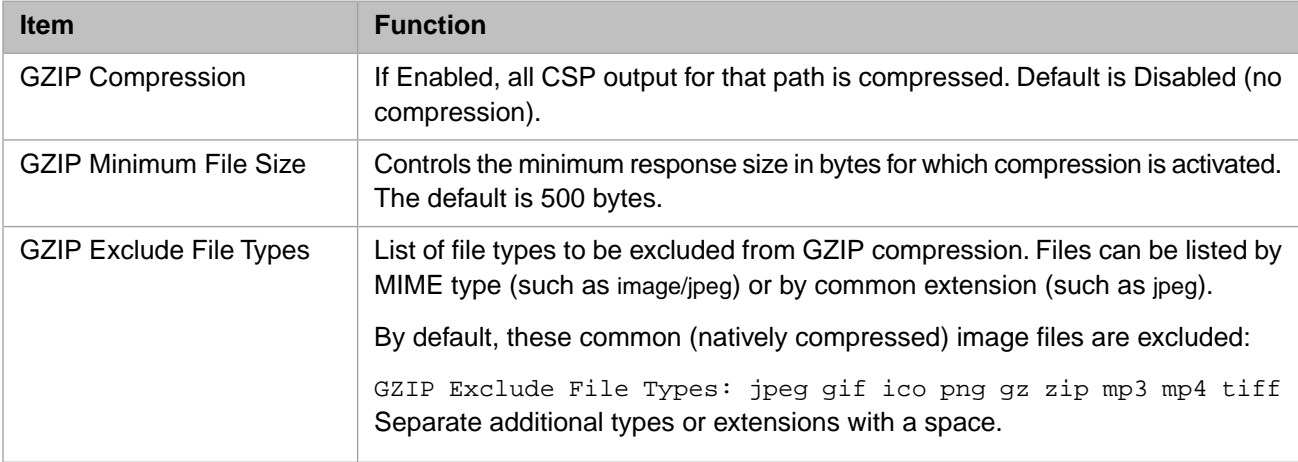

## **4.5.5 Monitoring**

An Event Log level of V3 instructs the Web Gateway to record the degree of compression achieved for all CSP responses that were successfully compressed. The size of the compressed data and the original uncompressed data stream is recorded.

For example:

GZIP Compression for /csp/samples/inspector.csp GZIP Mode=1; Uncompressed Content Size=19042; Compressed Content Size=2499 (13 percent)

# **4.6 Implementing HTTP authentication for web applications**

This enhancement extends the Apache modules (mod\_csp\*.so/dll and CSPa\*[Sys].so/dll) to allow HTTP authentication to be controlled by InterSystems IRIS.

HTTP authentication of web requests is normally carried out between the web server and client (browser). Because of this it is not usually possible to implement HTTP authentication in custom request handlers hosted by the web server – such as CGI programs and web server API-based request handlers. Of course, such extensions can issue a 401 Authorization Required response header and, in response to this, the browser displays the HTTP login dialogue. However, in the subsequent request, the web server intercepts the user's login details and attempts to authenticate the user using its own built-in functionality. The username and password does not, at least in the first instance, be passed along to the request handling extension until the web server has authenticated the user on its own terms.

This scheme presents a problem for users of third-party development technologies (such as CSP) who wish to perform HTTP authentication locally (and programmatically) within their technology of choice.

The enhancement described here overcomes these technical difficulties and allows users to perform HTTP authentication in the InterSystems IRIS environment for Apache-hosted web applications. Users of Apache can choose between the three approaches described in the following sections.

## **4.6.1 Standard HTTP authentication in Apache (mod\_auth)**

This method is the standard mechanism provided by Apache (through the mod\_auth module) and is not dependent on the latest modifications to the CSP module. It is mentioned here for the sake of completeness.

As an example, the basic parameters required for protecting the CSP samples using Apache-based authentication are shown in the following configuration block (httpd.conf):

```
<Location "/csp/samples/"> 
AuthType Basic 
AuthName "CSP samples" 
AuthUserFile conf/csp.pwd 
require valid-user 
</Location>
```
Where:

*AuthType* is the type of authorisation required (usually Basic).

*AuthName* is the realm.

*AuthUserFile* is the file (relative to the web server root) holding usernames and their associated passwords (in encrypted form). This file is created and maintained by the Apache htpasswd utility.

The *require* parameter lists the users who may access the protected resource (the CSP samples in this case). The *valid-user* argument indicates that the user must be defined in the username/password file (as declared in AuthUserFile).

Apache provides for users to be grouped together in user 'groups' – see the *AuthGroupFile* directive for further details:

http://httpd.apache.org/docs/2.0/mod/mod\_auth.html

## **4.6.2 Authenticating in CSP at the Same Time as the Request is Processed.**

This is the preferred (and best performing) method for implementing HTTP authentication in web applications.

The basic parameters required for protecting the CSP samples using CSP-based authentication are shown in the following Apache configuration block (httpd.conf):

```
<Location "/csp/samples/"> 
AuthType Basic 
AuthName "CSP samples" 
require valid-user 
AuthCSPEnable On 
# The following directive is necessary for Apache v2.2 (and later)
AuthBasicAuthoritative Off
</Location>
```
The parameters *AuthType*, *AuthName* and *require* are the standard Apache parameters used for triggering authentication.

The additional *AuthCSPEnable* parameter instructs the CSP module to bypass the authentication checks that would otherwise be performed by Apache (in mod\_auth) and pass the user's name and password, along with the original web request, to InterSystems IRIS for authentication. The web application must check the user using the following CGI environment variables:

- **•** AUTH\_TYPE: This is Basic.
- **•** REMOTE\_USER: The user's name.
- **•** AUTH\_PASSWORD: The user's password (as plain text).

If the user can be successfully authenticated based on the values held in these parameters then the application should continue and process the request (i.e. return the requested CSP resource). If not, it should return a HTTP 401 Authorization Required response which, at the very least, should be something like:

```
HTTP/1.1 401 Authorization Required 
WWW-Authenticate: Basic realm="CSP samples" 
Content-Type: text/html 
Connection: close 
<html> 
<head><title>401 Authorization Required</title>
</head><body> <h1>Authorization Required</h1>
<p> The server could not verify that you are authorized 
to access the application. Check your username and password. 
\langle/p>
\frac{1}{\text{hr}}</body> 
\langle/html>
```
On receiving this message the browser redisplays the login dialogue unless the user has used-up all his/her login attempts (usually 3) in which case the message following the header is displayed instead.

For InterSystems IRIS systems v5.1 (and later), users can implement this method of authentication by modifying the login page. If a request comes in and the user does not have the necessary privileges to run the application then the login page is called, the processing for which can extract the authentication information from the request (such as AUTH\_TYPE, REMOTE\_USER and AUTH\_PASSWORD). If these parameters are correct, the login script can then redirect control to the application page that was originally requested. It should not be necessary to repeat the authentication procedure for all public pages provided the InterSystems security control layer is deployed.

## **4.6.3 Authenticating in CSP before the Request is Processed.**

This is an alternative method for implementing HTTP authentication in InterSystems IRIS. It is intended primarily for cases where performing authentication at request-processing time in the web application would be awkward or time consuming.

In this method, the user is authenticated by calling a dedicated authentication class. The Web Gateway performs this check before dispatching the original request to InterSystems IRIS. When the user's details have been successfully checked by the authentication class, the web application need not perform any further Select.

Of course, this method bears the overhead of processing two requests (to InterSystems IRIS) per web request: one for authentication and one for actually dealing with the request for the CSP resource.

The basic parameters required for implementing this method of authentication are shown in the following Apache configuration block (httpd.conf):

```
<Location "/csp/samples/"> 
AuthType Basic 
AuthName "CSP samples" 
require valid-user 
AuthCSPEnable On 
AuthCSPClass /csp/samples/%CSP.HTTPAuthentication.cls 
# The following directive is necessary for Apache v2.2 (and later)
AuthBasicAuthoritative Off
</Location>
```
The parameters *AuthType*, *AuthName*, *require* and *AuthCSPEnable* are the same as for method (2).

The additional *AuthCSPClass* parameter defines a class that performs user authentication. The class must extend %CSP.Page and, using the appropriate CGI environment variables, should check the user's login details and return either a 200 OK response header if the operation is successful or a 401 Authorization Required response header if not.

A simple authentication class in which user login details are checked against records held in the %Users file is shown below:

```
Class %CSP.HTTPAuthentication Extends %CSP.Page
```

```
{ 
ClassMethod OnPreHTTP() As %Boolean 
{ 
Set %response.ContentType = "text/html" 
Set %session.Preserve = 0 
Quit 1 
} 
ClassMethod OnPage() As %Status 
{ 
Set crlf=$Char(13,10) 
Set type=%request.GetCgiEnv("AUTH_TYPE", "") 
Set user=%request.GetCgiEnv("REMOTE_USER", "") 
Set pwd=%request.GetCgiEnv("AUTH_PASSWORD", "") 
Set httpauth=%request.GetCgiEnv("HTTP_AUTHORIZATION", "")
If httpauth'="" {
      Set type=$Piece(httpauth," ",1)
       Set user=$system.Encryption.Base64Decode($Piece(httpauth," ",2))
       Set pwd=$Piece(user,":",2)
       Set user=$Piece(user,":",1)
}
Set auth=0 If $ZConvert(type,"L")'="basic" Set auth=1 
If auth=0,user'="",$Get(^%Users(user))=pwd Set auth=1 
If auth=1 { 
Write "HTTP/1.1 200 OK"_crlf
Write "Content-Type: text/html"_crlf 
Write "Content-Length: 0"_crlf 
Write "Connection: close"_crlf_crlf 
} 
Else { 
Write "HTTP/1.1 401 Authorization Required"_crlf 
Write "WWW-Authenticate: Basic realm=""CSP samples"""_crlf 
Write "Content-Type: text/html"_crlf 
Write "Content-Length: 0"_crlf 
Write "Connection: close"_crlf_crlf 
} 
Quit $$$OK 
} 
ClassMethod OnHTTPHeader(ByRef OutputBody As %Boolean) As %Status
```

```
{ 
Quit $$$OK 
}
```
For methods (1) and (3) a custom error page can be specified for login failure by using the Apache ErrorDocument directive. For example:

ErrorDocument /error/my\_authentication\_error.html

<span id="page-93-0"></span>Of course, for method (2) the text of the error message is controlled by the web application.

# **4.7 Mirrored Configurations, Failover, and Load Balancing**

This section describes:

- **•** [Load Balancing and Failover Between Multiple Web Servers](#page-93-1)
- **•** [Load Balancing and Failover Between Multiple InterSystems IRIS Server Instances](#page-94-0)
- <span id="page-93-1"></span>**•** [Mirrored Configurations](#page-94-1)

## **4.7.1 Load Balancing and Failover Between Multiple Web Servers**

In most environments, multiple web servers are used to balance load and provide high availability at the web server layer. A load balancer is typically required to direct user connections to participating web servers. For best performance and resilience, it is recommended that a hardware-based solution is used. A Load Balancing system such as Cisco ACE 4710 or the F5 BigIP LTM appliance is placed in front of a set of web servers. In this configuration, if there are also multiple InterSystems IRIS server instances, such as in a distributed cache cluster, each web server (and by implication, Web Gateway instance) should be configured to connect to a specific InterSystems IRIS server instance.

Software based load-balancing and failover systems, though not as robust as hardware based solutions, are much less costly to deploy. Examples of software based solutions include HAProxy and the Apache Group's mod\_proxy\_balancer. For more information, see the HAProxy site [www.haproxy.org](http://www.haproxy.org)

**Note:** *Important:* Sticky sessions should always be enabled for web applications. It is essential that each user session 'sticks' to the same back-end InterSystems IRIS server for the lifetime of the session – unless, of course, a failover event occurs.

Although the above approach is primary recommendation, the Web Gateway contains a basic (software-based) system for implementing load balancing and failover between multiple InterSystems IRIS servers. In this configuration a Web Gateway installation is configured to connect to a number of InterSystems IRIS servers. This facility is described in the remainder of this section.

Web Gateway load balancing and failover is configured in the **Application Access** section of the Web Gateway Management page (**System Administration** > **Configuration** > **Web Gateway Management**).

A list of InterSystems IRIS servers may be defined for an application (path). Use the **Servers** parameter to check the purpose for which they are to be used. There are three options:

- **• Use Load-Balancing and Fail-Over**
- **• Use Fail-Over** Use an alternative only if the main (that is, the first) server becomes unavailable.
- **• Use First Server only** Use only the first server in the list.

# <span id="page-94-0"></span>**4.7.2 Load Balancing and Failover Between Multiple InterSystems IRIS Server Instances**

In configurations with multiple (equivalent) InterSystems IRIS server instances, such as in a distributed cache cluster, the Web Gateway provides a basic (software-based) facility for implementing load balancing and failover between those InterSystems IRIS instances for web applications. An external solution like those described previously is the primary recommendation, however.

The failover mechanism provided by the Web Gateway is not necessary to implement failover between multiple InterSystems IRIS database servers in a typical High Availability configuration, such as failover clustering or InterSystems IRIS mirroring. Those technologies provide Virtual IP based failover and the Web Gateway can be configured to connect to that IP address.

The remainder of this section describes the load balancing and failover capabilities provided by the Web Gateway.

Web Gateway load balancing and failover is configured in the **Application Access** section of the Web Gateway Management Page.

A list of InterSystems IRIS servers may be defined for an application (path). Use the options listed under the **Use Alternative Servers For** parameter to select the purpose for which they are to be used. There are two options:

- **• Fail-Over**
- **• Load-Balancing and Fail-Over**

The default course of action, if neither option is selected, is to use the first InterSystems IRIS server defined in the list.

Following is the list of InterSystems IRIS servers, each designated as *server#* where # is the server number.

The configuration screen shows only three empty server slots at any one time, but it is possible to define any number of alternative servers. Each server can be marked as Enabled or Disabled. The default setting is Enabled.

<span id="page-94-1"></span>Load-Balancing is implemented in a round robin fashion. Each new user session is connected to the next available 'alternative' server. Once a user session is established on a server, the Web Gateway maintains the session on that server unless it becomes unavailable, in which case the session is failed-over to the next available server in the list. State-aware sessions (preserve mode = 1) cannot be failed-over under any circumstances and, consequently, the session is closed if the hosting server becomes unavailable.

## **4.7.3 Mirrored Configurations**

With mirrored InterSystems IRIS configurations, a database is duplicated (or *mirrored*)between participating *mirror members*. An InterSystems IRIS *mirror set* configuration represents the set of participating mirror members for an installation. For a complete description of InterSystems IRIS mirroring, see the chapter Mirroring in the *High Availability Guide*.

If Mirror Virtual IP (or an equivalent technology) is used to provide network redirection to the primary member, then configure the Web Gateway to connect to that address. No further action is required. The Virtual IP address is always mapped to the mirror primary.

For configurations where the Mirror Virtual IP cannot be used (or does not operate in certain disaster scenarios), it is possible to configure the Web Gateway to be *mirror-aware*. When the Web Gateway is mirror-aware, it assumes responsibility for determining which member is primary. To make a Web Gateway configuration mirror-aware, in the Web Gateway's **Server Access** section, select **Configuration is Mirror Aware** and provide the address of one of the mirror members.

**Note:** There are situations where it is not appropriate for a Web Gateway configuration to be mirror-aware. For example, a Web Gateway configuration supporting the Management Portal should never be configured to be mirror-aware as the portal must always connect to a specific InterSystems IRIS server regardless of its mirror status.

If a mirror-aware Web Gateway configuration connects to an InterSystems IRIS server that is not a mirror member then the connection fails and the affected client receives a Server Availability error.

The Web Gateway obtains – from the Member that it first connects to  $-$  a list of failover members and disaster recovery (DR) members. The Web Gateway persists this list in its local configuration file (CSPRT.ini). If the Web Gateway subsequently cannot connect to the member defined in its configuration then it uses the list previously recorded locally to enable it to identify and connect to alternative members.

The Web Gateway cycles through the members list until it finds the primary. If it cannot find the primary, the connection fails and the affected client receives a Server Availability error.

- **•** The Web Gateway repeatedly cycles through the list until it finds a member defined as primary.
- **•** To avoid the negative performance impact of a tight looping structure, the Web Gateway pauses after each cycle for a number of seconds equal to the number of tries.
- **•** For a given HTTP request, the Web Gateway spends no more time attempting to find the primary than that defined in the **Server Response Timeout** parameter.
- When searching for the primary, the Web Gateway always connects to failover members first. It only tries async members if it cannot find the primary amongst the failover members. An async member only becomes primary if you manually designate it as primary.

Mirror members appear in the Web Gateway System Status form when the first connection is made. Mirror members are shown named as the current configuration name (as defined under the Web Gateway's **Server Access** section) with the mirror set name, mirror, and mirror member name shown as a tooltip.

Two new columns, **Mirror Name** and **Mirror Status** have been added to the 'InterSystems IRIS Servers' table. The name of the mirror set and mirror member are shown in the **Mirror Name** column. The current member status is shown in the **Mirror Status** column: the **Member Type** (Failover or Async) is shown and the primary member is labelled as Primary.

# **4.8 Process Affinity and State-Aware Mode (Preserve Mode 1)**

The architecture of the web is *stateless*. In order to get the best out of web architecture in terms of performance, maintainability and scalability web applications should embrace the stateless paradigm.

By default, web applications operate in a stateless environment with respect to the hosting InterSystems IRIS server. The Web Gateway maintains a pool of connections to InterSystems IRIS and distributes the workload amongst them and increases, within configured limits, (or decreases) the size of the connection pool. Each connection is associated with a single InterSystems IRIS process (as identified by the *\$Job* variable).

For a normal web application operating in stateless mode, consider the choice of backend InterSystems IRIS process used to serve each request for a client session to be random. The Web Gateway chooses whichever connection/process happens to be free.

However, in the interests of efficiency, the Web Gateway does implement a form of InterSystems IRIS *process affinity*. In other words, it attempts, where possible, to route a request for a session to the same InterSystems IRIS process that was used to serve the previous request for that session.

In addition to a measure of process affinity based on session ID, the Web Gateway also attempts to implement process affinity based on namespace. The Web Gateway keeps track of the namespace to which each connection is pointing and delivers, where possible, requests to a connection that is already pointing at the namespace required to process the request. This helps in avoiding the overhead incurred in moving resources between different namespaces on receiving each web request.

In terms of precedence, session affinity always overrides all other considerations in the selection of a connection. If an incoming request cannot be assigned to the same connection previously used to serve the client session, namespace affinity is used instead to influence the final choice.

CSP includes a mode whereby the Web Gateway routes all requests for a session to a reserved (or private) InterSystems IRIS connection/process. This mode of operation provides a *state-aware* environment with respect to the relationship between web sessions and their corresponding InterSystems IRIS processes.

### **State-aware mode is implemented as CSP Preserve Mode 1**

The original motivation for the provision of a state-aware mode of operation was to make it relatively easy to migrate legacy application code from a fixed client-server environment (e.g. terminal applications) to the web. Support for transactions that spanned several HTTP requests was also a consideration in its introduction. However, the limitations outlined in the following paragraphs should be borne in mind when creating state-aware applications.

State-aware applications do not scale as well as their stateless counterparts and it is therefore recommended that new applications (and modifications to existing ones) be designed to be stateless as far as is practically possible. It is recommended that state-aware mode, if used at all, should be applied sparingly in predominantly stateless applications.

Writing complete applications to operate in state-aware mode is not recommended. Apart from the scalability issues that arise as a consequence of the need to reserve an InterSystems IRIS process for each and every session, state-aware applications are unable to take full advantage of modern load balancing and failover solutions because of the very specific requirements for routing requests. Also, state-aware applications are not as fault-tolerant as their stateless counterparts. For example, the recycling of a web server worker process can happen transparently beneath a stateless application but results in all associated state-aware sessions closing. Of course, you can avoid the latter restriction by using the Web Gateway's NSD component to separate the management of the Web Gateway process pool from the hosting web server.

Creating a successful state-aware application (or state-aware sections within a predominantly stateless application) requires a certain amount of discipline.

Since all requests for a session must be processed by the same InterSystems IRIS process, a queue must be maintained to serialize access to the private InterSystems IRIS process for cases where the client simultaneously dispatches several requests. The original HTTP v1.1 standard mandated that a client should simultaneously open no more than 2 connections to each server (RFC2616). However, this limit is configurable and, indeed, the latest generation of web browsers support, by default, up to 8 connections to each server. Needless to say, an increase in the maximum number of connections to each server can have a profound effect on state-aware web applications: an application can expect up to 8 requests to be fired concurrently and subsequently held in the queue responsible for controlling access to the single private InterSystems IRIS process.

Another potential pitfall in state-aware mode is the effect of the Server Response Timeout operating between the Web Gateway and InterSystems IRIS. When the Web Gateway does not receive a response within the prescribed time limit imposed by the response timeout it has no option but to close the connection with the consequential loss of the state-aware session.

Finally, the effect of client interrupts can cause problems with applications operating in state-aware mode. When a client interrupts a request at (and beyond) the point at which InterSystems IRIS is generating a response, the Web Gateway attempts to absorb the (now unwanted) response payload in order to retain the connection. If it is unable to do this in a timely fashion it, again, has no option but to interrupt whatever the InterSystems IRIS process is doing by closing the connection and the session is lost. Bear in mind that while the Web Gateway is attempting to absorb the payload for an interrupted request, further requests for the same session may be arriving and placed in the queue.

In summary, follow the following design goals when creating state-aware applications.

**•** As far as possible avoid (or use sparingly) client constructs that generate many simultaneous requests (for example: HTML Frameset documents).

**•** Ensure that responses are generated quickly. This reduces the scope for issues related to timeout and/or client interrupt events. It also relieves pressure on the session queue. If a task in InterSystems IRIS potentially requires an extended time to complete, then consider performing it in another process so that the primary private process can quickly return a response to the Web Gateway (and client).

## **4.8.1 Launching State-Aware Mode**

Mark a session as *state-aware* by setting the preserve mode as follows:

```
Set %session.Preserve = 1
```
It is recommended that a session be marked as state-aware in the form's OnPreHTTP method:

```
<script language=objectscript method=OnPreHTTP arguments="" returntype=%Boolean>
Set %session.Preserve = 1
Quit 1
</script>
```
Issuing the instruction here means that the CSP engine can mark the session cookie (or token) as state-aware before formulating and dispatching the HTTP response headers to the Web Gateway.

Sessions can be marked as state-aware after the OnPreHTTP method has fired but in this case the session cookie/token has already been formulated. The CSP engine passes the preserve=1 instruction to the Web Gateway in the response footers (dispatched after the response payload) and the Web Gateway marks the connection as privateand cache the instruction against the session ID so that it can recognize the unmodified session token as state-aware when subsequent requests arrive.

If the session is marked as state-aware in the OnPreHTTP method, the Web Gateway has no need to cache the transition against the session since the information is carried in the session cookie/token which effectively resides on the client.

## **4.8.2 Maintaining State-Aware Mode and Responding to Errors**

Once a session is marked as state-aware and the Web Gateway has acknowledged the state-transition and marked the connection as *private*, the session transparently operates in state-aware mode until one of the following events occurs:

- **•** The application transitions back to a stateless mode of operation.
- **•** The application programmatically ends the session or the session times-out.
- The private connection closes prematurely as a result of some error condition.

If the private connection hosting a state-aware application is prematurely closed (perhaps as a result of an error condition), the Web Gateway routes the request to a free stateless connection in the pool and InterSystems IRIS error number 5974 is returned:

```
CSP error occurred
Error: The persistent session is no longer available because the server process does not exist
ErrorNo: 5974
CSP Page: /csp/samples/loop.csp
Namespace: %SYS
Class: <Unknown>
```
At this point the request is operating in stateless mode and it is the application's responsibility to respond to this error: for example, by directing the user back to the login form for the application.

When operating in state-aware mode, the value of %session.NewSession should be checked in every page. Alternatively, the application should check the validity of user specific authentication data stored in %session.Data when the user was first authorized to access the application. These checks are important for security reasons and to ensure that the user session is still securely locked-in to a state-aware mode of operation. An error condition is not automatically raised under these circumstances because it is possible that the session had already (and legitimately) transitioned out of state-aware mode.

For example, consider the situation where an incoming session token is still marked as state-aware but the application had already transitioned to stateless mode – this situation arising as a result of a session token being embedded in a form (as CSPCHD) that was served before the transition was made.

Finally bear in mind that when a session is terminated (for example, after it has timed out) the CSP engine deletes all operational data associated with the session, after which point any further incoming requests for that session are treated as though they are for a new session.

The embedded security mechanisms provided by InterSystems IRIS for web applications offer protection against the eventualities outlined above. Users are automatically directed to the login form in all cases where a loss of continuity within a state-aware application occurs (with respect to InterSystems IRIS process).

## **4.8.3 Terminating State-Aware Mode**

An application can revert back to a *stateless* mode of operation by setting the preserve mode as follows:

```
Set %session.Preserve = 0
```
It is recommended that this code be executed in the form's OnPreHTTP method:

```
<script language=objectscript method=OnPreHTTP arguments="" returntype=%Boolean>
Set %session.Preserve = 0
Quit 1
</script>
```
Issuing the instruction here means that the CSP engine can mark the session cookie (or token) as stateless before formulating and dispatching the HTTP response headers to the Web Gateway.

A session can be immediately terminated as follows:

```
Set %session.EndSession = 1
```
When you set this property, the session terminates immediately after serving the current request.

You can set a session to timeout as follows:

Set %session.AppTimeout = 900

The session times out and terminate after the prescribed number of seconds of inactivity. The default is 900 seconds (15 minutes).

# **4.9 Web Gateway Registry in InterSystems IRIS**

The InterSystems IRIS Web Gateway Registry registers each connected Web Gateway installation with InterSystems IRIS and provides the infrastructure to allow InterSystems IRIS code to interact with those Web Gateway installations. Such programmatically controlled interactions may include reading and modifying the Web Gateway's runtime configuration and collecting system status and log information. The relevant classes are as follows:

```
%CSP.Mgr.GatewayRegistry (The Gateway Registry)
%CSP.Mgr.GatewayMgr (A Connected Gateway)
```
The following code will list all connected (i.e. active) Web Gateway installations and write the web server IP address, port and Web Gateway build number to the console window.

```
Set reqistry = $system.CSP.GetGatewayRegistry()
Set gateways = reqistry.GetGatewayMgrs()
For no=1:1:gateways.Count() Set gateway = gateways.GetAt(no)
 Write !,no, " : ",
     Write gateway.IPAddress,":",gateway.Port," ",gateway.Version
}
```
When InterSystems IRIS is first started this list will be empty. As Administrator and User activity increases expect at least two entries to appear: one for the Private Web Server serving the Management Portal and at least one for external web servers supporting applications.

Further documentation will be found associated with the classes listed above. Some code examples follow to illustrate common tasks.

#### **List Default Parameters**

```
Kill defaults
Do gateway.GetDefaultParams(.defaults)
ZWrite defaults
```
#### **Update Default Parameter(s)**

```
Kill newpars
Set newpars("Server_Response_Timeout")=30
Do gateway.SetDefaultParams(.newpars)
```
#### **List Servers**

```
Set status = gateway.GetServers(.servers)
For no=1:1:$ListLength(servers)
Set server = $List(servers,no)
 Write !,no, " : ",server
}
```
#### **List Server Parameters**

```
Kill serverpars
Do gateway.GetServerParams("LOCAL",.serverpars)
ZWrite serverpars
```
#### **Update Server Parameter(s)**

```
Kill newpars
Set newpars("Maximum_Server_Connections")=250
Do gateway.SetServerParams("LOCAL",.newpars)
```
#### **List Application Paths**

```
Set status = gateway.GetApplicationPaths(.paths)
For no=1:1:$ListLength(paths)
      Set path = $List(paths,no)
      Write !,no, " : ",path
}
```
### **List Application Parameters**

Kill pathpars Do gateway.GetApplicationParams("/csp",.pathpars) ZWrite pathpars

#### **Update Application Parameter(s)**

```
Kill newpars
Set newpars("GZIP_Compression")="Enabled"
```
#### **Clear Gateway cache**

```
Do gateway.ClearCache("*")
```
## **4.9.1 Forcing the Web Gateway to Reload Its Configuration**

There are occasions when the Web Gateway's configuration is modified by external agents (i.e. agents other than the Web Gateway's own Systems Management Suite).

There are two methods for interactively instructing the Web Gateway to reload its configuration, and in a way that doesn't require a complete restart.

### **4.9.1.1 Using the InterSystems IRIS Web Gateway Registry**

The following Registry Method is provided:

Set status = %CSP.Mgr.GatewayMgr.ActivateCSPIni()

When successfully called, the Web Gateway reads its configuration file (*CSP.ini*) and activates all changes made.

## **4.9.1.2 Using Scripts External to InterSystems IRIS**

Scripts should add the following line (case-sensitive) to the SYSTEM section of the modified Web Gateway configuration file (*CSP.ini*):

[SYSTEM] RELOAD=1

The Web Gateway caretaker daemon checks the *RELOAD* flag approximately every minute and, if correctly set, reloads and reactivates its configuration and removes the flag from the file. The following message is written to the Event Log after a successful reload operation:

```
Gateway Management 
Gateway Configuration Reloaded and Reactivated
```
# **4.10 Using WebSockets (RFC 6455)**

The web has been built around the request/response paradigm: the client sends a request to the server and the server reacts by sending a response to the client. This paradigm, and HTTP itself, does not allow for an inverted form of this communication protocol whereby a server initiates a request/response cycle with the client. A number of technologies have been developed to create an illusion that a server can initiate a dialogue with a client. These technologies are generally known as *push-based* or *comet-based* technologies and all suffer from problems that make them unsuitable for general deployment over web infrastructure. The three main techniques in current use are described below.

### **Short Polling**

With this technique a client regularly sends HTTP requests to detect changes in server state and the server is programmed to responds immediately. An empty response signifies no change.

Problems:

- **•** Polling frequency (and responsiveness) is limited by the refresh latency that can be tolerated by the client.
- **•** Each request is a full HTTP request/response round trip which leads to high volumes of HTTP traffic which in turn leads to an unacceptable burden on the server and network infrastructure
- **•** Each message exchange carries the overhead of the HTTP protocol and can be particularly burdensome if the message size exceeds the Maximum Transmission Unit (MTU) which is usually 1500 Bytes for Ethernet.

### **Long Polling**

With this technique a client sends a HTTP request but the server only responds when the client needs to be notified of a change. The client typically sends another "Long Poll" request as soon as the server sends a response message.

Problems:

- **•** Each request is a full HTTP request/response round trip, though this technique involves lower volumes of HTTP traffic than short-polling.
- **•** There is the burden of maintaining persistent connections.
- **•** Each message exchange carries the overhead of the HTTP protocol.
- The success of the technique can be adversely affected by timeouts.

### **HTTP Streaming**

This technique takes advantage of the HTTP protocol's ability to maintain persistent (or 'KeepAlive') connections between the client and server. The client sends an HTTP request which is permanently kept open with the server only responding when the client needs to be notified of a change. The server does not terminate the connection after dispatching a response message and the client waits for the next message from the server (or sends a message of its own to the server).

Problems:

- **•** The whole client/server exchange is framed in a single HTTP request/response round trip and not all servers will support this.
- **•** The success of this technique can be adversely affected by the behavior of intermediaries such as Proxies and Gateways etc. …
- **•** There is no obligation on either side to immediately forward partial responses to the other party.
- The technique can be adversely affected by client buffering schemes.
- The technique can be adversely affected by timeouts.

## **4.10.1 WebSockets Protocol**

The WebSockets protocol (RFC 6455) addresses the fundamental requirement of allowing servers to proactively push messages to clients by providing a full-duplex message-oriented communications channel between a client and its server. The protocol is designed to operate, and hence be secured, over the standard TCP channel already established between the client and server. In other words, the channel already used to support the HTTP protocol between a web browser and web server.

The WebSockets protocol and its API are standardized by the W3C and the client part is included with HTML 5.

Intermediaries (such as proxies and firewalls) are expected to be aware of (and expected to support) the WebSockets protocol.

### **Browser Support**

There have been several iterations in creating the final standard for the WebSockets protocol, each with varying degrees of browser support. The history is summarized below.

- **•** Hixie-75:
	- **–** Chrome 4.0+5.0, Safari 5.0.0
- **•** HyBi-00/Hixie-76:
	- **–** Chrome 6.0-13.0, Safari 5.0.2+5.1, Firefox 4.0 (disabled), Opera 11 (disabled)
- **•** HyBi-07+:
- **–** Chrome 14.0, Firefox 6.0, IE 9 (via Silverlight extension)
- **•** HyBi-10:
	- **–** Chrome 14.0+15.0, Firefox 7.0+8.0+9.0+10.0, IE 10 (via Windows 8 developer preview)
- **•** HyBi-17/RFC 6455
	- **–** Chrome 16
	- **–** Safari 6
	- **–** Firefox 11
	- **–** Opera 12.10/Opera Mobile 12.1
	- **–** IE 10

The final highlighted section is the most significant for the purpose of developing portable web applications.

### **Server Support**

The server-oriented JavaScript-based Node.js technology arguably offers the most sophisticated, and currently most mature, implementation of the WebSockets protocol. And for this reason, WebSockets have been closely associated with Node.js up until the time of writing (March 2013). However, other web server technologies are quickly catching up and the latest versions of all major web servers now offer WebSockets support as shown below.

- **•** Node.js
	- **–** All versions
- **•** Apache v2.2
- **•** IIS v8.0
	- **–** Windows 8 and Windows Server 2012
- **•** Nginx v1.3
- **•** Lighttpd

The highlighted section is the most significant for the purpose of developing portable web applications with CSP.

### **Protocol in Detail**

Creating a WebSocket involves an ordered exchange of messages between the client and the server. First, the WebSocket handshake must take place. The handshake is based on, and resembles, an HTTP message exchange so that it can pass without problem through existing HTTP infrastructure.

- **•** Client sends handshake request for a WebSocket connection.
- **•** Server sends handshake response (if it is able to).

The web server recognizes the conventional HTTP header structure in the handshake request message and sends a similarly constructed response message to the client indicating that it supports the WebSocket protocol - assuming it is able to. If both parties agree then the channel is switched from HTTP (http://) to the WebSockets protocol (ws://).

- **•** When the protocol is successfully switched, the channel allows full duplex communication between the client and server.
- **•** The data framing for individual messages is minimal.

*Typical WebSocket Handshake Message from Client*

```
GET /csp/user/MyApp.MyWebSocketServer.cls HTTP/1.1
Host: localhost
Upgrade: websocket
Connection: Upgrade
Sec-WebSocket-Key: x3JJHMbDL1EzLkh9GBhXDw==
Sec-WebSocket-Protocol: chat
Sec-WebSocket-Version: 13
Origin: http://localhost
```
*Typical WebSocket Handshake Message from Server*

```
HTTP/1.1 101 Switching Protocols
Upgrade: websocket
Connection: Upgrade
Sec-WebSocket-Accept: HSmrc0sMlYUkAGmm5OPpG2HaGWk=
Sec-WebSocket-Protocol: chat
```
Note how the client handshake message requests that the protocol be upgraded from HTTP to WebSocket. Note also the exchange of unique keys between the client (Sec-WebSocket-Key) and server (Sec-WebSocket-Accept).

## **4.10.2 WebSockets Client Code (JavaScript)**

In the browser environment the client side of the WebSocket protocol is implemented in JavaScript code. Standard text books describe the usage model in detail. This document will briefly describe the basics.

### **Create a WebSocket**

The first parameter represents the URL identifying the server end of the WebSocket application. The second parameter is optional, and if present, specifies the sub-protocol that the server must support for the WebSocket connection to be successful.

```
var ws = new WebSocket(url, [protocol]);
```
Example:

```
ws = new WebSocket(((window.location.protocol == "https:")
      ? "wss:" : "ws:") \
      + "//" + window.location.host
      + /csp/user/MyApp.MyWebSocketServer.cls);
```
Note how the protocol is defined as either ws or wss depending on whether or not the underlying transport is secured using SSL/TLS.

The read-only attribute ws. readyState defines the state of the connection. It can take one of the following values:

- **•** 0 The connection is not yet established.
- **•** 1 The connection is established and communication is possible.
- **•** 2 The connection is subject to the closing handshake.
- **•** 3 The connection is closed or could not be opened.

The read-only attribute ws.bufferedAmount defines the number of bytes of UTF-8 text that have been queued using the **send()** method.

### **WebSocket Events**

The following events are available.

- **•** ws.onopen Fires when the socket connection is established.
- **•** ws.onmessage Fires when the client receives data from the server.

#### Data received in event.data.

**•** ws.onerror Fires when an error occurs in the communication.

**•** ws.onclose Fires when the connection is closed.

### **WebSocket Methods**

The following methods are available.

- **•** ws.send(data) Transmit data to the client.
- **•** ws.close() Close the connection.

## **4.10.3 WebSockets Server Code**

The base InterSystems IRIS class for implementing WebSocket Servers is%CSP.WebSocket

When the client requests a WebSocket connection, the initial HTTP request (the initial handshake message) instructs the CSP engine to initialize the application's WebSocket server. The WebSocket server is the class named in the requesting URL. For example, if your WebSocket server is called MyApp. MyWebSocketServer and is designed to operate in the USER namespace then the URL used to request the WebSocket connection is:

/csp/user/MyApp.MyWebSocketServer.cls

### **WebSocket Events**

The implementation of the WebSocket server is derived from the base *%CSP.WebSocket* class. There are three key methods to implement as responses to the following events. Note that the web session is unlocked before calling any of these methods.

### **OnPreServer (optional)**

Use this method to invoke code that should be executed before the WebSocket server is established. Changes to the SharedConnection property must be made here.

### **Server (Mandatory)**

The WebSocket server. This is the server-side implementation of the WebSocket application. Messages can be exchanged with the client using the **Read()** and **Write()** methods. Use the **EndServer()** method to gracefully close the WebSocket from the server end.

### **OnPostServer (optional)**

Use this method to invoke code that should be executed after the WebSocket server has closed.

### **WebSocket Methods**

The following methods are provided

```
Method Read(ByRef len As %Integer = 32656,
 ByRef sc As %Status,
 timeout As %Integer = 86400) As %String
```
This method reads up to len characters from the client. If the call is successful the status (sc) is returned as  $$$ \$\$OK, otherwise one of the following error codes is returned:

- **•** \$\$\$CSPWebSocketTimeout The Read method has timed-out.
- **•** \$\$\$CSPWebSocketClosed The client has terminated the WebSocket.

Method Write(data As %String) As %Status

This method writes data to the client.

```
Method EndServer() As %Status
```
This method gracefully ends the WebSocket server by closing the connection with the client.

*Method OpenServer(WebSocketID As %String = "") As %Status*

This method opens an existing WebSocket Server. Only a WebSocket operating asynchronously (SharedConnection=1) can be accessed using this method.

### **WebSocket Properties**

The following properties are provided:

```
SharedConnection (default: 0)
```
This property determines whether the communication between the client and WebSocket server should be over a dedicated Web Gateway connection or asynchronously over a pool of shared connections. This property must be set in the **OnPreServer()** method and may be set as follows:

- **•** SharedConnection=0 The WebSocket server communicates synchronously with the client via a dedicated Web Gateway connection. In this mode of operation the hosting connection is effectively 'private' to the application's WebSocket Server.
- **•** SharedConnection=1 The WebSocket server communicates asynchronously with the client via a pool of shared Web Gateway connections.

#### **WebSocketID**

This property represents the unique identity of the WebSocket.

**SessionId** 

This property represents the hosting CSP Session ID against which the WebSocket was created.

BinaryData

This property instructs the Web Gateway to bypass functionality that would otherwise interpret the transmitted data stream as UTF-8 encoded text and set the appropriate binary data fields in the WebSocket frame header.

This should be set to 1 before writing a stream of binary data to the client. For example:

```
Set ..BinaryData = 1
```
## **4.10.4 WebSockets Server Example**

The following simple WebSocket server class accepts an incoming connection from a client and simply echo back data received.

The timeout is set to 10 seconds and each time the **Read()** method times-out a message is written the client. This illustrates one of the key concepts underpinning WebSockets: initiating a message exchange with the client from the server.

Finally, the WebSocket closes gracefully if the client (i.e. user) sends the string exit.

```
Method OnPreServer() As %Status
{
    Quit $$$OK
}
Method Server() As %Status
{
    Set timeout=10
    For {
       Set len=32656
       Set data=..Read(.len, .status, timeout)
       If $$$ISERR(status) {
If $$$GETERRORCODE(status) = $$$CSPWebSocketClosed {
Quit
}
          If $$$GETERRORCODE(status) = $$$CSPWebSocketTimeout {
```

```
 Set status=..Write("Server timed-out at "_$Horolog)
           }
       }
       else {
          If data="exit" Quit
           Set status=..Write(data)
       }
 }
    Set status=..EndServer()
    Quit $$$OK
}
Method OnPostServer() As %Status
{
    Quit $$$OK
}
}
```
## **4.10.5 WebSockets Server Asynchronous Operation**

The example given in the previous section illustrates a WebSocket server operating synchronously with the client over a dedicated InterSystems IRIS connection. When such a connection is established it is labeled as WebSocket in the status column of the Gateways Systems Status form. With this mode, the WebSocket is operating within the security context of the hosting web session and all properties associated with that session can be easily accessed.

With the asynchronous mode of operation (SharedConnection=1), the hosting connection is released as soon as the WebSocket Object is created and subsequent dialogue with the client is over the pool of shared connections: messages from the client arrive via the conventional pool of Web Gateway connections to InterSystems IRIS and messages to the client are dispatched over the pool of Server connections that have been established between the Web Gateway and InterSystems IRIS.

In asynchronous mode, the WebSocket Server becomes detached from the main web session: the SessionId property holds the value of the hosting Session ID but an instance of the session object is not automatically created.

The example given previously can be run asynchronously simply by setting the SharedConnection property in the OnPre-Server() method. However, it is not necessary to have an InterSystems IRIS process permanently associated with the WebSocket. The **Server()** method can exit (and the hosting process halt) without closing the WebSocket. Provided the WebSocketID has been retained, the WebSocket can be subsequently opened in a different InterSystems IRIS process and communication with the client resumed.

Example:

```
Class MyApp.MyWebSocketServer Extends %CSP.WebSocket
{
Method OnPreServer() As %Status
{
MYAPP.SAVE(..WebSocketID)
    Set ..SharedConnection = 1
    Quit $$$OK
}
Method Server() As %Status
\{ Quit $$$OK
}
Method OnPostServer() As %Status
{
    Quit $$$OK
}
}
```
Note that the WebSocketID is retained for subsequent use in the **OnPreServer()** method. Note also, the setting of the SharedConnection property in the **OnPreServer()** method and that the **Server()** method simply exits.

Subsequently retrieving the WebSocketID:

```
Set WebSocketID = MYAPP.RETRIEVE()
```
Re-establishing a link with the client:

```
Set ws=##class(%CSP.WebSocketTest).%New()
Set %status = ws.OpenServer(WebSocketID)
```
Reading from and writing to the client:

Set %status=ws.Write(message) Set data=ws.Read(.len, .%status, timeout)

Finally, closing the WebSocket from the server side:

```
Set %status=ws.EndServer()
```
# **4.11 Option for Automated Deployment Sites (Such As Cloud)**

This build provides an option to relocate Web Gateway-maintained version/timestamp parameters from the Web Gateway configuration file (CSP.ini) to the runtime parameters file (CSPRT.ini). CSPRT.ini is owned and maintained by the Web Gateway and does not contain configuration settings.

This option satisfies the needs of automated software deployment environments, such as those used to create and maintain cloud-based installations. For these environments, configuration files are maintained outside of their operating environment. When changes are made, redeployment or update operations are triggered. Therefore it is essential that configuration files are not changed (by the Web Gateway) at runtime.

To invoke this option, set the READONLY parameter in the CSP.ini file before initializing the Web Gateway (by starting or restarting the hosting web server).

[SYSTEM] READONLY=1

The affected parameters are:

```
Configuration_Initialized
Configuration_Initialized_Build
Configuration_Modified
Configuration_Modified_Build
```
Examples:

```
Configuration_Initialized = Thu May 24 18:02:57 2018
Configuration_Initialized_Build = 1601.1551
Configuration\_Modified = Thu Nov 15 16:47:40 2018
Configuration_Modified_Build = 1603.1599
```
# **A Alternative Configurations for Microsoft Windows**

This section describes how to set up atypical configurations for Microsoft Windows. Everyone should read the first sections to see if they apply to your configuration. Then select one of the configuration options. This section contains the following sections:

- **•** [Using the network service daemon \(NSD\)](#page-109-0)
- **•** [Installing the ISAPI and CGI Services](#page-112-0)
- **•** [Alternative Options for IIS7 or Later](#page-112-1)
- **•** [Alternative Options for IIS6 or Earlier](#page-124-0)
- **•** [Alternative Options for Windows Apache](#page-129-0)

These atypical configurations may require some of the following modules. Refer to the sections describing each option to see which are actually required.

- **•** CSPcms.dll (ISAPI/Native module client to the NSD if supplied)
- **•** CSPcgi.exe (Runtime module)
- **•** nph-CSPcgi.exe (Copy of CSPcgi)
- **•** CSPcgiSys.exe (Systems Management module)
- **•** nph-CSPcgiSys.exe (Copy of CSPcgiSys)
- **•** CSPmsf1.dll (ISAPI filter if supplied)

These modules are placed in the following common location:

C:\Inetpub\WebGateway

The configuration file (CSP.INI) and Event Log (CSP.LOG) are written in this directory for non NSD-based connectivity options.

# <span id="page-109-0"></span>**A.1 Using the Network Service Daemon (NSD)**

## <span id="page-109-2"></span>**A.1.1 When to Use the NSD**

Several of the options described in this book use the NSD. There are two situations in which you might choose to use the NSD to separate the Web Gateway from the web server so that you can manage the Web Gateway independently of the Web Server. These are:

- **•** If your web server distributes its load over multiple server processes, an instance of the Web Gateway is then attached to each web server process.
- **•** If you have a very large web server installation for which CSP is only a small part; for example, a web server that serves php, static content, .NET, and .ASP applications, as well as web applications.

## **A.1.2 NSD Module Install Locations**

If the you use the NSD Module in Microsoft Windows, you install the following two utilities:

- **•** CSPnsd.exe
- **•** CSPnsdSv.exe

On an IIS installation, these are installed in this location:

C:\Inetpub\WebGateway\nsd

On an Apache installation, these are installed in this location:

<span id="page-109-1"></span>C:\Program Files\Apache Group\Apache\WebGateway\nsd

Run the NSD from within its home directory, C:\Inetpub\WebGateway\nsd. The configuration file (CSP.INI) and Event Log (CSP.LOG) are written in this directory for NSD-based connectivity options.

## **A.1.3 Operating the NSD**

Use the following procedure to start the NSD.

1. Change to the NSD home directory, such as:

C:\Inetpub\WebGateway\nsd

2. Start the NSD with:

CSPnsd

The NSD starts as a Windows service (CSPnsd.Sv.exe). Once registered as a service, you can manage the NSD entirely through the Windows Service Manager.

3. Close down the NSD, by issuing the following command:

CSPnsd -stop

Alternatively, you can enter:

CSPnsd

This shows the status of the NSD's Windows Service and allows you to perform one of the following actions:

- **•** Stop the NSD service if it is running.
- **•** Continue the NSD service if it is paused.
- **•** Remove the NSD service from the services database.

Alternatively, you can use the Windows Service Manager to manage the NSD. The NSD can be identified in the Service Manager by the description:

Cache Server Pages – Network Service Daemon

All errors are reported in the CSP event log (that is, CSP.log). This file is created and maintained in the *install-dir*\csp directory. The CSP configuration file CSP.ini also resides in this directory.

#### *Other Startup Options*

1. Display help information.

CSPnsd -h

2. Run the NSD interactively in a command window as opposed to as a Windows service. This mode of operation must be used if multiple instances of the NSD are to be run.

CSPnsd -v

3. Give permission to others to run the NSD. Administrators of the NSD (CSPnsd) component can give permission to a group or others to start/stop the NSD using CSPnsd —m=*s* where *s* is a startup option.

*s* can be one of

- **•** u for the current user (default)
- **•** g for the current group
- **•** o for others
- **•** a for everyone (m=ugo)

Example: CPSnsd -m=ug gives permissions to the group (the Administrator group) to run the NSD. This command gives the CPSnsd.pid permissions of: -rw-rw–--

When the command to stop the CSPnsd is issued, it tries to signal the CSPnsd parent process to shut down as before. If this is not possible because the service was started by a different user, a flag is written to the CSPnsd.ini file and the service gracefully closes itself down when it acknowledges this flag. This process takes up to 20 seconds to complete.

## **A.1.3.1 Starting NSD on Alternative TCP Port**

By default, the NSD listens for incoming requests on TCP port 7038. You can override this by starting the service as follows:

CSPnsd –v [*port\_no*]

Or:

CSPnsd –v -p[*port\_no*]

- where *port\_no* is the TCP port number of your choice.

On startup, the NSD creates the following file:

CSPnsd.ini

Typically, this file contains the following lines:

```
[SYSTEM]
Ip_Address=127.0.0.1
TCP_Port=7038
```
In this context, the clients are the CSP modules contained within, or dynamically linked to, the web server and/or the CSP CGI modules invoked by the server. It is, therefore, essential that this file is not deleted or moved. It is also important that the web server processes can read this file. Set the privileges accordingly, bearing in mind the Windows user under which your web server is operating. The NSD clients attempt to find this file in a location contained within the Windows PATH variable. For example:

\Windows

The CSPnsd.ini file must be moved to this location before starting the web server

Clearly, storing the NSD port number in the CSPnsd.ini file is inappropriate for situations in which multiple instances of the NSD are running. For Apache servers, there is a much better mechanism for communicating the TCP port number of the NSD to its clients.

Set the following environment variables in the Apache configuration to indicate the address and port of the target NSD installation. The values specified in these environment variables take precedence over any values found in the CSPnsd.ini file.

CSP\_NSD\_NAME — This is the IP address of the NSD. Only use this parameter if the NSD is operating on a remote computer.

CSP\_NSD\_PORT — This is the TCP port of the NSD.

#### **Example 1:**

Distribute the load for two Apache virtual hosts (say, 123.123.1.1 and 123.123.1.2) between two independent NSD installations (listening on TCP port 7038 and 7039).

Add the following directives to the Apache configuration (httpd.conf):

```
<VirtualHost 123.123.1.1>
ServerName 123.123.1.1
SetEnv CSP_NSD_PORT 7038
</VirtualHost>
<VirtualHost 123.123.1.2>
ServerName 123.123.1.
SetEnv CSP_NSD_PORT 7039
</VirtualHost>
```
## **Example 2:**

Distribute the load for two web applications (say, /csp1 and /csp2) between two independent NSD installations (listening on TCP port 7038 and 7039).

1. Add the following directives to the Apache configuration (httpd.conf):

```
<Location /csp1>
SetEnv CSP_NSD_PORT 7038
</Location>
<Location /csp2>
SetEnv CSP_NSD_PORT 7039
</Location>
```
2. Restart Apache after making changes to its configuration.

In cases where multiple instances of the NSD are running, it is recommended that the separate instances be installed in separate directories, each maintaining its own copy of the configuration and log files (CSP.ini and CSP.log). The Web Gateway Management page for each instance can easily be accessed by using the NSD internal HTTP server. For example:

```
http://localhost:7038/csp/bin/Systems/Module.cxw
```

```
http://localhost:7039/csp/bin/Systems/Module.cxw
```
## <span id="page-112-1"></span>**A.2 Alternative Options for IIS7 or Later**

This appendix contains instructions for configuring atypical options for IIS7. To configure one of these options:

- 1. Follow the steps in the section [Summary of Configuration Steps](#page-18-0)
- 2. Install ISAPI and GCI services, as described in the section [Installing the ISAPI and CGI Services](#page-112-0)
- 3. Select one of the following 4 options and follow the directions in that section:
	- a. [Alternative Option 1: Using the ISAPI Modules \(CSPms\\*.dll\)](#page-113-0)
	- b. [Alternative Option 2: Using a Native Module with the NSD \(CSPcms.dll\)](#page-115-0)
	- c. [Alternative Option 3: Using an ISAPI Module with the NSD \(CSPcms.dll\)](#page-118-0)
	- d. [Alternative Option 4: Using the CGI Modules with the NSD \(nph-CSPcgi\\*.exe\)](#page-121-0)

## <span id="page-112-0"></span>**A.2.1 Installing the ISAPI and CGI Services**

IIS 7 does not, by default, run **ISAPI extension**, **ISAPI filters**, or **CGI modules**. For all the atypical options for IIS7, you must install these services.

Note that, with the **ISAPI extensions** service installed, all versions of the Web Gateway work with IIS 7.

Install these legacy services through the Windows Control Panel.

- 1. Open the Windows Control Panel.
- 2. Select **Programs and Features** and select **Turn Windows Features on or off**.
- 3. Navigate to **Internet Information Services** and expand **World Wide Web Services** and **Application Development Features**. Select **ISAPI Extensions**. Also select **ISAPI Filters** and **CGI**, if these additional services are required. Select **OK**
- 4. In the Windows **Control Panel**, open **Administrative Tools** and **Internet Information Services (IIS) Manager**.
- 5. In the left panel, highlight **[MACHINE\_NAME] ([machine\_name]\[user\_name])**
- 6. In the middle panel, double-click the **Modules** icon.
- 7. In the right panel, select **Add Native Module**.
- 8. In the left panel, expand the top level, expand **Web Sites** and expand **Default Web Site**

[MACHINE\_NAME] ([machine\_name]\[user\_name]) Web Sites Default Web Site

- 9. In the middle panel, double-click **Handler Mappings**.
- 10. In the middle panel, highlight the **ISAPI-dll** handler.
- 11. In the right panel, select **Edit Handler Permissions**.
- 12. Select **Execute** and select **OK**. This allows ISAPI extensions to be invoked through direct calls to the name of the ISAPI DLL.

## <span id="page-113-0"></span>**A.2.2 Alternative Option 1: Using the ISAPI Modules (CSPms\*.dll)**

Use this option if your Web Gateway DLLs are unable to support the Native Module interface (the Recommended Option). This is the default (and best performing) solution that was supplied for earlier versions of IIS.

IIS 7 does not, by default, run **ISAPI extensions**, **ISAPI filters** or **CGI modules**. This option requires the **ISAPI extensions** service.

Follow the instructions in the section [Installing the ISAPI and CGI Services \(If Required\)](#page-112-0) for installing and configuring the ISAPI extensions service.

The web server should be configured such that it recognizes CSP requests (files of type .csp, .cls, and .zen) and passes them to the Web Gateway for processing.

## **A.2.2.1 Enabling the ISAPI Extensions**

DLLs: CSPms.dll and CSPmsSys.dll

Before these extensions can be used they must be registered with IIS as being "Allowed" applications. This is done in the **Internet Information Services (IIS) Manager** control panel.

- 1. Open the **Internet Information Services (IIS) Manager** window.
- 2. In the left panel, highlight**[MACHINE\_NAME] ([machine\_name]\[user\_name])**
- 3. In the middle panel, double-click **ISAPI and CGI Restrictions**.
- 4. In the right panel, select **Add**.
- 5. In the **Add ISAPI or CGI Restriction** dialogue, enter the following details:

ISAPI or CGI Path: C:\inetpub\WebGateway\CSPms.dll

- Description: WebGatewayRunTime
- Allow extension path to execute: Select

Select **OK**

## **A.2.2.2 Mapping the CSP File Extensions**

Choose *one* of the following configuration methods:

- 1. Serve all content (including static content) from InterSystems IRIS<sup>™</sup>. Map \* to the Web Gateway. Follow the file map procedure in the section "[Registering Additional File Types with CSP](#page-24-0)" in this book.
- 2. Serve static content from the web server. Map *only* files of type .csp, .cls, .zen, .cxw to the Web Gateway.

If you are serving static files from the web server, map the CSP file extensions to the Web Gateway ISAPI extensions as follows:

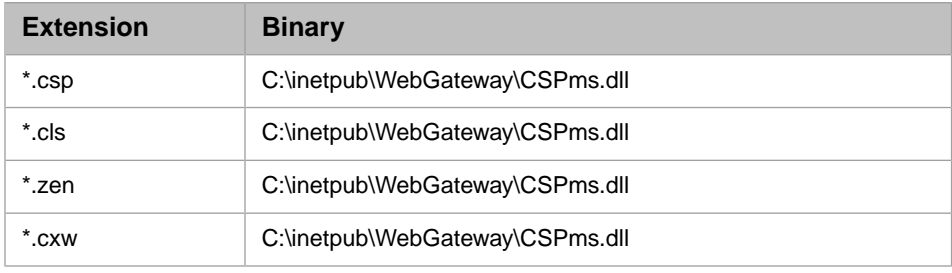

1. Open the **Internet Information Services (IIS) Manager** window.

2. In the left panel expand the top level to reveal the **Web Sites** section, then the **Default Web Site** section. Highlight the **Default Web Site** section:

```
[MACHINE_NAME] ([machine_name]\[user_name])
             Web Sites
                     Default Web Site
```
- **Note:** This activates CSP for the whole web site. To restrict the use of CSP to specific virtual sub-directories (such as /csp/) focus control on the appropriate subdirectory (under **Default Web Site**) before creating the mappings. Repeat the process for each virtual subdirectory from which CSP content is to be served.
- 3. In the middle panel, double-click the **Handler Mappings** icon.
- 4. In the right panel, select **Add Script Map**.
- 5. In the **Add Script Map** dialogue, enter:

Request Path: \*.csp

Executable: C:\inetpub\WebGateway\CSPms.dll

Name: WebGateway\_csp

6. Select **Request Restrictions**.

Clear: **Invoke handler only if request is mapped to**

Select **OK** to return to **Add Script Map** dialogue.

Select **OK**.

7. At this point you may be prompted as follows:

"Would you like to enable this ISAPI extension? If yes, we add your extension as an "Allowed" entry in the ISAPI and CGI Restrictions list. If the extension already exists we allow it."

Select **Yes**.

You can later find the list of allowed applications as follows:

In the left panel, highlight:

#### **[MACHINE\_NAME] ([machine\_name]\[user\_name])**

In the middle panel, double-click **ISAPI and CGI Restrictions**.

If the Web Gateway ISAPI components are not included in the list of allowed applications then add them (as you would have done for IIS 6):

You can add text of your own choice in the **Description** field. For example:

WebGatewayManagement for CSPmsSys.dll

WebGatewayRunTime for CSPms.dll

8. Repeat the above process: Use the **Add Script Map** dialogue to enter the following two mappings:

Request Path: \*.cls Executable: C:\inetpub\WebGateway\CSPms.dll Name: WebGateway\_cls Request Path: \*.zen Executable: C:\inetpub\WebGateway\CSPms.dll Name: WebGateway\_zen

Request Path: \*.cxw

Executable: C:\inetpub\WebGateway\CSPms.dll

Name: WebGatewayManagement

## **A.2.2.3 Operating and Managing the Web Gateway**

To access the Web Gateway's systems management suite, point your browser at one of the following locations:

http://<ip\_address>/csp/bin/Systems/Module.cxw

http://<ip\_address>/csp/bin/CSPmsSys.dll

The CSP engine is automatically invoked for requested files that contain a .csp, .cls, or .zen extension. For example:

http://<ip\_address>/csp/samples/menu.csp

<span id="page-115-0"></span>If you see an unauthorized user error message, refer to the section ["Web Gateway and Security.](#page-79-0)"

## **A.2.3 Alternative Option 2: Using a Native Module with the NSD (CSPcms.dll)**

IIS 7 does not, by default, run **ISAPI extensions**, **ISAPI filters**, or **CGI modules**. This option requires the **CGI modules** service for running the Web Gateway Management module (nph-CSPcgiSys.exe).

Follow the instructions in the section for installing the CGI service, [Installing the ISAPI and CGI Services \(If Required](#page-112-0).

Configure the web server so that it recognizes CSP requests (files of type .csp, .cls, and .zen) and passes them to the Web Gateway for processing.

## **A.2.3.1 Registering the Runtime Native Module**

#### DLL: CSPcms.dll

Before this module can be used it must be registered with IIS. This is done in the **Internet Information Services (IIS) Manager** control panel.

- 1. Open the **Internet Information Services (IIS) Manager** window.
- 2. In the left panel, highlight:

#### **[MACHINE\_NAME] ([machine\_name]\[user\_name])**

- 3. In the middle panel, double-click the **Modules** icon.
- 4. In the right panel, select **Add Native Module**.
- 5. Select **Register** and enter the following details in the **Register Native Module** dialogue:

Name: CSPcms

Path: C:\inetpub\WebGateway\CSPcms.dll

Select **OK**.

6. In the left panel expand the top level to reveal the **Web Sites** section, then the **Default Web Site** section. Highlight the **Default Web Site** section:

[MACHINE\_NAME] ([machine\_name]\[user\_name]) Web Sites Default Web Site

- 7. In the right panel, select **Add Native Module**.
- 8. In the **Add Native Module** dialogue select **CSPcms** then select **OK**.

## **A.2.3.2 Enabling the CGI module for Web Gateway Management**

#### Executable: nph-CSPcgiSys.exe

Before this module can be used it must be registered with IIS as being an Allowed application. This is done in the **Internet Information Services (IIS) Manager** control panel.

- 1. Open the **Internet Information Services (IIS) Manager**.
- 2. In the left panel, highlight:

#### **[MACHINE\_NAME] ([machine\_name]\[user\_name])**

- 3. In the middle panel, double-click the **ISAPI and CGI Restrictions** icon.
- 4. In the right panel, select **Add**.
- 5. In the **Add ISAPI or CGI Restriction** dialogue, enter:

ISAPI or CGI Path: C:\inetpub\WebGateway\nph-CSPcgiSys.exe

Description: WebGatewayManagement

Allow extension path to execute: Select

Select **OK**.

## **A.2.3.3 Mapping the CSP File Extensions**

**Note:** Do NOT use Add Wildcard Script Mapping utility for this file extension mapping process; it will give you an error! Instead, use the utility called Add Module Mapping for \*.

Choose *one* of the following configuration methods:

- 1. Serve all content (including static content) from InterSystems IRIS. Map \* to the Web Gateway. If you are configuring the web application so that the InterSystems IRIS server serves all static files, then follow the file map procedure in the section "[Registering Additional File Types with CSP](#page-24-0)" in this book.
- 2. Serve static content from the web server.

Map *only* files of type .csp, .cls, .zen, .cxw to the Web Gateway.

If you are serving static files from the web server, map the CSP file extensions to the Web Gateway Modules as follows:

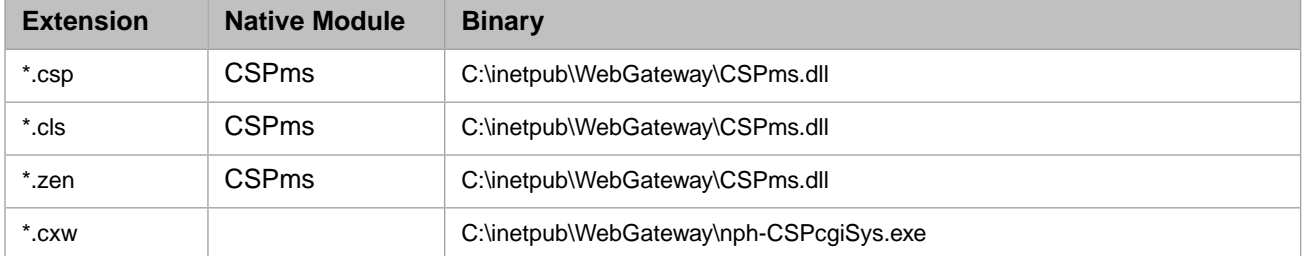

- 1. Open the **Internet Information Services (IIS) Manager** window.
- 2. In the left panel, expand the top level to reveal the **Web Sites** section, then the **Default Web Site** section. Highlight the **Default Web Site** section:

[MACHINE\_NAME] ([machine\_name]\[user\_name]) Web Sites Default Web Site

- **Note:** This activates CSP for the whole web site. To restrict the use of CSP to specific virtual sub-directories (such as /csp/) focus control on the appropriate subdirectory (under **Default Web Site**) before creating the mappings. Repeat the process for each virtual subdirectory from which CSP content is to be served.
- 3. In the middle panel, double-click the **Handler Mappings** icon.
- 4. In the right panel, select **Add Module Mapping**.
- 5. In the **Add Module Mappings** dialogue, enter:

Request Path: \*.csp

Module: Select CSPcms

Name: WebGateway\_csp

6. Select **Request Restrictions**.

Clear: **Invoke handler only if request is mapped to**

Select **OK** to return to the **Add Module Mappings** dialogue.

Select **OK**.

7. Repeat the above process to add the following Module Mappings:

Request Path: \*.cls

Module: Select **CSPcms**

Name: WebGateway\_cls

and

Request Path: \*.zen

Module: Select **CSPcms**

Name: WebGateway\_zen

8. In the left panel, highlight the **Default Web Site** section:

```
[MACHINE_NAME] ([machine_name]\[user_name])
             Web Sites
                     Default Web Site
```
- 9. In the middle panel, double-click the **Handler Mappings** icon.
- 10. In the right panel, select **Add Script Map**.
- 11. In the **Add Script Map** dialogue, enter:

Request Path: \*.cxw

Executable: C:\inetpub\WebGateway\nph-CSPcgiSys.exe

Name: WebGatewayManagement

12. Select **Request Restrictions**.

clear: **Invoke handler only if request is mapped to**

Select **OK** to return to the **Add Script Map** dialogue.

Select **OK**.

13. You may be prompted as follows: "Would you like to enable this ISAPI extension? If yes, we add your extension as an "Allowed" entry in the ISAPI and CGI Restrictions list. If the extension already exists we allow it."

#### Select **Yes**.

You can later find the list of allowed applications as follows:

In the left panel, highlight:

#### **[MACHINE\_NAME] ([machine\_name]\[user\_name])**

In the center panel, double-click the **ISAPI and CGI Restrictions** icon.

If the Web Gateway Management CGI module is not included in the list of allowed applications, add it (as you would have done for IIS 6):

You can add text of your own choice in the **Description** field. For example:

WebGatewayManagement for nph-CSPcgiSys.exe

## **A.2.3.4 Operating and Managing the Web Gateway**

This connectivity option depends on the Web Gateway's network service daemon (NSD).

Start the CSP NSD as described in the section, *[Starting the NSD](#page-109-1)*.

To access the Web Gateway's Systems Management suite, point your browser at one of the following locations:

http://<ip\_address>/csp/bin/Systems/Module.cxw

http://<ip\_address>/csp-bin/nph-CSPcgiSys

The CSP engine is automatically invoked for requested files that contain a .csp, .cls, or .zen extension. For example:

<span id="page-118-0"></span>http://<ip\_address>/csp/samples/menu.csp

If you see an unauthorized user error message, refer to the section *[Web Gateway and Security](#page-79-0)*.

## **A.2.4 Alternative Option 3: Using an ISAPI Module with the NSD (CSPcms.dll)**

Use this option if your Web Gateway DLLs are unable to support the Native Module interface (Alternative Option 2).

IIS 7 does not, by default, run **ISAPI extensions**, **ISAPI filters** or **CGI modules**. This option requires both the **ISAPI extensions** and the **CGI modules** service.

Follow the instructions in the section for installing the CGI service, [Installing the ISAPI and CGI Services \(If Required](#page-112-0).

The web server should be configured such that it recognizes CSP requests (files of type .csp, .cls, and .zen) and passes them to the Web Gateway for processing.

## **A.2.4.1 Enabling the Runtime ISAPI Extension**

#### DLLs: CSPcms.dll

Before this extension can be used it must be registered with IIS as being "Allowed" applications. This is done in the **Internet Information Services (IIS) Manager** control panel.

- 1. Open the **Internet Information Services (IIS) Manager** window.
- 2. In the left panel, highlight: **[MACHINE\_NAME] ([machine\_name]\[user\_name])**
- 3. In the middle panel, double-click the **ISAPI and CGI Restrictions** icon.
- 4. In the right panel, select **Add**.
- 5. In the **Add ISAPI or CGI Restriction** dialogue, enter:

ISAPI or CGI Path: C:\inetpub\WebGateway\CSPcms.dll

- Description: WebGatewayRunTime
- Allow extension path to execute: Select
- Select **OK**

## **A.2.4.2 Enabling the CGI module for Web Gateway Management**

Executable: nph-CSPcgiSys.exe

Before this module can be used it must be registered with IIS as being an "Allowed" application. This is done in the **Internet Information Services (IIS) Manager** control panel.

- 1. Open the **Internet Information Services (IIS) Manager** window.
- 2. In the left panel, highlight: **[MACHINE\_NAME] ([machine\_name]\[user\_name])**
- 3. In the middle panel, double-click the **ISAPI and CGI Restrictions** icon.
- 4. In the right panel, select **Add**.
- 5. In the **Add ISAPI or CGI Restriction** dialogue, enter:

ISAPI or CGI Path: C:\inetpub\WebGateway\nph-CSPcgiSys.exe

Description: WebGatewayManagement

Allow extension path to execute: Select

Select **OK**.

## **A.2.4.3 Mapping the CSP File Extensions**

Choose *one* of the following configuration methods:

- 1. Serve all content (including static content) from InterSystems IRIS. Map \* to the Web Gateway. If you are configuring the web application in InterSystems IRIS so that the InterSystems IRIS server serves all static files, then follow the file map procedure in the section "[Registering Additional File Types with CSP](#page-24-0)" in this book.
- 2. Serve static content from the web server.

Map *only* files of type .csp, .cls, .zen, .cxw to the Web Gateway.

If you are serving static files from the web server, map the CSP file extensions to the Web Gateway Modules as follows:

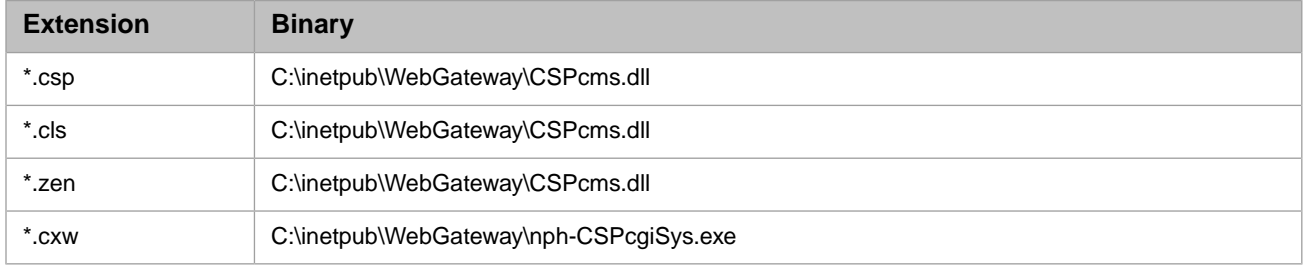

- 1. Open the **Internet Information Services (IIS) Manager** window.
- 2. In the left panel, expand the top level and expand**Web Sites**. Highlight **Default Web Site** .:

```
[MACHINE_NAME] ([machine_name]\[user_name])
             Web Sites
                     Default Web Site
```
- **Note:** This activates CSP for the whole web site. To restrict the use of CSP to specific virtual sub-directories (such as /csp/) focus control on the appropriate subdirectory (under **Default Web Site**) before creating the mappings. Repeat the process for each virtual subdirectory from which CSP content is to be served.
- 3. In the middle panel, double-click **Handler Mappings**.
- 4. In the right panel, select **Add Script Map**.
- 5. In the **Add Script Map** dialogue, enter:

Request Path: \*.csp

Executable: C:\inetpub\WebGateway\CSPcms.dll

Name: WebGateway\_csp

6. Select **Request Restrictions**.

clear: **Invoke handler only if request is mapped to**

Select **OK** to return to the 'Add Script Map' dialogue.

Select **OK**.

7. At this point you may be prompted as follows:

"Would you like to enable this ISAPI extension? If yes, we add your extension as an "Allowed" entry in the ISAPI and CGI Restrictions list. If the extension already exists we allow it."

Select **Yes**.

You can later find the list of allowed applications as follows:

In the left panel, highlight:

#### **[MACHINE\_NAME] ([machine\_name]\[user\_name])**

In the middle panel, double-click the **ISAPI and CGI Restrictions** icon.

If the Web Gateway ISAPI module is not included in the list of allowed applications then it should be added (as you would have done for IIS 6):

You can add text of your own choice in the **Description** field. For example:

WebGatewayRunTime for CSPcms.dll

WebGatewayManagement for nph-CSPcgiSys.exe

8. Repeat the above process: Use the **Add Script Map** dialogue to enter the following two mappings:

Request Path: \*.cls Executable: C:\inetpub\WebGateway\CSPcms.dll Name: WebGateway\_cls Request Path: \*.zen Executable: C:\inetpub\WebGateway\CSPcms.dll Name: WebGateway\_zen Request Path: \*.cxw Executable: C:\inetpub\WebGateway\nph-CSPcgiSys.exe Name: WebGatewayManagement

## **A.2.4.4 Operating and Managing the Web Gateway**

This connectivity option depends on the Web Gateway's network service daemon (NSD).

1. Start the CSP NSD as described in the section dedicated to this service.

To access the Web Gateway's Systems Management suite, point your browser at one of the following locations:

http://<ip\_address>/csp/bin/Systems/Module.cxw

http://<ip\_address>/csp-bin/nph-CSPcgiSys

The CSP engine is automatically invoked for requested files that contain a .csp, .cls, or .zen extension. For example:

http://<ip\_address>/csp/samples/menu.csp

<span id="page-121-0"></span>If you see an unauthorized user error message, refer to the section ["Web Gateway and Security.](#page-79-0)"

## **A.2.5 Alternative Option 4: Using the CGI Modules with the NSD (nph-CSPcgi\*.exe)**

In most cases, the all-inclusive Native Module-based solution (the Recommended Option) is the option of choice, and is the implementation that gives the best performance. The CGI/NSD hybrid is useful for cases where it is necessary, for operational reasons, to manage the Web Gateway independently of the hosting web server. For example, if multiple instances of the web server are to share the same Web Gateway installation. In option 1 each instance of the core web server process binds to its own instance of the Web Gateway.

Another factor in choosing this approach might be that the in-house requirements of your web master (or ISP) dictate that all web server extensions are implemented using the CGI protocol.

IIS 7 does not, by default, run **ISAPI extensions**, **ISAPI filters** or **CGI modules**. This option requires the **CGI modules** service.

Follow the instructions in the section for installing the CGI service, [Installing the ISAPI and CGI Services \(If Required](#page-112-0).

Configure the web server so that it recognizes CSP requests (files of type .csp, .cls, and .zen) and passes them to the Web Gateway for processing.

## **A.2.5.1 Enabling the CGI Modules**

Executables: nph-CSPcgi.exe and nph-CSPmsSys.exe

Before these modules can be used they must be registered with IIS as being "Allowed" applications. This is done in the **Internet Information Services (IIS) Manager** control panel.

- 1. Open the **Internet Information Services (IIS) Manager** window.
- 2. In the left panel, highlight:

#### **[MACHINE\_NAME] ([machine\_name]\[user\_name])**

- 3. In the middle panel, double-click the **ISAPI and CGI Restrictions** icon.
- 4. In the right panel, select **Add**.
- 5. In the **Add ISAPI or CGI Restriction** dialogue, enter:

ISAPI or CGI Path: C:\inetpub\WebGateway\nph-CSPcgi.exe

Description: WebGatewayRunTime

Allow extension path to execute: Select

Select **OK**.

6. Repeat the above steps for nph-CSPcgiSys.exe, entering the following details in the **Restrictions** dialogue:

ISAPI or CGI Path: C:\inetpub\WebGateway\nph-CSPcgiSys.exe

Description: WebGatewayManagement

Allow extension path to execute: Select

## **A.2.5.2 Mapping the CSP File Extensions**

Choose *one* of the following configuration methods:

- 1. Serve all content (including static content) from InterSystems IRIS. Map \* to the Web Gateway. If you are configuring the web application in InterSystems IRIS so that the InterSystems IRIS server serves all static files, then follow the file map procedure in the section "[Registering Additional File Types with CSP](#page-24-0)" in this book.
- 2. Serve static content from the web server.

Map *only* files of type .csp, .cls, .zen, .cxw to the Web Gateway.

If you are serving static files from the web server, map the CSP file extensions to the Web Gateway CGI Modules as follows:

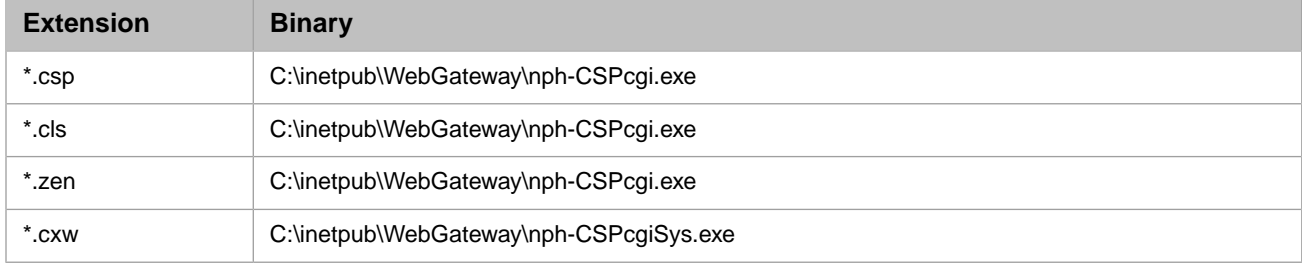

1. Open the **Internet Information Services (IIS) Manager** window.

2. In the left panel expand the top level to reveal the **Web Sites** section, then the **Default Web Site** section. Highlight the **Default Web Site** section:

```
[MACHINE_NAME] ([machine_name]\[user_name])
             Web Sites
                     Default Web Site
```
- **Note:** This activates CSP for the whole web site. To restrict the use of CSP to specific virtual sub-directories (such as /csp/) focus control on the appropriate subdirectory (under **Default Web Site**) before creating the mappings. Repeat the process for each virtual subdirectory from which CSP content is to be served.
- 3. In the middle panel, double-click the **Handler Mappings** icon.
- 4. In the right panel, select **Add Script Map**.
- 5. In the **Add Script Map** dialogue, enter:

Request Path: \*.csp

Executable: C:\inetpub\WebGateway\nph-CSPcgi.exe

Name:WebGateway\_csp

6. Select **Request Restrictions**.

Clear: **Invoke handler only if request is mapped to**

Select **OK** to return to the **Add Script Map** dialogue.

Select **OK**.

- 7. At this point you may be prompted as follows: "Would you like to enable this ISAPI extension? If yes, we add your extension as an "Allowed" entry in the ISAPI and CGI Restrictions list. If the extension already exists we allow it." Select **Yes**.
- 8. You can later find the list of allowed applications as follows:

In the left panel, highlight:

**[MACHINE\_NAME] ([machine\_name]\[user\_name])**

In the middle panel, double-click the **ISAPI and CGI Restrictions** icon.

If the Web Gateway CGI components are not included in the list of allowed applications then add them (as you would have done for IIS 6):

You can add text of your own choice in the **Description** field. For example:

WebGatewayManagement for nph-CSPcgiSys.exe

WebGatewayRunTime for nph-CSPcgi.exe

9. Repeat the above process: Use the **Add Script Map** dialogue to enter the following two mappings:

Request Path: \*.cls Executable: C:\inetpub\WebGateway\nph-CSPcgi.exe Name: WebGateway\_cls Request Path: \*.zen Executable: C:\inetpub\WebGateway\nph-CSPcgi.exe Name: WebGateway\_zen Request Path: \*.cxw Executable: C:\inetpub\WebGateway\nph-CSPcgiSys.exe Name: WebGatewayManagement

## **A.2.5.3 Operating and Managing the Web Gateway**

This connectivity option depends on the Web Gateway's network service daemon (NSD).

1. Start the CSP NSD as described in the section dedicated to this service.

To access the Web Gateway's Systems Management suite, point your browser at one of the following locations:

http://<ip\_address>/csp/bin/Systems/Module.cxw

http://<ip\_address>/csp-bin/nph-CSPcgiSys

The CSP engine is automatically invoked for requested files that contain a .csp, .cls, or .zen extension. For example:

http://<ip\_address>/csp/samples/menu.csp

If you see an unauthorized user error message, refer to the section "[Web Gateway and Security](#page-79-0)".

# <span id="page-124-0"></span>**A.3 Alternative Options for IIS6 or Earlier**

## **A.3.1 Using the ISAPI Filter (CSPmsf1.dll)**

You can use this filter with all IIS connectivity options. It can be deployed to provide essential functionality in the following two areas.

## **A.3.1.1 Processing WebDAV Requests**

The use of the filter is essential if CSP is used to implement WebDAV services.

Many Microsoft WebDAV clients include the Translate: f header in the HTTP request headers sent to the web server with each and every request. IIS, on detecting this header directive, attempts to process the request directly without forwarding it on to any further ISAPI extensions (such as the Web Gateway) which might otherwise have been called in the absence of this header. This behavior effectively prohibits CSP from processing WebDAV requests.

The Translate: f header is essentially a way of avoiding the overloading of the GET method in the WebDAV protocol. HTTP GET usually means get (that is, run) the page; WebDAV clients expect this method to get the source to the page instead. IIS cannot possibly implement this latter functionality for CSP-based content because the physical content (or source code) is associated with the InterSystems IRIS<sup>™</sup> server and not the web server. Therefore, requests from a Microsoft WebDAV client working to a CSP-based WebDAV server through IIS fail with HTTP Forbidden or File doesn't exist errors.

The filter works around this problem by examining the incoming request stream and translating Translate: f header directives to Translate: g. IIS then passes the request on to the Web Gateway, if appropriate.

## **A.3.1.2 Processing Multiline HTTP Request Headers**

IIS does not correctly process header directives that are split over multiple lines. In fact the whole HTTP header block can become badly corrupted.

Recent tests demonstrated that in some cases the affected header block can become corrupted to the extent that it is not possible to always work around the problem in the Web Gateway code (that is, after the corruption had occurred). See the example below.

The filter corrects this problem by removing carriage-return-linefeeds (CRLs) from individual header directives before IIS has a chance to parse the header block.

Example of the problem: Consider the following request header block.

```
POST /csp/xds/XDSRequest.csp HTTP/1.1 
Accept: text/html, text/plain, text/xml, image/gif, image/jpeg, */* 
Content-Length: 1787 
certAlias: unknowncert 
SOAPAction: \"" Content-Type: multipart/related; type="text/xml";" \
boundary=--boundary 
421.41176470588235291359.470588235294118-- 
User-Agent: HttpClient/1.4.2 
Mozilla/4.0
Host: localhost 
Connection: keep-alive
```
Notice that the content boundary (part of the content-type directive) has been completely misplaced. It has been found that the nature of this corruption is not consistent. The servicing of the request can completely fail depending on the nature of the damage caused and the misparsing that occurs as a result.

## **A.3.1.3 Installing the Filter**

The filter operates on raw request data and must therefore be installed globally for the whole web server:

- 1. Open the **Internet Services Manager**.
- 2. Navigate to **Web Sites**. Right-click this item and select **Properties**.
- 3. Select the **ISAPI Filters** tab.
- 4. Select **Add**.
- 5. Enter Web Gateway for the **Filter** name.
- 6. Browse to CSPmsf1.dll for **Executable**.
- 7. Select **OK**.
- 8. Restart the **World Wide Web Publishing** service from the Windows **Services** control panel (not the Internet Information Services control panel). Alternatively, restart the computer.

## **A.3.2 Alternative Option 1: IIS and ISAPI Module with NSD (CSPcms.dll)**

If you are using the ISAPI modules with the NSD with the IIS web server, follow the directions in this section.

In most cases, the all-inclusive ISAPI-based solution (the Recommended Option) is the option of choice, and is the implementation that gives the best performance. The ISAPI/NSD hybrid, described here, is useful for cases where it is necessary, for operational reasons, to manage the Web Gateway independently of the hosting web server; for example, if multiple instances of the web server are to share the same Web Gateway installation. In the Recommended Option, each instance of the core web server process binds to its own instance of the Web Gateway.

The Recommended Option provides better performance than the CGI/NSD hybrid described in Option 3. The higher latency that results from the need to start new processes to serve each and every request is avoided in this implementation.

## **A.3.2.1 Internet Information Services with ISAPI and NSD**

If you are running any version of IIS using the ISAPI modules with the NSD, follow these directions:

Follow the instructions for [the Recommended Option](#page-26-0) with the exception that CSP files should be associated with CSPcms.dll instead of CSPms.dll (steps 7 and 8) and nph-CSPcgiSys.exe instead of CSPmsSys.dll (step 9).

- **•** Executable: *install-dir*\csp\bin\CSPcms.dll
- **Extension:** csp
- **•** All Verbs: Select
- **•** Script engine: Select
- **•** Check that file exists: Clear
- **•** Executable: *install-dir*\csp\bin\CSPcms.dll
- **•** Extension: cls
- **•** All Verbs: Select
- **•** Script engine: Select
- **•** Check that file exists: Clear
- **•** Executable: *install-dir*\csp\bin\CSPcms.dll
- **•** Extension: zen
- **•** All Verbs: Select
- **•** Script engine: Select
- **•** Check that file exists: Clear
- **•** Executable: *install-dir*\csp\bin\nph-CSPcgiSys.exe
- **•** Extension: cxw
- **•** All Verbs: Select
- **•** Script engine: Select
- **•** Check that file exists: Clear

Refer to the following section for further information relating to version 6 of IIS (shipped with Windows 2003).

## **A.3.2.2 Internet Information Services v6 with ISAPI and NSD**

If you are running IIS 6, using the ISAPI modules with the NSD, follow the directions in the previous section and also follow these directions:

Follow the instructions for the [Recommended Option](#page-26-0) with the exception that the following executables should be registered as allowed for the Web Gateway instead of CSPms.dll and CSPmsSys.dll.

- **•** CSPcms.dll
- **•** nph-CSPcgi.exe
- **•** nph-CSPcgiSys.exe

## **To Prohibit Access to CSP**

Mark the following executables as prohibited:

- **•** CSPcms.dll
- **•** nph-CSPcgi.exe
- **•** nph-CSPcgiSys.exe

## **To Prohibit Access to the Web Gateway Systems Management Portal**

Mark the following executables as prohibited:

- **•** nph-CSPcgi.exe
- **•** nph-CSPcgiSys.exe

## **To Prohibit Access to the Web Gateway Runtime Module**

Mark the following executable as prohibited: CSPcms.dll

## **A.3.2.3 Operating and Managing the Web Gateway with ISAPI and NSD**

This connectivity option depends on the Web Gateway network service daemon (NSD).

- 1. Start the CSP NSD as described in "[Operating the NSD](#page-109-1)".
- 2. Restart Apache after making changes to its configuration file (httpd.conf).

The order in which you start Apache and the NSD is unimportant.

3. To access the Web Gateway Systems Management Portal, point your browser at one of the following locations.

```
http://localhost:<port_no>/csp/bin/Systems/Module.cxw
http://localhost:<port_no>/csp-bin/nph-CSPcgiSys
```
If you see an Unauthorized User error message, refer to the section on [security considerations.](#page-55-0)

The CSP engine is automatically invoked for requested files that contain a .csp, .cls, or .zen extension. For example:

http://localhost:<port\_no>/csp/samples/menu.csp

## **A.3.3 Alternative Option 2: IIS and CGI Modules with NSD (nph-CSPcgi.exe)**

If you are using the CGI modules with the IIS web server with the NSD, follow the directions in this section:

In most cases, the all-inclusive ISAPI-based solution (Option 1) is the option of choice, and is the implementation that gives the best performance. The CGI/NSD hybrid is useful for cases where it is necessary, for operational reasons, to manage the Web Gateway independently of the hosting web server, for example, if multiple instances of the web server are to share the same Gateway installation. In Option 1, each instance of the core web server process binds to its own instance of the Web Gateway.

Another factor in choosing this approach might be that the in-house requirements of your web master (or ISP) dictate that all web server extensions are implemented using the CGI protocol.

## **A.3.3.1 Internet Information Services with CGI and NSD**

If you are running any version of IIS using the CGI modules with the NSD, follow these directions:

Follow the instructions for [Recommended Option](#page-26-0) with the exception that CSP files should be associated with nph-CSPcgi.exe instead of CSPms.dll (steps 7 and 8) and nph-CSPcgiSys.exe instead of CSPmsSys.dll (step 9).

- **•** Executable: *install-dir*\csp\bin\nph-CSPcgi.exe
- **Extension:** csp
- **•** All Verbs: Select
- **•** Script engine: Select
- **•** Check that file exists: Clear
- **•** Executable: *install-dir*\csp\bin\nph-CSPcgi.exe
- **•** Extension: cls
- **•** All Verbs: Select
- **•** Script engine: Select
- **•** Check that file exists: Clear
- **•** Executable: *install-dir*\csp\bin\nph-CSPcgi.exe
- **•** Extension: zen
- **•** All Verbs: Select
- **•** Script engine: Select
- **•** Check that file exists: Clear
- **•** Executable: *install-dir*\csp\bin\nph-CSPcgiSys.exe
- **Extension:** cxw
- **•** All Verbs: Select
- **•** Script engine: Select
- **•** Check that file exists: Clear

Refer to the following section for further information relating to version 6 of IIS (shipped with Windows 2003).

## **A.3.3.2 Internet Information Services v6 with CGI and NSD**

If you are running IIS 6, follow the directions in the previous section for all versions of IIS and also follow the directions in this section.

Follow the instructions for [Recommended Option](#page-26-0) IIS 6, except register the following executables as allowed for the Web Gateway instead of CSPms.dll and CSPmsSys.dll:

- **•** nph-CSPcgi.exe
- **•** nph-CSPcgiSys.exe

## **To Prohibit Access to CSP**

Mark the following executables as prohibited:

- **•** nph-CSPcgi.exe
- **•** nph-CSPcgiSys.exe

## **To Prohibit Access to the Web Gateway Systems Management Module**

Mark the following executable as prohibited: nph-CSPcgiSys.exe.

## **To Prohibit Access to the Web Gateway Runtime Module**

Mark the following executable as prohibited: nph-CSPcgi.exe.

## **A.3.3.3 Operating and Managing the Web Gateway with CGI**

This connectivity option depends on the Web Gateway's network service daemon (NSD).

- 1. Start the CSP NSD as described in "[Operating the NSD](#page-109-1)".
- 2. Restart Apache after making changes to its configuration (httpd.conf).

The order in which Apache and the NSD are started is unimportant.

3. To access the Web Gateway Management page, point your browser at one of the following locations.

```
http://localhost:<port_no>/csp/bin/Systems/Module.cxw
http://localhost:<port_no>/csp-bin/nph-CSPcgiSys
```
If you see an Unauthorized User error message, refer to the section on [security considerations.](#page-55-0)

The CSP engine is automatically invoked for requested files that contain a .csp, .cls, or .zen extension, such as http://localhost:<port\_no>/csp/samples/menu.csp

## <span id="page-129-0"></span>**A.4 Alternative Options for Windows Apache**

This section contains information for installations with Apache web servers on Microsoft Windows. Read the sections that apply to your installation.

**Note:** *If you are using Apache 2.2 or earlier*: If you use the directions in this section, you add text to the end of the httpd.conf file. The text added specifying access control needs to be different for Apache 2.4 or Apache 2.2 (and earlier). If you are using Apache 2.4, use the text shown in this section. If you are using Apache 2.2, replace the following phrases in the httpd.conf sections. Replace Require all denied, with the line Deny from all. Replace Require all granted with the two lines Order allow,deny and Allow from all. If you require more information, see<http://httpd.apache.org/docs/2.4/upgrading.html>

## **A.4.1 Install Locations**

The following modules are installed:

- **•** CSPcgi.exe (Runtime module)
- **•** nph-CSPcgi.exe (Copy of CSPcgi)
- **•** CSPcgiSys.exe (Systems-Management module)
- **•** nph-CSPcgiSys.exe (Copy of CSPcgiSys)

**Note:** There are separate binaries for each version of the Apache server as shown below.

Apache Version 2.4.x

- **•** mod\_csp24.dll (Apache built-in momod\_dule as a DLL, if supplied)
- **•** CSPa24.dll (Runtime module, if supplied)
- **•** CSPa24Sys.dll (Web Gateway Systems Management module, if supplied)

Apache Version 2.2.x

- **•** mod\_csp22.dll (Apache built-in momod\_dule as a DLL, if supplied)
- **•** CSPa22.dll (Runtime module, if supplied)
- **•** CSPa22Sys.dll (Web Gateway Systems Management module, if supplied)

#### Apache Version 2.0.x:

- **•** mod\_csp2.dll (Apache built-in module as a DLL, if supplied)
- **•** CSPa2.dll (Runtime module, if supplied)
- **•** CSPa2Sys.dll (Web Gateway Systems Management module, if supplied)

The default location for these binaries is:

C:\Program Files\Apache Group\Apache\WebGateway\bin

The original location (*install-dir*\csp\bin) is used to hold the Web Gateway components required for serving the Management Portal for the specific instance of InterSystems IRIS™.

The configuration file (CSP.INI) and Event Log (CSP.LOG) are written in this directory for non NSD-based connectivity options.

The modules with Sys appended are special modules for accessing the Web Gateway Management page. The runtime modules (that is, those without Sys) have no access to the systems management forms.

## **A.4.2 Alternative Option 1: Apache and CGI Modules with NSD (nph-CSPcgi.exe)**

Configure the web server such that it recognizes CSP requests (files of type .csp, .cls, and .zen) and passes them to the Web Gateway for processing.

The web server configuration file (httpd.conf) is in the following directory:

#### C:\Program Files\Apache Group\Apache\conf

Add the following section to the end of httpd.conf:

```
<LocationMatch "/*\.([Cc][Ss][Pp]|[Cc][Ll][Ss]|[Zz][En][Nn])$">
     AllowOverride None
     Options FollowSymLinks ExecCGI
     Require all granted
</LocationMatch>
ScriptAliasMatch /*\.([Cc][Ss][Pp]|[Cc][Ll][Ss])$ "c:/iris-install-dir/csp/bin/nph-CSPcgi.exe"
Alias /csp/ c:/iris-install-dir/csp/
<Directory "c:/iris-install-dir/csp">
     AllowOverride None
     Options MultiViews FollowSymLinks ExecCGI
     Require all granted
     <FilesMatch "\.(log|ini|pid|exe)$">
         Require all denied
     </FilesMatch>
</Directory>
ScriptAlias /csp-bin/ "c:/iris-install-dir/csp/bin/"
ScriptAliasMatch /csp/bin/Systems/Module.cxw "c:/iris-install-dir/csp/bin/nph-CSPcgiSys.exe"
ScriptAliasMatch /csp/bin/RunTime/Module.cxw "c:/iris-install-dir/csp/bin/nph-CSPcgi.exe"
<Directory "c:/iris-install-dir/csp/bin/">
     AllowOverride None
     Options None
 Require all granted
 <FilesMatch "\.(exe)$">
         Allow from all
     </FilesMatch>
</Directory>
```
The above configuration block relies on the Regular Expressions (regex) processor being available to the Apache environment. Sometimes this is not the case (particularly with Windows 2000 systems) and CSP files are consequently not served (File not found errors are returned). To remedy this situation, associate the (virtual) root location of your web applications with the CGI module instead of making the association through the CSP file extensions. For example, your web applications are in /csp. To associate the CSP CGI module with files under /csp, replace the following configuration block:

```
<LocationMatch "/*\.([Cc][Ss][Pp]|[Cc][Ll][Ss]|[Zz][En][Nn])$">
     AllowOverride None
     Options FollowSymLinks ExecCGI
    Require all granted
</LocationMatch>
ScriptAliasMatch /*\.([Cc][Ss][Pp]|[Cc][Ll][Ss])$ 
       "c:/iris-install-dir/csp/bin/nph-CSPcgi.exe"
```
with

```
<Location "/csp">
     AllowOverride None
     Options FollowSymLinks ExecCGI
     Require all granted
</Location>
ScriptAlias /csp "c:/iris-install-dir/csp/bin/nph-CSPcgi.exe"
```
These directives work for URLs of the form:

http://localhost:<port\_no>/csp/\*.csp

Duplicate this configuration block for other root locations. For example, repeat the process for /myapps for URLs of the form:

```
http://localhost:<port_no>/myapps/*.csp
```
Another approach to avoiding the regex issue is to use an Action directive in conjunction with a CSP MIME type. However, note that Action is a content filtering technique and, as such, requires that your CSP files are physically present on the web server host even if the InterSystems IRIS server is installed on a separate computer.

To use this approach:

1. Add a new MIME type to the end of the Apache mime.types file and associate it with the file types representing CSP content, .csp, .cls, and .zen. The mime.types file are in the same directory as the httpd.conf file:

text/csp csp cls

2. Add the Action directive to the end of the CGI configuration block in httpd.conf such that it reads:

```
Alias /csp/ c:/iris-install-dir/csp/
<Directory "c:/iris-install-dir/csp">
     AllowOverride None
     Options MultiViews FollowSymLinks ExecCGI
     Require all granted
<Files CSPnsd.exe>
       Require all denied
     </Files>
<Files CSP.ini>
        Require all denied
     </Files>
<Files CSP.log>
       Require all denied
     </Files>
<Files CSPnsd.ini>
       Require all denied
     </Files>
<Files CSPnsd.pid>
       Require all denied
     </Files>
     <FilesMatch "\.(log|ini|pid|exe)$">
        Require all denied
     </FilesMatch>
</Directory>
ScriptAlias /csp-bin/ "c:/iris-install-dir/csp/bin/"
<Directory "c:/iris-install-dir/csp/bin/">
    AllowOverride None
    Options None
    Require all granted
</Directory>
Action text/csp "/csp-bin/nph-CSPcgi.exe"
```
Finally, note that because CGI is an open standard, the CSP CGI modules work with any web server.

3. Restart Apache after making changes to httpd.conf.

## **A.4.2.1 Registering Additional File Types with CSP**

Apache API modules always recognize the following reserved file extensions:

```
.csp .cls .zen .cxw
```
You may have other files that you want to send to CSP for processing. For example, if you need to serve other static files through the Web Gateway or need to access the Management Portal through this web server, add mappings for file types .jpg, .gif, .png, .css, and .js.

You can configure Apache to recognize what files to pass on to CSP in any of the following ways:

- **•** By CSP location directive
- **•** By file extension CSPFileTypes directive
- **•** By MIME type

## **By CSPlocation directive**

Use the CSP directive to request that all files within a certain location be processed by CSP. The following requests that all files and directories under the /csp path be processed by CSP.

```
<Location /csp>
    CSP On 
    SetHandler csp-handler-sa
</Location>
```
For example, all the following would be sent to CSP for processing:

```
/csp/ 
csp/samples/menu.csp 
csp/sys/
```
#### **By file extension – CSPFileTypes directive**

The CSPFileTypes directive works for requests for files that have extensions (such /csp/menu.csp). It does not work for requests for files that do not have file extensions (such as/csp/menu).

This parameter is processed by the Web Gateway's Apache modules and can be globally defined at the server definition level (in httpd.conf) or restricted within the definition for a location or directory block.

By file type: The following directive requests that files of type xxx and yyy be processed by CSP.

```
CSPFileTypes xxx .yyy
```
By location: The following requests that files of type xxx and yyy be processed by CSP but only for locations under /csp (including subdirectories, such as /csp/samples and so on).

```
<Location /csp/> 
    CSPFileTypes xxx yyy
</Location>
```
Using the wildcard character, the following requests that all files under path /csp (and /csp/samples and so on) be processed by CSP.

```
<Location /csp/> 
    CSPFileTypes * 
</Location>
```
## **By MIME type**

In addition to recognizing the file extensions listed above, CSP can also recognize files for the following MIME types:

```
application/x-csp
```
and

text/csp

For example, to add the file extension xxx to the list of files processed by CSP, use:

```
LoadModule csp_module_sa /iris-install-dir/csp/bin/CSPa22.dll
AddType application/x-csp csp cls zen xxx
```
One of the problems with using MIME types to associate types of file with CSP is that Apache checks to ensure that the path to the resource (that is, the hosting directory) physically exists, and returns a file not found error if it does not. It does not, however, check to ensure that the file requested physically exists – which is appropriate for resources served by the CSP engine since they are served by InterSystems IRIS and are virtual as far as the web server is concerned. The "By MIME type" approach is therefore only suitable for cases where the application's path structure can be replicated on the web server.

## **A.4.2.2 Operating and Managing the Web Gateway with Apache NSD**

This connectivity option depends on the Web Gateway's network service daemon (NSD).

- 1. Start the CSP NSD as described in "[Operating the NSD](#page-109-1)".
- 2. Restart Apache after making changes to its configuration (httpd.conf).

The order in which Apache and the NSD are started is unimportant.

3. To access the Web Gateway Management page, point your browser at one of the following locations:

```
http://localhost:<port_no>/csp/bin/Systems/Module.cxw
http://localhost:<port_no>/csp-bin/nph-CSPcgiSys
```
If you see an Unauthorized User error message, refer to the section on [security considerations.](#page-55-0)

The CSP engine is automatically invoked for requested files that contain a .csp, .cls, or .zen extension. For example:

http://localhost:<port\_no>/csp/samples/menu.csp

## **A.4.3 Alternative Option 2: Apache API Module with NSD (mod\_csp.dll)**

- **Note:** This connectivity option is not used as often as the stand-alone API modules described in Option 1, however, it can be used if you [need to use the NSD](#page-109-2). The CSP module, built as a DLL (mod\_csp24.dll – for Apache 2.4), performs better than the CGI-based solution (Option 2). The module is usually named mod\_csp2.dll for Apache v2.0.x, and mod\_csp22.dll for Apache v2.2.x.
- 1. Edit the Apache configuration file httpd.conf. For the standard Apache distribution this file is in:

C:\Program Files>\Apache Group\Apache\conf

To invoke CSP for files with the .csp, .cls, and .zen extensions, add the following section to the end of httpd.conf. For Apache v2.4.x, specify mod\_csp24.dll. For Apache v2.2.x, specify mod\_csp22.dll). For Apache v2.0.x, specify mod\_csp2.dll.

```
LoadModule csp_module c:/iris-install-dir/csp/bin/mod_csp24.dll
<LocationMatch "/*\.([Cc][Ss][Pp]|[Cc][Ll][Ss]|[Zz][En][Nn])$">
                 SetHandler csp-handler
</LocationMatch>
Alias /csp/ /iris-install-dir/csp/
<Directory "c:/iris-install-dir/csp">
         AllowOverride None
         Options MultiViews FollowSymLinks ExecCGI
 Require all granted
 <FilesMatch "\.(log|ini|pid|exe)$">
                 Require all denied
         </FilesMatch>
         <Files CSPnsd>
                 Require all denied
         </Files>
</Directory>
ScriptAlias /csp-bin/ "c:/iris-install-dir/csp/bin/"
ScriptAliasMatch /csp/bin/Systems/Module.cxw \ 
          "c:/iris-install-dir/csp/bin/nph-CSPcgiSys.exe" 
ScriptAliasMatch /csp/bin/RunTime/Module.cxw \ 
          "c:/iris-install-dir/csp/bin/nph-CSPcgi.exe"
<Directory "c:/iris-install-dir/csp/bin/">
         AllowOverride None
         Options None
         Require all granted
</Directory>
```
2. Optional step, if required: The above configuration block expects that the Regular Expressions (regex) processor is available to the Apache environment. If this is not the case (particularly with Windows 2000 systems), CSP files are not served (File not found errors are returned). To remedy this situation, replace the following configuration block:

```
<LocationMatch "/*\.([Cc][Ss][Pp]|[Cc][Ll][Ss]|[Zz][En][Nn])$">
                 SetHandler csp-handler
</LocationMatch>
with:
```
CSPFiletypes csp cls

3. Restart Apache after making changes to httpd.conf.

## **A.4.3.1 Registering additional file types with CSP**

To configure additional file types to be processed by the CSP engine, include the new file extension(s) in the list of usual file extensions (csp,. cls, zen) to be processed by the CGI module. For example, add them to the following line:

ScriptAliasMatch /\*\.([Cc][Ss][Pp]|[Cc][Ll][Ss]|[Zz][En][Nn])\$ "/iris-install-dir/csp/bin/nph-CSPcgi"

If you need to serve other static files through the Web Gateway or need to access the Management Portal through this web server, add mappings for file types .jpg, .gif, .png, .css, and .js.

The following directive can be used to map requests for all files to CSP for a given path.

```
ScriptAliasMatch ^/csp/*/.* "/iris-install-dir/csp/bin/nph-CSPcgi"
```
Therefore, a basic configuration block for mapping requests for all files in the /csp path to CSP would be:

```
ScriptAliasMatch ^/csp/*/.* "/iris-install-dir/csp/bin/nph-CSPcgi"
Directory "/iris-install-dir/csp/bin/">
    AllowOverride None 
    Options None
    Require all granted
</Directory>
```
## **A.4.3.2 Operating and Managing the Web Gateway with Apache API and NSD**

This connectivity option depends on the Web Gateway's network service daemon (NSD).

- 1. Start the CSP NSD as described in "[Operating the NSD](#page-109-1)".
- 2. Restart Apache after making changes to its configuration (httpd.conf).

The order in which Apache and the NSD are started is unimportant.

3. To access the Web Gateway Management page, point your browser at one of the following locations.

http://localhost:<port\_no>/csp/bin/Systems/Module.cxw http://localhost:<port\_no>/csp-bin/nph-CSPcgiSys.exe

If you see an Unauthorized User error message, refer to the section on [security considerations.](#page-55-0)

The CSP engine is automatically invoked for requested files that contain a .csp, .cls, or .zen extension. For example:

http://localhost:<port\_no>/csp/samples/menu.csp

## **A.4.4 Alternative Option 3: Apache and ISAPI Modules (CSPms.dll)**

**Note:** This connectivity option is superseded by the stand-alone API modules described in the Recommended Option and should not be used. It is documented here as a reference for legacy systems that have used it in the past.

The Apache Group provides a module that attempts to emulate Microsoft's ISAPI interface. If Apache is configured to use this module then ISAPI extensions may be run. However, there are significant differences between the Apache Group ISAPI interface and Microsoft's original. The most troublesome feature of the Apache ISAPI module is that it unloads its ISAPI extensions (DLLs) after servicing each and every request. This behavior is unacceptable for CSP because the Web Gateway relies on its ISAPI DLLs remaining in memory in order for it to manage a persistent pool of connections to InterSystems IRIS.

The modified ISAPI module supplied with CSP allows the Web Gateway's ISAPI extensions to remain loaded between requests. The modifications only affect the Web Gateway's ISAPI DLLs; all other ISAPI DLLs are subject to the original Apache Group's functionality.

## **A.4.4.1 Rebuilding the Apache Executable**

1. Upgrade the Apache ISAPI module (mod\_isapi.c)

Overwrite the Apache Group's ISAPI module with the version contained in the CSP distribution:

C:\Program Files\Apache Group\Apache\src\os\win32\mod\_isapi.c

2. Rebuild the Apache executable

In order to perform this step you need version 5.0 (or later) of the Microsoft C Compiler (Microsoft Visual C++).

Change to the following directory:

C:\Program Files\Apache Group\Apache\src\os\win32\mod\_isapi.c

```
Build Apache with:
```
nmake /f Makefile.nt installr INSTDIR=d:\progra~1\apache~1\apache

You can safely ignore the many warning messages that the build process displays.

3. Runtime configuration

Edit the Apache configuration file httpd.conf. For the standard Apache distribution this file is in:

C:\Program Files\Apache Group\Apache\conf

Assuming that you wish to invoke the CSP engine for requested files that contain a .csp, .cls, or .zen extension, add the following section to the end of httpd.conf:

```
AddHandler isapi-isa dll
AddHandler isapi-isa csp
AddHandler isapi-isa cls
AddHandler isapi-isa zen
AddHandler isapi-isa cxw
Alias /csp/ /iris-install-dir/csp/
<Directory "c:/iris-install-dir/csp">
         AllowOverride None
         Options MultiViews 
FollowSymLinks ExecCGI
         Require all granted
         <FilesMatch ".(log|ini|pid|exe)$">
                Require all denied
         </FilesMatch>
</Directory>
Alias /csp/bin/Systems/Module.cxw 
/csp/bin/CSPmsSys.dll
```
4. Restart Apache after making changes to httpd.conf.

## **A.4.4.2 Operating and Managing the Web Gateway with Apache and ISAPI**

To access the Web Gateway Management page, point your browser at one of the following locations:

```
http://localhost:<port_no>/csp/bin/Systems/Module.cxw 
http://localhost:<port_no>/csp/bin/CSPmsSys.dll
```
If you see an Unauthorized User error message, refer to the section on [security considerations.](#page-55-0)

The CSP engine is automatically invoked for requested files that contain a .csp, .cls, or .zen extension. For example:

http://localhost:<port\_no>/csp/samples/menu.csp

## **A.4.5 Locked-down Apache Environments for Microsoft Windows**

Occasionally Apache is locked-down such that you cannot easily configure the server to access files outside the Apache file system.

For configurations locked down in this way, the Web Gateway configurations discussed in previous sections result in HTTP 403 Forbidden error codes being returned when you try to access CSP resources. To work with these secure configurations is to copy the file system under:

\*iris-install-dir*\csp\

- to a location under the Apache root:
- C:\Program Files\Apache Group\Apache\

Specify appropriate changes to the paths specified in the Apache configuration.

An alternative approach is to configure the Web Gateway to work within the pre-configured directories provided by Apache.

1. Copy CGI modules to: C:\Program Files\Apache Group\Apache\cgi-bin\ as follows:

copy c:\iris-install-dir\csp\bin\\*cgi\*.exe C:\Program Files\Apache Group\Apache\cgi-bin\

2. Copy API modules to C:\Program Files\Apache Group\Apache\modules:

copy c:\iris-install-dir\csp\bin\\*.dll C:\Program Files\Apache Group\Apache\modules\

3. Copy static files (and their subdirectories) to locations under C:\Program Files\Apache Group\Apache\htdocs\csp\samples.

```
copy c:\iris-install-dir\csp\samples\*.* \
C:\Program Files\Apache Group\Apache\htdocs\csp\samples\ 
copy c:\iris-install-dir\csp\broker\*
C:\Program Files\Apache Group\Apache\htdocs\csp\broker\
copy c:\iris-install-dir\csp\sys\*.*
C:\Program Files\Apache Group\Apache\htdocs\csp\sys\
```
4. Install the NSD component ([if required\)](#page-109-2) in C:\Program Files\Apache Group\Apache\nsd.

Using the pre-configured directories in Apache simplifies the Web Gateway configuration in httpd.conf. Modified configuration blocks are shown below.

## **A.4.5.1 Configuration for Recommended Option: Apache API Modules (CSPa.dll)**

```
LoadModule csp_module_sa
 C:/Program Files/Apache Group/Apache/modules/CSPa24.dll
<Location "/csp/bin/Systems/">
     SetHandler csp-handler-sa
</Location>
<Location "/csp/bin/RunTime/">
    SetHandler csp-handler-sa
</Location>
CSPFiletypes csp cls zen cxw
```
## **A.4.5.2 Configuration for Atypical Option 2: CGI Modules with NSD (nph-CSPcgi.exe)**

<LocationMatch "/\*\.([Cc][Ss][Pp]|[Cc][Ll][Ss]|[Zz][En][Nn])\$"> AllowOverride None Options FollowSymLinks ExecCGI Require all granted </LocationMatch> ScriptAliasMatch /csp/bin/Systems/Module.cxw "C:/Program Files/Apache Group/Apache/cgi-bin/nph-CSPcgiSys.exe" ScriptAliasMatch /csp/bin/RunTime/Module.cxw "C:/Program Files/Apache Group/Apache/cgi-bin/nph-CSPcgi.exe" ScriptAliasMatch /\*\.([Cc][Ss][Pp]|[Cc][Ll][Ss])\$ "C:/Program Files/Apache Group/Apache/cgi-bin/nph-CSPcgi.exe"

## **A.4.5.3 Configuration for Atypical Option 3: Apache API Module with NSD (mod\_csp24.dll)**

LoadModule csp\_module \ C:/<iris-install-dir>/Apache Group/Apache/modules/mod\_csp24.dll <LocationMatch "/\*\.([Cc][Ss][Pp]|[Cc][Ll][Ss]|[Zz][En][Nn])\$"> SetHandler csp-handler </LocationMatch> ScriptAliasMatch /csp/bin/Systems/Module.cxw "C:/Program Files/Apache Group/Apache/cgi-bin/nph-CSPcgiSys.exe" ScriptAliasMatch /csp/bin/RunTime/Module.cxw "C:/Program Files/Apache Group/Apache/cgi-bin/nph-CSPcgi.exe"

## **A.4.5.4 Configuration for Atypical Option 4: ISAPI Modules (CSPms.dll)**

Legacy only

AddHandler isapi-isa dll AddHandler isapi-isa csp AddHandler isapi-isa cls AddHandler isapi-isa zen AddHandler isapi-isa cxw Alias /csp/bin/Systems/Module.cxw /csp/bin/CSPmsSys.dll

# **B Alternative Configurations for UNIX®, Linux, and Mac OS X**

This section describes how to configure atypical options for UNIX, Linux, and Mac OS.

# **B.1 Using the NSD on UNIX®, Linux, Mac OS X**

## **B.1.1 When to Use the NSD**

Several of the options described in this book use the NSD. There are two situations in which you might choose to use the NSD to separate the Web Gateway from the web server so that you can manage the Web Gateway independently of the Web Server. These are:

- **•** If your web server distributes its load over multiple server processes, an instance of the Web Gateway is then attached to each web server process.
- **•** If you have a very large web server installation for which CSP is only a small part; for example, a web server that serves php, static content, .NET, and .ASP applications, as well as web applications.

## **B.1.2 NSD Module Install Locations**

The NSD Module, if required, is CSPnsd.

The default location for this module is:

/opt/webgateway/bin

The NSD should be run from within its home directory (above). The configuration file (CSP.INI) and Event Log (CSP.LOG) are written in this directory for NSD-based connectivity options.

## **B.1.3 Operating the NSD**

To run the NSD:

1. Change to the following directory:

/opt/webgateway/csp

2. Enter the following command to start the NSD:

./CSPnsd

Before retiring to the background, the NSD displays a banner indicating its running configuration. It shows the TCP port number dedicated to this service, which is, by default, port number 7038.

You can suppress all startup messages for this command using the  $-s$  qualifier. For example, to start the NSD from a script invoked at system boot, use:

/opt/webgateway/csp/CSPnsd –s

Other common startup options:

**•** Display help information.

./CSPnsd -h

Pause the operation of the NSD. This command sends a stop signal (SIGSTOP) to the NSD process.

./CSPnsd -pause

**•** Continue the operation of the NSD (after a pause). This command sends a continue signal (SIGCONT) to the NSD process.

./CSPnsd -cont

Give permission to others to run the NSD. Administrators of the NSD (CSPnsd) component can give permission to a group or others to start/stop the NSD using CSPnsd —m=*s* where *s* is a startup option.

*s* can be one of

- **–** u for the current user (default)
- **–** g for the current group
- **–** o for others
- **–** a for everyone (m=ugo)

Example: CPSnsd -m=ug gives permissions to the group (the Administrator group) to run the NSD. This command gives the CPSnsd.pid permissions of: -rw-rw–--

When the command to stop the CSPnsd is issued, it tries to signal the CSPnsd parent process to shut down as before. If this is not possible because the service was started by a different user, a flag is written to the CSPnsd.ini file and the service gracefully closes itself down when it acknowledges this flag. This process takes up to 20 seconds to complete.

To close down the NSD, enter:

./CSPnsd -stop

Alternatively:

kill –TERM `cat /opt/webgateway/csp/CSPnsd.pid`

These commands close down the NSD in an orderly manner – it gracefully terminates all open connections to InterSystems IRIS™ and releases all its system resources before terminating. Do not use the **kill –9** command to terminate the NSD.

All errors are reported in the Event Log (CSP.log). This file is created and maintained in the NSD home directory (such as /opt/webgateway/csp). The configuration file CSP.ini also resides in this directory.

## **B.1.3.1 Starting the NSD on Alternative TCP Port**

By default, the NSD listens for incoming requests on TCP port 7038. You can override this by starting the service as follows, where *port\_no* is the TCP port number of your choice.

./CSPnsd [*port\_no*]

Or:

./CSPnsd -p=[*port\_no*]

On startup, the NSD creates the following file:

/opt/webgateway/csp/CSPnsd.ini

Typically, this file contains the following lines:

[SYSTEM] Ip\_Address=127.0.0.1 TCP Port=7038

In this context, the clients are the CSP module contained within, or dynamically linked to, the web server and/or the CSP CGI modules invoked by the server. It is, therefore, essential that this file is not deleted or moved. It is also important that the web server processes can read this file. Set the privileges accordingly, bearing in mind the UNIX® username under which your web server is operating. The NSD clients attempt to find this file in the following locations:

/iris-install-dir/csp

/opt/webgateway/csp

/etc

If the NSD is operating in a different directory, you have to move the CSPnsd.ini file to one of the locations listed.

Storing the NSD port number in the CSPnsd.ini file is inappropriate for situations in which multiple instances of the NSD are running. For Apache servers there is a much better mechanism for communicating the TCP port number of the NSD to its clients. Set the following environment variables in the Apache configuration to indicate the address and port of the target NSD installation.

CSP\_NSD\_NAME — This is the IP address of the NSD. Only use this parameter if the NSD is operating on a remote computer.

CSP\_NSD\_PORT — This is the TCP port of the NSD.

The values specified in these environment variables take precedence over any values found in the CSPnsd.ini file.

## **Example 1:**

To distribute the load for two Apache virtual hosts (123.123.1.1 and 123.123.1.2) between two independent NSD installations (listening on TCP port 7038 and 7039), add the following directives to the Apache configuration (httpd.conf):

```
<VirtualHost 123.123.1.1>
ServerName 123.123.1.1
SetEnv CSP_NSD_PORT 7038
</VirtualHost>
<VirtualHost 123.123.1.2>
ServerName 123.123.1.2
SetEnv CSP_NSD_PORT 7039
</VirtualHost>
```
## **Example 2:**

To distribute the load for two web applications (/csp1 and /csp2) between two independent NSD installations (listening on TCP port 7038 and 7039), add the following directives to the Apache configuration (httpd.conf):

```
<Location /csp1>
SetEnv CSP_NSD_PORT 7038
</Location>
<Location /csp2>
SetEnv CSP_NSD_PORT 7039
</Location>
```
Restart Apache after making changes to its configuration.

In cases where multiple instances of the NSD are running, it is recommended that the separate instances be installed in separate directories, each maintaining its own copy of the configuration and log files (CSP.ini and CSP.log). The Web Gateway Management page for each instance can easily be accessed by using the NSD's internal HTTP server. For example:

http://localhost:7038/csp/bin/Systems/Module.cxw

http://localhost:7039/csp/bin/Systems/Module.cxw

#### **Spreading the Load over Multiple NSD Processes**

By default, the NSD operates in a two-process mode of operation (one parent and one child worker).

However, there are limits to the number of threads that a single UNIX® process can start. If the concurrent load of the web application is resulting in requests queuing for available threads, consider raising the number of processes used by the NSD.

./CSPnsd –c=[no\_processes]

- where no\_processes is the number of child (or worker) processes to start.

It should be noted that there are even advantages in setting the number of child processes to one.

./CSPnsd –c=1

Under these circumstances, the NSD actually start two processes: a parent and one child worker process. The presence of the parent processes when using the '–c' directive improves the resilience of the NSD because if a fault develops in one of the worker processes the parent can replace the process. For the single, multi-threaded architecture, the NSD cannot always recover from serious internal error conditions.

State-aware connectivity (preserve mode 1) should not be used in cases where the number of worker processes exceeds one.

#### **Granting Administrator Rights to the NSD**

Administrators of the NSD (CSPnsd) component can have some control over the user (or group) permitted to start/stop this service.

In the default scenario, the CSPnsd master process ID (PID) file (CSPnsd) is created such that only the user who started the service can subsequently close it down.

Administrators can now choose, for example, to allow all users belonging to the current UNIX group to manage the service. This is the group to which the administrating user belongs.

```
NSD start-up option: [-m=s]
    Define the user(s) permitted to manage this service
       where 's' is:
           'u' for the current user (the default),
           'g' for the current group,
           'o' for others,
           'a' for everyone (m=ugo),
```
Example:

./CSPnsd -m=ug

This allows the current user and all others in the current user's group to manage the NSD.

When the command to stop the NSD is issued, it first tries to signal the CSPnsd parent process to shut down as before. If this is not possible due to the service having been started by a different user, a flag is written to the CSPnsd.ini file and the service gracefully closes itself down when it acknowledges this flag. This process takes up to 20 seconds to complete.

# **B.2 Atypical Options for Apache for UNIX®, Linux, Mac OS**

This section contains the following subsections. Read the first section for all atypical options. Then follow the directions in the option that applies to your installation.

- 1. [Installing with Apache Servers on UNIX®, Linux, and Mac OS \(All Alternative Options\)](#page-142-0)
- 2. [Alternative Option 1: Apache API Module with NSD \(mod\\_csp24.so\)](#page-143-0)
- 3. [Alternative Option 2: CGI Modules with NSD \(nph-CSPcgi\)](#page-148-0)
- <span id="page-142-0"></span>4. [Alternative Option 3: Built-in Apache API Module with NSD \(mod\\_csp.c\)](#page-151-0)

## **B.2.1 Install Locations Apache on UNIX®, Linux, Mac OS (All Alternative Options)**

This section describes directory locations for Web Gateway files and CSP static files.

1. The NSD module is:

CSPnsd

The default location of this module is:

/opt/webgateway/csp

The NSD should be run from within its home directory /opt/webgateway/csp. The configuration file, CSP.INI, and the event log, CSP.LOG, are written in this directory.

In order to avoid disrupting existing Gateway installations on upgrading InterSystems IRIS™, the installation places the following modules in the common location /usr/cspgateway/nsd. This location is not related to a particular Inter-Systems IRIS instance.

- 2. CGI and other dynamically-linked modules:
	- **•** CSPcgi (Runtime module)
	- **•** nph-CSPcgi (Copy of CSPcgi)
	- **•** CSPcgiSys (Systems-Management module)
	- **•** nph-CSPcgiSys (Copy of CSPcgiSys)
	- **•** mod\_csp22.so (Apache Version 2.4.x Apache module as a DSO, if supplied)
	- **•** mod\_csp22.so (Apache Version 2.2.x Apache module as a DSO, if supplied)
	- **•** mod\_csp2.so (Apache Version 2.0.x Apache module as a DSO, if supplied)

In order to avoid disrupting existing Gateway installations on upgrading InterSystems IRIS, the installation procedures place these modules in the following common location. This location is not related to a particular InterSystems IRIS instance.

/usr/cspgateway/bin

The original location (/iris-install-dir/csp/bin) is used to hold the Gateway components required for serving the Management Portal for the specific instance of InterSystems IRIS.

The modules with Sys appended access the Web Gateway Management page. The runtime modules (that is, those without Sys) have no access to the Web Gateway Management pages.

- 3. The default location for the HyperEvents components:
	- **•** CSPBroker.js
	- **•** CSPxmlhttp.js

and miscellaneous static resources (such as image files) are required by the CSP Samples and the Management Portal is:

\*iris-install-dir*\csp\broker

#### **Requirements for using Apache API Modules (Recommended Option and Alternative Option 1)**

Before following instructions for either the recommended option ("[Recommended Option: NSAPI Modules \(CSPn3.so\)](#page-42-0)") or atypical option 1 ("[Alternative Option 1: Apache API Module with NSD \(mod\\_csp24.so\)](#page-143-0)", check that your build of Apache includes the built-in module for managing shared objects (mod\_so). To perform this check, run the following command which lists the modules currently available within Apache:

httpd -l

The shared object module (mod\_so) should appear in the list of modules displayed. The following shows a typical module listing (with mod\_so included):

```
Compiled in modules:
   core.c
   mod_access.c
   mod_auth.c
   mod_include.c
   mod_log_config.c
 mod_env.c
 mod_setenvif.c
   prefork.c
   http_core.c
   mod_mime.c
   mod_status.c
   mod_autoindex.c
   mod_asis.c
   mod_cgi.c
   mod_negotiation.c
   mod_dir.c
   mod_imap.c
   mod_actions.c
   mod_userdir.c
   mod_alias.c
   mod_so.c
```
<span id="page-143-0"></span>If mod\_so is not included in the list for your Apache installation, refer to your Apache documentation and follow the procedure for rebuilding Apache to include this module.

## **B.2.2 Atypical Option 1: Apache API Module with NSD (mod\_csp24.so)**

If the CSP module is supplied with your distribution as a pre-built shared object (mod\_csp22.so or mod\_csp2.so), then proceed to the section on [configuration.](#page-145-0) To build the shared object from the supplied source file mod\_csp.c choose [Method](#page-144-0) [1](#page-144-0) or [Method 2](#page-144-0) below. Method 1 is preferred.
Use module mod\_csp24.so for Apache Version 2.4.x, mod\_csp22.so for Apache Version 2.2.x, and mod\_csp2.so for Apache Version 2.0.x.

Be sure to read the following instructions regarding the creation of shared objects in conjunction with the specific documentation contained within your Apache distribution. Note that the instructions given here assume that the root directory for the Apache installation is apache. In practice, this directory name usually has the Apache version number appended to it.

The module source file supplied (mod\_csp.c) is fully compliant with both Apache v2.2.x and Apache V2.0.x.

## **B.2.2.1 Method 1: Building the CSP Module as Shared Object with apxs (APache eXtenSion) Tool**

The following command builds and installs the shared library, mod\_csp24.so, in the Apache /modules directory using the Apache extension tool, **apxs**. It also adds a directive to load the module to the Apache configuration file /conf/httpd.conf.

```
apxs -I -a –c mod_csp.c
```
This module mod\_csp22.so for Apache Version 2.02.x and mod\_csp2.so for Apache Version 2.0.x.

Alternatively, mod\_csp24.so may be built directly as follows:

apxs –c –o mod\_csp2.so mod\_csp.c

Install the shared-object produced binary in the following directory: /opt/webgateway/bin.

## **B.2.2.2 Method 2: Building the CSP Module as Shared Object Manually**

Perform the following steps to manually build the CSP module as a shared object:

- 1. Install the module source file mod\_csp.c in the following directory: /usr/apache/src/modules/extra
- 2. Return to the /usr/apache/src directory and edit the Configuration file. Near the end of this file, locate the following line:

```
# AddModule modules/example/mod_example.o
```
After this line, add the following line:

```
ShareModule modules/extra/mod_csp24.so
```
3. Configure the build process using the following command:

./Configure

4. Build the shared object using the following command:

make

- 5. To produce shared object mod\_csp.so in /usr/apache/src/modules/extra
- **Note:** For further information about the apxs tool, refer to the Apache documentation at <http://httpd.apache.org/docs/2.0/programs/apxs.html>.

## **B.2.2.3 Method 2 Examples**

This section documents the compiler and linker commands you can use to build the Apache module on a range of popular UNIX® systems.

**•** DEC UNIX® 5 (DEC Compiler)

```
cc -c -DOSF1 -std1 -pthread -DIS_64 -ieee_with_inexact \
-o mod_csp24.so
```
FreeBSD (GNU Compiler)

cc -c -DFREEBSD -I/usr/apache/include -o mod\_csp.o mod\_csp.c ld -G -o mod\_csp.so mod\_csp24.o

- Linux: (GNU Compiler)
- Apache  $v2.0.x$

```
cc -c -fpic -DLINUX -I/usr/apache/include -o mod_csp.o mod_csp.c
ld -G -lrt -ldl -o mod_csp.so mod_csp.o
```
Apache  $v24.x$ 

cc -c -fpic -DLINUX=2 -D\_REENTRANT -D\_GNU\_SOURCE -D\_LARGEFILE64\_SOURCE -I/usr/apache/include mod\_csp.c -o mod\_csp24.o ld -G mod\_csp24.o -lrt -ldl -o mod\_csp24.so

#### Mac OS X: (Mac OS X Compiler)

-I/usr/apache/include mod\_csp.c -o mod\_csp.o gcc -c -fPIC -fno-common -DMACOSX -DDARWIN gcc -bundle -flat\_namespace -undefined suppress mod\_csp.o -o mod\_csp24.so

IBM AIX<sup>®</sup> (IBM Compiler)

```
xlc_r -c -DAIX -DAIX5 -I/usr/apache/include mod_csp.c -o mod_csp.o
xlc_r -G -H512 -T512 -bM:SRE mod_csp.o -berok -bexpall -bnoentry -lm -lc -o mod_csp24.so
```
IBM AIX<sup>®</sup>: 64-bit (IBM Compiler)

```
OBJECT_MODE=64
export OBJECT_MODE
xlc_r -c -DAIX -DAIX5 -I/usr/apache/include mod_csp.c -o mod_csp.o
xlc_r -G -H512 -T512 -bM:SRE mod_csp.o -berok -bexpall -bnoentry -lm -lc -o mod_csp24.so
```
Copy mod\_csp24.so to: /opt/webgateway/bin.

## **B.2.2.4 Runtime Configuration**

Edit the Apache configuration file httpd.conf. For the standard Apache distribution, this file is in:

/usr/apache/conf

For Red Hat Linux, the runtime version of httpd.conf is in:

```
/etc/httpd/conf
```
Assuming that you wish to invoke the CSP engine for requested files that contain a .csp, .cls, or .zen extension, add the following section to the end of httpd.conf. Of course, if you are using Apache Version 2.0.x, specify mod\_csp2.so in the configuration block below. If you are using Apache Version 2.2.x, specify mod\_csp22.so.

The below configuration block relies on the Regular Expressions (regex) processor being available to the Apache environment. Sometimes this is not the case and CSP files are consequently not served (File not found errors are returned). To remedy this situation, replace the following lines in the configuration block:

```
\texttt{<LocationMatch} "/*\.([Cc][Ss][Pp]|[Cc][Ll][Ss]|[Zz][En][Nn])$">
                 SetHandler csp-handler
</LocationMatch>
```
with:

```
CSPFiletypes csp-handler csp cls
LoadModule csp_module /opt/webgateway/bin/mod_csp.so
<LocationMatch "/*\.([Cc][Ss][Pp]|[Cc][Ll][Ss]|[Zz][En][Nn])$">
                 SetHandler csp-handler
</LocationMatch>
Alias /csp/ /opt/webgateway/csp/
<Directory "/opt/webgateway/csp">
         AllowOverride None
         Options MultiViews FollowSymLinks ExecCGI
         Require all granted
         <FilesMatch "\.(log|ini|pid|exe)$">
                Require all denied
         </FilesMatch>
         <Files CSPnsd>
                 Require all denied
         </Files>
</Directory>
ScriptAlias /csp-bin/ "/opt/webgateway/bin/"
ScriptAliasMatch /csp/bin/Systems/Module.cxw "/opt/webgateway/bin/nph-CSPcgiSys" 
ScriptAliasMatch /csp/bin/RunTime/Module.cxw "/opt/webgateway/bin/nph-CSPcgi"
<Directory "/opt/webgateway/bin/">
         AllowOverride None
         Options None
         Require all granted
</Directory>
```
Restart Apache after making changes to httpd.conf.

## **Controlling Connection Pooling**

The size of the connection pool can be controlled by the following Apache configuration parameter (specified in http.conf):

CSPMaxPooledNSDConnections <no>

In the absence of this parameter, a default value of 32 is used internally – which is effectively:

```
CSPMaxPooledNSDConnections 32
```
To switch-off connection pooling, set this parameter to zero:

```
CSPMaxPooledNSDConnections 0
```
If, for any reason, it becomes necessary to use the legacy (asymmetric) mode of operation (whereby the Gateway notifies the end of response transmission by closing the connection on its side), set this parameter to minus 1:

CSPMaxPooledNSDConnections -1

#### **Operating and Managing the Gateway with Apache API and NSD**

This connectivity option depends on the Web Gateway's network service daemon (NSD).

- 1. Start the CSP NSD as described in the section "[Operating the NSD](#page-138-0)".
- 2. Restart Apache after making changes to its configuration (httpd.conf).

The order in which Apache and the NSD are started is unimportant.

3. To access the Web Gateway Management page, enter the following URL in your browser.

http://localhost:<port\_no>/csp-bin/nph-CSPcgiSys

If you see an Unauthorized User error message, refer to the section on [security considerations.](#page-55-0)

The CSP engine is automatically invoked for requested files that contain a .csp, .cls, or .zen extension. For example:

http://localhost:<port\_no>/csp/samples/menu.csp

## **B.2.2.5 Registering Additional File Types with CSP**

Apache API modules always recognize the following reserved file extensions:

```
.csp .cls .zen .cxw
```
You may have other files that you want to send to CSP for processing. For example, if you need to serve other static files through the Web Gateway or need to access the Management Portal through this web server, add mappings for file types .jpg, .gif, .png, .css, and .js.

You can configure Apache to recognize what files to pass on to CSP in any of the following ways:

- **•** By CSP location directive
- **•** By file extension CSPFileTypes directive
- **•** By MIME type

#### **By CSPlocation directive**

Use the CSP directive to request that all files within a certain location be processed by CSP. The following requests that all files and directories under the /csp path be processed by CSP.

```
<Location /csp>
    CSP On 
   SetHandler csp-handler-sa
</Location>
```
For example, all the following would be sent to CSP for processing:

```
/csp/ 
csp/samples/menu.csp 
csp/sys/
```
#### **By file extension – CSPFileTypes directive**

The CSPFileTypes directive works for requests for files that have extensions (such /csp/menu.csp). It does not work for requests for files that do not have file extensions (such as/csp/menu).

This parameter is processed by the Gateway's Apache modules and can be globally defined at the server definition level (in httpd.conf) or restricted within the definition for a location or directory block.

By file type: The following directive requests that files of type xxx and yyy be processed by CSP.

```
CSPFileTypes xxx yyy
```
By location: The following requests that files of type xxx and yyy be processed by CSP but only for locations under /csp (including subdirectories, such as /csp/samples and so on).

```
<Location /csp/> 
    CSPFileTypes xxx yyy
</Location>
```
Using the wildcard character, the following requests that all files under path /csp (and /csp/samples and so on) be processed by CSP.

```
<Location /csp/> 
    CSPFileTypes * 
</Location>
```
## **By MIME type**

In addition to recognizing the file extensions listed above, CSP can also recognize files for the following MIME types:

```
application/x-csp
```
and

text/csp

For example, to add the file extension xxx to the list of files processed by CSP, use:

```
LoadModule csp_module_sa /opt/webgateway/csp/bin/CSPa22.so
AddType application/x-csp csp cls zen xxx
```
One of the problems with using MIME types to associate types of file with CSP is that Apache checks to ensure that the path to the resource (that is, the hosting directory) physically exists, and returns a file not found error if it does not. It does not, however, check to ensure that the file requested physically exists – which is appropriate for resources served by the CSP engine since they are served by InterSystems IRIS and are virtual as far as the web server is concerned. The "By MIME type" approach is therefore only suitable for cases where the application's path structure can be replicated on the web server.

## **B.2.3 Alternative Option 2: CGI Modules with NSD (nph-CSPcgi)**

The web server should be configured such that it recognizes CSP requests (files of type .csp, .cls, and .zen) and pass them to the Web Gateway for processing.

The web server configuration file (httpd.conf) is found in the following directory:

/usr/apache/conf

For Red Hat Linux, the runtime version of httpd.conf is found in:

/etc/httpd/conf

Add the following section to the end of httpd.conf:

```
<LocationMatch "/*\.([Cc][Ss][Pp]|[Cc][Ll][Ss]|[Zz][En][Nn])$">
     AllowOverride None
     Options FollowSymLinks ExecCGI
     Require all granted
</LocationMatch>
ScriptAliasMatch /csp/bin/Systems/Module.cxw "/opt/webgateway/bin/nph-CSPcgiSys" 
ScriptAliasMatch /csp/bin/RunTime/Module.cxw "/opt/webgateway/bin/nph-CSPcgi"
ScriptAliasMatch /*\.([Cc][Ss][Pp]|[Cc][Ll][Ss])$ "/opt/webgateway/bin/nph-CSPcgi"
Alias /csp/ instance-installation-directory
<Directory "instance-installation-directory">
    AllowOverride None
     Options MultiViews FollowSymLinks ExecCGI
 Require all granted
 <FilesMatch "\.(log|ini|pid|exe)$">
        Require all denied
     </FilesMatch>
     <Files CSPnsd>
        Require all denied
     </Files>
</Directory>
ScriptAlias /csp-bin/ "/opt/webgateway/bin/"
<Directory "/opt/webgateway/bin/">
     AllowOverride None
     Options None
     Require all granted
</Directory>
```
The above configuration block relies on the Regular Expressions (regex) processor being available to the Apache environment. Sometimes this is not the case and CSP files are consequently not served (File not found errors are returned). To remedy this situation you can associate the (virtual) root location of your web applications with the CGI module instead of making the association through the CSP file extensions. For example, your web applications are contained in /csp. To associate the CSP CGI module with files under /csp, replace the following configuration block:

```
<LocationMatch "/*\.([Cc][Ss][Pp]|[Cc][Ll][Ss]|[Zz][En][Nn])$">
     AllowOverride None
     Options FollowSymLinks ExecCGI
     Require all granted
</LocationMatch>
ScriptAliasMatch /*\.([Cc][Ss][Pp]|[Cc][Ll][Ss])$ "/opt/webgateway/bin/nph-CSPcgi"
```
with:

```
<Location "/csp">
    AllowOverride None
     Options FollowSymLinks ExecCGI
   Require all granted
</Location>
ScriptAlias /csp "/opt/webgateway
/bin/nph-CSPcgi"
```
These directives work for URLs of the form:

http://localhost:<port\_no>/csp/\*.csp

Duplicate the configuration block for other root Locations. For example, repeat the process for /myapps for URLs of the form:

```
http://localhost:<port_no>/myapps/*.csp
```
Another approach to avoiding the regex issue is to use an Action directive in conjunction with a CSP MIME type. However, it should be noted that Action is essentially a content filtering technique and, as such, requires that your CSP files are physically present on the web server host even if the InterSystems IRIS server is installed on a separate computer. If you wish to use this approach, first add a new MIME type to the end of the Apache mime.types file and associate it with file types representing CSP content. The mime.types file are found in the same directory as the httpd.conf file.

text/csp csp cls

Now, add the Action directive to the end of the CGI configuration block in httpd.conf such that it reads:

```
Alias /csp/ /opt/webgateway/csp/
<Directory "/opt/webgateway/csp">
     AllowOverride None
     Options MultiViews FollowSymLinks ExecCGI
     Require all granted
<Files CSPnsd>
       Require all denied
     </Files>
<Files CSP.ini>
       Require all denied
     </Files>
<Files CSP.log>
       Require all denied
     </Files>
<Files CSPnsd.ini>
        Require all denied
     </Files>
<Files CSPnsd.pid>
       Require all denied
     </Files>
</Directory>
ScriptAlias /csp-bin/ "/opt/webgateway/bin/"
<Directory "/opt/webgateway/bin/">
     AllowOverride None
     Options None
     Require all granted
</Directory>
Action text/csp "/csp-bin/nph-CSPcgi"
```
Restart Apache after making changes to httpd.conf.

Finally, note that because CGI is an open standard, The CSP CGI modules work with any web server.

## **B.2.3.1 Registering Additional File Types with CSP**

Apache API modules always recognize the following reserved file extensions:

.csp .cls .zen .cxw

You may have other files that you want to send to CSP for processing. For example, if you need to serve other static files through the Web Gateway or need to access the Management Portal through this web server, add mappings for file types .jpg, .gif, .png, .css, and .js.

You can configure Apache to recognize what files to pass on to CSP in any of the following ways:

- **•** By CSP location directive
- **•** By file extension CSPFileTypes directive
- **•** By MIME type

#### **By CSPlocation directive**

Use the CSP directive to request that all files within a certain location be processed by CSP. The following requests that all files and directories under the /csp path be processed by CSP.

```
<Location /csp>
    CSP On 
    SetHandler csp-handler-sa
</Location>
```
For example, all the following would be sent to CSP for processing:

```
/csp/ 
csp/samples/menu.csp 
csp/sys/
```
#### **By the CSPFileTypes directive**

The CSPFileTypes directive works for requests for files that have extensions (such /csp/menu.csp). It does not work for requests for files that do not have file extensions (such as/csp/menu).

This parameter is processed by the Gateway's Apache modules and can be globally defined at the server definition level (in httpd.conf) or restricted within the definition for a location or directory block.

By file type: The following directive requests that files of type .xxx and .yyy be processed by CSP.

CSPFileTypes xxx yyy

By location: The following requests that files of type .xxx and .yyy be processed by CSP but only for locations under /csp (including subdirectories, such as /csp/samples and so on).

```
<Location /csp/> 
    CSPFileTypes xxx yyy
</Location>
```
Using the wildcard character, the following requests that all files under path /csp (and /csp/samples and so on) be processed by CSP.

```
<Location /csp/> 
    CSPFileTypes * 
</Location>
```
#### **By MIME type**

In addition to recognizing the file extensions listed above, CSP can also recognize files for the following MIME types:

```
application/x-csp
```
and

text/csp

For example, to add the file extension xxx to the list of files processed by CSP, use:

```
LoadModule csp_module_sa /opt/webgateway/csp/bin/CSPa22.so
AddType application/x-csp csp cls zen xxx
```
One of the problems with using MIME types to associate types of file with CSP is that Apache checks to ensure that the path to the resource (that is, the hosting directory) physically exists, and returns a file not found error if it does not. It does not, however, check to ensure that the file requested physically exists – which is appropriate for resources served by the CSP engine since they are served by InterSystems IRIS and are virtual as far as the web server is concerned. The "By MIME type" approach is therefore only suitable for cases where the application's path structure can be replicated on the web server.

## **B.2.3.2 Operating and Managing the Gateway with CGI and NSD**

This connectivity option depends on the Web Gateway's network service daemon (NSD).

- 1. Start the CSP NSD as described in the section "[Operating the NSD](#page-138-0)"
- 2. Restart Apache after making changes to its configuration (httpd.conf).

The order in which Apache and the NSD are started is unimportant.

3. To access the Web Gateway Management page, enter one of the following URLs in your browser.

```
http://localhost:<port_no>/csp/bin/Systems/Module.cxw 
http://localhost:<port_no>/csp-bin/nph-CSPcgiSys
```
If you see an Unauthorized User error message, refer to the section on "[security considerations](#page-55-0)".

The CSP engine is automatically invoked for requested files that contain a .csp, .cls, or .zen extension. For example:

http://localhost:<port\_no>/csp/samples/menu.csp

## **B.2.4 Alternative Option 3: Built-in Apache API Module with NSD (mod\_csp.c)**

Before embarking on setting up this more complicated option you should bear in mind that, for most modern UNIX® systems, the performance advantage in static linking over linking the module at runtime as a shared object (option 1) is minimal (if anything at all).

Be sure to read these instructions in conjunction with the specific documentation contained within your Apache distribution.

## **B.2.4.1 Build Apache to Include CSP Module Source Code**

Refer to the Apache documentation for this step.

<http://httpd.apache.org/>

## **B.2.4.2 Check the Apache Binary Produced**

Run the following command to check that the CSP module has been successfully included in the Apache core (this command lists all modules currently built-into Apache):

./httpd -l

For example:

```
Compiled in modules:
         core.c
         mod_access.c
 mod_auth.c
 mod_include.c
         mod_log_config.c
         mod_env.c
         mod_setenvif.c
         prefork.c
         http_core.c
         mod_mime.c
         mod_status.c
         mod_autoindex.c
         mod_asis.c
         mod_cgi.c
         mod_negotiation.c
```

```
 mod_dir.c
 mod_imap.c
 mod_actions.c
 mod_userdir.c
 mod_alias.c
 mod_csp.c
```
## **B.2.4.3 Runtime Configuration**

Edit the Apache configuration file httpd.conf. For the standard Apache distribution this file is in:

/usr/apache/conf

For Red Hat Linux, the runtime version of httpd.conf is in:

/etc/httpd/conf

Assuming that you wish to invoke the CSP engine for requested files that contain a .csp, .cls, or .zen extension, add the following section to the end of httpd.conf:

```
<LocationMatch "/*\.([Cc][Ss][Pp]|[Cc][Ll][Ss]|[Zz][En][Nn])$">
                 SetHandler csp-handler
</LocationMatch>
ScriptAliasMatch /csp/bin/Systems/Module.cxw "/opt/webgateway/bin/nph-CSPcgiSys" 
ScriptAliasMatch /csp/bin/RunTime/Module.cxw "/opt/webgateway/bin/nph-CSPcgi"
Alias /csp/ /opt/webgateway/csp/
<Directory "/opt/webgateway/csp">
         AllowOverride None
         Options MultiViews FollowSymLinks ExecCGI
         Require all granted
         <FilesMatch "\.(log|ini|pid|exe)$">
                 Require all denied
         </FilesMatch>
         <Files CSPnsd>
                 Require all denied
         </Files>
</Directory>
ScriptAlias /csp-bin/ "/opt/webgateway/bin/"
<Directory "/opt/webgateway/bin/">
         AllowOverride None
         Options None
         Require all granted
</Directory>
```
The above configuration block relies on the Regular Expressions (regex) processor being available to the Apache environment. Sometimes this is not the case and CSP files are consequently not served (File not founderrors are returned). To remedy this situation, replace the following configuration block:

```
<LocationMatch "/*\.([Cc][Ss][Pp]|[Cc][Ll][Ss]|[Zz][En][Nn])$">
                 SetHandler csp-handler
</LocationMatch>
```
with:

CSPFiletypes

Note that all requests to Apache are serviced by a set of modules invoked in a predefined sequence. The CSP module is one of the first modules invoked, provided its definition was added near the end of the Configuration file as suggested.

Restart Apache after making changes to httpd.conf.

## **B.2.4.4 Registering Additional File Types with CSP**

Apache API modules always recognize the following reserved file extensions:

```
.csp .cls .zen .cxw
```
You may have other files that you want to send to CSP for processing. For example, if you need to serve other static files through the Web Gateway or need to access the Management Portal through this web server, add mappings for file types .jpg, .gif, .png, .css, and .js.

You can configure Apache to recognize what files to pass on to CSP in any of the following ways:

- **•** By CSP location directive
- **•** By file extension
- **•** By CSPFileTypes directive
- **•** By MIME type

#### **By CSPlocation directive**

Use the CSP directive to request that all files within a certain location be processed by CSP. The following requests that all files and directories under the /csp path be processed by CSP.

```
<Location /csp>
    CSP On 
    SetHandler csp-handler-sa
</Location>
```
For example, all the following would be sent to CSP for processing:

```
/csp/ 
csp/samples/menu.csp 
csp/sys/
```
## **By file extension**

Traditionally, Apache has been configured to invoke CSP on the basis of the requested file's extension. For example, the following configuration block (from httpd.conf) tells Apache to allow CSP to process requests for files of type \*.csp, \*.cls, \*.zen, and \*.cxw:

```
LoadModule csp_module_sa /opt/webgateway/csp/bin/CSPa22.so
AddHandler csp-handler-sa csp cls zen cxw
```
This method works well in Apache v1.3.x, but may no longer work in Apache v2.0.x (and later).

## **By the CSPFileTypes directive**

The CSPFileTypes directive works for requests for files that have extensions (such /csp/menu.csp). It does not work for requests for files that do not have file extensions (such as/csp/menu).

This parameter is processed by the Gateway's Apache modules and can be globally defined at the server definition level (in httpd.conf) or restricted within the definition for a location or directory block.

By file type: The following directive requests that files of type xxx and yyy be processed by CSP.

CSPFileTypes xxx yyy

By location: The following requests that files of type xxx and yyy be processed by CSP but only for locations under /csp (including subdirectories, such as /csp/samples and so on).

```
<Location /csp/> 
    CSPFileTypes xxx yyy
</Location>
```
Using the wildcard character, the following requests that all files under path /csp (and /csp/samples and so on) be processed by CSP.

```
<Location /csp/> 
    CSPFileTypes * 
</Location>
```
## **By MIME type**

In addition to recognizing the file extensions listed above, CSP can also recognize files for the following MIME types:

application/x-csp

and

text/csp

For example, to add the file extension xxx to the list of files processed by CSP, use:

```
LoadModule csp_module_sa /opt/webgateway/csp/bin/CSPa22.so
AddType application/x-csp csp cls zen xxx
```
One of the problems with using MIME types to associate types of file with CSP is that Apache checks to ensure that the path to the resource (that is, the hosting directory) physically exists, and returns a file not found error if it does not. It does not, however, check to ensure that the file requested physically exists – which is appropriate for resources served by the CSP engine since they are served by InterSystems IRIS and are virtual as far as the web server is concerned. The "By MIME type" approach is therefore only suitable for cases where the application's path structure can be replicated on the web server.

## **B.2.4.5 Operating and Managing the Gateway with Apache API and NSD**

This connectivity option depends on the Web Gateway's network service daemon (NSD).

- 1. Start the CSP NSD as described in the section "[Operating the NSD](#page-138-0)".
- 2. Restart Apache after making changes to its configuration (httpd.conf).

The order in which Apache and the NSD are started is unimportant.

3. To access the Web Gateway Management page, point your browser at one of the following locations.

http://localhost:<port\_no>/csp/bin/Systems/Module.cxw http://localhost:<port\_no>/csp-bin/nph-CSPcgiSys

If you see an Unauthorized User error message, refer to the section on [security considerations.](#page-55-0)

The CSP engine is automatically invoked for requested files that contain a .csp, .cls, or .zen extension. For example:

http://localhost:<port\_no>/csp/samples/menu.csp

# **B.3 Locked-down Apache for UNIX®, Linux, and Mac OS X**

Occasionally Apache is locked-down so that you cannot easily configure the server to access files outside the Apache file system. For example, this is the case for Security Enhanced Linux (SELinux).

For configurations locked down in this way, the Web Gateway configurations discussed in previous sections results in HTTP 403 Forbidden error codes being returned on attempting to access CSP resources. The simplest way to work with these secure configurations is to copy the file system under:

/opt/webgateway/csp

to a location under the Apache root:

/usr/apache/csp

Having done this, the appropriate changes to the paths specified in the Apache configuration must be made.

An alternative approach (and the one that should be used if the method suggested above fails) is to configure the Web Gateway to work within the directories supplied by Apache.

1. Copy CGI modules to: /usr/apache/cgi-bin/

cp /opt/webgateway/bin/\*cgi\* /usr/apache/cgi-bin/

2. Copy API modules to: /usr/apache/modules/

cp /opt/webgateway/bin/\*.so /usr/apache/modules/

3. Copy static files (and subdirectories in these directories) to locations under: /usr/apache/htdocs/

```
cp /iris-install-dir/csp/samples/* /usr/apache/htdocs/csp/samples/
cp /iris-install-dir/csp/broker/* /usr/apache/htdocs/csp/broker
cp /iris-install-dir/csp/sys/* /usr/apache/htdocs/csp/sys
```
4. Install the NSD component ([if required\)](#page-109-0) in: /usr/apache/nsd/

Using the directories supplied in Apache simplifies the Web Gateway configuration in httpd.conf. Modified configuration blocks are shown below.

## **B.3.1 Recommended Option: Apache API Modules (CSPa24.so)**

```
LoadModule cspsys_module_sa /usr/apache/modules/CSPap24.so
CSPSYSModulePath /usr/apache/modules/
<Location "/csp/bin/Systems/">
    SetHandler cspsys-handler-sa
</Location>
<Location "/csp/bin/RunTime/">
    SetHandler csp-handler-sa
</Location>
CSPFiletypes csp cls zen cxw
```
## **B.3.2 Atypical Option 1: Apache API Module with NSD (mod\_csp.so)**

```
LoadModule csp_module /usr/apache/modules/mod_csp.so
<LocationMatch "/*\.([Cc][Ss][Pp]|[Cc][Ll][Ss]|[Zz][En][Nn])$">
SetHandler csp-handler
</LocationMatch>
ScriptAliasMatch /csp/bin/Systems/Module.cxw "/usr/apache/cgi-bin/nph-CSPcgiSys" 
ScriptAliasMatch /csp/bin/RunTime/Module.cxw "/usr/apache/cgi-bin/nph-CSPcgi"
```
## **B.3.3 Atypical Option 2: CGI Modules with NSD (nph-CSPcgi)**

<LocationMatch "/\*\.([Cc][Ss][Pp]|[Cc][Ll][Ss]|[Zz][En][Nn])\$"> AllowOverride None Options FollowSymLinks ExecCGI Require all granted </LocationMatch> ScriptAliasMatch /csp/bin/Systems/Module.cxw "/usr/apache/cgi-bin/nph-CSPcgiSys" ScriptAliasMatch /csp/bin/RunTime/Module.cxw "/usr/apache/cgi-bin/nph-CSPcgi" ScriptAliasMatch /\*\.([Cc][Ss][Pp]|[Cc][Ll][Ss])\$ "/usr/apache/cgi-bin/nph-CSPcgi"

## **B.3.4 Atypical Option 3: Built-in Apache API Module with NSD (mod\_csp.c)**

```
<LocationMatch "/*\.([Cc][Ss][Pp]|[Cc][Ll][Ss]|[Zz][En][Nn])$">
SetHandler csp-handler
</LocationMatch>
ScriptAliasMatch /csp/bin/Systems/Module.cxw "/apache/cgi-bin/nph-CSPcgiSys" 
ScriptAliasMatch /csp/bin/RunTime/Module.cxw "/usr/apache/cgi-bin/nph-CSPcgi"
```
## **B.4 Alternative Option for Sun Web Servers**

There is only one atypical option for a Sun web server, the NSAPI module with the NSD.

## **B.4.1 Install Locations for Sun (Alternative Option)**

Install the Web Gateway components and the CSP static files as follows:

1. The NSD module is:

CSPnsd

The default location of the NSD module is:

/opt/webgateway/csp

The NSD should be run from within its home directory /opt/webgateway/csp. The configuration file, CSP.INI, and the event log, CSP.LOG, are written in this directory.

In order to avoid disrupting existing Gateway installations on upgrading InterSystems IRIS™, the installation places the following modules in the common location /usr/cspgateway/nsd. This location is not related to a particular Inter-Systems IRIS instance.

- 2. NSAPI and CGI Modules
	- **•** CSPcn3.so (NSAPI client to the NSD if supplied)
	- **•** CSPcgi.exe (Runtime module)
	- **•** nph-CSPcgi.exe (Copy of CSPcgi)
	- **•** CSPcgiSys.exe (Systems-Management module)
	- **•** nph-CSPcgiSys.exe (Copy of CSPcgiSys)

Note that not all of the modules listed above are required for all connectivity options. Refer to the sections describing each option to see which are actually required.

The default location for these modules is:

/opt/webgateway/bin

The configuration file (CSP.INI) and Event Log (CSP.LOG) are written in this directory for non-NSD based connectivity options.

- 3. The default location for the HyperEvents components:
	- **•** CSPBroker.js
	- **•** CSPxmlhttp.js

and miscellaneous static resources (such as image files) are required by the CSP Samples and the Management Portal is:

\*iris-install-dir*\csp\broker

## **B.4.2 Alternative Option 1: NSAPI Module with NSD (CSPcn3.so)**

In most cases, the all-inclusive NSAPI-based solution (the Recommended Option) is the option of choice, and is the implementation that gives the best performance. The NSAPI/NSD hybrid is useful for cases where it is necessary, for operational reasons, to manage the Gateway independently of the hosting web server. For example, if multiple instances of the web server are to share the same Gateway installation. In the Recommended Option, each instance of the core web server process binds to its own instance of the Gateway.

This configuration procedure is very similar to that described for the recommended option, "[Recommended Option: NSAPI](#page-46-0) [Modules \(CSPn3.so\)](#page-46-0)". The essential differences are highlighted below.

Locate the block of core Init directives for your web server as described for the Recommended Option. These are found in either magnus.conf or obj.conf. Add the following section before the core Init block:

Init fn=load-modules shlib=/iris-install-dir/csp/bin/CSPcn3.so funcs=cspc\_term,cspc\_init,cspc\_req Init fn=cspc\_init shlib="/iris-install-dir/csp/bin/CSPcn3.so"

## **B.4.2.1 Directives**

#### **Directives for Locating Static Components and the CGI Modules**

Find the default directives section of obj.conf:

```
<Object name="default">
```
Add the following lines in the default section – that is, after the line shown above.

```
NameTrans fn="pfx2dir" from="/csp/samples" dir="/iris-install-dir/csp/samples"
NameTrans fn="pfx2dir" from="/csp/broker" dir="/iris-install-dir/csp/broker"
```

```
NameTrans fn="pfx2dir" from="/csp-bin" dir="/iris-install-dir/csp/bin" name="cgi"
```
#### **Directives for Recognizing and Processing CSP Requests**

Add the following section to the end of obj.conf:

```
<Object ppath="*/*.csp">
Service method=(GET|HEAD|POST) fn=csp_req
</Object>
<Object ppath="*/*.cls">
Service method=(GET|HEAD|POST) fn=csp_req
</Object>
<Object ppath="*/*.zen">
Service method=(GET|HEAD|POST) fn=csp_req
</Object>
```
## **B.4.2.2 Operating and Managing the Gateway with NSAPI and NSD**

This connectivity option depends on the Web Gateway's network service daemon (NSD).

- 1. Start the CSP NSD as described in "[Operating the NSD](#page-138-0)".
- 2. Restart the web server after making changes to its configuration files (magnus.conf and obj.conf).

The order in which the web server and the NSD are started is unimportant.

3. To access the Web Gateway Management page, point your browser at one of the following locations.

http://localhost:<port\_no>/csp/bin/Systems/Module.cxw http://localhost:<port\_no>/csp-bin/nph-CSPcgiSys

If you see an Unauthorized User error message, refer to the section on [security considerations.](#page-55-0)

The CSP engine is automatically invoked for requested files that contain a .csp, .cls, or .zen extension. For example:

http://localhost:<port\_no>/csp/samples/menu.csp

# **B.5 Troubleshooting**

If you are getting I/O errors when connecting via HTTPS to an Apache mod\_ssl server with Microsoft Internet Explorer, you might try the following. This is an occasional issue caused by Apache introduced in an attempt to work around problems caused by earlier versions of IE. The following lines are in the SSL/TLS configuration for apache:

BrowserMatch ".\*MSIE.\*" nokeepalive ssl-unclean-shutdown downgrade-1.0 force-response-1.0

Remove the last \ and the line downgrade-1.0 force-response-1.0 and restart Apache. This prevents a downgrade of the HTTP headers from HTTP1.1 to HTTP1.0 to get around some issues that earlier versions of IE had with HTTP1.1. This may solve your issue.

# **C Apache Considerations UNIX®, Linux, and Mac OS X**

This appendix contains information that pertains to the recommended option for UNIX®, Linux, and Mac OS X ("[Recom](#page-42-0)[mended Option: NSAPI Modules \(CSPn3.so\)](#page-42-0)") and atypical option 1 ("[Alternative Option 1: Apache API Module with](#page-143-0) [NSD \(mod\\_csp24.so\)](#page-143-0)".

# **C.1 Apache Process Management and Capacity Planning**

Apache provides two process management modules for UNIX-based operating systems. In this architecture, the Gateway modules are directly bound to the Apache *worker processes*. Therefore, the way Apache is configured to manage its process pool has a direct affect on the Gateway.

Apache implements its two process management models as *Multi-Processing Modules* (or MPMs).

*Prefork MPM*. This is the traditional multi-process (UNIX®) server architecture. It does not use threads and, as a result, there is no requirement that third-party API modules (DSOs) should be thread-safe. Reference: <http://httpd.apache.org/docs/2.2/mod/prefork.html>

*Worker MPM*. This is the newer hybrid multithread/multi-process server architecture. It does use threads and all third-party API modules (DSOs) used should be thread-safe. Reference: [http://httpd.apache.org/docs/2.2/mod/worker.html.](http://httpd.apache.org/docs/2.2/mod/worker.html)

In order to determine which of the two server models is in use for an existing installation, call the Apache executable directly but qualified as follows:

httpd -V

The MPM in use will be listed as one of the following:

Server MPM: Prefork Or: Server MPM: Worker

Two further (and related) listings are provided.

httpd -1 List all modules built-in to the server (including the choice of MPM):

httpd -L List all modules and related configuration directives:

The Gateway DSOs are thread-safe and can be deployed in either server model. A useful guide for Apache tuning can be found here:<http://httpd.apache.org/docs/2.2/misc/perf-tuning.html>

*Security*. The parent process (of both server architectures) is usually started from an account with superuser privileges assigned (root under UNIX) in order to bind to TCP port 80. The child processes launched by Apache run as a lesser-privileged user. The User and Group directives (in the Apache configuration) are used to set the privileges of the Apache child processes. The child processes must be able to read all the content that they are responsible for serving (and have read/write access to the Gateway's configuration and Event Log files), but, beyond this, should be granted as few privileges as possible.

A brief description of the two Apache MPMs follows. Refer to the Apache documentation (see links above) for further information.

## **C.1.1 Apache Prefork MPM**

The traditional multi-process server architecture.

A single core Apache process (the parent) is responsible for launching child processes. The child processes are responsible for listening on the appropriate TCP port (usually 80), accepting incoming requests from clients, reading the request data and forwarding to whichever module can service the request and generate a response. The latter part of this request processing cycle is in accordance with directives in the Apache configuration file. For example, requests for CSP resources are forwarded to the modules configured for this purpose.

The management of child processes is governed by the following configuration parameters.

**•** *StartServers* (Defaults to 5): This directive sets the number of child server processes created on startup. As the number of processes is dynamically controlled depending on the load, there is usually little reason to adjust this parameter.

*MinSpareServers* (Defaults to 10): The MinSpareServers directive sets the desired minimum number of *idle* child server processes. An idle process is one which is not handling a request. If there are fewer than MinSpareServers idle, then the parent process creates new children at a maximum rate of 1 per second.

- **•** *MaxSpareServers* (Defaults to 5): This directive sets the desired maximum number of *idle* child server processes. An idle process is one which is not handling a request. If there are more than MaxSpareServers idle, then the parent process kills off the excess processes.
- **•** *MaxClients* (Defaults to 256): This directive sets the limit on the number of simultaneous requests that are served. Any connection attempts over the MaxClients limit are normally queued, up to a number based on the ListenBacklog directive. Once a child process is freed at the end of a different request, the connection is then serviced. For non-threaded servers, MaxClients translates into the maximum number of child processes that are launched to serve requests. To increase this parameter, ServerLimit must also be raised.
- **•** *ServerLimit* (Defaults to 5): This directive sets the maximum configured value for MaxClients for the lifetime of the Apache instance.
- **•** *MaxRequestsPerChild* (Defaults to 10000): This directive sets the limit on the number of requests that an individual child server process handles. After MaxRequestsPerChild requests, the child process dies. If MaxRequestsPerChild is 0, then the process never expires.

In general, Apache is self-regulating, so most sites do not need to adjust these directives from their default values. Sites which need to serve more than 256 simultaneous requests may need to increase the value of MaxClients, while sites with limited memory may need to decrease MaxClients to prevent the server from thrashing (swapping memory to disk and back).

## **C.1.2 Apache Worker MPM**

The hybrid multithread/multi-process server architecture.

A single core Apache process (the parent) is responsible for launching child processes. Each child process creates a fixed number of server threads as specified in the ThreadsPerChild directive, in addition to a listener thread which listens for connections and passes them to a server thread for processing when they arrive.

By using threads to serve requests, the Apache server instance is able to serve a large number of requests with fewer system resources than a process-based server. However, it retains much of the stability of a process-based server by keeping multiple processes available, each with many threads.

Apache always tries to maintain a pool of spare or idle server threads, which stand ready to serve incoming requests. This way, clients do not need to wait for new threads or processes to be created before their requests can be served. The following parameters are provided to control this mechanism.

- **•** *StartServers* (Defaults to 3): This directive sets the number of child server processes created on startup. As the number of processes is dynamically controlled depending on the load, there is usually little reason to adjust this parameter.
- **•** *ThreadsPerChild* (Defaults to 25): This directive sets the number of threads created by each child process.
- **•** *MinSpareThreads* (Defaults to 75): This directive sets the minimum number of idle threads to handle request spikes. If there aren't enough idle threads in the server then child processes are created until the number of idle threads is greater than the number specified here.
- **•** *MaxSpareThreads* (Defaults to 250): This directive sets the maximum number of idle threads. The number of idle threads is considered on a server-wide basis. If there are too many idle threads in the server then child processes are killed until the number of idle threads is less than this number.
- **•** *MaxClients*: This directive restricts the total number of threads that are available to serve clients. The default value is 16 (ServerLimit) multiplied by the value of 25 (ThreadsPerChild). Therefore, to increase MaxClients to a value that requires more than 16 processes, the value of ServerLimit must be raised.
- **•** *ServerLimit* (Defaults to 16): Use this directive only if the MaxClients and ThreadsPerChild settings require more than 16 server processes (default). Do not set the value of this directive any higher than the number of server processes required to honor the requirements specified in the MaxClients and ThreadsPerChild parameters.
- **•** *ThreadLimit* (Defaults to 64): This directive sets the maximum configured value for ThreadsPerChild for the lifetime of the Apache process. Any attempts to change this directive during a restart are ignored, but ThreadsPerChild can be modified during a restart up to the value of this directive.
- **•** *MaxRequestsPerChild* (Defaults to 10000): This directive sets the limit on the number of requests that an individual child server process can handle. After MaxRequestsPerChild requests, the child process dies and a new process is created (a recycle event). If MaxRequestsPerChild is 0, then the process never expires.

The number of child (or worker) processes that are initially launched is set by the StartServers directive. Then during operation, Apache assesses the total number of idle threads in all processes, and forks or kills processes to keep this number within the boundaries specified by MinSpareThreads and MaxSpareThreads. Since this process is self-regulating, it is rarely necessary to modify these directives from their default values. The maximum number of clients that may be served simultaneously (i.e., the maximum total number of threads in all processes) is determined by the MaxClients directive. The maximum number of active child processes is determined by the MaxClients directive divided by the ThreadsPerChild directive.

Two directives set hard limits on the number of active child processes and the number of server threads in a child process, and can only be changed by fully stopping the server and then starting it again. ServerLimit is a hard limit on the number of active child processes, and must be greater than or equal to the MaxClients directive divided by the ThreadsPerChild directive. ThreadLimit is a hard limit of the number of server threads, and must be greater than or equal to the ThreadsPerChild directive. If non-default values are specified for these directives, they should appear before other worker directives.

In addition to the set of active child processes, there may be additional child processes which are terminating but where at least one server thread is still handling an existing client connection. Up to MaxClients terminating processes may be

present, though the actual number can be expected to be much smaller. This behavior can be avoided by disabling the termination of individual child processes as follows:

- 1. Set the value of MaxRequestsPerChild to zero
- 2. Set the value of MaxSpareThreads to the same value as MaxClients

## **C.1.3 Apache MPMs and the Gateway DSOs**

The Gateway DSOs are thread-safe and can be deployed in either server model.

For both MPMs the StartServers directive specifies the number of child (worker) processes to start. This directive also indicates the number of instances of the Web Gateway DSOs that can be present – such as one per Apache child process.

Both MPMs involve spreading the load over multiple child (worker) processes.

Although each Gateway instance is independently loaded by each and every Apache child process, the running configuration, connection table and form cache is held in a shared memory sector. The contents of the Gateway System Status form remain constant with every refresh (apart from changes happening as a result of activity updates, of course). The connection table (and connection numbers) displayed is common to the whole Apache instance and, because of this, an additional column indicating the web server process ID to which each InterSystems IRIS™ connection is associated is included.

The Gateway load is spread over multiple web servers processes and this has an effect on the following Gateway configuration parameter:

#### **Maximum Server Connections**

This parameter allows you to effectively limit the number of connections that the Gateway can make to a particular Inter-Systems IRIS server. It is a throttle. In setting this parameter bear in mind that the value applies to each web server worker process and not to the web server installation taken as a whole.

For example, if the Maximum Server Connections parameter is set to 10 and the hosting Apache server starts 5 worker processes then the total number of connections that the Gateway can *theoretically* create is 50 (10x5).

This is the simplistic view. However, the effect of the maximum connections throttle is further influenced by the choice of MPM. The Perfork MPM is straightforward: since threads are not used, each Apache worker process (Gateway instance) can only possibly create one connection to InterSystems IRIS. Each worker process can only serve one request at a time. Also bear in mind the effect of the MaxClients Apache setting: Apache does not attempt to simultaneously serve more than the number of requests specified here. The Gateway maximum connections throttle, therefore, has no effect when used with the Prefork MPM since it can only have a possible value of one.

The Worker MPM is slightly more complicated since each Apache worker process can start many threads. In theory the total number of connections that can be made to InterSystems IRIS for the whole Gateway installation is the maximum number of server processes (ServerLimit) multiplied by the number of threads per process (ThreadsPerChild) up to the limits imposed by the MaxClients directive. Also bear in mind the ceiling on the number of threads imposed by the ThreadLimit setting.

In the Gateway configuration, the limit on the number of connections imposed by the Maximum Server Connections directive applies to each individual Apache worker process. A value higher than the maximum number of threads allowed per process (ThreadsPerChild) has little effect since Apache cannot allocate more concurrent work than can be accommodated by the number of threads available in each process. Setting Maximum Server Connections to a value lower than the number of threads allowed per process (ThreadsPerChild) potentially leads to queuing in the Gateway modules since Apache can potentially allocate more work to each worker process than can be handled by the number of allowed connections to InterSystems IRIS. Such a configuration can potentially lead to congestion in the Apache environment so care should therefore be taken.

For installations where most of the Apache workload is made up of CSP requests, it is better to not assign a value to the Gateway's Maximum Server Connections directive and control the amount of concurrent work that can be done (and by implication the number of connections to InterSystems IRIS) with the corresponding Apache configuration parameters.

Setting an independent value for the Gateway's Maximum Server Connections directive would, however, make sense in installations where CSP requests only represent part of the workload for the Apache installation as a whole.

## **C.2 State-Aware Sessions (Preserve mode 1)**

Support for state-aware sessions in a web server that distributes load over multiple worker processes relies on InterProcess Communications (IPC) protocols to manage the routing of requests between individual worker processes. Operating in this web server architecture, the Gateway has no control over which worker process will handle any particular request.

The Gateway uses *UNIX domain sockets* for its IPC protocol and the method for supporting state-aware sessions is described below.

As an example, consider a web server installation that distributes its load over 3 worker processes: P1, P2 and P3. Each worker process can potentially start any number of threads (T1, T2 ... Tn) according to the web server MPM and configuration in use.

Suppose an application makes a request to mark its session as state-aware (preserve mode 1) and the Gateway acknowledges this instruction in process P2. The connection and (security context) to the, now private InterSystems IRIS™ process is hosted by web server worker process P2. All further requests for that user/session must now be processed by worker process P2. However, the Gateway has no control over which worker process the web server will route subsequent requests to so the Gateway must establish an IPC channel between P2 and (potentially) any other worker process in the set.

When the Gateway marks the connection as state-aware in P2 it starts a listening service in a separate, detached, thread. If Gateway Log Level v2 is in use, a message similar to the one shown below is written to the Event Log.

```
IPC Server 
Process ID: 28457 Listening on Domain Socket: /tmp/csp28457.str
```
Now, let's say a further request for the same session is processed by worker process P3. The Gateway forwards that request to process P2 via the IPC channel previously established and wait for the response. If Log Level v2 is in use then a message similar to the one shown below is recorded:

```
Route request over IPC to another web server process
PrivateSession=2; pid_self=28456; ipc_to_pid=28457;
```
Of course, if a request for the session happens to be routed by the web server directly to P2 then no further routing is necessary in the Gateway environment since P2 is hosting the session's private connection.

If, for whatever reason, the Gateway is unable to connect and forward a request to a previously created IPC channel, one of the following messages is recorded depending on the context in which the error was raised:

```
IPC CLIENT: Error
Cannot connect
```
#### Or:

IPC CLIENT: Error Cannot send request

The most common reason for problems in this area is if Apache has closed (or recycled) a worker process (in the case of the example: P2). Of course, a process can crash (for example with an access violation/SIGSEGV error) and, in this case, an error message will probably be reported in the Apache error log.

Apache also, by default, periodically recycles worker processes.

If you use state-aware sessions, configure Apache such that it doesn't recycle worker processes by configuring the installation as follows.

**•** Set the value of MaxRequestsPerChild to zero

**•** Set the value of MaxSpareThreads to the same value as MaxClients

If, for whatever reason, it is not possible to prevent Apache periodically recycling processes (perhaps as a result of a malfunctioning module) and state-aware sessions must be used, then an NSD based Gateway configuration can be used. An NSD-based architecture avoids the problems discussed above because it effectively separates the process management of the Gateway from the web server. Options for using the Gateway network service daemon (NSD) are covered in later sections.

# **D Building Apache for IBM AIX**

Note: It is recommended that you read this whole section through, from beginning to end, before deciding to change the hosting Apache configuration and/or rebuild Apache from source.

This section is relevant to those using the Web Gateway Dynamic Shared Object (DSO) modules with IBM AIX builds of Apache.

```
CSPa[n][Sys].so
mod_csp[n].so
```
The Apache web server and linked DSOs depend on functionality implemented in two core Apache libraries:

libapr libaprutil

These APR libraries are built as part of the main Apache build procedure and contain the functionality responsible for implementing the Apache API (as used by add-on DSO modules such as the Web Gateway).

On UNIX systems, these libraries are usually built as dynamically linkable shared objects:

```
libapr.so or libapr-1.so
libaprutil.so or libaprutil-1.so
```
The pre-built Web Gateway DSO modules supplied by InterSystems are built with the expectation that these modules are present as shared objects.

However, under AIX, these libraries are often built as *library archives* and statically linked to the Apache core (httpd). This means that they must also be statically linked to add-on DSO modules used by Apache – which is indeed what happens if a DSO is built from source using the Apache Group's apxs tool.

The source code to the lightweight module (mod\_csp[n].so) intended to be used with the NSD component is supplied both pre-built and as source code. If static linking of the Apache libraries is required then this module can be locally built *in situ*.

The larger stand-alone Gateway modules (CSPa[n][Sys].so) are shipped prebuilt and cannot be used if the hosting Apache server has been statically linked to its core APR libraries. If an attempt is made to use these modules, a fatal error message is reported when Apache is started indicating that functionality provided by the Apache API is missing from the Gateway DSOs. For example:

httpd: SyntaSyntax error on line 2 of /usr/local/apache2/conf/trak.conf: x error on line 411 of /usr/local/apache2/conf/httpd.conf: Cannot load /opt/webgateway/bin/CSPapSys.so into server: rtld: 0712-001 Symbol ap\_table\_set was referenced from module /opt/webgateway/bin/CSPapSys.so(), but a runtime definition of the symbol was not found.\nrtld: 0712-001 Symbol ap\_table\_add was referenced from module /opt/webgateway/bin/CSPapSys.so(), but a runtime definition of the symbol was not found.\nrtld: 0712-001 Symbol ap\_send\_http\_header was referenced from module /opt/webgateway/bin/CSPapSys.so(), but a runtime definition of the symbol was not found.\nrtld: 0712-001 Symbol ap\_table\_do was referenced from module /opt/webgateway/bin/CSPapSys.so(), but a runtime definition of the symbol was not found.\nrtld: 0712-001 Symbol ap\_table\_get was referenced from module /opt/webgateway/bin/CSPapSys.so(), but a runtime definition of the symbol was not found.\nrtld: 0712-002 fatal error: exiting.

The missing symbols are provided by the APR libraries (implemented as shared objects) and these are usually installed in the Apache /lib directory, an example listing of which is shown below:

```
$ ls
apr.exp libapr-1.so libaprutil-1.la libexpat.a
                 libapr-1.so.0 libaprutil-1.so libexpat.<br>libapr-1.so.0.4.2 libaprutil-1.so.0 pkgconfig
libapr-1.a libapr-1.so.0.4.2 libaprutil-1.so.0<br>libapr-1.l.a libaprutil-1.a libaprutil-1.so.0libaprutil-1.so.0.3.9
```
In the example listing shown above, the APR libraries have been built as shared objects and the Gateway can use them. Check that the path to the shared object's directory is included in the AIX *LIBPATH* environment variable and include it if it is not. For example:

export LIBPATH=/usr/local/apache2/lib:\$LIBPATH

For installations where the APR shared objects are *not* available to the Gateway DSOs, rebuild the Apache core such that it exports (or exposes) the functions (and other symbols) on which the server API depends.

#### **To rebuild Apache proceed as follows:**

Unpack the Apache distribution and ensure that the environment is prepared for compilation and linking. For example, to build a 64-bit Apache installation the following environment variables should be set:

```
CFLAGS="-qarch=com -q64"
LDFLAGS="-b64"
OBJECT_MODE=64
export CFLAGS LDFLAGS OBJECT_MODE
```
Apache is usually built using the following three steps, but in this modified procedure there are additional steps to be undertaken between stages (1) and (2).

- 1. ./configure --enable-so -–prefix=[installation\_directory]
- 2. make
- 3. make install

Depending on where the final Apache runtime environment is installed, it may be necessary to run the installation phase as SuperUser:

```
sudo make install
```
In order to configure the build process to create an Apache executable exporting all functions/symbols required by nonstatically linked third-party DSOs, first run the '*configure'* script as before (step 1 above).

Before running the make command (step 2), find the *Makefile* generated by the *configure* procedure (step 1) and load it into a text editor. This *Makefile* is located in the */server* subdirectory (directly beneath the location in which the build commands are invoked).

Find the lines responsible for creating the exports list (this section is usually found towards the end of the file). For example:

```
# Rule to make exp file for AIX DSOs
httpd.exp: exports.c export_vars.h
     @echo "#! ." > $@
     @echo "* This file was AUTOGENERATED at build time." >> $@
     @echo "* Please do not edit by hand." >> $@
     $(CPP) $(ALL_CPPFLAGS) $(ALL_INCLUDES) exports.c | grep "ap_hack_" | grep -v apr_ | \
          sed -e 's/^.*[)]\(.*\);$$/\1/' >> $@
     $(CPP) $(ALL_CPPFLAGS) $(ALL_INCLUDES) export_vars.h | grep -v apr_ | sed -e 's/^\#[^!]*//' | sed
 -e 1/^s$$/d'
```
Now, add the required functions for export directly after the Please do not edit by hand line.

**Note:** Important — each line specifying a function name must begin with a tab character (ASCII 9), not spaces. For convenience, the lines shown below are formatted in this way so you can copy and paste them directly into the target Makefile. Note however, that some lines are too long for this books online production system and are continued with a backslash symbol (\). Remove the backslashes and continue the line in your file.

#### Example:

```
# Rule to make exp file for AIX DSOs
httpd.exp: exports.c export_vars.h
     @echo "#! ." > $@
     @echo "* This file was AUTOGENERATED at build time." >> $@
     @echo "* Please do not edit by hand." >> $@
     @echo "apr_brigade_cleanup" >> $@
     @echo "apr_brigade_create" >> $@
     @echo "apr_bucket_type_eos" >> $@
     @echo "apr_bucket_type_flush" >> $@
     @echo "apr_create_pool" >> $@
 @echo "apr_global_mutex_unlock" >> $@
 @echo "apr_global_mutex_trylock" >> $@
     @echo "apr_global_mutex_lock" >> $@
     @echo "apr_global_mutex_create" >> $@
     @echo "apr_global_mutex_child_init" >> $@
 @echo "apr_palloc" >> $@
 @echo "apr_pcalloc" >> $@
     @echo "apr_pool_cleanup_null" >> $@
     @echo "apr_pool_cleanup_register" >> $@
 @echo "apr_pool_userdata_get" >> $@
 @echo "apr_pool_userdata_set" >> $@
     @echo "apr_pool_destroy" >> $@
     @echo "apr_pstrcat" >> $@
     @echo "apr_pstrdup" >> $@
     @echo "apr_shm_create" >> $@
 @echo "apr_shm_destroy" >> $@
 @echo "apr_shm_attach" >> $@
     @echo "apr_shm_detach" >> $@
     @echo "apr_shm_baseaddr_get" >> $@
     @echo "apr_shm_size_get" >> $@
     @echo "apr_shm_pool_get" >> $@
 @echo "apr_sleep" >> $@
 @echo "apr_table_add" >> $@
     @echo "apr_table_addn" >> $@
 @echo "apr_table_do" >> $@
 @echo "apr_table_get" >> $@
 @echo "apr_table_make" >> $@
     @echo "apr_table_set" >> $@
     @echo "apr_time_now" >> $@
  $(CPP) $(ALL_CPPFLAGS) $(ALL_INCLUDES) exports.c | grep "ap_hack_" | grep -v apr_ | \
 sed -e 's/^.*[)]\(.*\);$$/\1/' >> $@
 $(CPP) $(ALL_CPPFLAGS) $(ALL_INCLUDES) export_vars.h | grep -v apr_ | \
     sed -e 's/^\#[^!]*//' | sed -e '/^$$/d' >> $@
```
The list shown above includes the bare minimum set of functions/symbols required by the Web Gateway DSOs. The full list is shown below and can be used if there are plans to use other pre-built third party DSOs requiring functionality over and above that required by the Gateway DSOs.

```
# Rule to make exp file for AIX DSOs
httpd.exp: exports.c export_vars.h
     @echo "#! ." > $@
 @echo "* This file was AUTOGENERATED at build time." >> $@
 @echo "* Please do not edit by hand." >> $@
     @echo "apr_brigade_cleanup" >> $@
 @echo "apr_brigade_create" >> $@
 @echo "apr_bucket_type_eos" >> $@
     @echo "apr_bucket_type_flush" >> $@
    @echo "apr_create_pool" >> $@
```

```
@echo "apr_global_mutex_unlock" >> $@
@echo "apr_global_mutex_trylock" >> $@
@echo "apr_global_mutex_lock" >> $@
@echo "apr_global_mutex_create" >> $@
@echo "apr_global_mutex_child_init" >> $@<br>@echo "apr_palloc" >> $@
@echo "apr_pcalloc" >> $@
@echo "apr_pool_cleanup_null" >> $@<br>@echo "apr_pool_cleanup_register" >
                                                >> \text{S@}@echo "apr_pool_userdata_get" >> $@
@echo "apr_pool_userdata_set" >> $@<br>@echo "apr_pool_userdata_set" >> $@<br>@echo "apr_pool_destroy" >> $@
@echo "apr_pstrcat" >> $@
@echo "apr_pstrdup" >> $@
@echo "apr_shm_create" >> $@
@echo "apr_shm_destroy" >> $@
@echo "apr_shm_attach" >> $@<br>@echo "apr_shm_detach" >> $@
@echo "apr_shm_baseaddr_get" >> $@<br>@echo "apr_shm_size_get" >> $@
@echo "apr_shm_pool_get" >> $@
@echo "apr_sleep" >> $@
@echo "apr_table_add" >> $@<br>@echo "apr_table_addn" >> $@
@echo "apr_table_do" >> $@<br>@echo "apr_table_get" >> $@<br>@echo "apr_table_make" >> $@
@echo "apr_table_set" >> $@
@echo "apr_time_now" >> $@
$(CPP) $(ALL_CPPFLAGS) $(ALL_INCLUDES) exports.c | grep "ap_hack_" | grep -v apr_ | \
     sed -e 's/^.*[)]\(.*\);$$/\1/' >> $@
(S(CPP) (S(ALL_CPPFIAGS) (S(ALL_TNCLUDES) export_vars.h | grep -v apr_ | \ sed -e 's/^\#[^!]*//' | sed -e '/^$$/d' >> $@
```
The list shown above includes the bare minimum set of functions/symbols required by the Web Gateway DSOs. The full list is shown below and can be used if there are plans to use other pre-built third party DSOs requiring functionality over and above that required by the Gateway DSOs.

```
# Rule to make exp file for AIX DSOs
httpd.exp: exports.c export_vars.h
    @echo "#! ." > $@
    @echo "* File was AUTOGENERATED at build time." >> $@
    @echo "* Please do not edit by hand." >> $@
    @echo "apr_allocator_create" >> $@
    @echo "apr_allocator_destroy" >> $@
    @echo "apr_allocator_alloc" >> $@
    @echo "apr_allocator_free" >> $@
    @echo "apr_allocator_owner_set" >> $@
    @echo "apr_allocator_owner_get" >> $@
    @echo "apr_allocator_max_free_set" >> $@
    @echo "apr_allocator_mutex_set" >> $@
    @echo "apr_allocator_mutex_get" >> $@
    @echo "apr_dso_load" >> $@
    @echo "apr_dso_unload" >> $@
    @echo "apr_dso_sym" >> $@
    @echo "apr_dso_error" >> $@
    echo "apr_env_crici" >> $@<br>@echo "apr_env_get" >> $@<br>@echo "apr_env_set" >> $@
    @echo "apr_env_delete" >> $@
    @echo "apr_strerror" >> $@
    @echo "apr_stat" >> $@
    @echo "apr_dir_open" >> $@
    @echo "apr_dir_close" >> $@
    @echo "apr_dir_read" >> $@
    @echo "apr_dir_rewind" >> $@
    @echo "apr_filepath_root" >> $@<br>@echo "apr_filepath_merge" >> $@
    @echo "apr_filepath_list_split" >> $@
    @echo "apr_filepath_list_merge" >> $@<br>@echo "apr_filepath_get" >> $@
    @echo "apr_filepath_set" >> $@
    @echo "apr_filepath_encoding" >> $@
    eecho "apr_file_open" >> $@<br>@echo "apr_file_close" >> $@
    @echo "apr_file_remove" >> $@
    @echo "apr_file_rename" >> $@
    @echo "apr_file_copy" >> $@
    @echo "apr_file_append" >> $@
    @echo "apr_file_eof" >> $@
    @echo "apr_file_open_stder" >> $@r
    @echo "apr_file_open_stdout" >> $@
    @echo "apr_file_open_stdin" >> $@
```
@echo "apr\_file\_read" >> \$@ echo "apr\_file\_write" >> \$@<br>@echo "apr\_file\_write" >> \$@<br>@echo "apr\_file\_writev" >> \$@ @echo "apr\_file\_read\_full" >> \$@ @echo "apr\_file\_write\_full" >> \$@ @echo "apr\_file\_putc" >> \$@ @echo "apr\_file\_getc" >> \$@ @echo "apr\_file\_ungetc" >> \$@ econo del campione de la contrata de la contrata de la contrata de la contrata de la contrata de la contrata d<br>Contra de la contrata de la contrata de la contrata de la contrata de la contrata de la contrata de la contrat @echo "apr\_file\_dup2" >> \$@ @echo "apr\_file\_setaside" >> \$@ echo "apr\_file\_seek" >> \$@<br>@echo "apr\_file\_seek" >> \$@<br>@echo "apr\_file\_pipe\_create" >> \$@ echo "apr\_file\_namedpipe\_create" >> \$@<br>@echo "apr\_file\_pipe\_timeout\_get" >> \$@ Compare the pipe timeout\_set" >> \$@<br>@echo "apr\_file\_pipe\_timeout\_set" >> \$@<br>@echo "apr\_file\_unlock" >> \$@<br>@echo "apr\_file\_unlock" >> \$@ @echo "apr\_file\_name\_get" >> \$@ @echo "apr\_file\_data\_get" >> \$@ @echo "apr\_file\_data\_set" >> \$@ @echo "apr\_file\_printf" >> \$@ @echo "apr\_file\_perms\_set" >> \$@ @echo "apr\_file\_attrs\_set" >> \$@ @echo "apr\_file\_mtime\_set" >> \$@ @echo "apr\_dir\_make" >> \$@ @echo "apr\_dir\_make\_recursive" >> \$@ @echo "apr\_dir\_remove" >> \$@ @echo "apr\_file\_info\_get" >> \$@ @echo "apr\_file\_trunc" >> \$@ @echo "apr\_file\_flags\_get" >> \$@ @echo "apr\_file\_pool\_get" >> \$@ @echo "apr\_file\_inherit\_set" >> \$@ @echo "apr\_file\_inherit\_unset" >> \$@ echo "apr\_file\_mktemp" >> \$@<br>@echo "apr\_file\_mktemp" >> \$@<br>@echo "apr\_temp\_dir\_get" >> \$@ echo "apr\_fnmatch" >> \$@<br>@echo "apr\_fnmatch" >> \$@<br>@echo "apr\_fnmatch\_test" >> \$@ @echo "apr\_initialize" >> \$@ @echo "apr\_app\_initialize" >> \$@ echo "apr\_creminate" >> \$@<br>@echo "apr\_terminate" >> \$@<br>@echo "apr\_terminate2" >> \$@ @echo "apr\_generate\_random\_bytes" >> \$@ echo "apr\_getopt\_init" >> \$@<br>@echo "apr\_getopt" >> \$@ echo "apr\_getopt\_long" >> \$@<br>@echo "apr\_getopt\_long" >> \$@ @echo "apr\_global\_mutex\_create" >> \$@ @echo "apr\_global\_mutex\_child\_init"  $>>$   $5@$ @echo "apr\_global\_mutex\_lock" >> \$@ @echo "apr\_global\_mutex\_trylock" >> \$@ @echo "apr\_global\_mutex\_unlock" >> \$@ @echo "apr\_global\_mutex\_destroy" >> \$@ @echo "apr\_global\_mutex\_pool\_get" >> \$@<br>@echo "apr\_hash\_make" >> \$@ echo "apr\_hash\_copy" >> \$@<br>@echo "apr\_hash\_copy" >> \$@<br>@echo "apr\_hash\_get" >> \$@<br>@echo "apr\_hash\_get" >> \$@ @echo "apr\_hash\_first" >> \$@ @echo "apr\_hash\_next" >> \$@<br>@echo "apr\_hash\_this" >> \$@<br>@echo "apr\_hash\_count" >> \$@ @echo "apr\_hash\_overlay" >> \$@ @echo "apr\_hash\_merge" >> \$@ @echo "apr\_hash\_pool\_get" >> \$@ @echo "apr\_filepath\_name\_get" @echo "apr\_vformatter" >> \$@ @echo "apr\_password\_get" >> \$@ @echo "apr\_mmap\_create" >> \$@ @echo "apr\_mmap\_dup" >> \$@ @echo "apr\_mmap\_delete" >> \$@ @echo "apr\_mmap\_offset" >> \$@ @echo "apr\_socket\_create" >> \$@ @echo "apr\_socket\_shutdown" >> \$@ echo "apr\_socket\_close" >> \$@<br>@echo "apr\_socket\_close" >> \$@<br>@echo "apr\_socket\_bind" >> \$@ echo "apr\_socket\_listen" >> \$@<br>@echo "apr\_socket\_listen" >> \$@<br>@echo "apr\_socket\_accept" >> \$@ @echo "apr\_socket\_connect" >> \$@ @echo "apr\_sockaddr\_info\_get" >> \$@ echo "apr\_socnadur\_info\_joo"<br>@echo "apr\_getnameinfo" >> \$@<br>@echo "apr\_parse\_addr\_port" >> \$@ @echo "apr\_gethostname" >> \$@

@echo "apr\_socket\_data\_get" >> \$@ @echo "apr\_socket\_data\_set" >> \$@ @echo "apr\_socket\_send" >> \$@ @echo "apr\_socket\_sendv" >> \$@ @echo "apr\_socket\_sendto" >> \$@ @echo "apr\_socket\_recvfrom" >> \$@ @echo "apr\_socket\_sendfile" >> \$@ @echo "apr\_socket\_recv" >> \$@ @echo "apr\_socket\_opt\_set" >> \$@ @echo "apr\_socket\_timeout\_set" >> \$@ echo "apr\_socket\_opt\_get" >> \$@<br>@echo "apr\_socket\_opt\_get" >> \$@<br>@echo "apr\_socket\_timeout\_get" >> \$@ echo "apr\_socket\_atmark" >> \$@<br>@echo "apr\_socket\_atmark" >> \$@<br>@echo "apr\_socket\_addr\_get" >> \$@ @echo "apr\_sockaddr\_ip\_get" >> \$@ @echo "apr\_sockaddr\_equal" >> \$@ @echo "apr\_getservbyname" >> \$@ @echo "apr\_ipsubnet\_create" >> \$@ @echo "apr\_ipsubnet\_test" >> \$@ @echo "apr\_socket\_protocol\_get" >> \$@ @echo "apr\_socket\_inherit\_set" >> \$@ @echo "apr\_socket\_inherit\_unset" >> \$@ @echo "apr\_poll" >> \$@ @echo "apr\_pollset\_create" >> \$@ @echo "apr\_pollset\_destroy" >> \$@ @echo "apr\_pollset\_add" >> \$@ @echo "apr\_pollset\_remove" >> \$@ @echo "apr\_pollset\_poll" >> \$@ @echo "apr\_pool\_initialize" >> \$@ @echo "apr\_pool\_terminate" >> \$@ @echo "apr\_pool\_create\_ex" >> \$@ @echo "apr\_pool\_create\_ex\_debug" >> \$@ @echo "apr\_pool\_allocator\_get"  $>>$ \$@ @echo "apr\_pool\_clear" >> \$@ @echo "apr\_pool\_clear\_debug" >> \$@ @echo "apr\_pool\_destroy" >> \$@ @echo "apr\_pool\_destroy\_debug" >> \$@ @echo "apr\_palloc" >>  $\frac{5}{9}$ @echo "apr\_palloc\_debug" >> \$@ @echo "apr\_pcalloc\_debug" >> \$@ echo "apr\_pool\_abort\_set" >> \$@<br>@echo "apr\_pool\_abort\_set" >> \$@<br>@echo "apr\_pool\_abort\_get" >> \$@ @echo "apr\_pool\_parent\_get" >> \$@ eecho "apr\_pool\_is\_ancestor" >> \$@<br>@echo "apr\_pool\_is\_ancestor" >> \$@<br>@echo "apr\_pool\_tag" >> \$@ echo "apr\_pool\_userdata\_set" >> \$@<br>@echo "apr\_pool\_userdata\_set" >> \$@<br>@echo "apr\_pool\_userdata\_setn" >> \$@ echo "apr\_pool\_userdata\_get" >> \$@<br>@echo "apr\_pool\_userdata\_get" >> \$@<br>@echo "apr\_pool\_cleanup\_register" >  $>>$   $SO$ @echo "apr\_pool\_cleanup\_kill" >> \$@<br>@echo "apr\_pool\_child\_cleanup\_set" :  $>>$   $\Im$ @echo "apr\_pool\_cleanup\_run" >> \$@ @echo "apr\_pool\_cleanup\_null" >> \$@ @echo "apr\_pool\_cleanup\_for\_exec" >> \$@ @echo "apr\_os\_global\_mutex\_get" >> \$@ @echo "apr\_os\_file\_get" >> \$@<br>@echo "apr\_os\_dir\_get" >> \$@ @echo "apr\_os\_sock\_get" >> \$@ @echo "apr\_os\_proc\_mutex\_get" >> \$@ eecho "apr\_os\_exp\_time\_get" >> \$@<br>@echo "apr\_os\_imp\_time\_get" >> \$@ @echo "apr\_os\_shm\_get" >> \$@<br>@echo "apr\_os\_thread\_get" >> \$@ @echo "apr\_os\_threadkey\_get" >> \$@ echo "apr\_os\_thread\_put" >> \$@<br>@echo "apr\_os\_thread\_put" >> \$@<br>@echo "apr\_os\_threadkey\_put" >> \$@ @echo "apr\_os\_thread\_current" >> \$@ @echo "apr\_os\_thread\_equal" >> \$@  $>>$  \$@ @echo "apr\_os\_file\_put" @echo "apr\_os\_pipe\_put" >> \$@ @echo "apr\_os\_pipe\_put\_ex" >> \$@ @echo "apr\_os\_dir\_put" >>  $\frac{2}{9}$ @echo "apr\_os\_sock\_put" >> \$@ @echo "apr\_os\_sock\_make" >> \$@ @echo "apr\_os\_proc\_mutex\_put"  $>>$   $\text{S@}$ @echo "apr\_os\_imp\_time\_put" >> \$@ echo "apr\_os\_exp\_time\_put" >> \$@<br>@echo "apr\_os\_exp\_time\_put" >> \$@<br>@echo "apr\_os\_shm\_put" >> \$@ @echo "apr\_os\_dso\_handle\_put" >> \$@ @echo "apr\_os\_dso\_handle\_get" >> \$@ @echo "apr\_os\_default\_encoding" >> S@ @echo "apr\_os\_locale\_encoding" >> \$@ echo "apr\_proc\_mutex\_create" >> \$@<br>@echo "apr\_proc\_mutex\_create" >> \$@<br>@echo "apr\_proc\_mutex\_child\_init" >> \$@ @echo "apr\_proc\_mutex\_lock" >> \$@

@echo "apr\_proc\_mutex\_trylock" >> \$@ @echo "apr\_proc\_mutex\_unlock" >> \$@ @echo "apr\_proc\_mutex\_destroy" >> \$@ @echo "apr\_proc\_mutex\_cleanup" >> \$@ @echo "apr\_proc\_mutex\_lockfile" >> \$@ @echo "apr\_proc\_mutex\_name" >> \$@ @echo "apr\_proc\_mutex\_defname" >> \$@ echo "apr\_proc\_mutex\_pool\_get" >> \$@<br>@echo "apr\_proc\_mutex\_pool\_get" >> \$@ @echo "apr\_shm\_create" >> \$@<br>@echo "apr\_shm\_destroy" >> \$@ echo "apr\_shm\_attach" >> \$@<br>@echo "apr\_shm\_attach" >> \$@<br>@echo "apr\_shm\_detach" >> \$@ @echo "apr\_shm\_baseaddr\_get" >> \$@ echo "apr\_shm\_size\_get" >> \$@<br>@echo "apr\_shm\_pool\_get" >> \$@ @echo "apr\_signal" >> \$@ @echo "apr\_signal\_description\_get" >> \$@ @echo "apr\_strnatcmp" >> \$@ @echo "apr\_strnatcasecmp" >> \$@ @echo "apr\_pstrdup" >> \$@ @echo "apr\_pstrmemdup" >> \$@ @echo "apr\_pstrndup" >> \$@ @echo "apr\_pmemdup" >> \$@<br>@echo "apr\_pstrcat" >> \$@ echo "apr\_pstratv" >> \$@<br>@echo "apr\_pstratv" >> \$@<br>@echo "apr\_pvsprintf" >> \$@ @echo "apr\_psprintf" >> \$@ @echo "apr\_cpystrn" >> \$@ @echo "apr\_collapse\_spaces" >> \$@<br>@echo "apr\_tokenize\_to\_argv" >> \$@ @echo "apr\_strtok" >> \$@ @echo "apr\_snprintf" >> \$@<br>@echo "apr\_vsnprintf" >> \$@ @echo "apr\_itoa" >> \$@ @echo "apr\_ltoa" >>  $\frac{1}{9}$ @echo "apr\_off\_t\_toa" >> \$@ @echo "apr\_strtoi64" >> \$@<br>@echo "apr\_atoi64" >> \$@ @echo "apr\_strfsize" >> \$@ @echo "apr\_table\_elts" >> \$@ @echo "apr\_is\_empty\_table" >> \$@ @echo "apr\_is\_empty\_array" >> \$@ eecho "apr\_array\_make" >> \$@<br>@echo "apr\_array\_push" >> \$@ @echo "apr\_array\_pop" >> \$@<br>@echo "apr\_array\_cat" >> \$@<br>@echo "apr\_array\_copy" >> \$@ @echo "apr\_array\_copy\_hdr" >> S@ @echo "apr\_array\_append" >> \$@ @echo "apr\_array\_pstrcat" >> S@ @echo "apr\_table\_make" >> \$@ @echo "apr\_table\_copy" >> \$@ @echo "apr\_table\_clear" >> \$@ @echo "apr\_table\_get" >> \$@<br>@echo "apr\_table\_set" >> \$@ @echo "apr\_table\_setn" >> \$@ @echo "apr\_table\_unset" >> \$@ @echo "apr\_table\_merge" >> \$@ @echo "apr\_table\_mergen" >> \$@ @echo "apr\_table\_add" >> \$@ echo "apr\_table\_addn" >> \$@<br>@echo "apr\_table\_addn" >> \$@<br>@echo "apr\_table\_overlay" >> \$@ @echo "apr\_table\_do" >> \$@ @echo "apr\_table\_vdo" >> \$@<br>@echo "apr\_table\_vdo" >> \$@<br>@echo "apr\_table\_overlap" >  $>>$  \$@ @echo "apr\_table\_compress" >> \$@ @echo "apr\_thread\_cond\_create" >> \$@ @echo "apr\_thread\_cond\_wait" >> \$@ @echo "apr\_thread\_cond\_timedwait" >> \$@ @echo "apr\_thread\_cond\_signal" >> \$@ @echo "apr\_thread\_cond\_broadcast" >> \$@ @echo "apr\_thread\_cond\_destroy" >> \$@<br>@echo "apr\_thread\_cond\_pool\_get" >> \$@ @echo "apr\_thread\_mutex\_create" >> \$@ @echo "apr\_thread\_mutex\_lock" >> \$@ @echo "apr\_thread\_mutex\_trylock" >> \$@ @echo "apr\_thread\_mutex\_unlock" >> \$@ @echo "apr\_thread\_mutex\_destroy" >> \$@ @echo "apr\_thread\_mutex\_pool\_get" >> \$@ @echo "apr\_threadattr\_create"  $>>$   $\text{S@}$ @echo "apr\_threadattr\_detach\_set" >> \$@ @echo "apr\_threadattr\_detach\_get" >> \$@ @echo "apr\_thread\_create" >> S@

 @echo "apr\_thread\_exit" >> \$@ @echo "apr\_thread\_join" >> \$@ @echo "apr\_thread\_yield" >> \$@ @echo "apr\_thread\_once\_init" >> \$@ @echo "apr\_thread\_once" >> \$@ @echo "apr\_thread\_detach" >> \$@ @echo "apr\_thread\_data\_get" >> \$@ @echo "apr\_thread\_data\_set" >> \$@ @echo "apr\_threadkey\_private\_create" >> \$@ @echo "apr\_threadkey\_private\_get" >> \$@ @echo "apr\_threadkey\_private\_set" >> \$@ @echo "apr\_threadkey\_private\_delete" >> \$@ @echo "apr\_threadkey\_data\_get" >> \$@ @echo "apr\_threadkey\_data\_set" >> \$@ @echo "apr\_procattr\_create" >> \$@ @echo "apr\_procattr\_io\_set" >> \$@ @echo "apr\_procattr\_child\_in\_set" >> \$@ @echo "apr\_procattr\_child\_out\_set" >> \$@ @echo "apr\_procattr\_child\_err\_set" >> \$@ @echo "apr\_procattr\_dir\_set" >> \$@ @echo "apr\_procattr\_cmdtype\_set" >> \$@ @echo "apr\_procattr\_detach\_set" >> \$@ @echo "apr\_procattr\_limit\_set" >> \$@ @echo "apr\_procattr\_child\_errfn\_set" >> \$@ @echo "apr\_procattr\_error\_check\_set" >> \$@ @echo "apr\_proc\_fork" >> \$@ @echo "apr\_proc\_create" >> \$@ @echo "apr\_proc\_wait" >> \$@ @echo "apr\_proc\_wait\_all\_procs" >> \$@ @echo "apr\_proc\_detach" >> \$@ @echo "apr\_proc\_other\_child\_register" >> \$@ @echo "apr\_proc\_other\_child\_unregister" >> \$@ @echo "apr\_proc\_other\_child\_alert" >> \$@ @echo "apr\_proc\_other\_child\_refresh" >> \$@ @echo "apr\_proc\_other\_child\_refresh\_all" >> \$@ @echo "apr\_proc\_kill" >> \$@ @echo "apr\_pool\_note\_subprocess" >> \$@ @echo "apr\_setup\_signal\_thread" >> \$@ @echo "apr\_signal\_thread" >> \$@ @echo "apr\_thread\_pool\_get" >> \$@ @echo "apr\_thread\_rwlock\_create" >> \$@ @echo "apr\_thread\_rwlock\_rdlock" >> \$@ @echo "apr\_thread\_rwlock\_tryrdlock" >> \$@ @echo "apr\_thread\_rwlock\_wrlock" >> \$@ @echo "apr\_thread\_rwlock\_trywrlock" >> \$@ @echo "apr\_thread\_rwlock\_unlock" >> \$@ @echo "apr\_thread\_rwlock\_destroy" >> \$@ @echo "apr\_thread\_rwlock\_pool\_get" >> \$@ @echo "apr\_time\_now" >> \$@ @echo "apr\_time\_ansi\_put" >> \$@ @echo "apr\_time\_exp\_tz" >> \$@ @echo "apr\_time\_exp\_gmt" >> \$@ @echo "apr\_time\_exp\_lt" >> \$@ @echo "apr\_time\_exp\_get" >> \$@ @echo "apr\_time\_exp\_gmt\_get" >> \$@ @echo "apr\_sleep" >> \$@ @echo "apr\_rfc822\_date" >> \$@ @echo "apr\_ctime" >> \$@ @echo "apr\_strftime" >> \$@ @echo "apr\_time\_clock\_hires" >> \$@ @echo "apr\_uid\_current" >> \$@ @echo "apr\_uid\_name\_get" >> \$@ @echo "apr\_uid\_get" >> \$@ @echo "apr\_uid\_homepath\_get" >> \$@ @echo "apr\_gid\_name\_get" >> \$@ @echo "apr\_gid\_get" >> \$@ @echo "apr\_version" >> \$@ @echo "apr\_version\_string" >> \$@ @echo "apr\_month\_snames" >> \$@ @echo "apr\_day\_snames" >> \$@ @echo "apr\_base64\_encode\_len" >> \$@ @echo "apr\_base64\_encode" >> \$@ @echo "apr\_base64\_encode\_binary" >> \$@ @echo "apr\_base64\_decode\_len" >> \$@ @echo "apr\_base64\_decode" >> \$@ @echo "apr\_base64\_decode\_binary" >> \$@ @echo "apr\_brigade\_create" >> \$@ @echo "apr\_brigade\_destroy" >> \$@ @echo "apr\_brigade\_cleanup" >> \$@ @echo "apr\_brigade\_split" >> \$@ @echo "apr\_brigade\_partition" >> \$@ @echo "apr\_brigade\_length" >> \$@ @echo "apr\_brigade\_flatten" >> \$@ @echo "apr\_brigade\_pflatten" >> \$@ @echo "apr\_brigade\_split\_line" >> \$@

 @echo "apr\_brigade\_to\_iovec" >> \$@ @echo "apr\_brigade\_vputstrs" >> @echo "apr\_brigade\_write" >> \$@ @echo "apr\_brigade\_writev" >> \$@ @echo "apr\_brigade\_puts" >> \$@ @echo "apr\_brigade\_putc" >> \$@ @echo "apr\_brigade\_putstrs" >> \$@ @echo "apr\_brigade\_printf" >> \$@ @echo "apr\_brigade\_vprintf" >> \$@ @echo "apr\_bucket\_alloc\_create" >> \$@ @echo "apr\_bucket\_alloc\_create\_ex" >> \$@ @echo "apr\_bucket\_alloc\_destroy" >> \$@ @echo "apr\_bucket\_alloc" >> \$@ @echo "apr\_bucket\_free" >> \$@ @echo "apr\_bucket\_setaside\_noop" >> \$@ @echo "apr\_bucket\_setaside\_notimpl" >> \$@ @echo "apr\_bucket\_split\_notimpl" >> \$@ @echo "apr\_bucket\_copy\_notimpl" >> \$@ @echo "apr\_bucket\_destroy\_noop" >> \$@ @echo "apr\_bucket\_simple\_split" >> \$@ @echo "apr\_bucket\_simple\_copy" >> \$@ @echo "apr\_bucket\_shared\_make" >> \$@ @echo "apr\_bucket\_shared\_destroy" >> \$@ @echo "apr\_bucket\_shared\_split" >> \$@ @echo "apr\_bucket\_shared\_copy" >> \$@ @echo "apr\_bucket\_eos\_create" >> \$@ @echo "apr\_bucket\_eos\_make" >> \$@ @echo "apr\_bucket\_flush\_create" >> \$@ @echo "apr\_bucket\_flush\_make" >> \$@ @echo "apr\_bucket\_immortal\_create" >> \$@ @echo "apr\_bucket\_immortal\_make" >> \$@ @echo "apr\_bucket\_transient\_create" >> \$@ @echo "apr\_bucket\_transient\_make" >> \$@ @echo "apr\_bucket\_heap\_create" >> \$@ @echo "apr\_bucket\_heap\_make" >> \$@ @echo "apr\_bucket\_pool\_create" >> \$@ @echo "apr\_bucket\_pool\_make" >> \$@ @echo "apr\_bucket\_mmap\_create" >> \$@ @echo "apr\_bucket\_mmap\_make" >> \$@ @echo "apr\_bucket\_socket\_create" >> \$@ @echo "apr\_bucket\_socket\_make" >> \$@ @echo "apr\_bucket\_pipe\_create" >> \$@ @echo "apr\_bucket\_pipe\_make" >> \$@ @echo "apr\_bucket\_file\_create" >> \$@ @echo "apr\_bucket\_file\_make" >> \$@ @echo "apr\_bucket\_file\_enable\_mmap" >> \$@ @echo "apr\_date\_checkmask" >> \$@ @echo "apr\_date\_parse\_http" >> \$@ @echo "apr\_date\_parse\_rfc" >> \$@ @echo "apr\_dbm\_open\_ex" >> \$@ @echo "apr\_dbm\_open" >> \$@ @echo "apr\_dbm\_close" >> \$@ @echo "apr\_dbm\_fetch" >> \$@ @echo "apr\_dbm\_store" >> \$@ @echo "apr\_dbm\_delete" >> \$@ @echo "apr\_dbm\_exists" >> \$@ @echo "apr\_dbm\_firstkey" >> \$@ @echo "apr\_dbm\_nextkey" >> \$@ @echo "apr\_dbm\_freedatum" >> \$@ @echo "apr\_dbm\_geterror" >> \$@ @echo "apr\_dbm\_get\_usednames\_ex" >> \$@ @echo "apr\_dbm\_get\_usednames" >> \$@ @echo "apr\_hook\_sort\_register" >> \$@ @echo "apr\_hook\_sort\_all" >> \$@ @echo "apr\_hook\_debug\_show" >> \$@ @echo "apr\_hook\_deregister\_all" >> \$@ @echo "apr\_md4\_init" >> \$@ @echo "apr\_md4\_set\_xlate" >> \$@ @echo "apr\_md4\_update" >> \$@ @echo "apr\_md4\_final" >> \$@ @echo "apr\_md4" >>  $\frac{1}{8}$  @echo "apr\_md5\_init" >> \$@ @echo "apr\_md5\_set\_xlate" >> \$@ @echo "apr\_md5\_update" >> \$@ @echo "apr\_md5\_final" >> \$@ @echo "apr\_md5" >> \$@ @echo "apr\_md5\_encode" >> \$@ @echo "apr\_password\_validate" >> \$@ @echo "apr\_dynamic\_fn\_register" >> \$@ @echo "apr\_dynamic\_fn\_retrieve" >> \$@ @echo "apr\_optional\_hook\_add" >> \$@ @echo "apr\_optional\_hook\_get" >> \$@ @echo "apr\_queue\_create" >> \$@ @echo "apr\_queue\_push" >> \$@ @echo "apr\_queue\_pop" >> \$@

```
 @echo "apr_queue_trypush" >> $@
 @echo "apr_queue_trypop" >> $@
 @echo "apr_queue_size" >> $@
    @echo "apr_queue_interrupt_all" >> $@
 @echo "apr_queue_term" >> $@
 @echo "apr_reslist_create" >> $@
    @echo "apr_reslist_destroy" >> $@
    @echo "apr_reslist_acquire" >> $@
    @echo "apr_reslist_release" >> $@
    @echo "apr_rmm_init" >> $@
    @echo "apr_rmm_destroy" >> $@
    @echo "apr_rmm_attach" >> $@
    @echo "apr_rmm_detach" >> $@
    @echo "apr_rmm_malloc" >> $@
    @echo "apr_rmm_realloc" >> $@
    @echo "apr_rmm_calloc" >> $@
 @echo "apr_rmm_free" >> $@
 @echo "apr_rmm_addr_get" >> $@
    @echo "apr_rmm_offset_get" >> $@
    @echo "apr_rmm_overhead_get" >> $@
 @echo "apr_sdbm_open" >> $@
 @echo "apr_sdbm_close" >> $@
    @echo "apr_sdbm_lock" >> $@
    @echo "apr_sdbm_unlock" >> $@
    @echo "apr_sdbm_fetch" >> $@
 @echo "apr_sdbm_store" >> $@
 @echo "apr_sdbm_delete" >> $@
    @echo "apr_sdbm_firstkey" >> $@
 @echo "apr_sdbm_nextkey" >> $@
 @echo "apr_sdbm_rdonly" >> $@
    @echo "apr_sha1_base64" >> $@
 @echo "apr_sha1_init" >> $@
 @echo "apr_sha1_update" >> $@
 @echo "apr_sha1_update_binary" >> $@
 @echo "apr_sha1_final" >> $@
    @echo "apr_strmatch_precompile" >> $@
    @echo "apr_uri_port_of_scheme" >> $@
    @echo "apr_uri_unparse" >> $@
    @echo "apr_uri_parse" >> $@
    @echo "apr_uri_parse_hostinfo" >> $@
    @echo "apr_uuid_get" >> $@
    @echo "apr_uuid_format" >> $@
    @echo "apr_uuid_parse" >> $@
 @echo "apr_xlate_open" >> $@
 @echo "apr_xlate_sb_get" >> $@
 @echo "apr_xlate_conv_buffer" >> $@
 @echo "apr_xlate_conv_byte" >> $@
    @echo "apr_xlate_close" >> $@
    @echo "apr_text_append" >> $@
 @echo "apr_xml_parser_create" >> $@
 @echo "apr_xml_parse_file" >> $@
    @echo "apr_xml_parser_feed" >> $@
    @echo "apr_xml_parser_done" >> $@
 @echo "apr_xml_parser_geterror" >> $@
 @echo "apr_xml_to_text" >> $@
    @echo "apr_xml_empty_elem" >> $@
    @echo "apr_xml_quote_string" >> $@
 @echo "apr_xml_quote_elem" >> $@
 @echo "apr_xml_insert_uri" >> $@
    @echo "apr_bucket_type_flush" >> $@
    @echo "apr_bucket_type_eos" >> $@
    @echo "apr_bucket_type_file" >> $@
    @echo "apr_bucket_type_heap" >> $@
    @echo "apr_bucket_type_pool" >> $@
 @echo "apr_bucket_type_pipe" >> $@
 @echo "apr_bucket_type_immortal" >> $@
    @echo "apr_bucket_type_transient" >> $@
    @echo "apr_bucket_type_socket" >> $@
    @echo "apr_hook_global_pool" >> $@
    @echo "apr_global_hook_pool" >> $@
    @echo "apr_hook_debug_enabled" >> $@
    @echo "apr_debug_module_hooks" >> $@
    @echo "apr_hook_debug_current" >> $@
    @echo "apr_current_hooking_module" >> $@
    $(CPP) $(ALL_CPPFLAGS) $(ALL_INCLUDES) exports.c | grep "ap_hack_" | grep -v apr_ | \
       sed -e 's/^.*[)]\(.*\);\$$/\1/' >> $@
 $(CPP) $(ALL_CPPFLAGS) $(ALL_INCLUDES) export_vars.h | grep -v apr_ | \
 sed -e 's/^\#[^!]*//' | sed -e '/^$$/d' >> $@
```
Choose whichever list is appropriate for the installation. If the requirements of the Web Gateway are the only consideration then the first 'minimal' list will be sufficient.

Having modified the Makefile, proceed to the make and installation stages (steps 2 and 3). The Apache installation produced works with the pre-built Gateway DSOs supplied by InterSystems.

```
E
IIS Technical Notes
```
For those interested who use IIS, this appendix describes application pools, web gardens, and bitness.

# **E.1 IIS Application Pools and Web Gardens**

With IIS Version 6, Microsoft further improved the scalability and resilience of the overall web server environment.

IIS Version 6 delivers web hosting services through an adjustable architecture that can be used to manage server resources with improved stability, efficiency, and performance. IIS separates applications into isolated pools of processes and automatically detects memory leaks, defective processes, and overutilized resources. When problems occur, IIS manages them by shutting down and redeploying faulty resources and connecting faulty processes to analytical tools.

IIS Version 6 can run in either of two mutually exclusive modes of operation:

- **•** *Worker process isolation mode*. This is the default mode of IIS 6.0. It isolates key components of the World Wide Web Publishing Service (WWW service) from the effects of errant applications, and protects applications from each other by using the worker process architecture. Microsoft recommends that worker process isolation mode should be used unless there is a specific compatibility issue that makes the use of IIS 5 isolation mode necessary. Web sites that serve static content, simple ASP applications and web applications should be able to move to IIS 6.0 running in worker process isolation mode.
- **•** *IIS 5.0 isolation mode*. With this mode, it is possible to run applications that are incompatible with worker process isolation mode because they were developed specifically for earlier versions of IIS. Applications that run correctly on IIS 5.0 should run correctly on IIS 6.0 in IIS 5.0 isolation mode. It is not necessary to use this mode for web applications.

Worker process isolation mode provides better default security for running web applications than IIS 5.0 isolation mode. By default, worker processes run with the Network Service identity. The Network Service account has lower access rights than the default account for IIS 5.0 isolation mode. web applications that run in-process in IIS 5.0 application mode run as Local System. The Local System account can read, execute, and change most of the resources on the computer.

## **E.1.1 Application Pools**

An application pool is a configuration that links one or more applications to a set of one or more worker processes. Because applications in an application pool are separated from other applications by worker process boundaries, an application in one application pool is not affected by problems caused by applications running in other application pools.

By creating new application pools and assigning Web sites and applications to them, it is possible to make the server more efficient and reliable. Applications working through pools are always available, even when a worker process serving a different application develops a fault.

Applications are defined by their path in IIS. For example: /csp

## **E.1.2 Web Gardens**

For even greater reliability, it is possible to configure an application pool to be supported by multiple worker processes. An application pool that uses more than one worker processes is called a web garden. The worker processes in a web garden share the requests that arrive for that particular application pool. If a worker process fails, another worker process can continue to process other requests.

It should be noted that web gardens are different from web farms. A web garden is configured on a single server by specifying multiple worker processes for an application pool. web farms use multiple servers for supporting a web site.

Creating a web garden for an application pool can enhance performance in the following situations:

- **•** Robust processing of requests: When a worker process in an application pool is tied up (for example, when a script engine stops responding), other worker processes can accept and process requests for the application pool.
- **•** Reduced contention for resources: When a web garden reaches a steady state, each new TCP/IP connection is assigned, according to a round-robin scheme, to a worker process in the web garden. This helps smooth out workloads and reduce contention for resources that are bound to a worker process.

## **E.1.3 Application Pools,Web Gardens, and CSP**

Application Pool and Web Garden configurations do not affect the operation of NSD-based Gateway configurations because the ISAPI module communicating with the NSD does not pool any persistent information or other resources (such as connections to InterSystems IRIS™). All persistent resources are held in the NSD module. The ISAPI module communicating with the NSD is unaffected by changes in the way it is managed by IIS.

The non-NSD based Gateway configuration (CSPms.dll and CSPmsSys.dll) is more sensitive to changes in the way ISAPI extensions are managed in IIS because the pooling of persistent resources (such as connections to InterSystems IRIS) takes place in the extension itself.

Application pools that are configured to use no more than one worker process have no visible impact on the way the Gateway operates within the context of a single web application path (for example, /csp). However, for configurations where multiple worker processes are used (a Web Garden) the workload for the Web Gateway is evenly distributed amongst all participating worker processes in the pool. Each worker process manages its own instance of the Web Gateway modules. This process management architecture does not pose a problem with respect to the way the Gateway operates but the following restrictions must be borne in mind:

- **•** IIS must be restarted in order for changes to the Gateway's configuration to take effect. This must be done by completely restarting the World Wide Web Publishing service from the main Windows Services control panel; not through the Internet Services Manager control panel.
- **•** The Gateway's Systems Management form (System Status) cannot be used to accurately monitor the connections used by web applications. At any given time the Systems Status reflects the status for the instance of the Gateway that happens to be attached to the current worker process (that is, the worker process that happens to service the Gateway's request).
- **•** Each web application (as defined by the web path to the application) maintains its own pool of persistent connections to InterSystems IRIS. Also, each worker process within an application pool maintains its own pool of persistent connections to InterSystems IRIS. This gearing should be remembered when configuring the maximum and minimum number of connections to InterSystems IRIS that the Gateway uses. These settings apply to each and every Gateway instance in the pool.
- **•** State-aware sessions (preserve mode 1) cannot be used with Web Garden configurations because there is no control over the instance of the Gateway which is used to serve any particular request. The net result is that it's not possible to route state-aware requests to their dedicated InterSystems IRIS processes in these configurations.
It is envisaged that some of these restrictions will be completely or partially lifted in future versions of the Web Gateway. However, it should be remembered that the NSD-based options are not subject to these restrictions because the Gateway is managed independently of IIS.

Finally, the affect of certain worker process configuration parameters on the non-NSD version of the Gateway should be considered. In particular, the effect of the idle timeout and process recycling facility should be borne in mind.

#### **E.1.4 Idle Timeout for Worker Processes**

Often it is necessary to conserve system resources by terminating unused worker processes. It is possible to configure a worker process to gracefully close after a specified period of time. This feature can be used to better manage the resources when the processing load is heavy, when identified applications consistently fall into an idle state, or when new processing space is not available.

When a worker process is terminated, the instance of the Gateway that it manages also close and the pool of connections to InterSystems IRIS held by that Gateway instance is terminated. Of course, additional stateless connections can always be replaced in a way that is transparent to users of a web application but state-aware sessions (preserve mode 1) terminate when their hosting connection is closed.

#### **E.1.5 Recycling Worker Processes**

IIS can be configured to periodically restart worker processes, so that faulty web applications can be recycled. This facility helps to ensure that application pools remain healthy and that any leaked system resources are recovered.

It is possible to configure worker processes to restart based on elapsed time, number of requests served, scheduled times and on the basis of memory usage.

The effect on the Web Gateway of closing worker processes was discussed in the previous section (Idle Timeout). The same considerations apply here. Because web applications can only interact with the Web Gateway through carefully managed channels, it is recommended that worker processes supporting the web applications should not be recycled.

# **E.2 Bitness — 32-bit Apps on 64-bit Servers for Windows**

**Note:** This section applies to modules that are loaded into the address space of the hosting web serve: ISAPI Extensions and Native Modules (CSPms[Sys].dll and CSPcms.dll). CGI modules are not affected since they run as a detached process with respect to IIS.

With 64 bit Windows 2003 installations, IIS 6.0 could be configured to either run in 32 bit mode or 64 bit mode. The **Enable32bitAppOnWin64** metabase key could be toggled and all worker process would run in the selected bitness mode. This setting applied to the whole IIS installation (that is, it was globally applied to all Application Pools managed by the server).

With IIS 7.0, the **Enable32bitAppOnWin64** setting has been moved down to the Application Pool level. Therefore it is now possible to set the bitness for a particular Application Pool. In other words, it is possible, within a single server installation, to configure one Application Pool to run native 64-bit applications and another to run 32-bit applications.

To access the bitness setting for an Application Pool, enter the IIS control panel:

- 1. Select **Application Pools** in the left hand panel.
- 2. Select the appropriate Application Pool.
- 3. Select **Advanced Settings** in the right hand panel.

4. The **Advanced Settings** dialogue appears. The **Enable 32-Bit Applications** setting is found in the **General** section. This can be set to True or False.

Incidentally, this configuration setting can be manipulated at the Windows Command line using the *appcmd* command. For example:

appcmd set apppool /apppool.name:DefaultAppPool/enable32bitapponwin64:true

This sets the Application Pool DefaultAppPool to run in 32 bit mode.

It is also possible to list the Application Pools based on bitness using the *appcmd* command. For example, to list all the application pools running in 64 bit mode use the following command:

```
appcmd list apppools /enable32bitapponwin64:false
```
Finally, since application pools can be run in different bitness modes it is necessary to ensure that Native Modules (and ISAPI extensions) that are loaded by the Application Pool are themselves of the correct bitness for the pool. For example, if the hosting application pool is 64-bit then the 64-bit Gateway modules (such as CSPms[Sys].dll) must be used. If the hosting Application Pool is 32-bit then the 32-bit Gateway modules must be used instead.

The bitness check for individual modules is done via a *preCondition* in the module's web.config file. For the Web Gateway, this file typically looks something like the following:

```
<?xml version="1.0" encoding="UTF-8"?>
<configuration>
   <system.webServer>
     <handlers>
       <add name="WebGateway_All" path="*" verb="*" modules="CSPms" resourceType="Unspecified" \
        preCondition="bitness64" />
     </handlers>
     <security>
        <requestFiltering>
          <hiddenSegments>
            <remove segment="bin" />
          </hiddenSegments>
        </requestFiltering>
 </security>
 </system.webServer>
</configuration>
```
Note the bitness setting in the *precondition* clause. In this case bitness is set to bitness64 which means that IIS checks for 64-bit Gateway modules operating in a 64-bit Application Pool.

If a 32-bit Application Pool is used then the 32-bit Gateway modules must be used and the *preCondition* set to bitness32.

If there is an inconsistency between the modules installed, the precondition clause, and/or the expectations of the hosting Application Pool, IIS returns an error condition similar to the one shown below.

```
Error:
The module(s) assigned to this handler mapping has the following preconditions that are not
present in the handler mapping:
bitness64
Runtime errors may occur if a handler mapping does not have a set of preconditions that are
equally as restrictive as, or more restrictive, than the module(s) assigned to the mapping.
Please ensure that this handler mapping has the correct preconditions, and that the 
preconditions are not in conflict.
```
# **F**

# **Using Web Applications with a Remote Web Server**

This appendix describes the following configurations using web applications on a remote web server.

- **•** [Configuring the Web Server and Web Gateway](#page-182-0)
- <span id="page-182-0"></span>**•** [Accessing CSP on Multiple InterSystems IRIS Servers](#page-185-0)
- **•** [Configuring Apache Virtual Hosts](#page-186-0)

# **F.1 Configuring the Web Server and Web Gateway**

This section discusses how to set up a web server and the Web Gateway to provide access to a web application installed on a remote InterSystems IRIS™ server. The instructions refer to the web server as *Machine W* and to the computer running InterSystems IRIS as *Machine I*. The setup includes the following procedures:

- 1. [Install the Web Gateway on the Web Server Machine](#page-182-1)
- <span id="page-182-1"></span>2. [Configure the Web Gateway](#page-183-0)
- 3. [If Serving Static Files from the Web Server](#page-183-1)
- 4. [Configure Web Server Paths](#page-184-0)

#### **F.1.1 Install the Web Gateway on the Web Server Machine**

Install the Web Gateway on the web server machine, *Machine W*, where IIS or Apache is running. See the section "Web Server Gateway Installation" in the *[Installation Guide](#page-0-0)* if you need more detailed information. During the installation process, follow these instructions:

- 1. In the **Setup Type** dialog box, select **Web Server** and select **Next**.
- 2. Review the installation name, type, and destination directory and, if correct, select **Install**.

This creates the CSP directory structure on *Machine W* and creates virtual directory references for the /CSP and /CSP/Bin files.

#### <span id="page-183-0"></span>**F.1.2 Configure the Web Gateway**

Next, adjust the Web Gateway Configuration on *Machine W*. Although the Web Gateway configuration information is stored in the csp.ini file, always use the Web Gateway Management application to update the configuration:

1. Navigate to the **Web Gateway Management** home page by pointing a browser to:

<http://localhost/csp/bin/Systems/Module.cxw>

(Bookmarking this URL is helpful). This link is for your external web server, not the [Private Web Server](#page-14-0) supplied with InterSystems IRIS.

Note that the link above is correct if you are on the same system that the web server is running on using port 80. If are trying to access the **Web Gateway Management** home page on one system (local system) from another system (remote system), you will be denied access by default. You can access the home page from a remote system in one of two ways: 1) Connect to the home page on the local system and set the System Manager field (under Default Parameters) to the IP address of the remote system. or 2) Edit the csp.ini file on the local system and add the line: System\_Manager=*remote-system-ip-address*

- 2. Select **Server Access** in the left-hand menu. The InterSystems IRIS installation configures a LOCAL server to connect to the InterSystems IRIS instance on the local machine, *Machine W*.
- 3. Create a new server to represent the InterSystems IRIS instance running on the remote machine, *Machine I*:
	- a. Select **Add Server**.
	- b. Enter a name for the server (Machine I for example).
	- c. Enter the **TCP/IP Address** and **TCP/IP Port** of the remote InterSystems IRIS server on *Machine I*.
	- d. Modify the **Connection Security** settings to match the level of authentication expected by *Machine I* for Web Gateway connections. See the *[Web Gateway and Security](#page-79-0)* section in this guide for details.
	- e. Select **Save Configuration**.
- 4. Select **Application Access** in the left-hand menu to associate the path to the web application on the remote InterSystems IRIS server, *Machine I*, with the server configuration previously created for *Machine I*. The default paths are predefined for / and /csp.
- 5. Create a new application path to represent the web application running on the remote machine, *Machine I*. You can either copy an existing configuration (such as /csp) or select **Add Application** to manually create a new path configuration. The path you create for the application must match that defined for the application in the InterSystems IRIS instance on *Machine I*.

<span id="page-183-1"></span>For example, the default path to the Management Portal is /csp/sys. If you are creating a new application choose your own path name. For example: /myapp or /csp/myapp. Having created the new path, modify the **Default Server** parameter for the path such that it takes the value of the InterSystems IRIS server configuration that you previously set up for *Machine I.*

6. Finally, save the new path configuration.

#### **F.1.3 If Serving Static Files from the Web Server**

If you are planning to serve static files from the web server, create directories on *Machine W* to represent your application path. These directories exist solely to hold static content such as image files. You *do not* have to place any CSP files here; they reside on *Machine I*.

Under the directory *install-dir*\CSP on *Machine W*, create \Samples and \User directories. Also create directories to represent other paths which may contain static components referenced in CSP pages. The example in the previous section, requires you to create a directory for \myapp.

#### <span id="page-184-0"></span>**F.1.4 Configure Web Server Paths**

The application paths in the previous steps correspond to requests for CSP pages in the equivalent locations. For example:

```
http://domain.com/myapp/login.csp
http://domain.com/csp/myapp/login.csp
http://domain.com/csp/sys/login.csp
```
Inheritance is applied in a hierarchical fashion. Consider the following request:

http://domain.com/csp/newapp/login.csp

The application path configuration for /csp/newapp is used if it exists. If not, the configuration defined for /csp is used instead.

The Web Gateway installation procedures configure the hosting web server to recognize the /csp virtual path. Typically, these same settings also apply to directories placed under /csp (/csp/myapp, for example).

If you create a new path (such as in the first example, /myapp), you must configure the web server to recognize this new virtual path. These procedures are different depending on the web server you use. Follow the procedures in the section that applies to your web server:

- <span id="page-184-1"></span>**•** [Add Virtual Directories to IIS](#page-184-1)
- **•** [Add Aliases to Apache Configurations](#page-185-1)

#### **F.1.4.1 Add Virtual Directories to IIS**

The installation procedure for the Web Gateway configures the virtual directory /csp for web applications. If all of your applications are under this virtual directory (for example, /csp/myapp) and you are not using virtual hosts, you do not need to add virtual directories. The instructions in this section apply specifically to the IIS (Internet Information Services) versions 6 and 7 web server.

Set up the application path resembling /myapp in the previous examples with properties similar to the /csp virtual directory which is automatically created for you during the Web Gateway installation.

- 1. Navigate to the **Internet Information Services** management dialog box, which is likely accessible from the **Administrative Tools** menu of the Windows Control Panel.
- 2. Expand the folders and right-click **Default Web Site**.
- 3. Point to **New** and select **Virtual Directory** to create a new directory record with the following values:

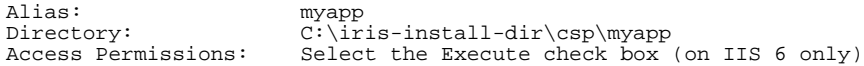

4. Either select **Save** and **Apply** all changes, or if you are using the wizard, select **Finish**.

On IIS 6, you can check as follows: Right-click the virtual directory name under **Default Web Site** and select **Properties**. It looks similar to the following figure:

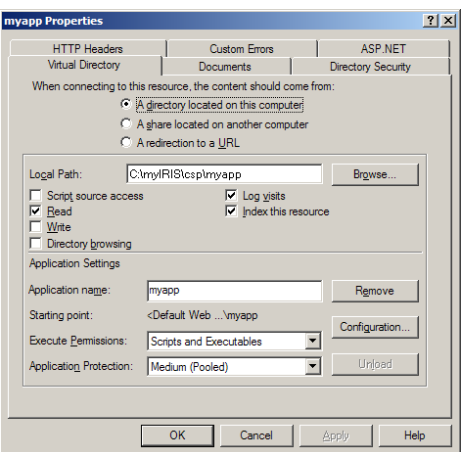

<span id="page-185-1"></span>Restart IIS to apply the changes.

#### **F.1.4.2 Add Aliases to Apache Configurations**

If you are using an Apache web server to control a remote InterSystems IRIS server and your application path is altered from the /csp default, you must manually add a corresponding alias to the Apache configuration file pointing to the local CSP directory.

For example, to remotely serve the web applications on the InterSystems IRIS instance iris-install-dir on *Machine I* from the application path defined on the web server, /myapp/csp, add the following alias line to the httpd.conf file on *Machine W*:

```
Alias /myapp/csp "C:/iris-install-dir/CSP"
```
Restart the Apache web server to apply the changes.

## **F.2 Accessing CSP on Multiple InterSystems IRIS Servers**

Read this section if you need to configure a single web server to access a single web application on more than one InterSystems IRIS™ server. Also read this section if you want to use a single web server to access more than one web application on more than one remote InterSystems IRIS server.

This section uses the Management Portal as the example application. Adapt these procedures for your own web application.

The Management Portal application is usually called with a URL in this format:

http://domain.com/csp/sys/UtilHome.csp

Once you have configured your application as described below, then to access this application on different servers, such as servers called iris1 and iris2, you will include the individual InterSystems IRIS servers names as part of the URLs as follows.

```
http://domain.com/iris1/csp/sys/UtilHome.csp
http://domain.com/iris2/csp/sys/UtilHome.csp
```
#### **Changing the InterSystems IRIS Server Name in the URL**

You can choose to display the InterSystems IRIS server name in the application path URL or not. If you are content with using the InterSystems IRIS server name in the URL, skip this subsection and proceed to the next subsection called "Configuring the InterSystems IRIS Server for the Application Path".

If you do not want the InterSystems IRIS server name displayed in the web application URL, then follow the procedure in this subsection to create a substitute name.

Use the CSPConfigName parameter of the **%System.CSP.SetConfig** method for each of these servers. This example uses linda as the substitute name for server iris1 and perry as the substitute name for a server iris2. Follow this example using your own servers and substitute names.

In a terminal window on the iris1 server, run:

d \$System.CSP.SetConfig("CSPConfigName","linda")

In a terminal window on the iris2 server, run:

d \$System.CSP.SetConfig("CSPConfigName","perry")

1. On iris1, access the Web Gateway Management page with:

<http://localhost/csp/bin/Systems/Module.cxw>

- 2. Select **Server Access**. Add server configurations for iris1 and iris2. See the section ["Configuring Server Access"](#page-71-0) for details.
- 3. Select **Application Access**. Create an application path /linda/csp/sys/ with a **Default Server** of iris1. Create an application path /perry/csp/sys/ with a **Default Server** of iris2. See the section ["Configuring Application Access"](#page-75-0) for details.
- 4. If the web server is IIS then set up virtual directories for /iris1 and /iris2 as described in the *[Add Virtual Directories to](#page-184-1) [IIS](#page-184-1)* section.

If using an Apache web server see *[Add Aliases to Apache Configurations](#page-185-1)*.

To see other CSP global parameters, enter %SYS>d \$system.CSP.DisplayConfig()

#### **Configuring the InterSystems IRIS Server for the Application Path**

If you are content with using the InterSystems IRIS server name in the URL, follow this procedure. If you do not want the InterSystems IRIS server name displayed in the web application URL, then follow the procedure in the preceding subsection "Concealing the InterSystems IRIS Server Name in the URL"

1. On your first server, access the Web Gateway Management page with:

<http://localhost/csp/bin/Systems/Module.cxw>

- 2. Select **Server Access**. Add server configurations for iris1 and iris2. See the section ["Configuring Server Access"](#page-71-0) for details.
- 3. Select **Application Access**. Create an application path /iris1/csp/sys/ with a **Default Server** of iris1. Create an application path /iris2/csp/sys/ with a **Default Server** of iris2. See the section ["Configuring Application Access"](#page-75-0) for details.
- <span id="page-186-0"></span>4. If the web server is IIS then set up virtual directories for /iris1 and /iris2 as described in the *[Add Virtual Directories to](#page-184-1) [IIS](#page-184-1)* section.

If using an Apache web server see *[Add Aliases to Apache Configurations](#page-185-1)*.

## **F.3 Configuring Apache Virtual Hosts**

An alternative method for accessing an application on multiple servers is to use virtual host arrangements. Virtual hosts are a common feature in Apache web server configurations and are straightforward to set up in this server environment. For example, consider two virtual hosts, each listening on a separate TCP port:

http://virtual\_host1:81/csp/sys/UtilHome.csp http://virtual\_host2:82/csp/sys/UtilHome.csp

Both virtual\_host1 and virtual\_host2 are served by the same web server and Web Gateway.

The following shows the Apache configuration (httpd.conf) for this arrangement:

```
<VirtualHost virtual_host1:81>
   ServerName virtual_host1
</VirtualHost>
<VirtualHost virtual_host2:82>
  ServerName virtual_host2
</VirtualHost>
```
Configure the use of these virtual hosts using the Web Gateway Management application as follows:

1. Navigate to the Web Gateway Management home page by pointing a browser to:

http://localhost/csp/bin/Systems/Module.cxw

- 2. Select **Server Access** to create a server configuration for iris1 and iris2.
- 3. Select **Application Access** to create the application paths //virtual\_host1/csp/sys/ and //virtual\_host2/csp/sys/.

Note the use of the double forward-slash  $\left(\frac{7}{1}\right)$  to introduce the virtual host name.

Set the **Default Server** for path //virtual\_host1/csp/sys/ to be the name of the server configuration set up for iris1 in the previous step.

Set the **Default Server** for path //virtual\_host2/csp/sys/ to be the name of the server configuration set up for iris2 in the previous step.

<span id="page-187-0"></span>4. No changes are required in the configuration of the two remote InterSystems IRIS servers. The application path for the portal remains as /csp/sys/ in both cases.

See [Virtual Hosts Overview](#page-187-0) for more information.

#### **F.3.1 Virtual Hosts Overview**

Virtual hosts are a means through which you can transparently serve applications on one or more instances through a common web server. Each server installation appears to operate as a separate web server.

The differentiating factor in virtual host setups can be one of the following:

1. Web server IP address — The server hosting the web server is exposed through two IP addresses. For example:

```
123.123.123.1 == www.serverA.com
123.123.123.2 == www.serverB.com
```
2. Web server port — This method is useful for testing different configurations, though it involves including the port number in the request for cases where non-standard TCP ports are used (TCP ports other than 80). For example:

Web Server TCP Port 80 == www.serverA.com Web Server TCP Port 81 == www.serverB.com

3. Path — the preferred way of implementing virtual hosts. You register the two names and they translate to a single physical IP address for the web server. For example:

www.serverA.com == 123.123.123.1 www.serverB.com == 123.123.123.1 Regardless of which way you choose, set up a named slot for each InterSystems IRIS™ installation in the Web Gateway configuration (it does not need to be the same as the InterSystems IRIS instance name). The superserver port that the Web Gateway configuration (for each server) is pointing to is what is important.

For example:

www.serverA.com www.serverB.com

Both are served by a single web server installation.

You can implement servers including mixtures of all three. Options 1 and 3 are identical from the browser perspective. You can configure each virtual host to have its own documents root, etc.

To extend the virtual host concept through to CSP, suppose you wish to run the same web application through two virtual hosts, but on different InterSystems IRIS instances. For example, one site for testing and another for production.

```
www.serverA.com/csp/login.csp ==> irisA
www.serverB.com/csp/login.csp ==> irisB
```
A web application's access to an InterSystems IRIS server is controlled through the Web Gateway **Application Access** configuration option. Typically, the following two entries are defined:

/ /csp

The name of the InterSystems IRIS server is associated with these application path definitions:

```
/ (Default Server == irisA) 
/csp (Default Server == irisA)
```
The Gateway allows you to extend this configuration to include the name of a virtual host through which you access the application.

```
/ (Default Server == irisA) 
/csp (Default Server == irisA) 
//www.serverA.com/csp (Default Server == irisA) 
//www.serverB.com/csp (Default Server == irisB)
```
You can then configure a separate InterSystems IRIS server for www.serverA.com/csp and www.serverB.com/csp as shown above. Introduce server names by //, as shown.

The current rules of inheritance apply. For example, if you request www.serverA.com/xxx/yyy.csp, then the InterSystems IRIS server defined for / is ultimately used, unless, you define an ultimate default for serverA as shown below:

```
/ (Default Server == irisL) 
/csp (Default Server == irisL) 
//www.serverA.com/ (Default Server == irisL) 
//www.serverA.com/csp (Default Server == irisA) 
//www.serverB.com/csp (Default Server == irisB)
```
**Note:** The servers specified in the Web Gateway configuration do not necessarily have to be *virtual*. For example, you can configure a single NSD installation to support several real Apache installations with a different set of Inter-Systems IRIS servers defined for each one. Further, you can configure each Apache server to support many virtual hosts.

The Web Gateway identifies the host for the application through the CGI environment variable *SERVER\_NAME*.